# **PSoC 4 Capacitive Sensing (CapSense® ) 3.10**

# **Features**

- Offers best-in-class signal-to-noise ratio (SNR)
- Supports Self-Capacitance (CSD) and Mutual-Capacitance (CSX) sensing methods
- Features SmartSense™ auto-tuning technology for CSD sensing to avoid complex manual tuning process
- Supports various Widgets, such as Buttons, Matrix Buttons, Sliders, Touchpads, and Proximity Sensors
- **P** Provides ultra-low power consumption and liquid tolerant capacitive sensing technology
- Contains integrated graphical tuner for manual tuning, testing, and debugging

**Note** This PSoC 4 CapSense (CapSense P4) v3.X Component (and any version that follows) is a new Component and it is **not** backward-compatible with CapSense\_CSD\_P4 v2.X or older. If you are working on a project with an older Component, Cypress recommends backing it up before replacing the Component in your schematic. The C code written for CapSense\_CSD\_P4 is not compatible with the new Component. Refer to the *[Migration Guide](#page-113-0)* section in this datasheet for details on how the two Components are different.

# **Limitations in v3.X**

This component supports all CapSense-enabled devices in the PSoC 4 family of devices, including:

- <span id="page-0-0"></span> Third-generation CapSense: PSoC 4000, PSoC 4100, PSoC 4200, PSoC 4100M, PSoC 4200M, PSoC 4200L, PSoC 4100 BLE, PSoC 4200 BLE, and PRoC BLE
- <span id="page-0-1"></span>■ Fourth-generation CapSense: PSoC 4000S, PSoC 4100S, and PSoC Analog **Coprocessor**

However, some features are restricted in specific devices:

- The second hardware CSD block is not supported for PSoC 4100M / PSoC 4200M devices.
- The CSX *[Sensing mode](#page-12-0)* is not supported for PSoC 4100 devices.

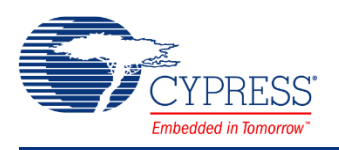

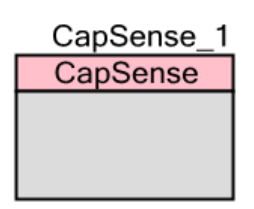

General Component limitations:

- The CSD2x functionality will be available in a future Component version.
- The Component is directly impacted by changing the high-frequency clock or the system clock in run-time and may not operate as expected.

# **General Description**

CapSense is a Cypress capacitive sensing solution. It supports multiple widgets (group of sensors used to form an interface) using both CSX and CSD sensing methods.

The CapSense-Component solution includes a configuration wizard to create and configure CapSense widgets, APIs to control the Component from the application firmware, and a *[CapSense Tuner](#page-85-0)* application for tuning, testing, and debugging.

This datasheet includes the following sections:

- *[Quick Start](#page-3-0)* Helps you quickly configure the Component to create a simple demo.
- *[Component Configuration Parameters](#page-9-0)* Contains descriptions of the Component's parameters in the configuration wizard.
- *[Application Programming Interface](#page-34-0)* (APIs) Provides descriptions of all APIs in the firmware library, as well as descriptions of all data structures (Register map) used by the firmware library.
- *[CapSense Tuner](#page-85-0)* Contains descriptions of all user-interface controls in the tuner application.
- *[Electrical Characteristics](#page-107-0)* Provides the Component performance specifications and other details such as certification specifications.
- *[Migration Guide](#page-113-0)* Helps to manually transition designs from CapSense\_CSD\_P4 v2.X or older versions to CapSense v3.X.

**Note** Important information such as the CapSense-technology overview, appropriate Cypress device for the design, CapSense system and sensor design guidelines, as well as different interfaces and tuning guidelines necessary for a successful design of a CapSense system is available in the *[Getting Started with CapSense®](http://www.cypress.com/documentation/application-notes/an64846-getting-started-capsense)* document and the product-specific design guide. Cypress highly recommended starting with these documents. They can be found on the Cypress web site at *[www.cypress.com](http://www.cypress.com/)*. For details about application notes, code examples, and kits, see the *[References](#page-105-0)* section in this datasheet.

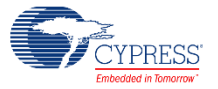

## **When to Use a CapSense v3.X Component**

Capacitance sensing systems can be used in many applications in place of conventional buttons, switches, and other controls; even in applications that are exposed to rain or water. Such applications include automotive, outdoor equipment, ATMs, public access systems, portable devices such as cell phones and PDAs, and kitchen and bathroom applications.

The CapSense Component supports the following:

- User defined combinations of Widgets, such as Buttons, Matrix Buttons, Sliders, Touchpads, and Proximity Sensors
- CSD sensing method (Self-capacitance scanning)
- SmartSense™ auto-tuning technology
- **PRS clock source spreads the clock using pseudo-random sequencer to reduce the** radiated noise.
- *[Third-generation CapSense](#page-0-0)* devices
- Integrated PC-based GUIs for configuration and tuning
- Liquid tolerant capacitive sensing technology
- Built-in Self-test library

In addition, the CapSense P4 v3.X Component is improved over the CapSense CSD P4 v2.40 as follows:

- CSX sensing method (Mutual-capacitance scanning)
- **Multi-touch detection**
- *[Fourth-generation CapSense](#page-0-1)* devices
- A single data container named Data Structure. It serves as storage for the configuration and the output data.
- Multi-frequency scanning for robust and reliable operation in the presence of external noise
- Spread Spectrum Clock (SSC) provides a dithering clock to reduce the radiated noise
- Expanded Built-in Self-test library functionality
- **Fiexible application programming interface**
- Optimized for low-power applications
- The transparent Tuner utilization with no impact on an application firmware flow

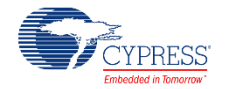

# <span id="page-3-0"></span>**Quick Start**

This section will help you create a PSoC Creator project with a *[Linear Slider](#page-12-1)* interface using the CSD *[Sensing mode](#page-12-0)*. In order to monitor performance of the sensor using the *[CapSense Tuner](#page-85-0)*, refer to the *[Tuning Quick Start](#page-85-1)* section once the basic Linear Slider project has been created. Note that the *[CY8CKIT-042 PSoC® 4 Pioneer Kit](http://www.cypress.com/CY8CKIT-042)* with PSoC 4200 devices has a linear slider built in.

As needed, refer to the following documents for more information about PSoC Creator available from the Help menu):

- *Quick Start Guide*
- *PSoC Creator Help*

## **Step-1: Create a Design in PSoC Creator**

Create a project using PSoC Creator and select the desired CapSense-enabled PSoC 4 device from the drop-down menu in the New Project wizard.

## **Step-2: Place and Configure the CapSense Component**

Drag and drop the CapSense Component from the Component Catalog onto the design to add the CapSense functionality to the project.

Double-click on the dropped Component in the schematic to open the Configure dialog.

The *[Component Configuration Parameters](#page-9-0)* are arranged over the multiple tabs and sub-tabs.

### **Basic tab**

Use this tab to select the *[Widget type](#page-12-2)*, *[Sensing mode](#page-12-0)*, and a number of *[Widget Sensing](#page-13-0)  [element\(s\)](#page-13-0)* required for the design.

Type the desired Component name (in this case: *CapSense* for the code in *[Step-3](#page-7-0)* to work).

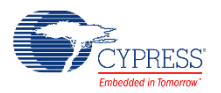

Click '+' and select the *[Widget type](#page-12-2)* required from the drop-down list. This Component offers six different types of widgets.

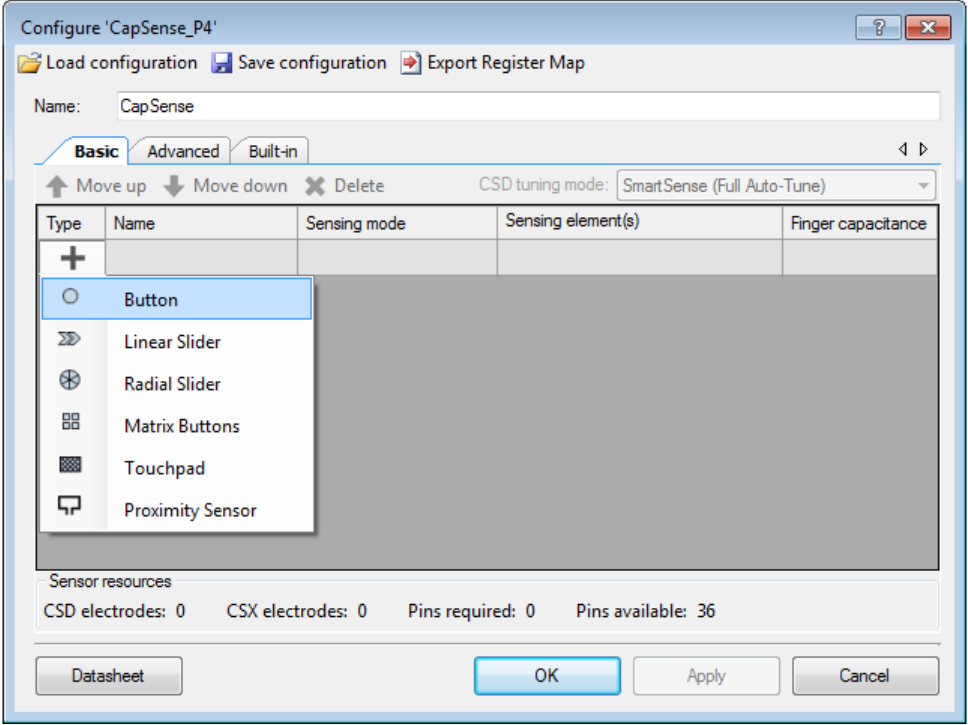

### Add the *[Linear Slider](#page-12-1)* widget.

**Note** Each widget consumes a specific set of port pins from the device. The number of *[Pins](#page-13-1)  [required](#page-13-1)* should always be less than or equal to *[Pins available](#page-13-2)* in the selected device to successfully build a project.

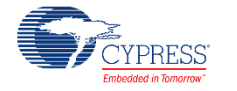

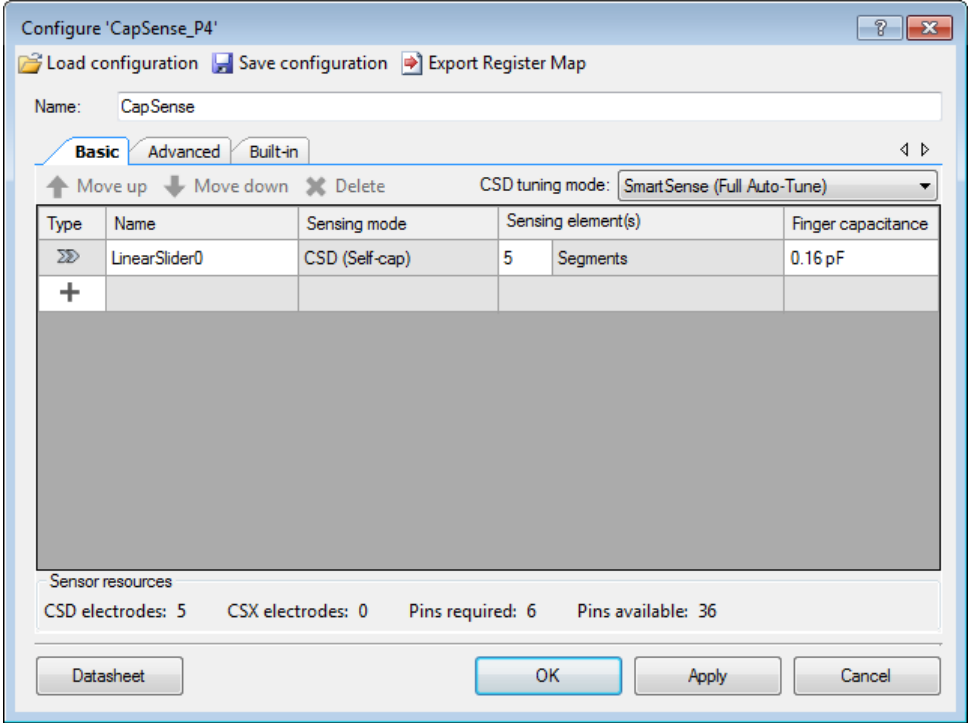

The *[Basic Tab](#page-10-0)* contains a table with the following columns:

- *[Widget type](#page-12-2)* Shows the selected widget type.
- *[Widget name](#page-12-3)* Changes the name of each widget if required (In this example, default name LinearSlider0 is used).
- [Sensing mode](#page-12-0) Selects a mode for each widget. This Component supports both self-cap and mutual-cap sensing methods for the *[Button,](#page-12-4) [Matrix Buttons](#page-12-5)* and *[Touchpad](#page-12-6)* widgets. (In this example, the default (CSD) sensing mode is used). Refer to section *CapSense Technology* of *[PSoC® 4 CapSense® Design Guide](http://www.cypress.com/go/psoc4_capsense_designguide)* for more details of these sensing methods.
- *[Widget Sensing element\(s\)](#page-13-0)* Selects a number of sensing elements for each widget. The number of sensing elements is configurable to meet the application requirement (In this example, default values 5 is used).
- *[Finger capacitance](#page-13-3)* Selects Finger capacitance between 0.1pF and 1pF in the *[SmartSense \(Full Auto-Tune\)](#page-11-0)* tuning mode and between 0.02pF to 20.48pF in the *[SmartSense \(Hardware parameters only\)](#page-11-1)* tuning mode to get 50-count signal. Note that this parameter is available for the CSD (Self-cap) *[Sensing mode](#page-12-0)* when *[SmartSense Auto](#page-11-2)[tuning](#page-11-2)* mode is enabled.

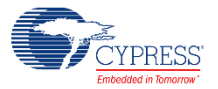

Use the *[CSD tuning mode](#page-11-3)* pull-down (above the table) to select one of the following options:

- *[SmartSense \(Full Auto-Tune\)](#page-11-0)* With the full auto-tuning mode, the majority of configuration parameters in the *[Advanced Tab](#page-14-0)* are automatically set by the SmartSense algorithm.
- *[SmartSense \(Hardware parameters only\)](#page-11-1)*
- *[Manual](#page-11-4)* tuning

**Note** SmartSense auto-tuning is available for widgets using the CSD *[Sensing mode](#page-12-0)* only. Widgets using the CSX mode must be configured manually. This example uses the *[SmartSense](#page-11-0)  [\(Full Auto-Tune\)](#page-11-0)* tuning mode.

### **Advanced tab**

Use this tab to configure parameters required for an extensive level of manual tuning. This tab has multiple sub-tabs used to systematically arrange parameters. Refer to the *[Component](#page-9-0)  [Configuration Parameters](#page-9-0)* section for details of these parameters.

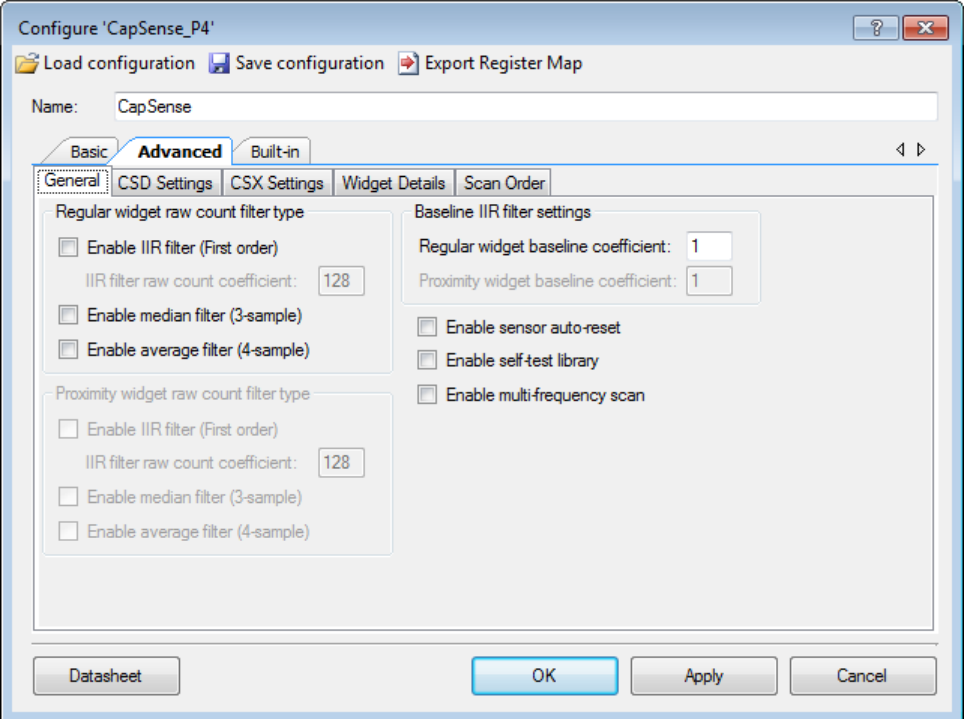

- *[General](#page-15-0)* This sub-tab contains the parameters common for all widgets in the Component.
- [CSD Settings](#page-20-0) This sub-tab contains all the parameters common for all CSD widgets.
- *[CSX Settings](#page-24-0)* This sub-tab contains all the parameters common for all CSX widgets.

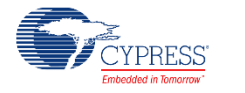

- *[Widget Details](#page-27-0)* This sub-tab contains all the parameters specific for each widget and sensing element.
- *[Scan Order](#page-33-0)* This sub-tab has no editable content and provides the scan time for sensors.

# <span id="page-7-0"></span>**Step-3: Write Application Code**

Copy the following code into *main.c* file:

```
#include <project.h>
int main()
{
    CyGlobalIntEnable; /* Enable global interrupts */
    CapSense_Start();<br>
CapSense_ScanAllWidgets();<br>
/* Scan all widgets */
   \begin{array}{l} \text{CapSense\_Count} \lor \text{CapSense\_ScanAllWidgets()}; \end{array}for(i; {
        /* Do this only when a scan is done */ if(CapSense_NOT_BUSY == CapSense_IsBusy())
         {
           CapSense ProcessAllWidgets(); /* Process all widgets */
            if (CapSense_IsAnyWidgetActive()) /* Scan result verification */
\{\frac{1}{x} add custom tasks to execute when touch detected \frac{x}{x} }
           CapSense ScanAllWidgets(); /* Start next scan */
         }
     }
}
```
**Note** The provided example shows the simplest way of the Component utilization. Refer to the *CE210291 - [PSoC® 4 CapSense® One Button](http://www.cypress.com/documentation/code-examples/ce210291-psoc-4-capsense-one-button?source=search&keywords=CE210291)* and *CE210290 - [PSoC® 4 CapSense® Low-](http://www.cypress.com/documentation/code-examples/ce210290-psoc-4-capsense-low-power-ganged-sensor?source=search&keywords=CE210290)[Power Ganged Sensor](http://www.cypress.com/documentation/code-examples/ce210290-psoc-4-capsense-low-power-ganged-sensor?source=search&keywords=CE210290)* code examples to optimize a CapSense application for power consumption.

## **Step-4: Assign Pins in Pin Editor**

Double-click the Design-Wide Resources Pin Editor (in the Workspace Explorer) and assign physical pins for all CapSense sensors. If you are using a Cypress kit, refer to the kit user guide for pin selections for that hardware.

## **Step-5: Build Design and Program PSoC Device**

- 1. Select *Build <project name>* from the *Build* menu.
- 2. Select **Program** from *Debug* menu to download the hex file to the device.

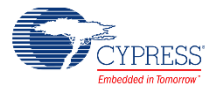

# **Input / Output Connections**

This section describes the various input and output connections for the CapSense Component. These are not exposed as connectable terminals on the Component symbol but these terminals can be assigned to the port pins in the Pins tab of the Design-Wide Resources setting of PSoC Creator. The Pin Editor provides guidelines on the recommended pins for each terminal and does not allow an invalid pin assignment.

<span id="page-8-5"></span><span id="page-8-4"></span><span id="page-8-3"></span><span id="page-8-2"></span><span id="page-8-1"></span><span id="page-8-0"></span>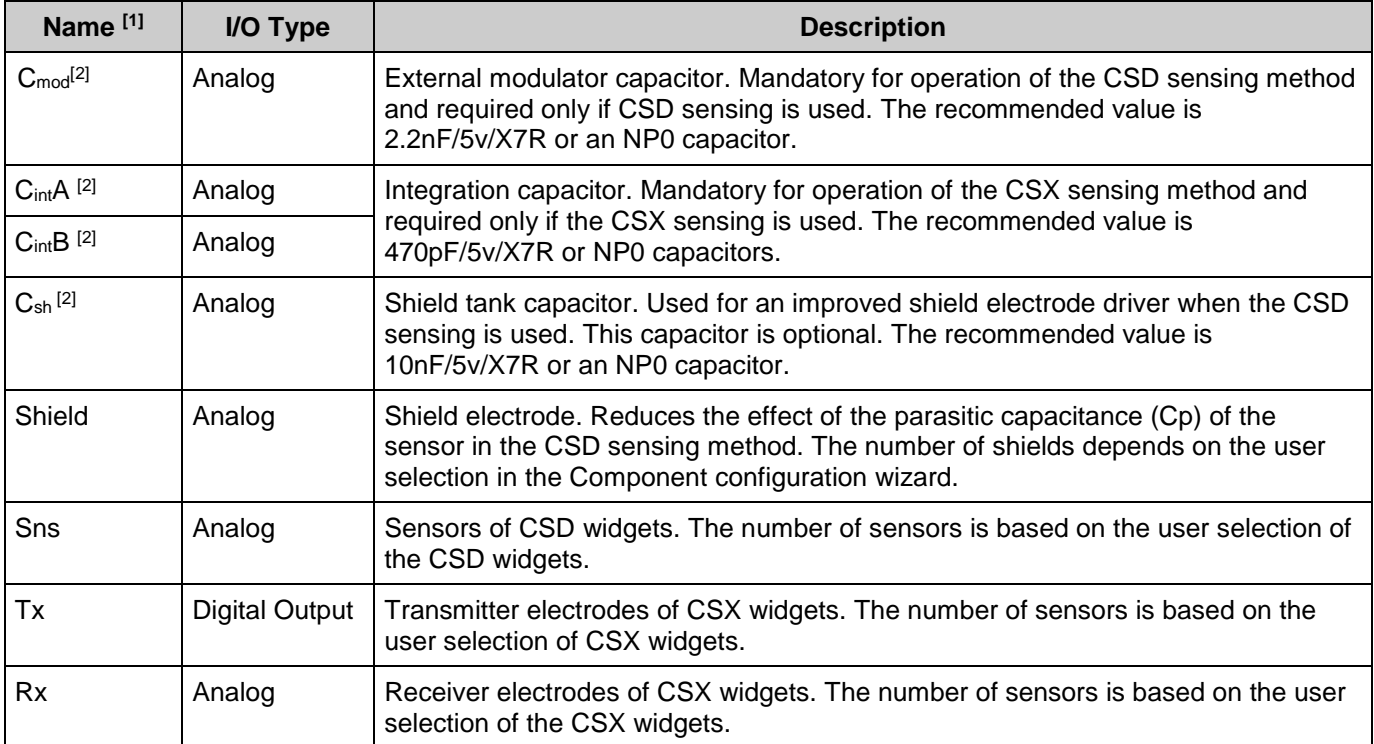

<sup>&</sup>lt;sup>2</sup> The restricted placement rules apply dependent on devices used. Refer to the device datasheet or PSoC Creator Pin Editor.

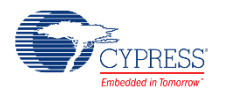

 $\overline{a}$ 

<sup>1</sup> No input/output terminals described in the table are shown on the Component symbol in the Schematic Editor.

# <span id="page-9-0"></span>**Component Configuration Parameters**

This section provides a brief description of all configurable parameters in the Component Configure Dialog. This section does not provide design and tuning guidelines. For complete guidelines on the CapSense system design and the CapSense tuning, refer to *[PSoC® 4](http://www.cypress.com/documentation/application-notes/an85951-psoc-4-capsense-design-guide)  [CapSense® Design Guide](http://www.cypress.com/documentation/application-notes/an85951-psoc-4-capsense-design-guide)*.

Drag a Component onto the design canvas and double-click to open the dialog.

## **Common Controls**

- Load configuration Open (load) a previously saved configuration (XML) file for the CapSense Component.
- **Save configuration** Save the current Component configuration into a (XML) file.
- **Export Register Map** The CapSense Component firmware library uses a data structure (known as Register map) to store the configurable parameters, various outputs and signals of the Component. The Export Register Map button creates an explanation for registers and bit fields of the register map in PDF or XML file that can be used as a reference for development.

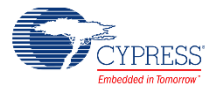

# <span id="page-10-0"></span>**Basic Tab**

The **Basic** tab defines the high-level Component configuration. Use this tab to add various *[Widget type](#page-12-2)* and assign *[Sensing mode](#page-12-0)*, *[Widget Sensing element\(s\)](#page-13-0)* and *Finger [capacitance](#page-13-3)* for each widget.

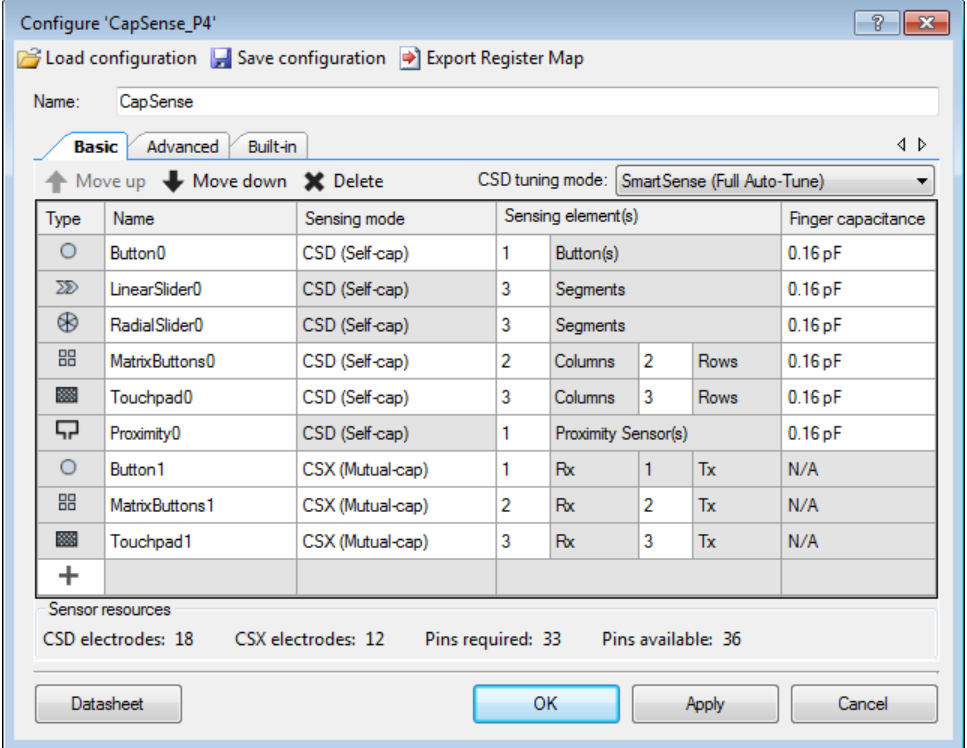

The following table provides descriptions of the various **Basic** tab parameters:

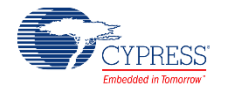

<span id="page-11-3"></span><span id="page-11-2"></span><span id="page-11-1"></span><span id="page-11-0"></span>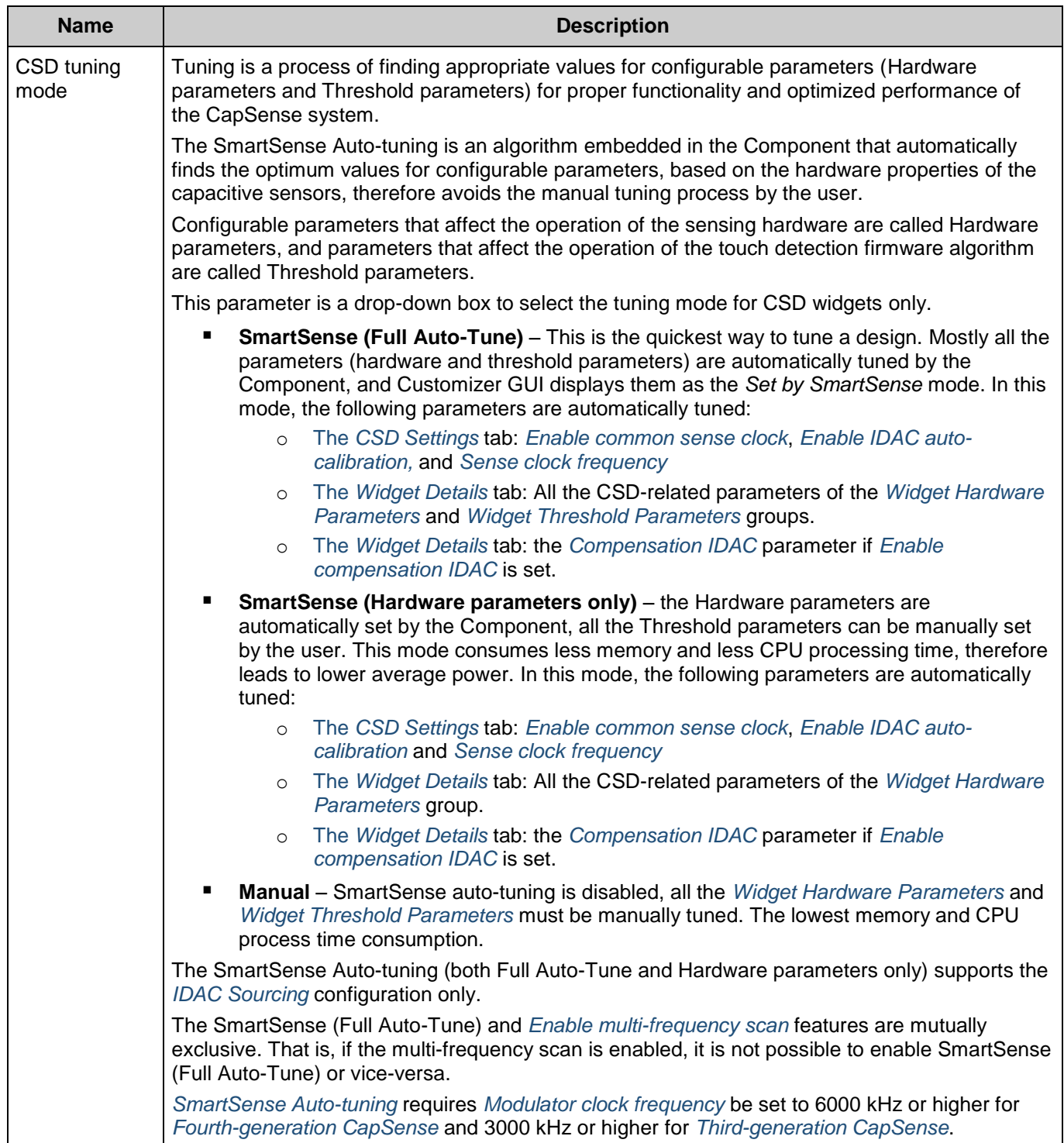

<span id="page-11-4"></span>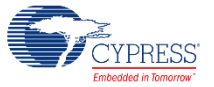

<span id="page-12-10"></span><span id="page-12-9"></span><span id="page-12-6"></span><span id="page-12-5"></span><span id="page-12-4"></span><span id="page-12-2"></span><span id="page-12-1"></span>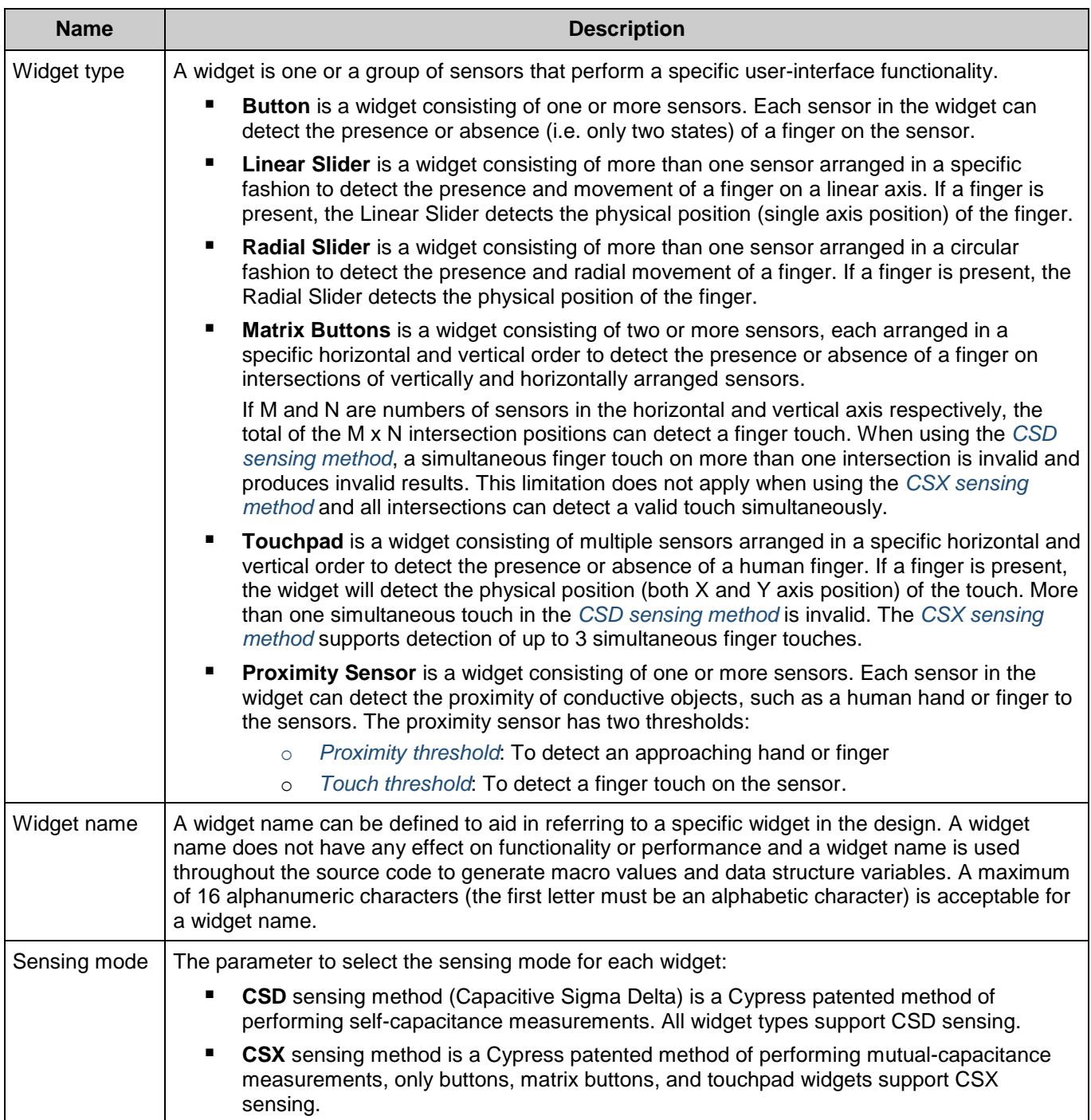

<span id="page-12-8"></span><span id="page-12-7"></span><span id="page-12-3"></span><span id="page-12-0"></span>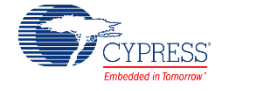

<span id="page-13-3"></span><span id="page-13-0"></span>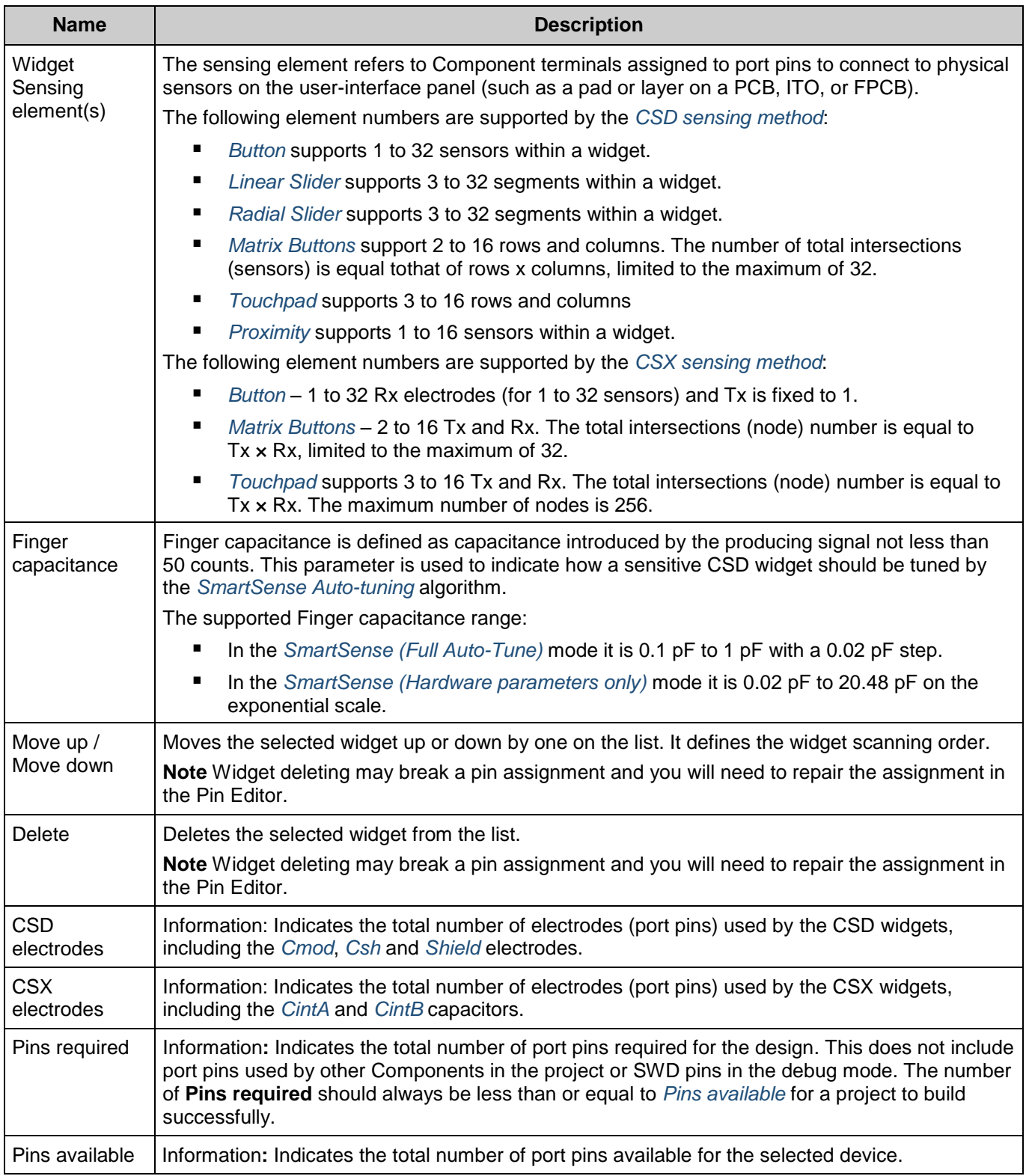

<span id="page-13-2"></span><span id="page-13-1"></span>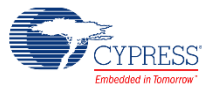

## <span id="page-14-0"></span>**Advanced Tab**

This tab provides advanced configuration parameters. In *[SmartSense Auto-tuning,](#page-11-2)* most of the advanced parameters are automatically tuned by the algorithm and the user does not need to set values for these parameters by the *[Manual](#page-11-4)* tuning process. When the manual tuning mode is selected, the Advanced tab allows the user to control and configure all the Component parameters.

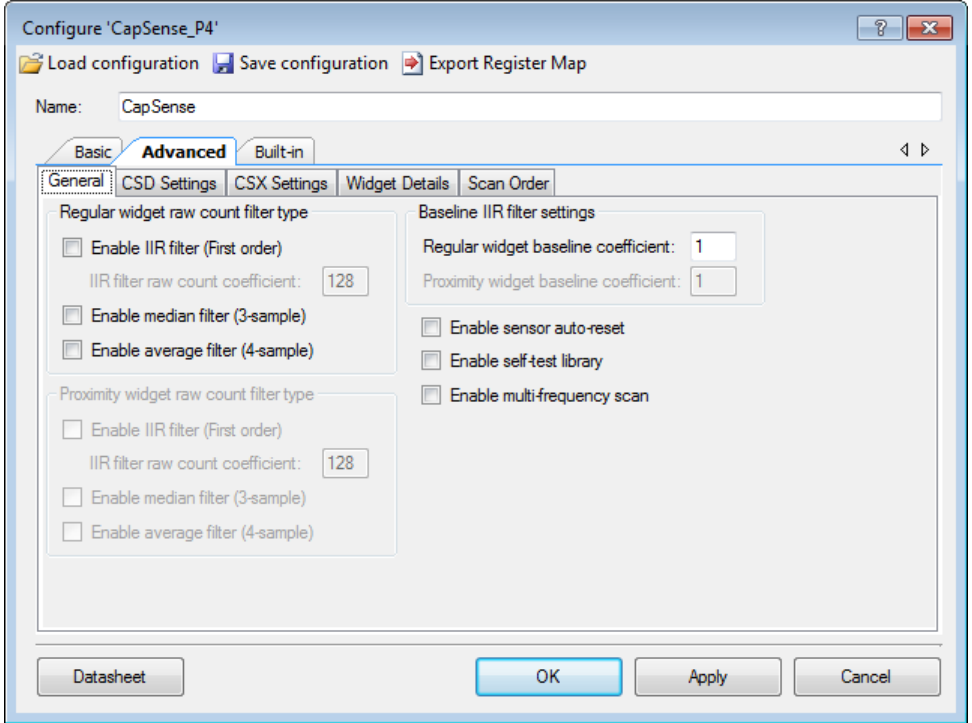

The parameters in the Advanced tab are systematically arranged in the five sub-tabs.

- *[General](#page-15-0)* Contains all the parameters common for all widgets respective of the sensing method used for the widgets.
- [CSD Settings](#page-20-0) Contains all the parameters common for all widgets using the CSD sensing method. This tab is relevant only if one or more widget use the CSD sensing method.
- *[CSX Settings](#page-24-0)* Contains all parameters common for all widgets using the CSX sensing method. This tab is relevant only if one or more widget use the CSX sensing method.
- *[Widget Details](#page-27-0)* Contains the parameters specific to widgets and/or sensors.
- *[Scan Order](#page-33-0)* Provides information: scan time for each sensor and total scan time for all sensors. This tab also allows re-ordering of the sensors to be scanned when CSD2x is enabled (the two-channel CSD sensing shall be available in a future Component version in PSoC 4200L devices only).

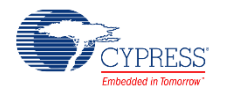

## <span id="page-15-0"></span>**General Sub-tab**

Contains all the parameters common for all widgets respective of *[Sensing mode](#page-12-0)* used for the widgets.

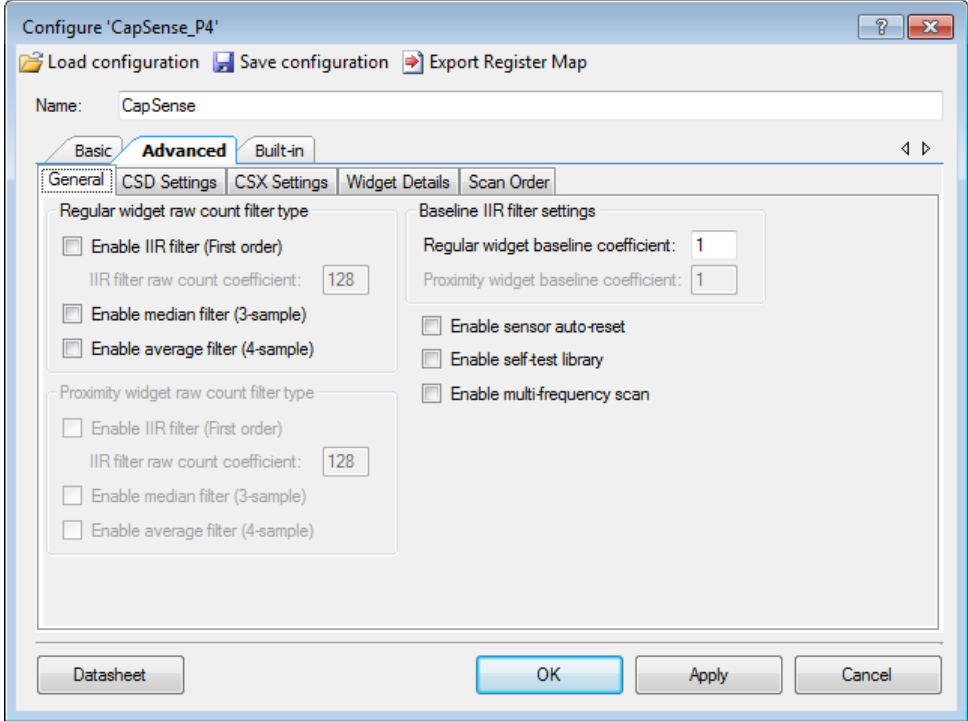

This sub-tab contains the following sections:

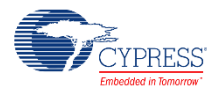

### <span id="page-16-2"></span>*Regular widget raw count filter type*

The regular widget raw count filter applies to raw counts of sensors belonging to the nonproximity widgets, so these parameters can be enabled only when one or more non-proximity widgets are added on the Basic tab. The filter algorithm is executed when any processing API is called by the application layer. When enabled, each filter consumes RAM to store a previous raw count (filter history). If multiple filters are enabled, the total filter history is correspondingly increased so that the size of the total filter history is equal to a sum of all enabled filter histories.

<span id="page-16-1"></span>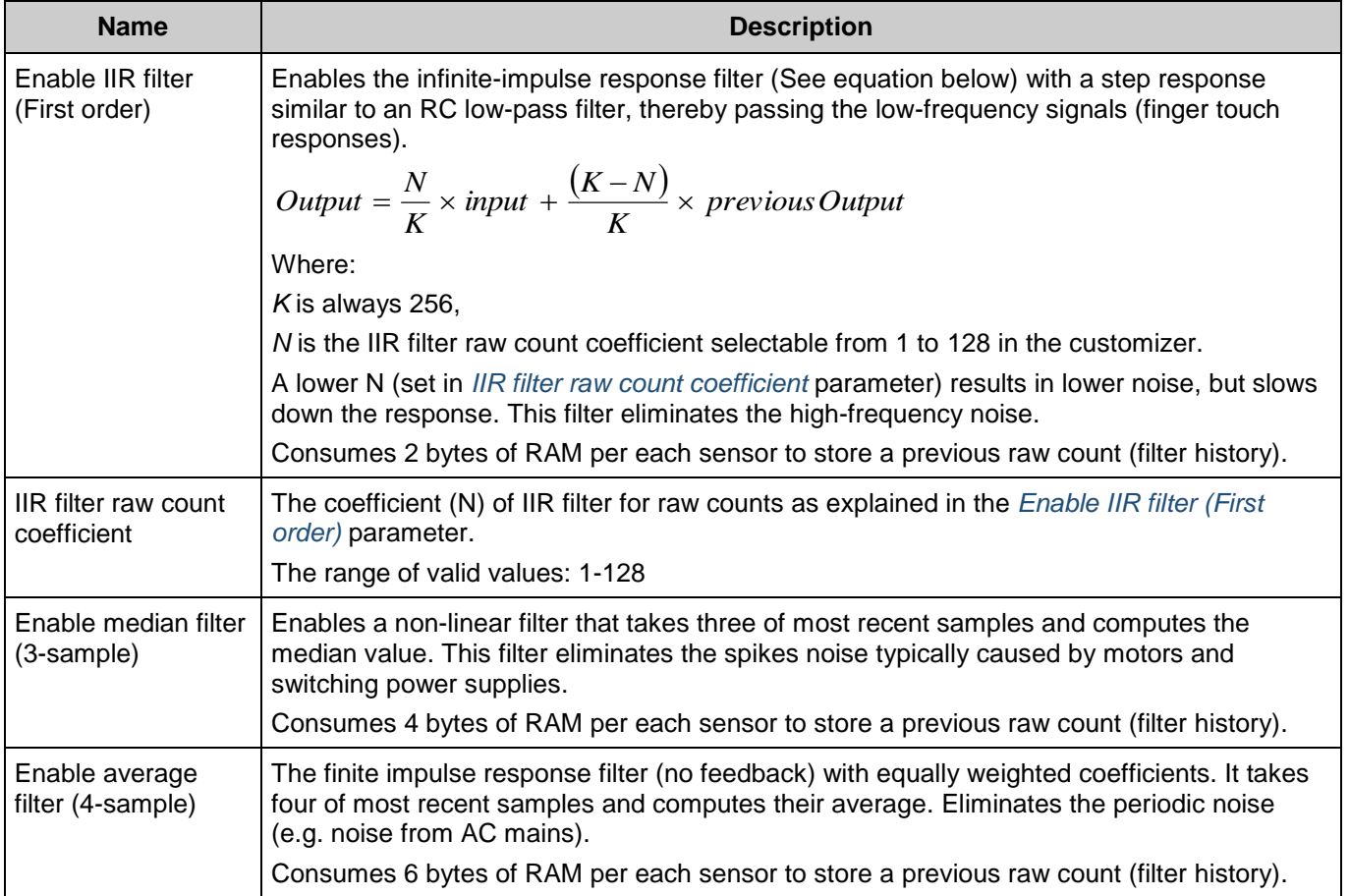

<span id="page-16-0"></span>**Note** If multiple filters are enabled, the execution order is the following:

- **Median filter**
- $\blacksquare$  IIR filter
- Average filter

However, the Component provides the ability to change the order using a low-level processing API. Refer to *[Application Programming Interface](#page-34-0)* for details.

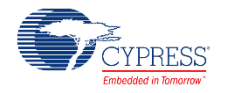

### <span id="page-17-1"></span>*Proximity widget raw count filter type*

The proximity widget raw count filter applies to raw counts of sensors belonging to the proximity widgets, so these parameters can be enabled only when one or more proximity widgets are added on the *[Basic Tab](#page-10-0)*

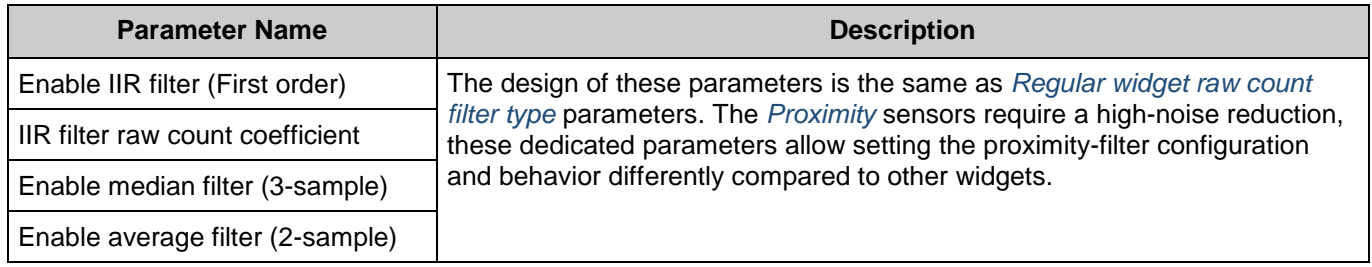

#### *Baseline filter settings*

The baseline filter settings are applied to all sensors baselines. However, the filter coefficients for the proximity and regulator widgets can be controlled independently from each other.

The design baseline IIR filter is the same as the raw count *[Enable IIR filter \(First order\)](#page-16-1)* parameter, but, the filter coefficients can be separate for both baseline filter and raw count filter to produce a different roll-off. The baseline filter is applied to the filtered raw count (if the widget raw count filters are enabled).

<span id="page-17-0"></span>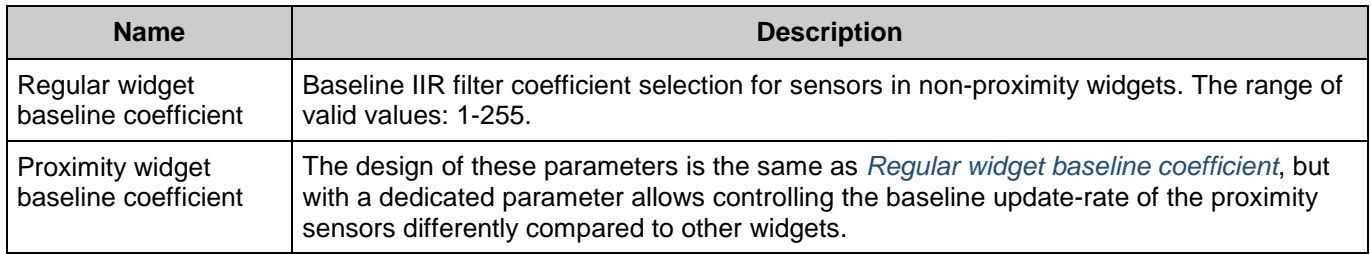

### *General settings*

The general settings are applicable to the whole Component behavior.

<span id="page-17-2"></span>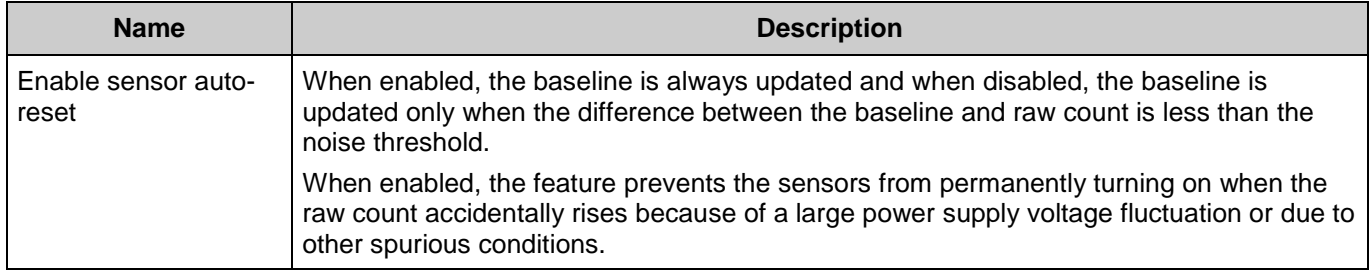

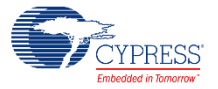

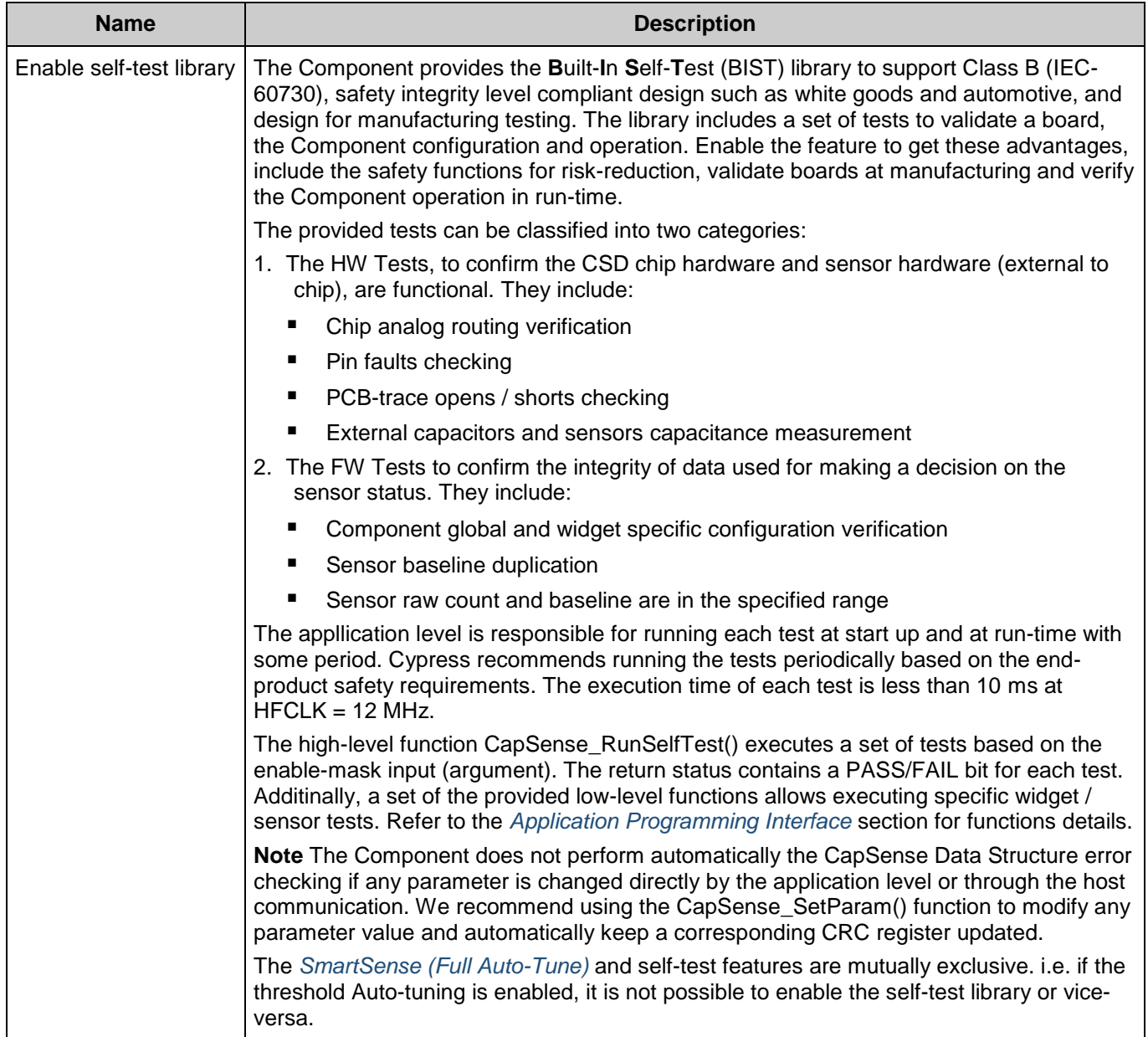

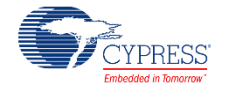

<span id="page-19-0"></span>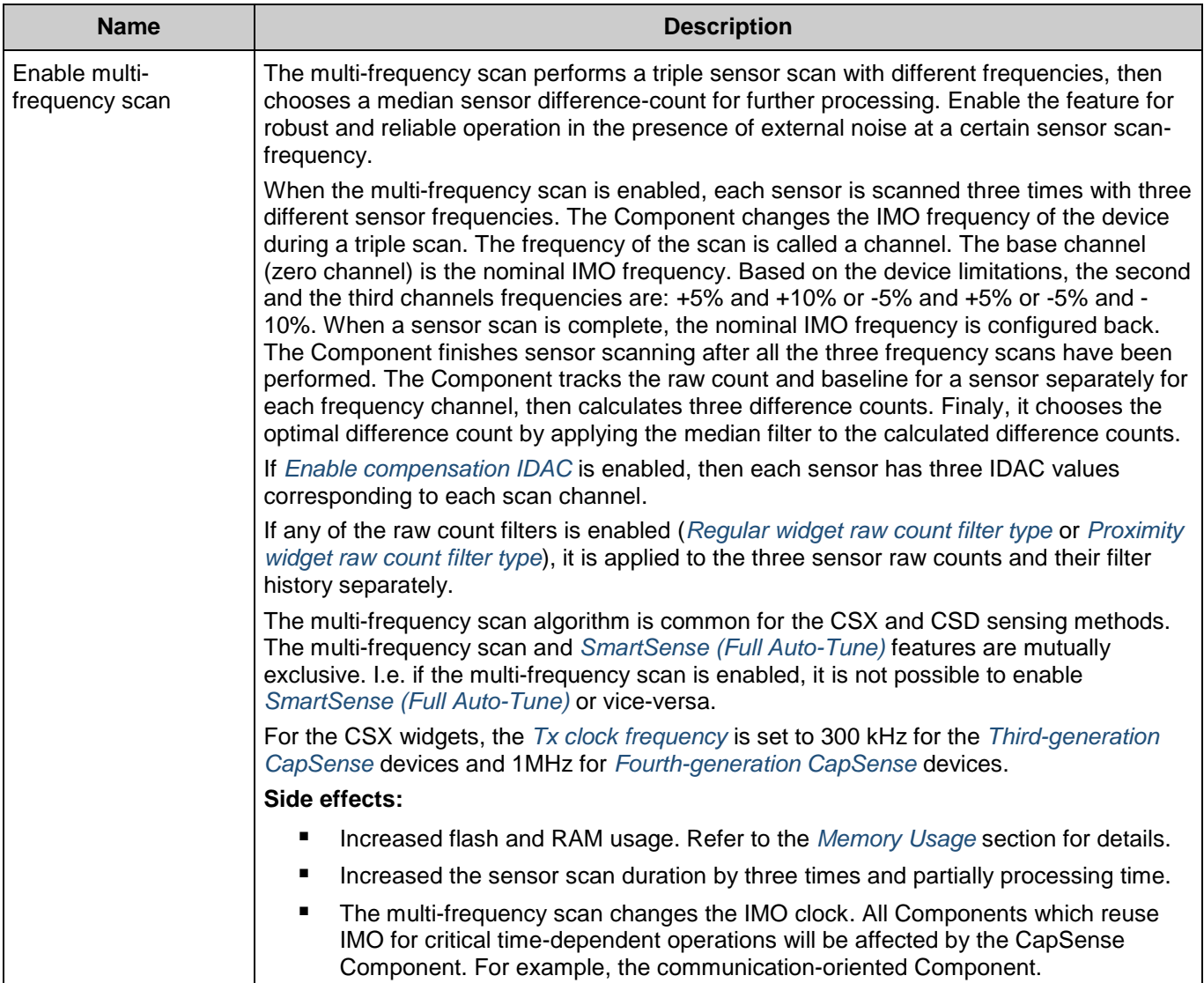

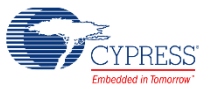

## <span id="page-20-0"></span>**CSD Settings Sub-tab**

Contains all the parameters common for all widgets using the *CSD [sensing method](#page-12-7)*. This sub-tab is relevant only if one or more widget uses the CSD sensing method.

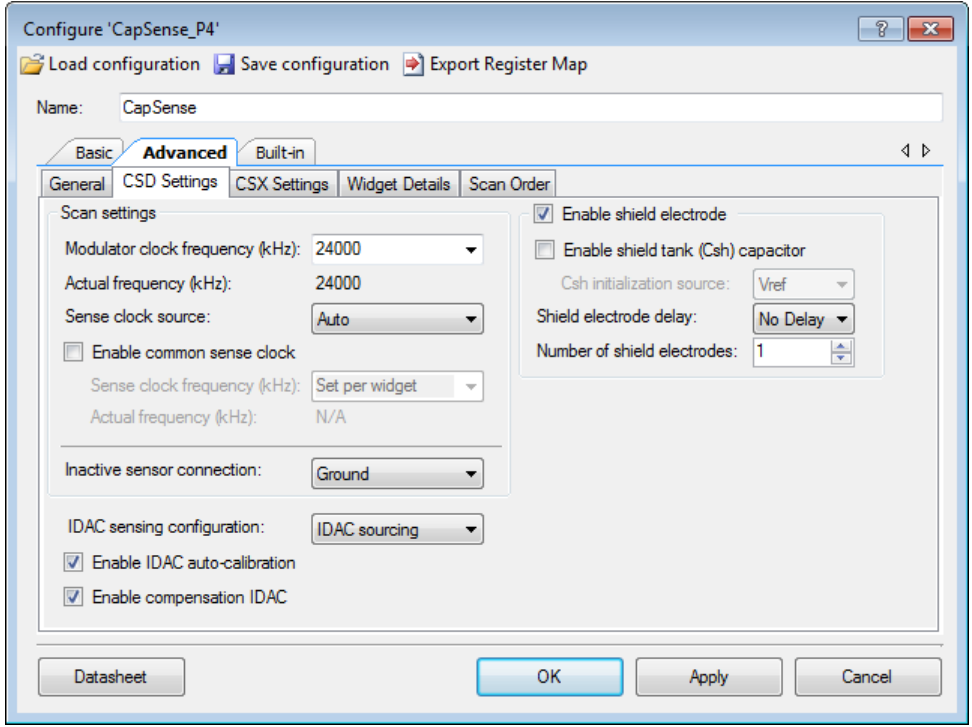

#### This sub-tab contains the following parameters:

<span id="page-20-1"></span>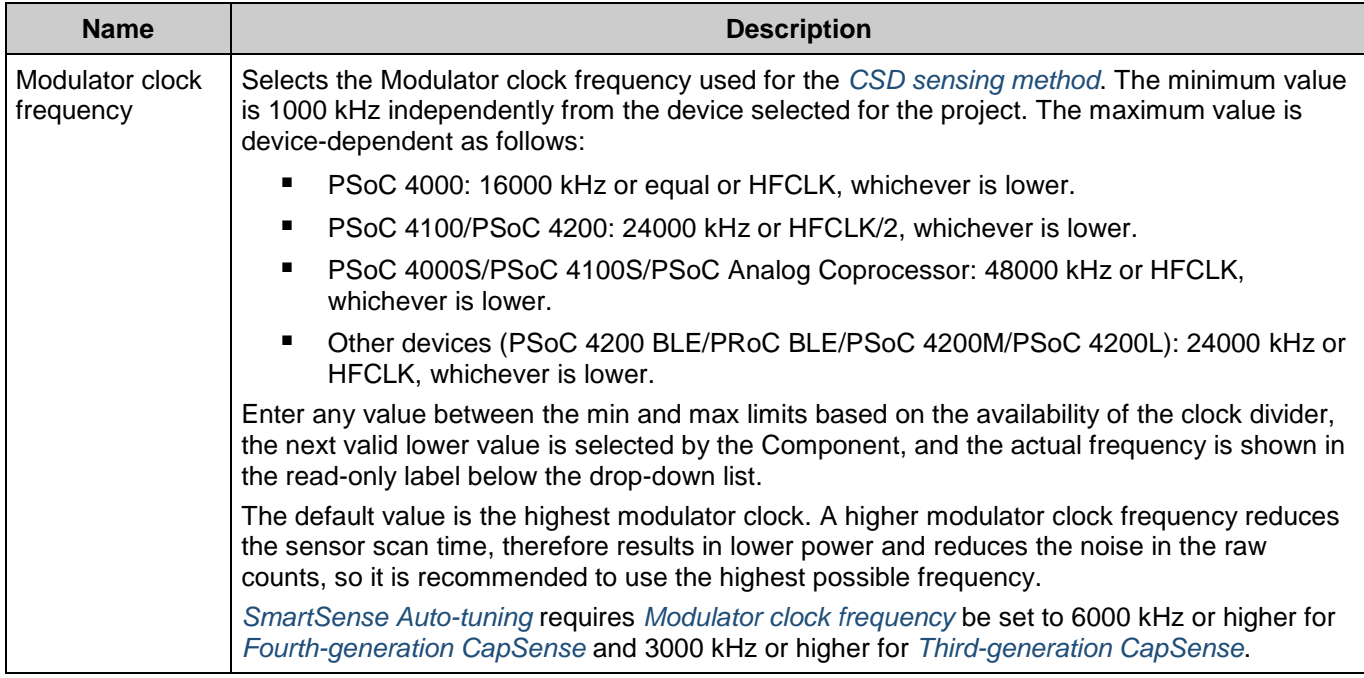

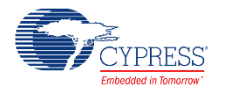

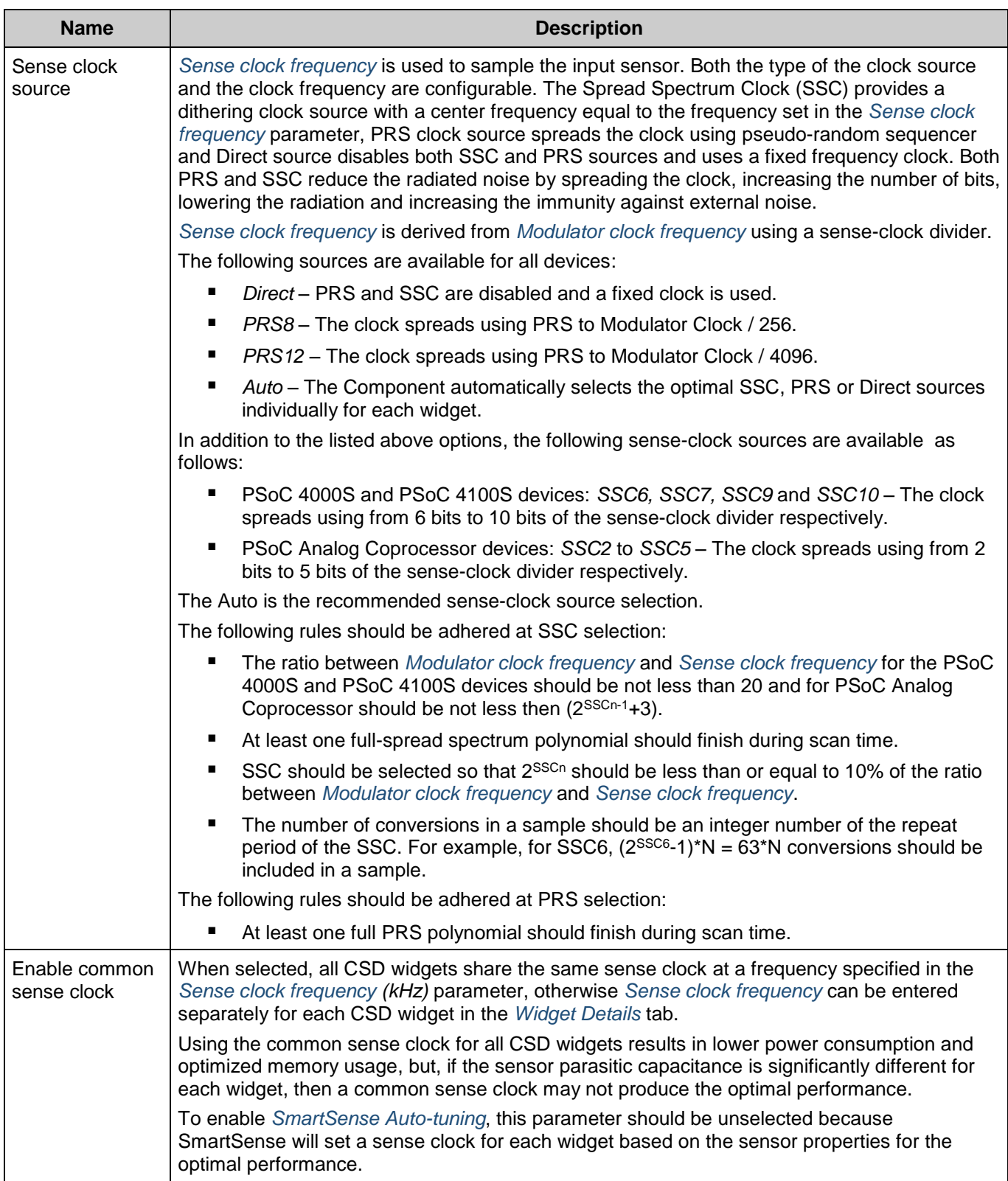

<span id="page-21-0"></span>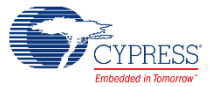

<span id="page-22-4"></span><span id="page-22-1"></span>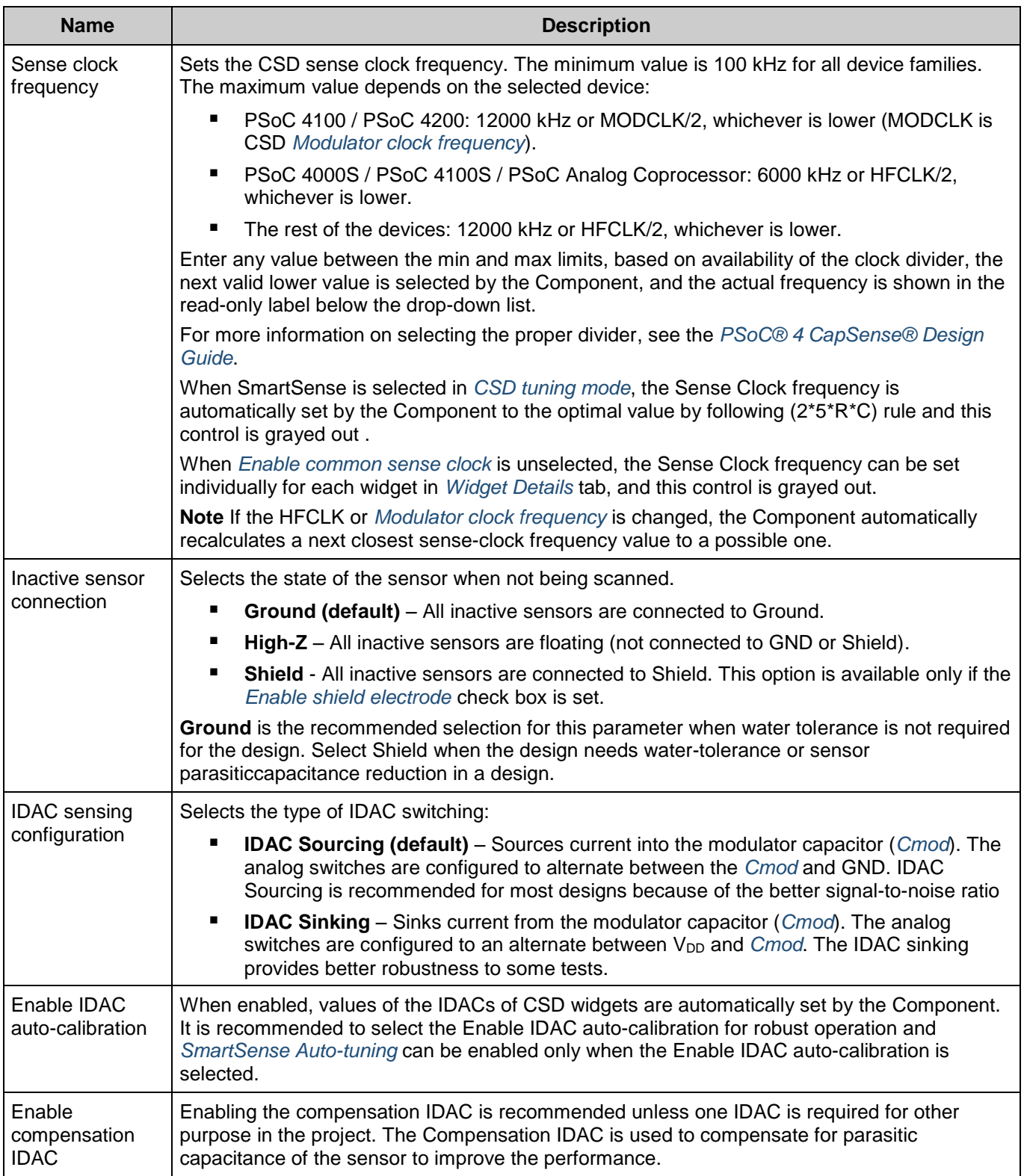

<span id="page-22-3"></span><span id="page-22-2"></span><span id="page-22-0"></span>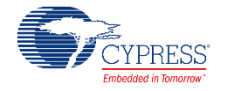

<span id="page-23-1"></span><span id="page-23-0"></span>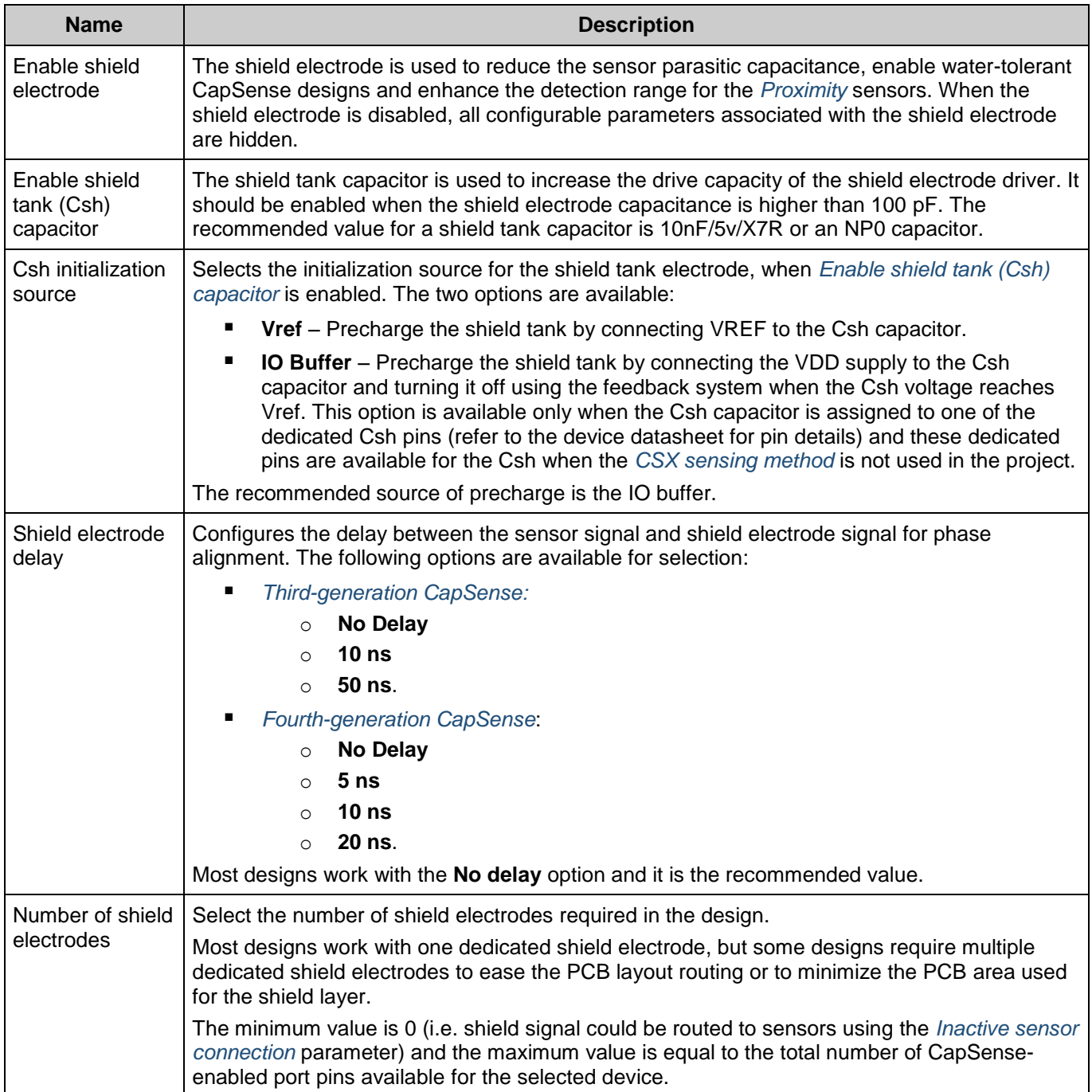

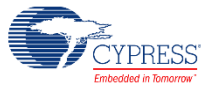

## <span id="page-24-0"></span>**CSX Settings Sub-tab**

The parameters in this sub-tab apply to all widgets that use the *CSX [sensing method.](#page-12-8)* If no widgets use the CSX sensing method, all the configuration parameters in this sub-tab are grayed out and not configurable.

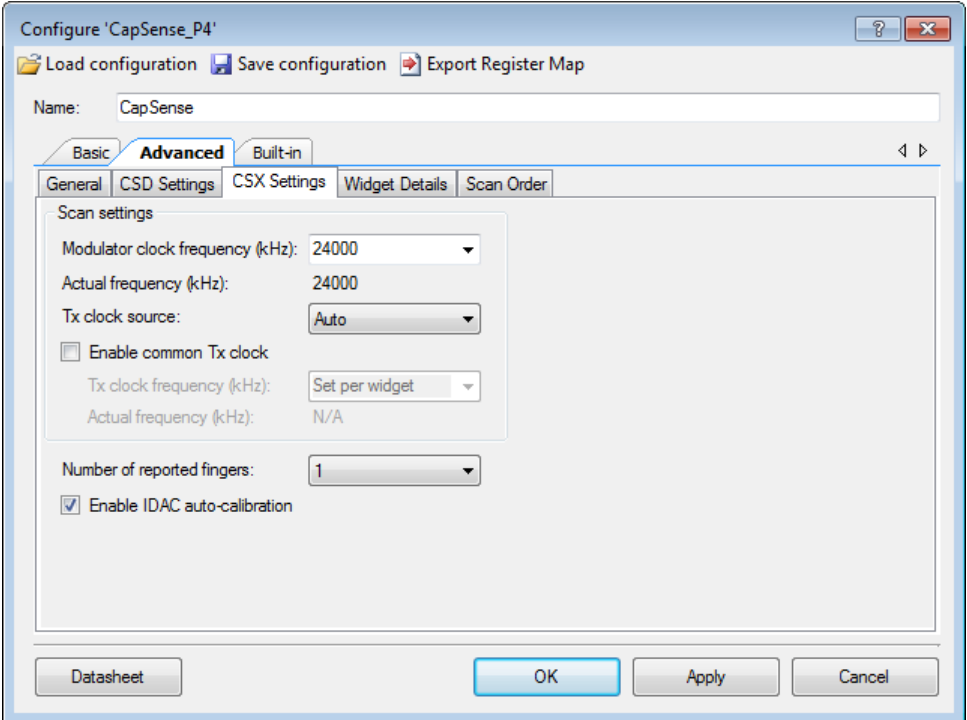

This sub-tab contains the following parameters:

<span id="page-24-1"></span>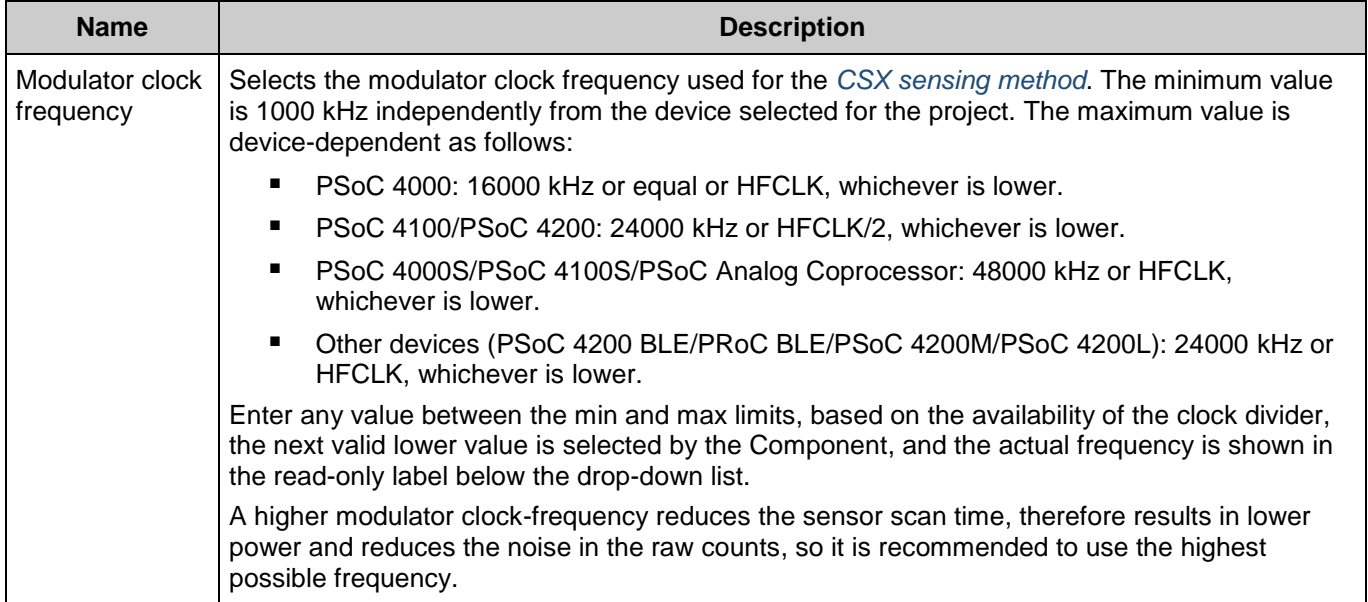

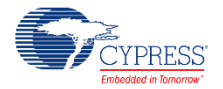

<span id="page-25-0"></span>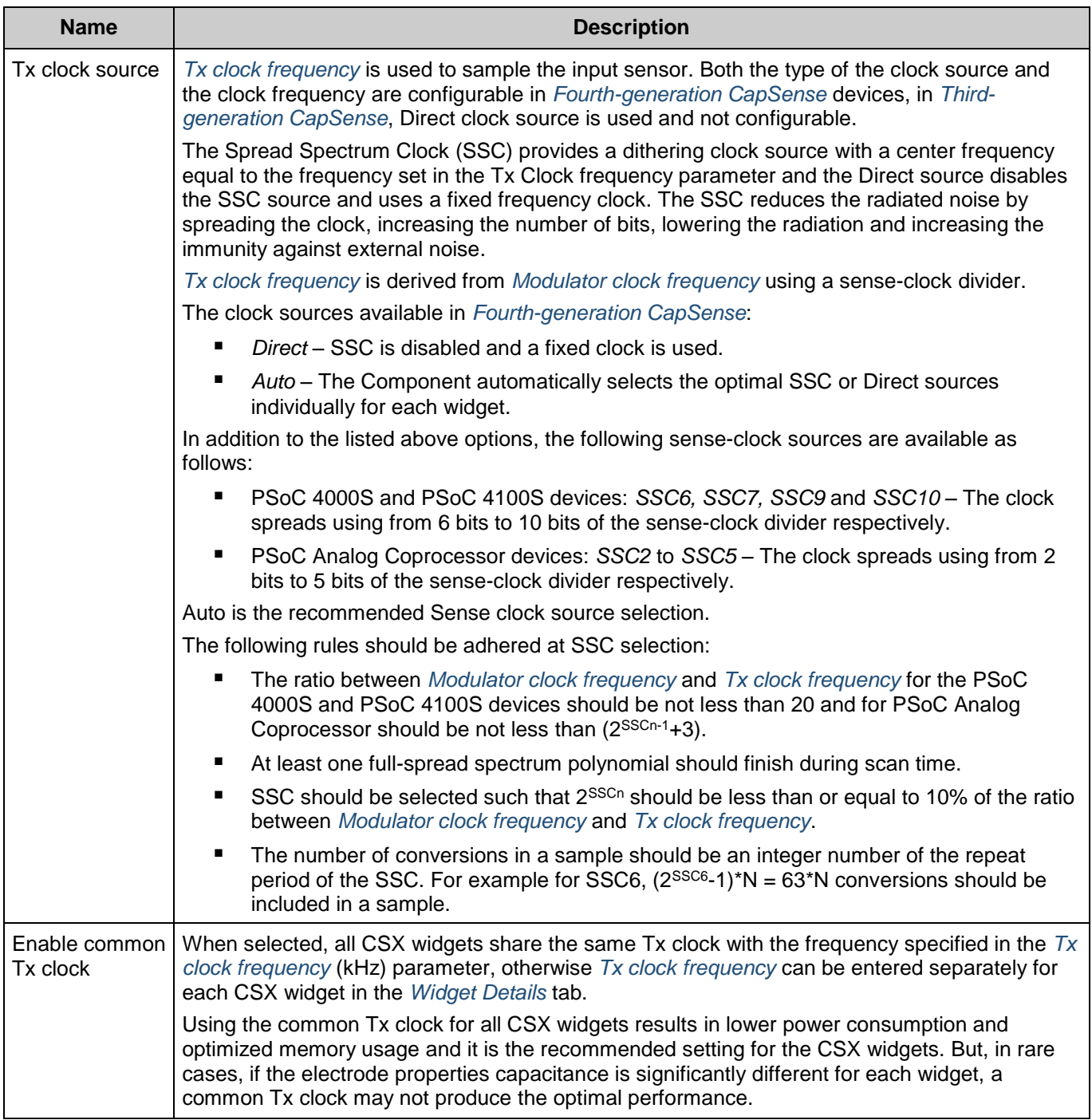

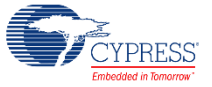

<span id="page-26-1"></span><span id="page-26-0"></span>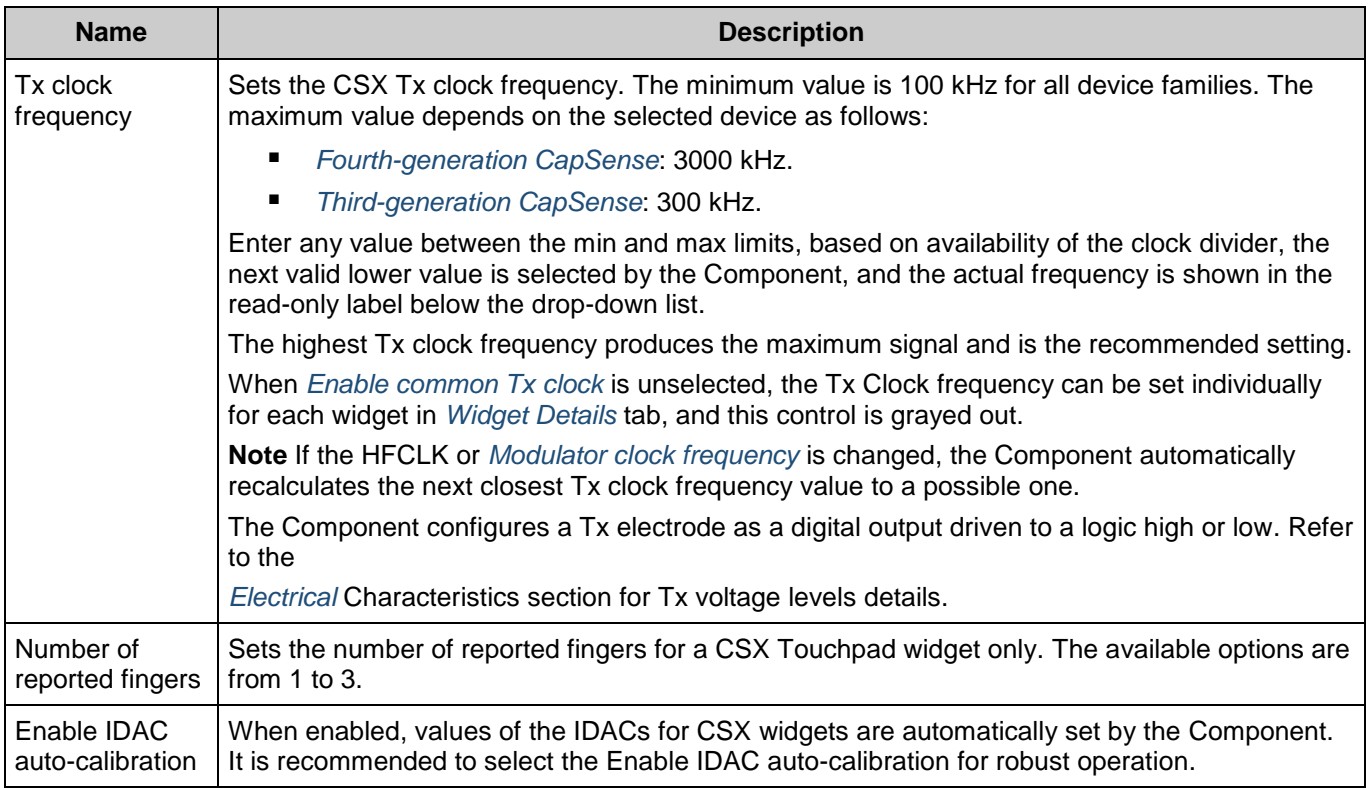

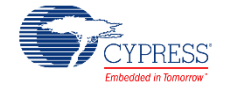

## <span id="page-27-0"></span>**Widget Details Sub-tab**

This sub-tab contains parameters specific to each widget and sensor. These parameters must be set when *[SmartSense Auto-tuning](#page-11-2)* is not enabled. The parameters are unique for each widget type.

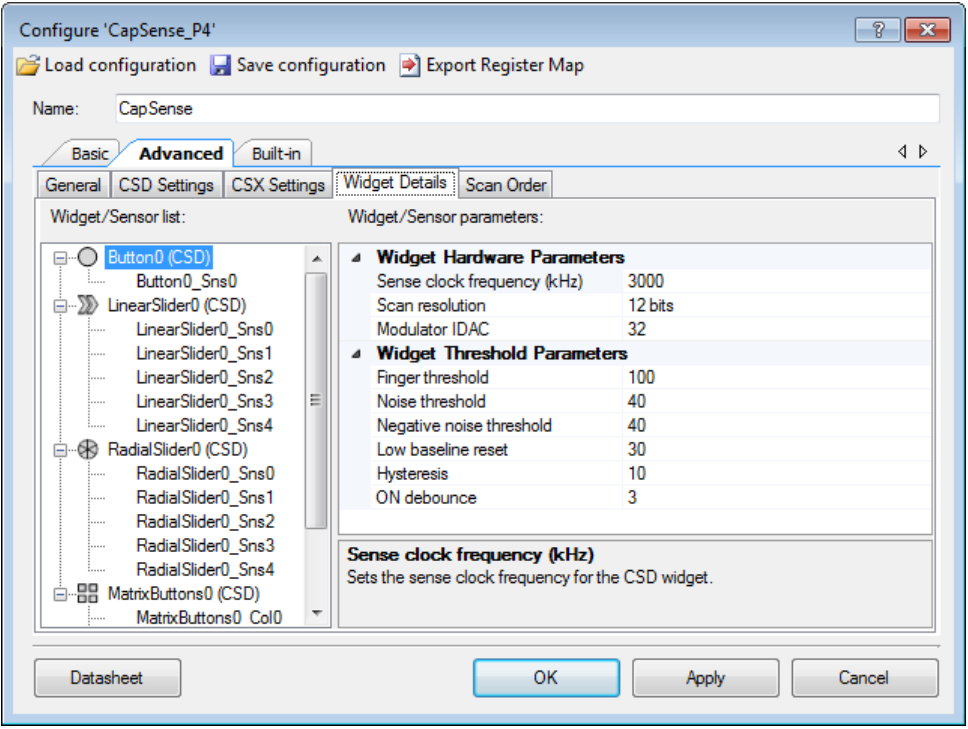

### This sub-tab contains the following parameters:

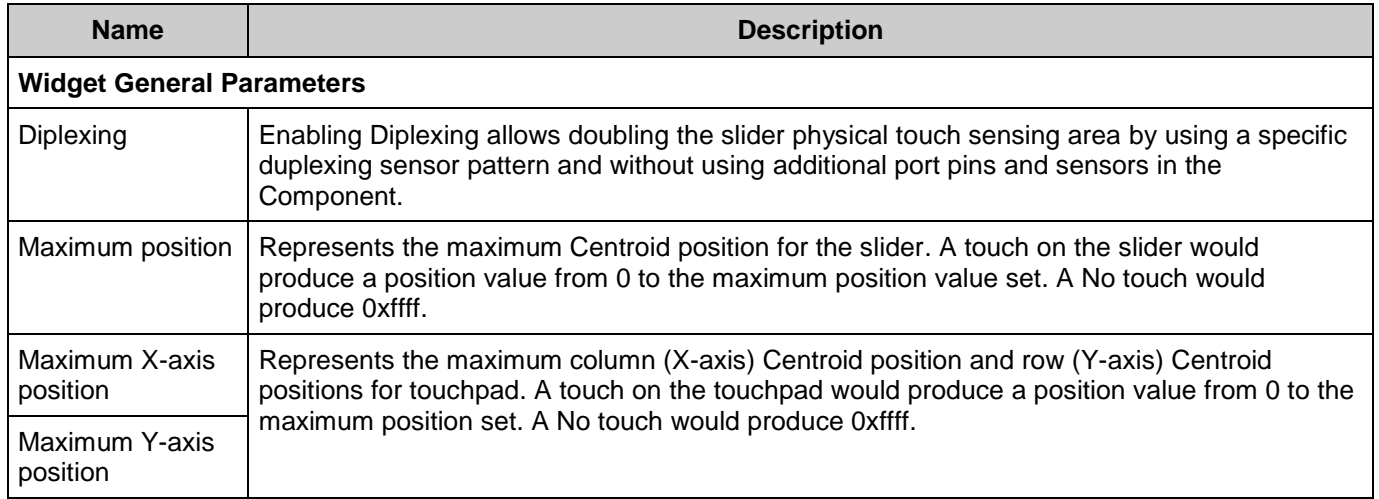

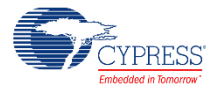

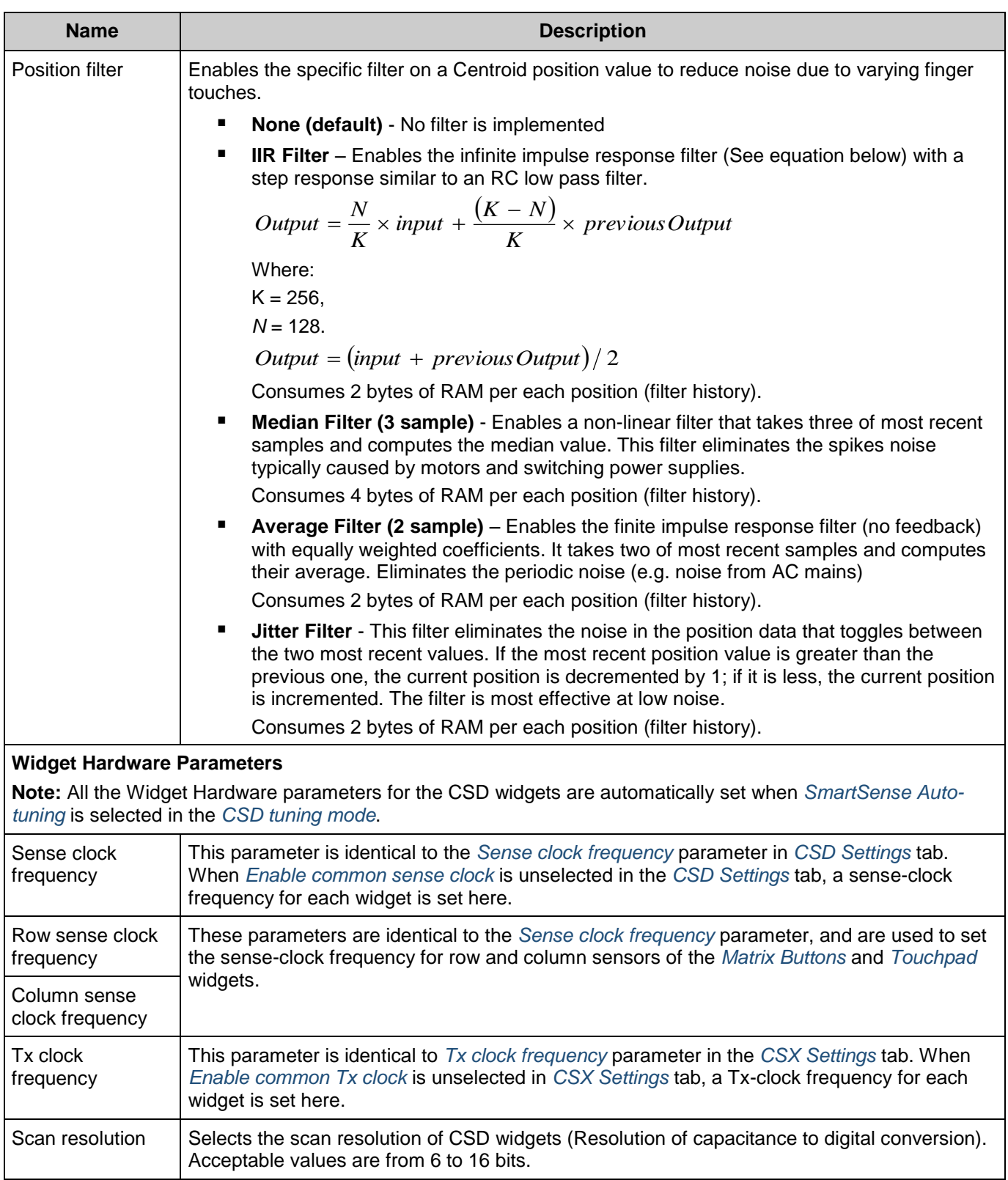

<span id="page-28-2"></span><span id="page-28-1"></span><span id="page-28-0"></span>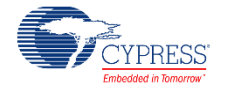

<span id="page-29-2"></span><span id="page-29-0"></span>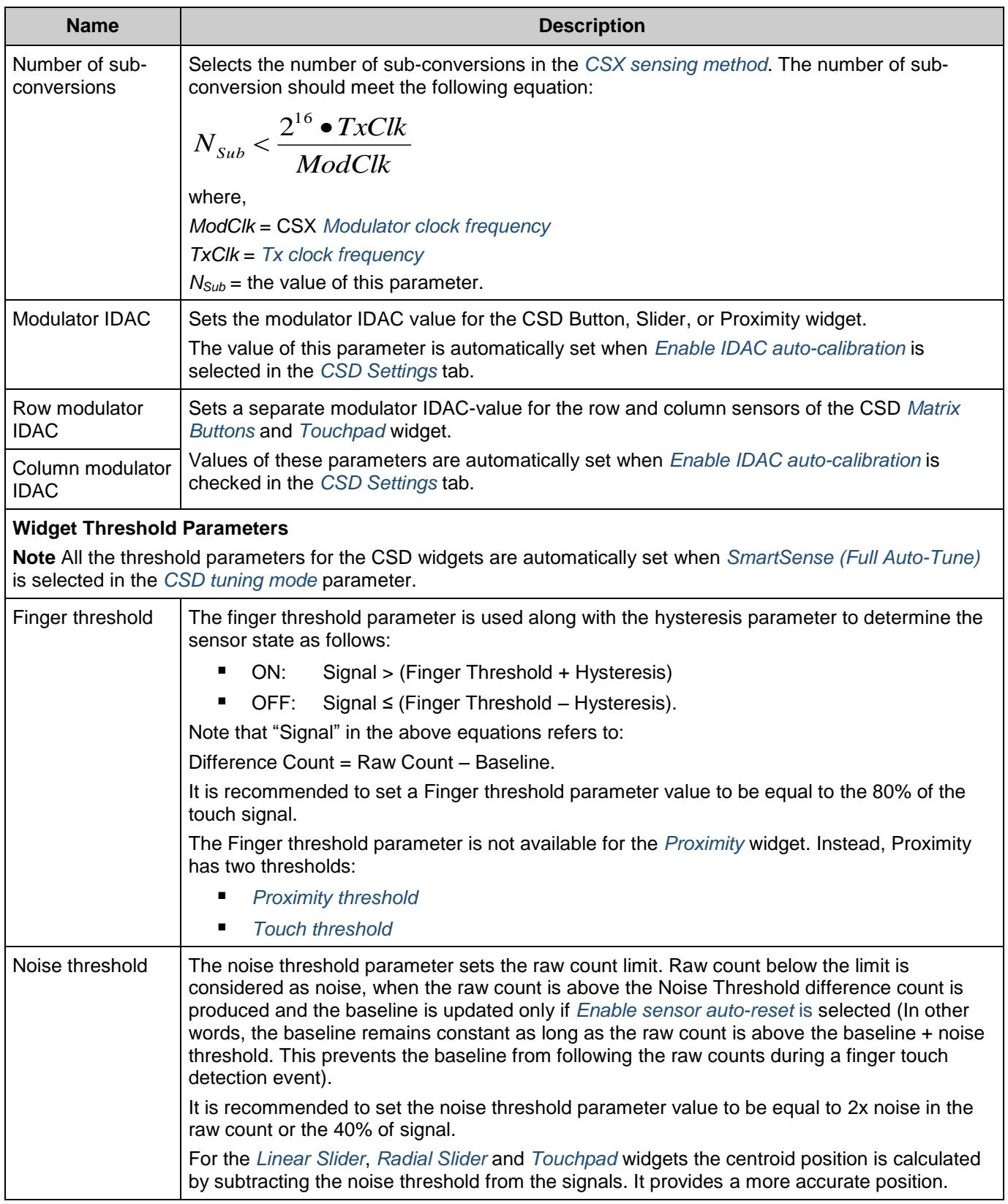

<span id="page-29-1"></span>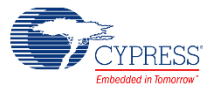

<span id="page-30-4"></span><span id="page-30-3"></span><span id="page-30-2"></span>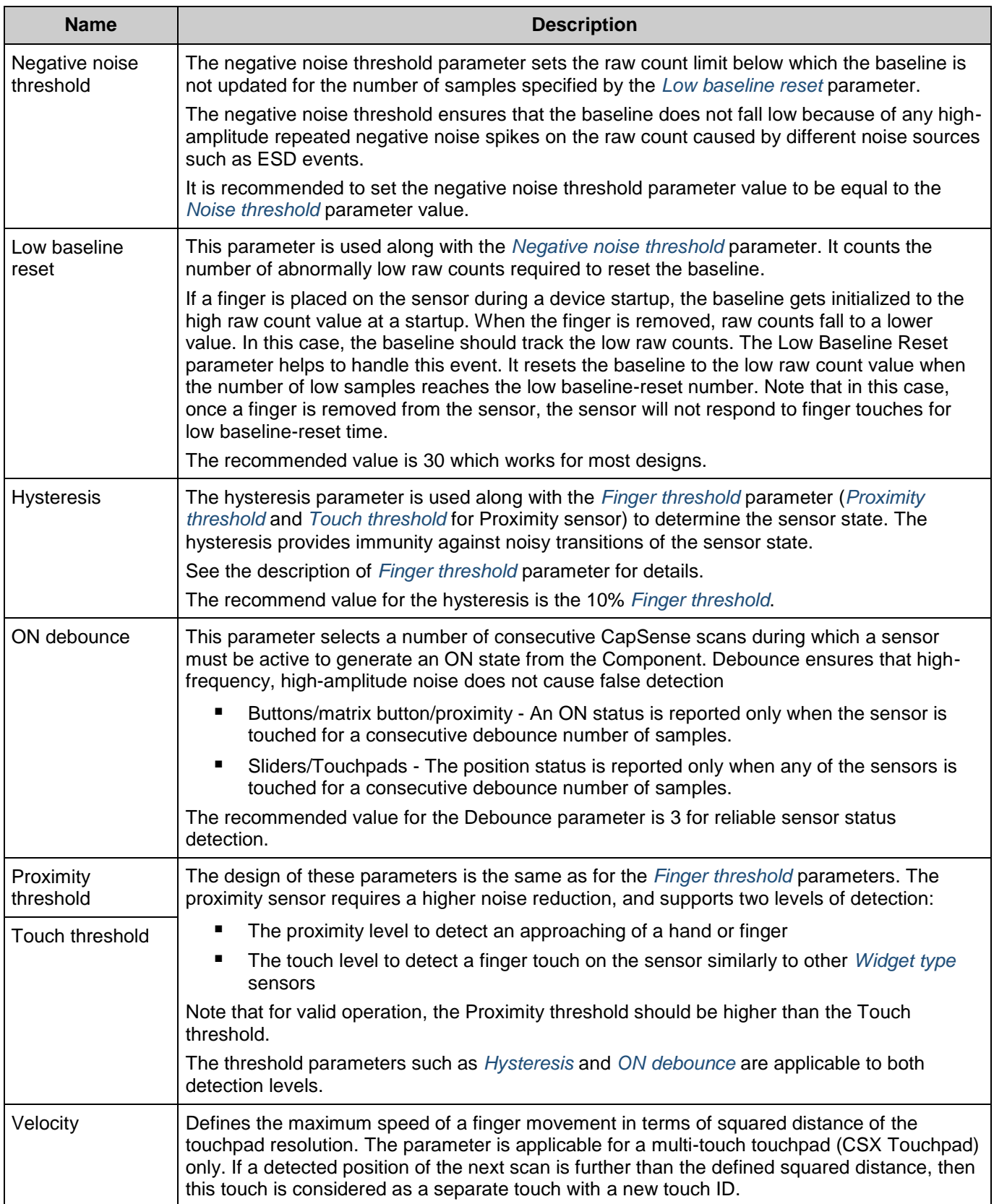

<span id="page-30-5"></span><span id="page-30-1"></span><span id="page-30-0"></span>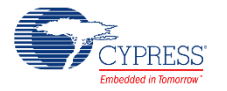

<span id="page-31-0"></span>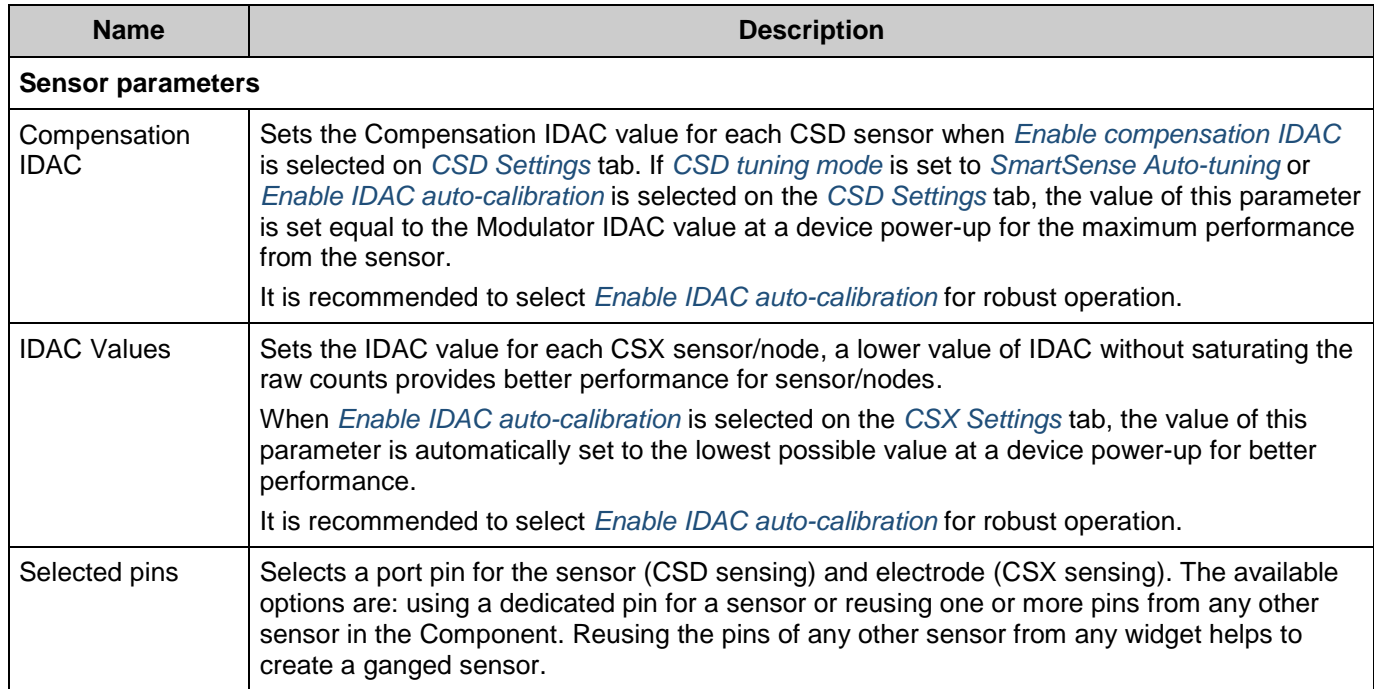

## The following table shows which parameter belongs to a given widget:

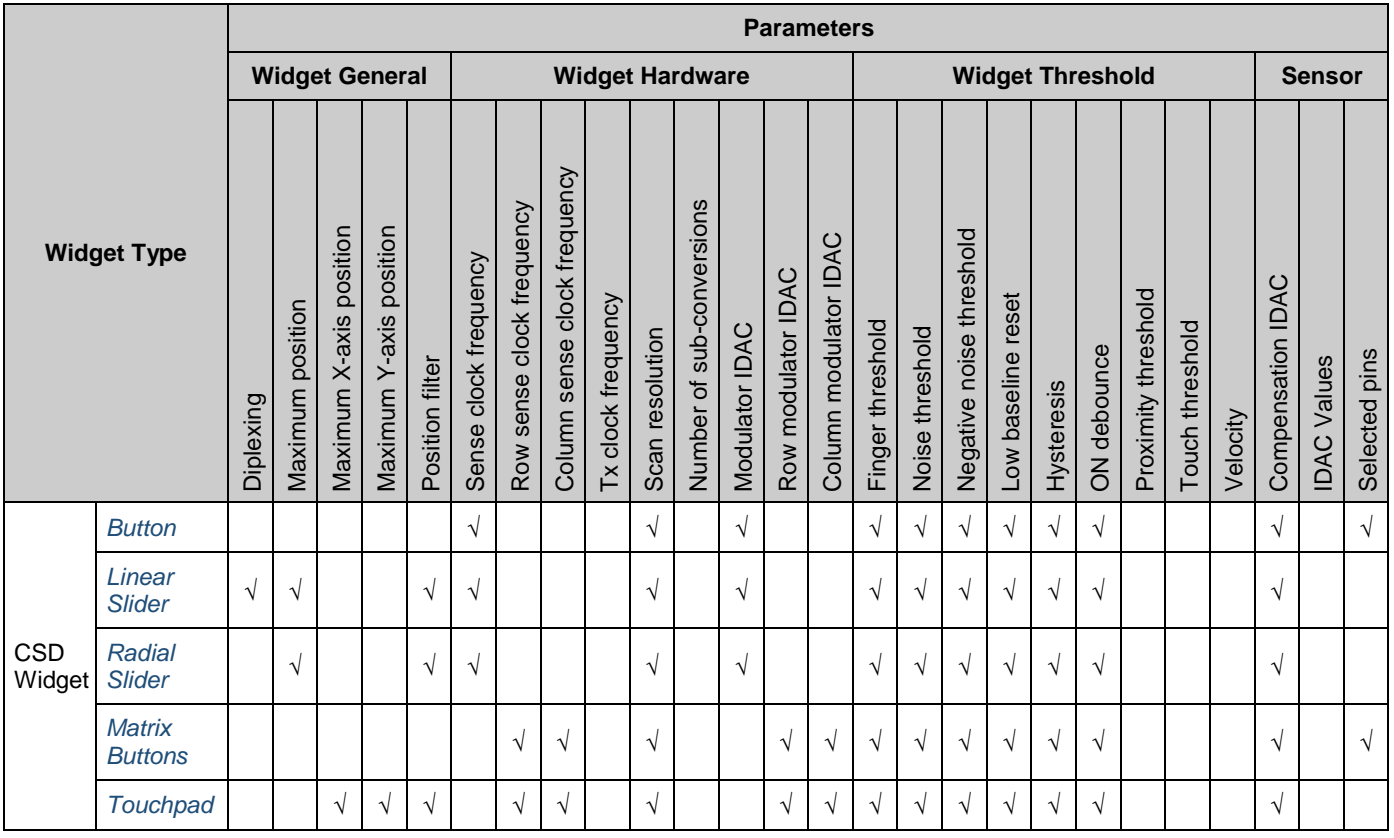

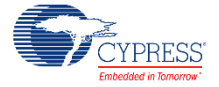

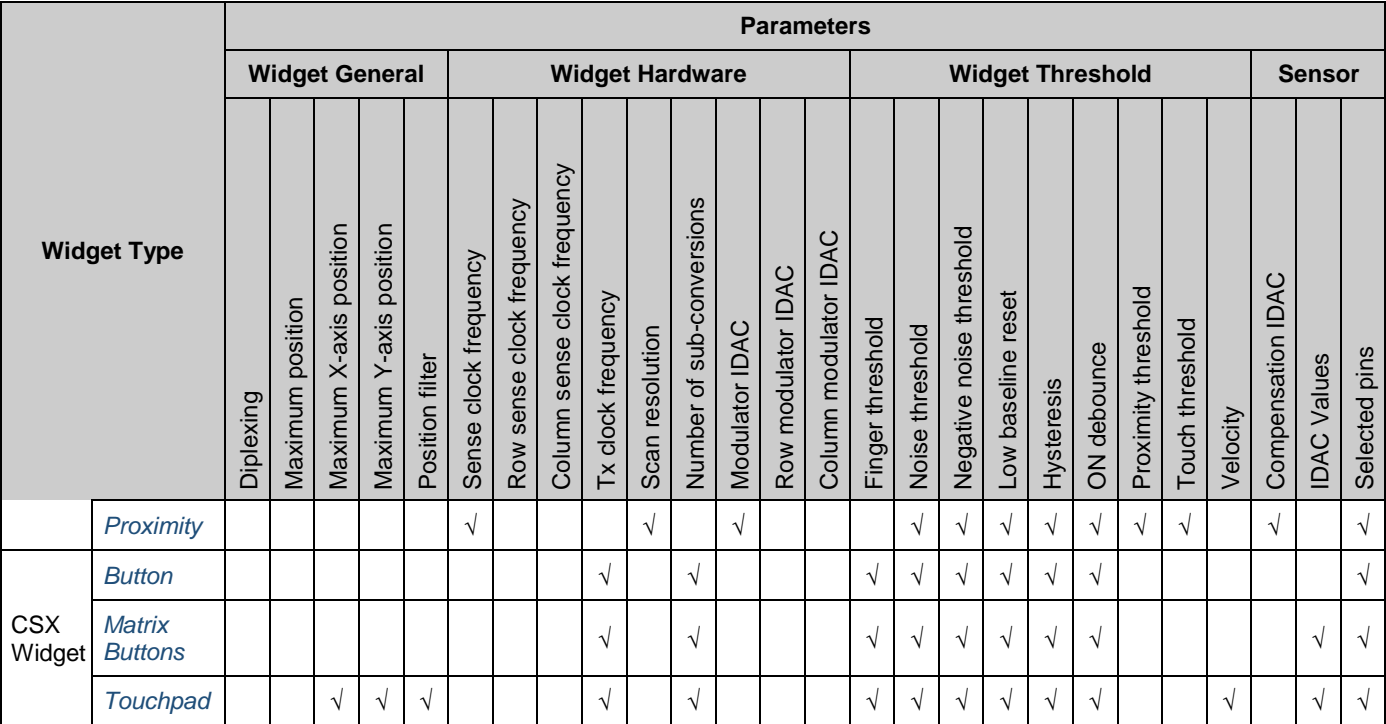

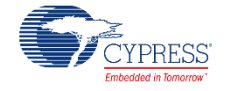

### <span id="page-33-0"></span>**Scan Order Sub-tab**

This tab provides Total time required to scan all the sensors (does not include the data processing execution time) and scan time for each sensor slot.

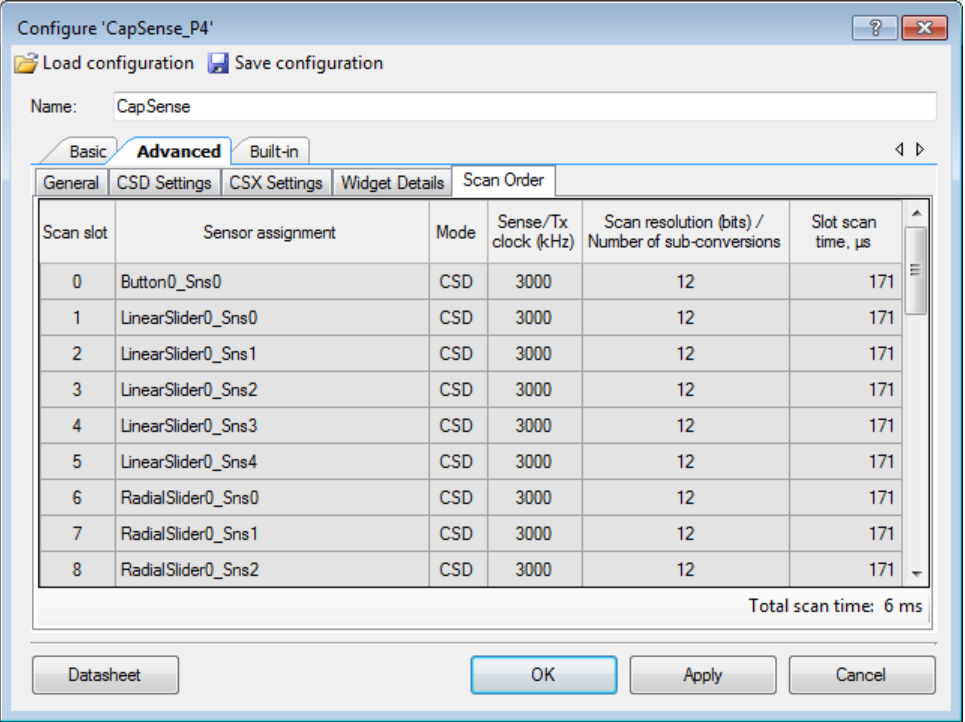

In the dual-channel CSD mode (CSD2x), this tab allows adjusting the scanning order of sensors. The CSD2x functionality will be available in a future version of the Component. Use the Move up/Move down/Move left/Move right buttons to move sensors and widgets to appropriate scan slots. When CSD2x is unselected, the Scan Order tab is not editable.

For the optimal performance, sensors scanned in parallel using two CSD blocks (dual-channel CSD) must use the same sense-clock frequency and scan resolution. This tab provides error and warning messages when the sensor assignment rules are violated.

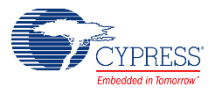

# <span id="page-34-0"></span>**Application Programming Interface**

The Application Programming Interface (API) routines allow controlling and executing specific tasks using the Component firmware. The following sections list and describe each function and dependency.

**Note** The CapSense\_P4 v3.X firmware API is very different compared with the third-generation API of the CapSense CSD P4 Component (v2.40 and before). In addition to the new CSX features, the API has been optimized to reduce power consumption and user code complexity. As a result, applications that run on the older Component will require significant changes to the firmware if you change the design to use the new Component. Refer to the *[Step-7: API](#page-123-0)  [Comparison](#page-123-0)* section for details on migrating your firmware to new CapSense API.

The CapSense firmware library supports the following compilers:

- ARM GCC compiler
- ARM MDK compiler
- $\blacksquare$  IAR C/C++ compiler

In order to use the IAR Embedded Workbench, refer to:

**PSoC Creator menu Help / Documentation / PSoC Creator User Guide** Section: Export a Design to a 3rd Party IDE > Exporting a Design to IAR IDE

**Note** When using the IAR Embedded Workbench, set the path to the static library. This library is located in the following PSoC Creator installation directory:

PSoC Creator\psoc\content\CyComponentLibrary\CyComponentLibrary.cylib\CortexM0\IAR

By default, the instance name of the Component is "CapSense\_1" for a first instance of the Component in a given design. It can be renamed to any unique text that follows the syntactic rules for identifiers and the instance name is prefixed to every API function, variable, and constant names. For readability, this section assumes "CapSense" as the instance name.

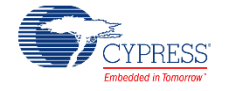

# **CapSense High Level APIs**

#### **Description**

High-level APIs represent the highest abstraction layer of the component APIs. These APIs perform tasks such as scanning, data processing, data reporting and tuning interfaces. When performing a task, different initialization required based on a sensing method (CSD or CSX) or type of widgets is automatically handled by these APIs, therefore these APIs are sensing methods, features and widget type agnostics.

All the tasks required to implement a capacitive user-interface can be fulfilled by the high level APIs. But, there is a set of [CapSense Low Level APIs](#page-44-0) which provides access to lower level and specific tasks. If a design require access to low-level tasks, these APIs can be used.

### **Functions**

- cystatus [CapSense\\_Start\(](#page-36-0)void) *Initializes component hardware and firmware modules. This function should be called by the application program prior to calling any other function of the component.*
- cystatus [CapSense\\_Stop\(](#page-36-1)void) *Stops the component operation.*
- cystatus [CapSense\\_Resume\(](#page-37-0)void) *Resumes the component operation if [CapSense\\_Stop\(\)](#page-36-1) function was called previously.*
- cystatus [CapSense\\_ProcessAllWidgets\(](#page-37-1)void) *Performs full data processing of all enabled widgets.*
- cystatus [CapSense\\_ProcessWidget\(](#page-37-2)uint32 widgetId) *Performs full data processing of the specified widget if it is enabled.*
- void [CapSense\\_Sleep\(](#page-38-0)void) *Prepares the component to deep sleep.*
- void [CapSense\\_Wakeup\(](#page-38-1)void) *Currently this function is empty and exists as a place for future updates, this function shall be used to resume the component after exiting deep sleep.*
- uint32 [CapSense\\_RunSelfTest\(](#page-38-2)uint32 testEnMask) *Runs built-in self-tests specified by the test enable mask.*
- cystatus [CapSense\\_SetupWidget\(](#page-39-0)uint32 wdgtIndex) *Performs the initialization required to scan the specified widget.*
- cystatus [CapSense\\_Scan\(](#page-39-1)void) *Initiates scan of all sensors in the widget which is initialized by [CapSense\\_SetupWidget\(\),](#page-39-0) if the no scan is in progress.*
- cystatus [CapSense\\_ScanAllWidgets\(](#page-40-0)void) *Initializes the first enabled widget and scans of all the sensors in the widget, then the same process is repeated for all widgets in the component. I.e. scan all the widgets in the component.*
- uint32 [CapSense\\_IsBusy\(](#page-40-1)void) *Returns the current status of the component (scan completed or scan in progress).*
- uint32 [CapSense\\_IsAnyWidgetActive\(](#page-40-2)void) *Reports if any widget has detected a touch.*
- uint32 [CapSense\\_IsWidgetActive\(](#page-40-3)uint32 widgetId) *Reports if the specified widget detects a touch on any of its sensors.*
- uint32 [CapSense\\_IsSensorActive\(](#page-41-0)uint32 widgetId, uint32 sensorId)

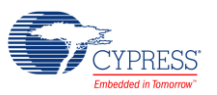
*Reports if the specified sensor in the widget detects a touch.* 

- uint32 [CapSense\\_IsMatrixButtonsActive\(](#page-41-0)uint32 widgetId) *Reports the status of the specified matrix button widget.*
- uint32 [CapSense\\_IsProximitySensorActive\(](#page-42-0)uint32 widgetId, uint32 proxId) *Reports the finger detection status of the specified proximity widget/sensor.*
- uint32 [CapSense\\_GetCentroidPos\(](#page-42-1)uint32 widgetId) *Reports the centroid position for the specified slider widget.*
- uint32 [CapSense\\_GetXYCoordinates\(](#page-42-2)uint32 widgetId) *Reports the X/Y position detected for the specified touchpad widget.*
- uint32 [CapSense\\_RunTuner\(](#page-43-0)void) *Establishes synchronized communication with the Tuner application.*

# **Function Documentation**

## <span id="page-36-1"></span>**cystatus CapSense\_Start (void)**

This function initializes the component hardware and firmware modules and should be called by the application program prior to calling any other API of the component. When this function is called, the following tasks are executed as part of the initialization process:

- 1. Initialize the registers of the [Data Structure](#page-66-0) variable CapSense dsRam based on the user selection in component configuration wizard.
- 2. Configure the hardware to perform capacitive sensing.
- 3. If SmartSense Auto-tuning is selected for the CSD Tuning mode in the Basic tab, the auto-tuning algorithm is executed to set the optimal values for the hardware parameters of the widgets/sensors.
- 4. Calibrate the sensors and find the optimal values for IDACs of each widget / sensor, if the Enable IDAC auto-calibration is enabled in the CSD Setting or CSX Setting tabs.
- 5. Perform a scan for all sensors and initialize the baseline history. During the scan, CPU is in the sleep mode to save power.
- 6. If the firmware filters are enabled in the Advanced General tab, the filter histories are also initialized.

Any next call of this API repeats an initialization process except for data structure initialization. Therefore, it is possible to change the component configuration from the application program by writing to the data structure registers and calling this function again. This is also done inside the CapSense RunTuner() function when a restart command is received.

When the component operation is stopped by the CapSense Stop() function, the CapSense Start() function repeats an initialization process including data structure initialization.

## **Returns:**

Returns the status of the initialization process. If CYRET\_SUCCESS is not received, some of the initialization fails and the component may not operate as expected.

Go to the top of the [CapSense High Level APIs](#page-35-0) section.

## <span id="page-36-0"></span>**cystatus CapSense\_Stop (void)**

This function stops the component operation, no sensor scanning can be executed when the component is stopped. Once stopped, the hardware block may be reconfigured by the application program for any other special usage. The component operation can be resumed by calling the CapSense Resume() function or the component can be reset by calling the CapSense Start() function.

This function should be called when no scanning is in progress. I.e. [CapSense\\_IsBusy\(\)](#page-40-0) returns a non-busy status.

## **Returns:**

Returns the status of the stop process. If CYRET\_SUCCESS is not received, the stop process fails and retries may be required.

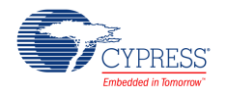

Go to the top of the [CapSense High Level APIs](#page-35-0) section.

## <span id="page-37-0"></span>**cystatus CapSense\_Resume (void)**

This function resumes the component operation if the operation is stopped previously by the CapSense Stop() function. The following tasks are executed as part of the operation resume process:

- 1. Reset all Widgets/Sensors status.
- 2. Configure the hardware to perform capacitive sensing.

#### **Returns:**

Returns the status of the resume process. If CYRET\_SUCCESS is not received, the resume process fails and retries may be required.

Go to the top of the [CapSense High Level APIs](#page-35-0) section.

## <span id="page-37-1"></span>**cystatus CapSense\_ProcessAllWidgets (void)**

This function performs all data processes for all enabled widgets in the component. The following tasks are executed as part of processing all the widgets:

- 1. Apply raw-count filters to raw counts, if they are enabled in the customizer.
- 2. Update thresholds if the SmartSense Full Auto-Tuning is enabled in the customizer.
- 3. Update the Baselines and Difference counts for all sensors.
- 4. Update the sensor and widget status (on/off), update centroid for sliders and X/Y position for touchpads.

Disabled widgets are not processed. To disable/enable a widget, set appropriate values in the CapSense\_WDGT\_ENABLE<RegisterNumber>\_PARAM\_ID register using the [CapSense\\_SetParam\(\)](#page-62-0) function. This function should be called only after all the sensors in the component are scanned. Calling this function multiple times without sensor scanning causes unexpected behavior.

Self-test library is enabled this function executes baseline duplication test. Refer to [CapSense\\_CheckBaselineDuplication\(\)](#page-50-0) for details.

## **Returns:**

Returns the status of the processing operation. If CYRET\_SUCCESS is not received, the processing fails and retries may be required.

Go to the top of the [CapSense High Level APIs](#page-35-0) section.

## **cystatus CapSense\_ProcessWidget (uint32** *widgetId***)**

This function performs exactly the same tasks as CapSense ProcessAllWidgets(), but only for a specified widget. This function can be used along with the [CapSense\\_SetupWidget\(\)](#page-39-0) and [CapSense\\_Scan\(\)](#page-39-1) functions to scan and process data for a specific widget. This function should be called only after all the sensors in the widgets are scanned. A disabled widget is not processed by this function.

The pipeline scan method (i.e. during scanning of a widget perform processing of the previously scanned widget) can be implemented using this function and it may reduce the total scan/process time, increase the refresh rate and decrease the power consumption.

If Self-test library is enabled this function executes baseline duplication test. Refer to [CapSense\\_CheckBaselineDuplication\(\)](#page-50-0) for details.

#### **Parameters:**

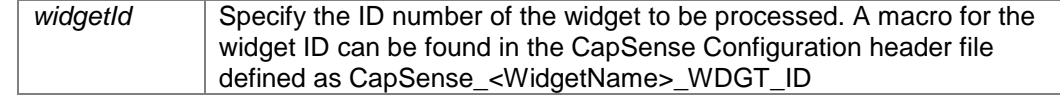

#### **Returns:**

Returns the status of the widget processing:

- CYRET SUCCESS if operation is successfully completed
- CYRET BAD PARAM if the input parameter is invalid
- CYRET\_INVALID\_STATE if the specified widget is disabled

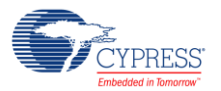

• CYRET BAD DATA if processing was failed

Go to the top of the [CapSense High Level APIs](#page-35-0) section.

## **void CapSense\_Sleep (void)**

Currently this function is empty and exists as a place for future updates, this function shall be used to prepare the component to enter deep sleep.

Go to the top of the [CapSense High Level APIs](#page-35-0) section.

## **void CapSense\_Wakeup (void)**

This function resumes the component after sleep. Go to the top of the [CapSense High Level APIs](#page-35-0) section.

## <span id="page-38-0"></span>**uint32 CapSense\_RunSelfTest (uint32** *testEnMask***)**

The function performs the tests that correspond to the specified bits in the testEnMask parameter. To execute a single-element test (i.e. for one widget or sensor), the following functions available:

- [CapSense\\_CheckGlobalCRC\(\)](#page-49-0)
- [CapSense\\_CheckWidgetCRC\(\)](#page-50-1)
- [CapSense\\_CheckBaselineDuplication\(\)](#page-50-0)
- CapSense CheckSensorShort()
- [CapSense\\_CheckSns2SnsShort\(\)](#page-52-1)
- [CapSense\\_GetSensorCapacitance\(\)](#page-53-0)
- [CapSense\\_GetShieldCapacitance\(\)](#page-54-0)
- CapSense GetExtCapCapacitance()

Refer to these functions for detail information on the corresponding test.

## **Parameters:**

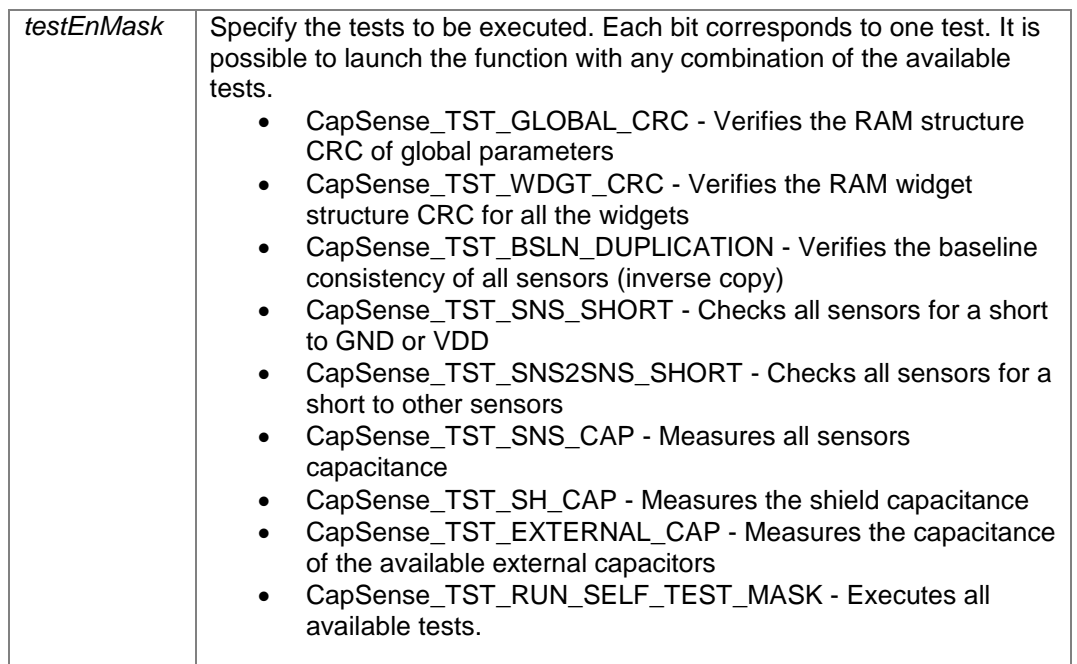

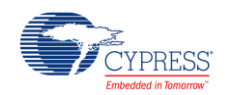

## **Returns:**

Returns a bit-mask with a status of execution of the specified tests:

- CYRET\_SUCCESS if all tests passed
- CapSense\_TST\_NOT\_EXECUTED if previously triggered scanning is not completed
- CapSense\_TST\_BAD\_PARAM if a non-defined test was requested in the testEnMask parameter
- The bit-mask of the failed tests.

Go to the top of the [CapSense High Level APIs](#page-35-0) section.

## <span id="page-39-0"></span>**cystatus CapSense\_SetupWidget (uint32** *wdgtIndex***)**

This function prepares the component to scan all sensors in the specified widget, by executing the following tasks.

- 1. Re-initialize the hardware if it is not configured to perform the sensing method used by the specified widget, this happens only if the CSD and CSX methods are used in the component.
- 2. Initialize the hardware with specific sensing configuration (e.g. sensor clock, scan resolution) used by the widget.
- 3. Disconnect all previously connected electrodes, if the electrodes connected by the [CapSense\\_CSDSetupWidgetExt\(\),](#page-56-0) [CapSense\\_CSXSetupWidgetExt\(\)](#page-59-0) or [CapSense\\_CSDConnectSns\(\)](#page-58-0) functions and not disconnected.

This function does not start sensor scanning, the [CapSense\\_Scan\(\)](#page-39-1) function must be called to start the scan sensors in the widget. If this function is called more than once, it does not break the component operation, but only the last initialized widget is in effect.

## **Parameters:**

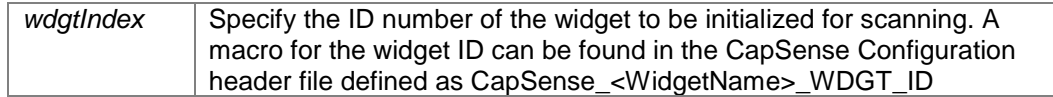

#### **Returns:**

Returns the status of the widget setting up operation:

- CYRET SUCCESS if the operation is successfully completed.
- CYRET BAD PARAM if the widget is invalid or if the specified widget is disabled
- CYRET\_INVALID\_STATE if the previous scanning is not completed and the hardware block is busy.
- CYRET\_UNKNOWN if an unknown sensing method is used by the widget or other spurious errors.

Go to the top of the [CapSense High Level APIs](#page-35-0) section.

## <span id="page-39-1"></span>**cystatus CapSense\_Scan (void)**

This function should be called only after the [CapSense\\_SetupWidget\(\)](#page-39-0) function is called to start the scanning of the sensors in the widget. The status of a sensor scan must be checked using the CapSense IsBusy() API prior to starting a next scan or setting up another widget.

## **Returns:**

Returns the status of the scan initiation operation:

- CYRET SUCCESS if scanning is successfully started.
- CYRET INVALID STATE if the previous scanning is not completed and the hardware block is busy.
- CYRET\_UNKNOWN if an unknown sensing method is used by the widget.

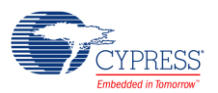

## <span id="page-40-1"></span>**cystatus CapSense\_ScanAllWidgets (void)**

This function initializes a widget and scans all the sensors in the widget, and then repeats the same for all the widgets in the component. The tasks of the [CapSense\\_SetupWidget\(\)](#page-39-0) and [CapSense\\_Scan\(\)](#page-39-1) functions are executed by these functions. The status of a sensor scan must be checked using the [CapSense\\_IsBusy\(\)](#page-40-0) API prior to starting a next scan or setting up another widget.

## **Returns:**

Returns the status of operation:

- CYRET\_SUCCESS if scanning is successfully started.
- CYRET BAD PARAM if all the widgets are disabled.
- CYRET\_INVALID\_STATE if the previous scanning is not completed and the HW block is busy.
- CYRET UNKNOWN if there are unknown errors.

Go to the top of the [CapSense High Level APIs](#page-35-0) section.

## <span id="page-40-0"></span>**uint32 CapSense\_IsBusy (void)**

This function returns the status of the hardware block whether a scan is currently in progress or not. If the component is busy, no new scan or setup widgets should be made. It is recommended using the critical section (i.e. disable global interrupt) in the application when the device transitions from the active mode to sleep or deep sleep mode.

## **Returns:**

Returns the current status of the component:

- CapSense\_NOT\_BUSY if there is no scan in progress and a next scan can be initiated.
- CapSense, SW, STS, BUSY if the previous scanning is not completed and the hardware block is busy.

Go to the top of the [CapSense High Level APIs](#page-35-0) section.

## **uint32 CapSense\_IsAnyWidgetActive (void)**

This function reports if any widget has detected a touch or not by extracting the information from the wdgtStatus registers (CapSense\_WDGT\_STATUS<X>\_VALUE). This function does not process any widget but extracts the processed results from the [Data Structure.](#page-66-0)

## **Returns:**

Returns the touch detection status of all widgets:

- Zero if no touch is detected in all widgets or sensors.
- Non-zero if at least one widget or sensor detected a touch.

Go to the top of the [CapSense High Level APIs](#page-35-0) section.

## **uint32 CapSense\_IsWidgetActive (uint32** *widgetId***)**

This function reports if the specified widget has detected a touch or not by extracting the information from the wdgtStatus registers (CapSense\_WDGT\_STATUS<X>\_VALUE). This function does not process the widget, but extracts the processed results from the **Data Structure**.

## **Parameters:**

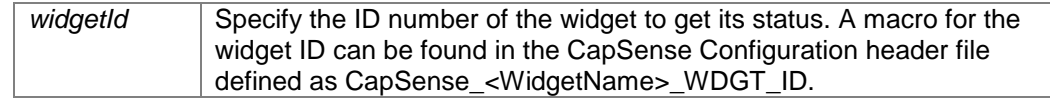

## **Returns:**

Returns the touch detection status of the specified widgets:

Zero if no touch is detected in the specified widget or a wrong widgetId is specified

 Non-zero if at least one sensor of the specified widget is active i.e. touch is detected Go to the top of the [CapSense High Level APIs](#page-35-0) section.

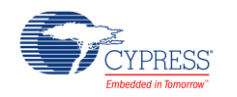

## **uint32 CapSense\_IsSensorActive (uint32** *widgetId***, uint32** *sensorId***)**

This function reports if the specified sensor in the widget has detected a touch or not by extracting the information from wdgtStatus registers (CapSense\_WDGT\_STATUS<X>\_VALUE). This function does not process the widget or sensor, but extracts the processed results from the **Data Structure**.

For Proximity sensors this function returns proximity detection status. To get finger touch status of proximity sensors, use the [CapSense\\_IsProximitySensorActive\(\)](#page-42-0) function.

#### **Parameters:**

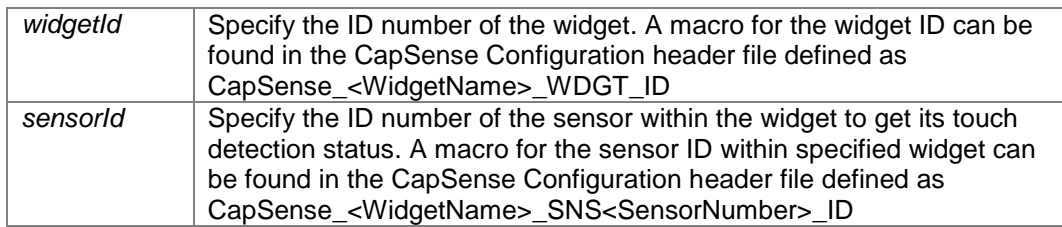

#### **Returns:**

Returns the touch detection status of the specified sensor / widget:

- Zero if no touch is detected in the specified sensor / widget or a wrong widget ID / sensor ID is specified
- Non-zero if the specified sensor is active i.e. touch is detected. If the specific sensor belongs to a proximity widget, the proximity detection status is returned.

Go to the top of the [CapSense High Level APIs](#page-35-0) section.

#### <span id="page-41-0"></span>**uint32 CapSense\_IsMatrixButtonsActive (uint32** *widgetId***)**

This function reports if the specified matrix widget has detected a touch or not by extracting the information from the wdgtStatus registers (CapSense\_WDGT\_STATUS<X>\_VALUE for the CSD widgets and CapSense\_SNS\_STATUS<WidgetId>\_VALUE for CSX\_widget). In addition, the function provides details of the active sensor including active rows/columns for the CSD widgets. This function should be used only with the matrix button widgets. This function does not process the widget, but extracts the processed results from the [Data Structure.](#page-66-0)

## **Parameters:**

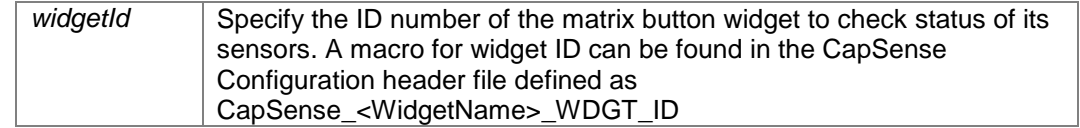

#### **Returns:**

Returns the touch detection status of sensors in the specified matrix buttons widget. Zero indicates that no touch is detected in the specified widget or a wrong widgetId is specified.

- 1. For the matrix buttons widgets with the CSD sensing mode:
	- Bit [31] if set, indicates that one or more sensors in the widget detected a touch.
	- Bits [30..24] is reserved
	- Bits [23..16] indicates the logical sensor number of the sensor that detected a touch. If more than one sensor detected a touch for the CSD widget, no status is reported as more than one touch is invalid for the CSD matrix buttons widgets.
	- Bits [15..8] indicates the active row number.
	- Bits [7..0] indicates the active column number.
- 2. For the matrix buttons widgets with the CSX widgets, each bit (31..0) corresponds to the TX/RX intersection.

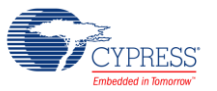

## <span id="page-42-0"></span>**uint32 CapSense\_IsProximitySensorActive (uint32** *widgetId***, uint32** *proxId***)**

This function reports if the specified proximity sensor has detected a touch or not by extracting the information from the wdgtStatus registers (CapSense\_SNS\_STATUS<WidgetId>\_VALUE). This function should be used only with the proximity sensor widgets. This function does not process the widget but extracts the processed results from the [Data Structure.](#page-66-0)

## **Parameters:**

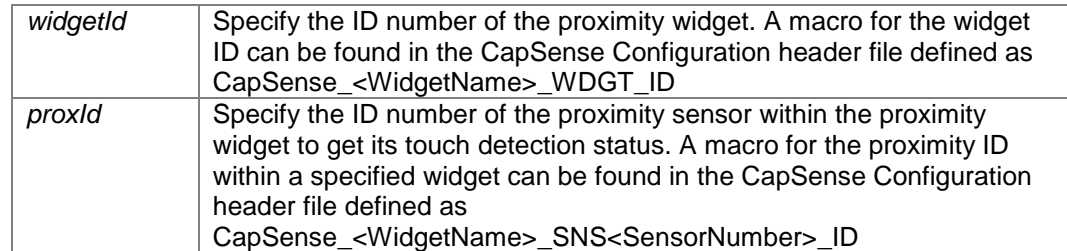

## **Returns:**

Returns the status of the specified sensor of proximity widget. Zero indicates that no touch is detected in the specified sensor / widget or a wrong widgetId / proxId is specified.

- Bits [31..2] is reserved.
- Bit [1] indicates that a touch is detected.

Bit [0] indicates that a proximity is detected.

Go to the top of the [CapSense High Level APIs](#page-35-0) section.

## <span id="page-42-1"></span>**uint32 CapSense\_GetCentroidPos (uint32** *widgetId***)**

This function reports the centrode value of a specified radial or linear slider widget by extracting the information from the wdgtStatus registers (CapSense <WidgetName> POSITION<X> VALUE). This function should be used only with the radial or linear slider widgets. This function does not process the widget but extracts the processed results from the [Data Structure.](#page-66-0)

## **Parameters:**

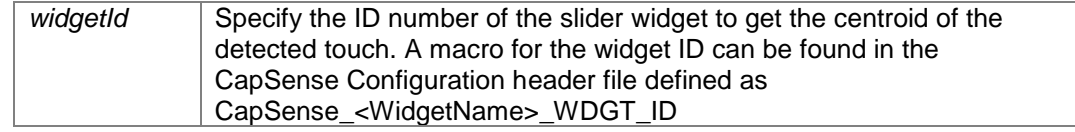

## **Returns:**

Returns the centroid position of a specified slider widget:

- The centroid position if a touch is detected.
- CapSense\_SLIDER\_NO\_TOUCH if no touch is detected or a wrong widgetId is specified.

Go to the top of the [CapSense High Level APIs](#page-35-0) section.

## <span id="page-42-2"></span>**uint32 CapSense\_GetXYCoordinates (uint32** *widgetId***)**

This function reports a touch position (X and Y coordinates) value of a specified touchpad widget by extracting the information from the wdgtStatus registers (CapSense <WidgetName> POS Y VALUE). This function should be used only with the touchpad widgets. This function does not process the widget, but extracts the processed results from the [Data Structure.](#page-66-0)

## **Parameters:**

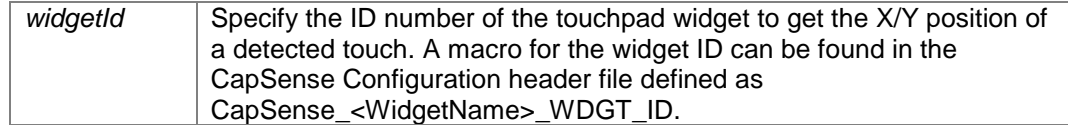

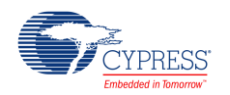

## **Returns:**

Returns the touch position of a specified touchpad widget:

- 1. If a touch is detected:
	- Bits [31..16] indicates the Y coordinate.
	- Bits [15..0] indicates the X coordinate.
- 2. If no touch is detected or a wrong widgetId is specified:
	- CapSense TOUCHPAD NO TOUCH.

Go to the top of the [CapSense High Level APIs](#page-35-0) section.

## <span id="page-43-0"></span>**uint32 CapSense\_RunTuner (void)**

This function is used to establish synchronized communication between the CapSense component and Tuner application (or other host controllers). This function should be called periodically in the application program loop to serve the Tuner application (or host controller) requests and commands. In most cases, the best place to call this function is after processing and before next scanning.

If this function is absent in the application program, then communication is asynchronous and the following disadvantages are applicable:

- The raw counts displayed in the tuner may be filtered and/or unfiltered firmware and as a result, noise and SNR measurements will not be accurate.
- The Tuner may read the sensor data such as raw counts from a scan multiple times, as a result, noise and SNR measurement will not be accurate.
- The Tuner and host controller should not change the component parameters via the tuner interface. Changing the component parameters via the tuner interface in the async mode will result in abnormal behavior from the component.

Note that calling this function is not mandatory for the application, but required only to synchronize the communication with the host controller or tuner application.

## **Returns:**

In some cases, the application program may need to know if the component was re-initialized. The return indicates if a restart command was executed or not:

- CapSense\_STATUS\_RESTART\_DONE based on a received command, the component was restarted.
- CapSense\_STATUS\_RESTART\_NONE, no restart was executed by this function.

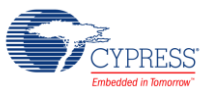

# **CapSense Low Level APIs**

# <span id="page-44-0"></span>**Description**

The low-level APIs represent the lower layer of abstraction in support of high-level APIs. These APIs also enable implementation of special case designs requiring performance optimization and non-typical functionalities.

The functions which contain CSD or CSX in the name are specified for CSD or CSX sensing method appropriately and should be used only with dedicated CSD or CSX widgets. All rest functions are not specific to CSD or CSX sensing methods, some of the APIs detects the sensing method used by the widget and executes tasks as appropriately.

# **Functions**

- cystatus [CapSense\\_ProcessWidgetExt\(](#page-46-0)uint32 widgetId, uint32 mode) *Performs customized data processing on the selected widget.*
- cystatus [CapSense\\_ProcessSensorExt\(](#page-47-0)uint32 widgetId, uint32 sensorId, uint32 mode) *Performs customized data processing on the selected widget's sensor.*
- cystatus [CapSense\\_UpdateAllBaselines\(](#page-48-0)void) *Updates the baseline for all sensors in all widgets.*
- cystatus [CapSense\\_UpdateWidgetBaseline\(](#page-48-1)uint32 widgetId) *Updates the baseline for all sensors in a widget specified by input parameter.*
- cystatus [CapSense\\_UpdateSensorBaseline\(](#page-48-2)uint32 widgetId, uint32 sensorId) *Updates the baseline for a sensor in a widget specified by input parameters.*
- void [CapSense\\_InitializeAllBaselines\(](#page-49-1)void) *Initializes (or re-initialize) the baseline of all sensors of all widgets.*
- void [CapSense\\_InitializeWidgetBaseline\(](#page-49-2)uint32 widgetId) *Initializes (or re-initialize) the baseline of all sensors in a widget specified by input parameter.*
- void [CapSense\\_InitializeSensorBaseline\(](#page-49-3)uint32 widgetId, uint32 sensorId) *Initializes (or re-initialize) the baseline of a sensor in a widget specified by input parameters.*
- uint32 [CapSense\\_CheckGlobalCRC\(](#page-49-0)void) *Checks the stored CRC of the [CapSense\\_RAM\\_STRUCT](#page-79-0) data structure.*
- uint32 [CapSense\\_CheckWidgetCRC\(](#page-50-1)uint32 wdgtId) *Checks the stored CRC of the [CapSense\\_RAM\\_WD\\_BASE\\_STRUCT](#page-70-0) data structure of the specified widget.*
- uint32 CapSense CheckBaselineDuplication(uint32 wdgtId, uint32 snsId) *Checks that the baseline of the specified widget/sensor is not corrupted by comparing it with a baseline inverse copy.*
- uint32 [CapSense\\_CheckBaselineRawcountRange\(](#page-51-0)uint32 wdgtId, uint32 snsId, [CapSense\\_BSLN\\_RAW\\_RANGE\\_STRUCT\\*](#page-83-0)ranges) *Checks that raw count and baseline of the specified widget/sensor are within the specified range.*
- uint32 [CapSense\\_CheckSensorShort\(](#page-52-0)uint32 wdgtId, uint32 snsId) *Checks the specified widget/sensor for shorts to GND or VDD.*
- uint32 [CapSense\\_CheckSns2SnsShort\(](#page-52-1)uint32 wdgtId, uint32 snsId) *Checks the specified widget/sensor for shorts to any other CapSense sensors.*
- uint32 [CapSense\\_GetSensorCapacitance\(](#page-53-0)uint32 wdgtId, uint32 snsId) *Measures the specified widget/sensor capacitance.*
- uint32 [CapSense\\_GetShieldCapacitance\(](#page-54-0)void) *Measures the shield electrode capacitance.*

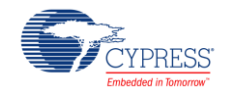

- uint32 [CapSense\\_GetExtCapCapacitance\(](#page-54-1)uint32 extCapId) *Measures the capacitance of the specified external capacitor.*
- void [CapSense\\_SetPinState\(](#page-55-0)uint32 wdgtIndex, uint32 snsIndex, uint32 state) *Sets the state (drive mode and output state) of port pin used by a sensor. The possible states are GND, Shield, High-Z, Tx or Rx, sensor. If the sensor specified in the input parameter is a ganged sensor, then state of all pins associated with ganged sensor is updated.*
- cystatus [CapSense\\_CalibrateWidget\(](#page-56-1)uint32 wdgtIndex) *Calibrates the IDACs for all sensors in the specified widget to default target (85%) value, this function detects sensing method used by the widget prior to calibration.*
- cystatus [CapSense\\_CalibrateAllWidgets\(](#page-56-2)void) *Calibrates the IDACs for all widgets in the component to default target (85%) value, this function detects sensing method used by the widgets prior to calibration.*
- void [CapSense\\_CSDSetupWidget\(](#page-56-3)uint32 wdgtIndex) *Performs hardware and firmware initialization required for scanning sensors in a specific widget using the CSD sensing method. The [CapSense\\_CSDScan\(\)](#page-57-0) function should be used to start scanning when using this function.*
- void [CapSense\\_CSDSetupWidgetExt\(](#page-56-0)uint32 wdgtIndex, uint32 snsIndex) *Performs extended initialization for the CSD widget and also performs initialization required for a specific sensor in the widget. The [CapSense\\_CSDScanExt\(\)](#page-57-1) function should be called to initiate a scan when using this function.*
- void [CapSense\\_CSDScan\(](#page-57-0)void) *This function initiates the scan for sensors of the widget initialized by the [CapSense\\_CSDSetupWidget\(\)](#page-56-3) function.*
- void [CapSense\\_CSDScanExt\(](#page-57-1)void) *Starts the CSD conversion on the preconfigured sensor. [CapSense\\_CSDSetupWidgetExt\(\)](#page-56-0) function should be used to setup the widget when using this function.*
- cystatus [CapSense\\_CSDCalibrateWidget\(](#page-58-1)uint32 wdgtIndex, uint32 target) *Executes IDAC calibration for all sensors in the widget specified in an input.*
- void [CapSense\\_CSDConnectSns](#page-58-0) [\(CapSense\\_FLASH\\_IO\\_STRUCTc](#page-80-0)onst \*snsAddrPtr) *Connects a port-pin used by the sensor to AMUX bus of CapSense block.*
- void [CapSense\\_CSDDisconnectSns](#page-58-2) [\(CapSense\\_FLASH\\_IO\\_STRUCTc](#page-80-0)onst \*snsAddrPtr) *Disconnects a sensor port-pin from the CapSense block and AMUX bus. Sets the default state of the unscanned sensor.*
- void [CapSense\\_CSXSetupWidget\(](#page-59-1)uint32 widgetIndex) *Performs hardware and firmware initialization required for scanning sensors in a specific widget using the CSX sensing method. The [CapSense\\_CSDScan\(\)](#page-57-0) function should be used to start scanning when using this function.*
- void [CapSense\\_CSXSetupWidgetExt\(](#page-59-0)uint32 widgetIndex, uint32 snsIndex) *Performs extended initialization for the CSX widget and also performs initialization required for a specific sensor in the widget. The [CapSense\\_CSXScan\(\)](#page-60-0) function should be called to initiate the scan when using this function.*
- void [CapSense\\_CSXScan\(](#page-60-0)void) *This function initiates the scan for sensors of the widget initialized by the [CapSense\\_CSXSetupWidget\(\)](#page-59-1) function.*
- void [CapSense\\_CSXScanExt\(](#page-60-1)void) *Starts the CSX conversion on the preconfigured sensor. The [CapSense\\_CSXSetupWidgetExt\(\)](#page-59-0) function should be used to setup a widget when using this function.*
- void [CapSense\\_CSXCalibrateWidget\(](#page-60-2)uint32 widgetIndex, uint16 target) *Calibrates the raw count values of all sensors/nodes in a CSX widget.*
- void [CapSense\\_CSXConnectTx](#page-61-0) [\(CapSense\\_FLASH\\_IO\\_STRUCTc](#page-80-0)onst \*txPtr)

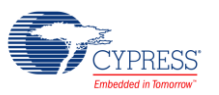

*Connects a TX electrode to the CSX scanning hardware.* 

- void [CapSense\\_CSXConnectRx](#page-61-1) [\(CapSense\\_FLASH\\_IO\\_STRUCTc](#page-80-0)onst \*rxPtr) *Connects an RX electrode to the CSX scanning hardware.*
- void [CapSense\\_CSXDisconnectTx](#page-61-2) [\(CapSense\\_FLASH\\_IO\\_STRUCTc](#page-80-0)onst \*txPtr) *Disconnects a TX electrode from the CSX scanning hardware.*
- void [CapSense\\_CSXDisconnectRx](#page-61-3) [\(CapSense\\_FLASH\\_IO\\_STRUCTc](#page-80-0)onst \*rxPtr) *Disconnects an RX electrode from the CSX scanning hardware.*
- cystatus [CapSense\\_GetParam\(](#page-62-1)uint32 paramId, uint32 \*value) *Gets the specified parameter value from the [Data Structure.](#page-66-0)*
- cystatus [CapSense\\_SetParam\(](#page-62-0)uint32 paramId, uint32 value) *Sets a new value for the specified parameter in the [Data Structure.](#page-66-0)*

# **Function Documentation**

## <span id="page-46-0"></span>**cystatus CapSense\_ProcessWidgetExt (uint32** *widgetId***, uint32** *mode***)**

This function performs data processes for the specified widget specified by the mode parameter. The execution order of the requested operations is from LSB to MSB of the mode parameter. If a different order is needed, this API can be called multiple times with the required mode parameter.

This function can be used with any of the available scan functions. This function should be called only after all sensors in the specified widget are scanned. Calling this function multiple times with the same mode without sensor scanning causes unexpected behavior. This function ignores the value of the wdgtEnable register.

The CapSense\_PROCESS\_CALC\_NOISE and CapSense\_PROCESS\_THRESHOLDS flags are supported by the CSD sensing method only when the auto-tuning mode is enabled.

The pipeline scan method (i.e. during scanning of a widget perform processing of a previously scanned widget) can be implemented using this function and it may reduce the total scan/process time, increase the refresh rate and decrease the power consumption.

If Self-test library is enabled this function executes baseline duplication test. Refer to [CapSense\\_CheckBaselineDuplication\(\)](#page-50-0) for details.

## **Parameters:**

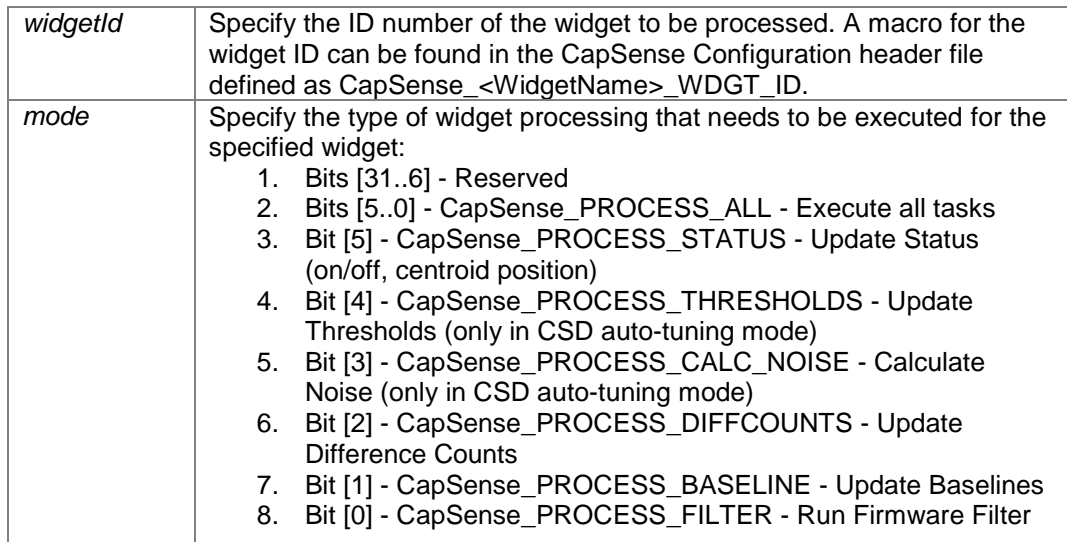

## **Returns:**

Returns the status of the widget processing operation:

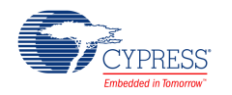

- CYRET SUCCESS if processing is successfully performed
- CYRET BAD PARAM if the input parameter is invalid
- CYRET BAD DATA if processing was failed

Go to the top of the [CapSense Low Level APIs](#page-44-0) section.

## <span id="page-47-0"></span>**cystatus CapSense\_ProcessSensorExt (uint32** *widgetId***, uint32** *sensorId***, uint32** *mode***)**

This function performs data processes for the specified sensor specified by the mode parameter. The execution order of the requested operations is from LSB to MSB of the mode parameter. If a different order is needed, this function can be called multiple times with the required mode parameter.

This function can be used with any of the available scan functions. This function should be called only after a specified sensor in the widget is scanned. Calling this function multiple times with the same mode without sensor scanning causes unexpected behavior. This function ignores the value of the wdgtEnable register.

The CapSense\_PROCESS\_CALC\_NOISE and CapSense\_PROCESS\_THRESHOLDS flags are supported by the CSD sensing method only when the auto-tuning mode is enabled.

The pipeline scan method (i.e. during scanning of a sensor perform processing of a previously scanned sensor) can be implemented using this function and it may reduce the total scan/process time, increase the refresh rate and decrease the power consumption.

If Self-test library is enabled this function executes baseline duplication test. Refer to [CapSense\\_CheckBaselineDuplication\(\)](#page-50-0) for details.

## **Parameters:**

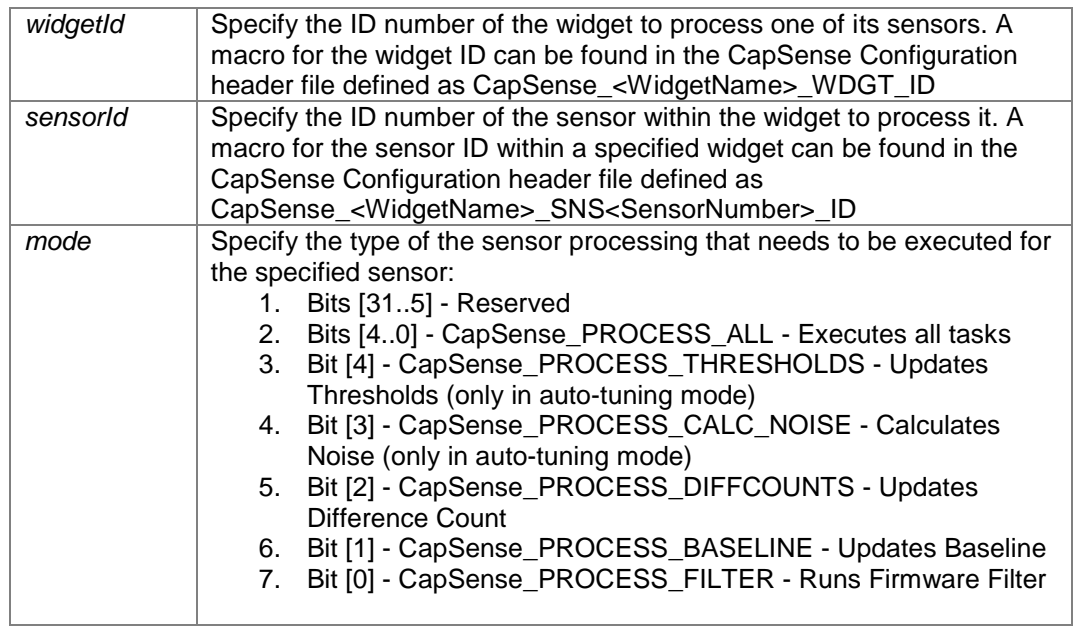

## **Returns:**

Returns the status of the sensor process operation:

- CYRET\_SUCCESS if processing is successfully performed
- CYRET\_BAD\_PARAM if the input parameter is invalid
- CYRET\_BAD\_DATA if processing was failed

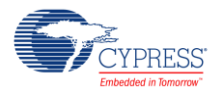

## <span id="page-48-0"></span>**cystatus CapSense\_UpdateAllBaselines (void)**

Updates the baseline for all sensors in all widgets. Baseline updating is a part of data processing performed by the process functions. So, no need to call this function except a specific process flow is implemented.

This function ignores the value of the wdgtEnable register. Multiple calling of this function (or any other function with a baseline updating task) without scanning leads to unexpected behavior.

If Self-test library is enabled this function executes baseline duplication test. Refer to [CapSense\\_CheckBaselineDuplication\(\)](#page-50-0) for details.

#### **Returns:**

Returns the status of the update baseline operation of all widgets:

- CYRET\_SUCCESS if operation was successfully completed
- CYRET\_BAD\_DATA if baseline processing failed

Go to the top of the [CapSense Low Level APIs](#page-44-0) section.

## <span id="page-48-1"></span>**cystatus CapSense\_UpdateWidgetBaseline (uint32** *widgetId***)**

This function performs exactly the same tasks as [CapSense\\_UpdateAllBaselines\(\),](#page-48-0) but only for a specified widget.

This function ignores the value of the wdgtEnable register. Multiple calling of this function (or any other function with a baseline updating task) without scanning leads to unexpected behavior.

If Self-test library is enabled this function executes baseline duplication test. Refer to [CapSense\\_CheckBaselineDuplication\(\)](#page-50-0) for details.

#### **Parameters:**

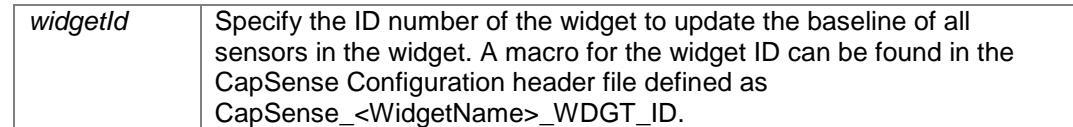

## **Returns:**

Returns the status of the specified widget update baseline operation:

- CYRET\_SUCCESS if operation was successfully completed
- CYRET\_BAD\_DATA if baseline processing failed

Go to the top of the [CapSense Low Level APIs](#page-44-0) section.

## <span id="page-48-2"></span>**cystatus CapSense\_UpdateSensorBaseline (uint32** *widgetId***, uint32** *sensorId***)**

This function performs exactly the same tasks as CapSense-UpdateAllBaselines() and [CapSense\\_UpdateWidgetBaseline\(\)](#page-48-1) but only for a specified sensor.

This function ignores the value of the wdgtEnable register. Multiple calling of this function (or any other function with a baseline updating task) without scanning leads to unexpected behavior.

If Self-test library is enabled this function executes baseline duplication test. Refer to [CapSense\\_CheckBaselineDuplication\(\)](#page-50-0) for details.

## **Parameters:**

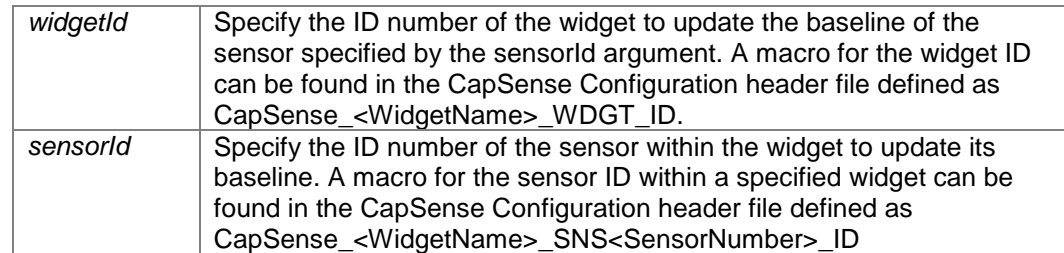

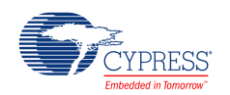

## **Returns:**

Returns the status of the specified sensor update baseline operation:

- CYRET SUCCESS if operation was successfully completed
- CYRET\_BAD\_DATA if baseline processing failed

Go to the top of the [CapSense Low Level APIs](#page-44-0) section.

## <span id="page-49-1"></span>**void CapSense\_InitializeAllBaselines (void)**

Initializes the baseline for all sensors of all widgets. Also, this function can be used to re-initialize baselines. [CapSense\\_Start\(\)](#page-36-1) calls this API as part of CapSense operation initialization.

Go to the top of the [CapSense Low Level APIs](#page-44-0) section.

## <span id="page-49-2"></span>**void CapSense\_InitializeWidgetBaseline (uint32** *widgetId***)**

Initializes (or re-initializes) the baseline for all sensors of the specified widget.

#### **Parameters:**

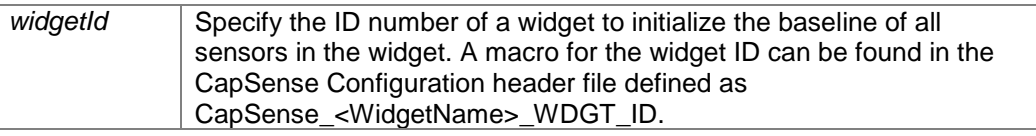

Go to the top of the [CapSense Low Level APIs](#page-44-0) section.

## <span id="page-49-3"></span>**void CapSense\_InitializeSensorBaseline (uint32** *widgetId***, uint32** *sensorId***)**

Initializes (or re-initializes) the baseline for a specified sensor within a specified widget.

## **Parameters:**

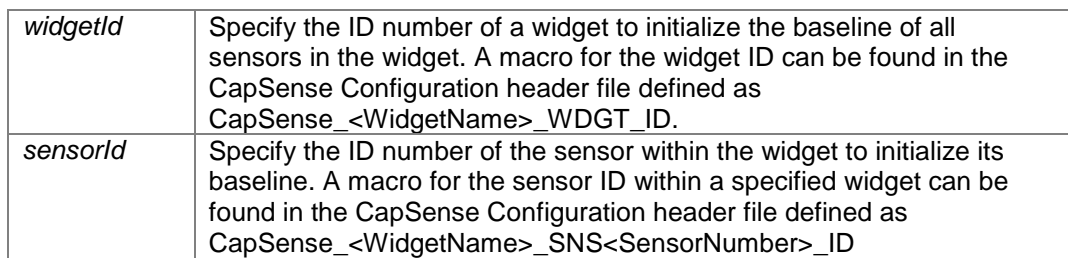

Go to the top of the [CapSense Low Level APIs](#page-44-0) section.

## <span id="page-49-0"></span>**uint32 CapSense\_CheckGlobalCRC (void)**

The function calculates the CRC value of the [CapSense\\_RAM\\_STRUCT](#page-79-0) data structure and compares it with the stored CRC value CapSense\_GLB\_CRC\_VALUE.

Use this function to verify that the register values in the [CapSense\\_RAM\\_STRUCT](#page-79-0) data structure are not corrupted.

If the stored and calculated CRC values differ, the calculated CRC is stored to the CapSense\_GLB\_CRC\_CALC\_VALUE register and the CapSense\_TST\_GLOBAL\_CRC bit is set in the CapSense\_TEST\_RESULT\_MASK\_VALUE register.

The function never clears the CapSense\_TST\_GLOBAL\_CRC bit. [CapSense\\_SetParam\(\)](#page-62-0) function is recommended for changing a [CapSense\\_RAM\\_STRUCT](#page-79-0) register. Then the CRC is updated automatically.

Another way to launch the test is using CapSense-RunSelfTest() function with the CapSense\_TST\_GLOBAL\_CRC mask.

## **Returns:**

Returns a status of the executed test:

- CYRET\_SUCCESS if the stored CRC matches the calculated CRC
- CapSense TST\_GLOBAL\_CRC if the stored CRC is wrong.

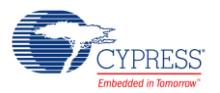

Go to the top of the [CapSense Low Level APIs](#page-44-0) section.

## <span id="page-50-1"></span>**uint32 CapSense\_CheckWidgetCRC (uint32** *wdgtId***)**

The function calculates the CRC value of the CapSense RAM WD BASE\_STRUCT data structure of the specified widget and compares it with the stored CRC value CapSense\_<WidgetName>\_CRC\_VALUE.

Use this function to verify that the register values in the [CapSense\\_RAM\\_WD\\_BASE\\_STRUCT](#page-70-0) data structure are not corrupted.

If the stored and calculated CRC values differ:

- 1. The calculated CRC is stored to the CapSense\_WDGT\_CRC\_CALC\_VALUE register
- 2. The widget ID is stored to the CapSense\_WDGT\_CRC\_ID\_VALUE register
- 3. The CapSense\_TST\_WDGT\_CRC bit is set in the CapSense\_TEST\_RESULT\_MASK\_VALUE register.

The function never clears the CapSense\_TST\_WDGT\_CRC bit. If the CapSense\_TST\_WDGT\_CRC bit is set, the CapSense\_WDGT\_CRC\_CALC\_VALUE and CapSense\_WDGT\_CRC\_ID\_VALUE registers are not updated.

It is possible to execute the test for all the widgets using the CapSense RunSelfTest() function with the CapSense\_TST\_WDGT\_CRC\_mask. In this case the CapSense\_WDGT\_CRC\_CALC\_VALUE and CapSense\_WDGT\_CRC\_ID\_VALUE registers contain the CRC and ID of the first detected widget with the wrong CRC.

The CapSense SetParam() function is recommended for changing a CapSense RAM WD BASE STRUCT register. Then the CRC is updated automatically.

The function updates the wdgtWorking register CapSense\_WDGT\_WORKING<Number>\_VALUE by clearing the widget-corresponding bit. Those non-working widgets are skipped by the high-level API. Restoring a widget to its working state should be done by the application level.

#### **Parameters:**

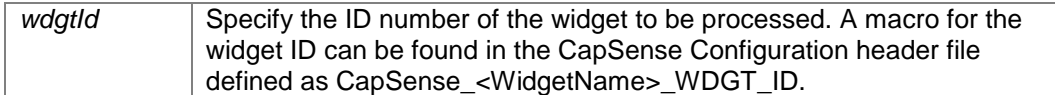

#### **Returns:**

Returns a status of the test execution:

- CYRET\_SUCCESS if the stored CRC matches the calculated CRC
- CapSense\_TST\_WDGT\_CRC if the widget CRC is wrong
- CapSense\_TST\_BAD\_PARAM if the input parameter is invalid.

Go to the top of the [CapSense Low Level APIs](#page-44-0) section.

## <span id="page-50-0"></span>**uint32 CapSense\_CheckBaselineDuplication (uint32** *wdgtId***, uint32** *snsId***)**

The function checks the baseline of the specified widget/sensor by comparing the conformity of the baseline and its inversion.

Use this function to verify that a sensor baseline is not corrupted.

If the baseline does not match its inverse copy:

- 1. The widget ID is stored to the CapSense\_INV\_BSLN\_WDGT\_ID\_VALUE register
- 2. The sensor ID is stored to the CapSense\_INV\_BSLN\_SNS\_ID\_VALUE register
- 3. The CapSense\_TST\_BSLN\_DUPLICATION bit is set in the CapSense\_TEST\_RESULT\_MASK\_VALUE register.

The function never clears the CapSense\_TST\_BSLN\_DUPLICATION bit. If the CapSense\_TST\_BSLN\_DUPLICATION bit is set, the CapSense\_INV\_BSLN\_WDGT\_ID\_VALUE and CapSense\_INV\_BSLN\_SNS\_ID\_VALUE registers are not updated.

It is possible to execute a test for all the widgets using [CapSense\\_RunSelfTest\(\)](#page-38-0) function with the CapSense\_TST\_BSLN\_DUPLICATION mask. In this case, the CapSense\_INV\_BSLN\_WDGT\_ID\_VALUE and CapSense\_INV\_BSLN\_SNS\_ID\_VALUE registers contain the widget and sensor ID of the first detected fail.

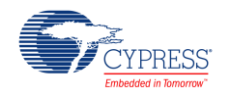

The function updates the wdgtWorking register CapSense\_WDGT\_WORKING<Number>\_VALUE by clearing the widget-corresponding bit. Those non-working widgets are skipped by the high-level API. Restoring a widget to its working state should be done by the application level.

The test is integrated into the CapSense component. All CapSense processing functions like [CapSense\\_ProcessAllWidgets\(\)](#page-37-1) or [CapSense\\_UpdateSensorBaseline\(\)](#page-48-2) automatically verify the baseline value before using it and update its inverse copy after processing. If fail is detected during a baseline update a CYRET\_BAD\_DATA result is returned. The baseline initialization functions do not verify the baseline and update the baseline inverse copy.

## **Parameters:**

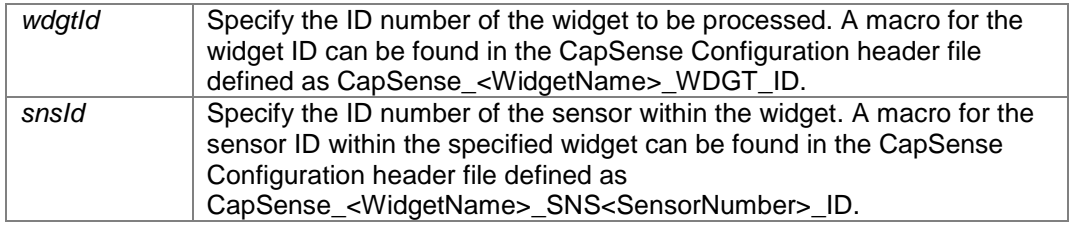

## **Returns:**

Returns the status of the test execution:

- CYRET\_SUCCESS if the baseline matches its inverse copy
- CapSense\_TST\_BSLN\_DUPLICATION if the test failed
- CapSense\_TST\_BAD\_PARAM if the input parameters are invalid.

Go to the top of the [CapSense Low Level APIs](#page-44-0) section.

## **uint32 CapSense\_CheckBaselineRawcountRange (uint32** *wdgtId***, uint32** *snsId***, [CapSense\\_BSLN\\_RAW\\_RANGE\\_STRUCT\\*](#page-83-0)** *ranges***)**

<span id="page-51-0"></span>The function checks the baseline and raw count with limits defined by the user. If the limits can be overpassed, the function sets the CapSenseCapSense\_TST\_BSLN\_RAW\_OUT\_RANGE bit in the CapSense\_TEST\_RESULT\_MASK\_VALUE register.

Unlike other tests, this test does not update CapSense\_WDGT\_WORKING<Number>\_VALUE register and is not available in the [CapSense\\_RunSelfTest\(\)](#page-38-0) function.

Use this function to verify the uniformity of sensors, for example, at mass-production or during an operation phase.

## **Parameters:**

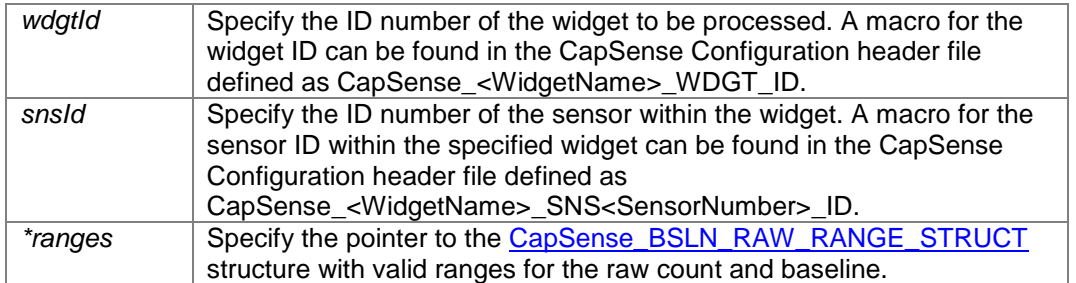

## **Returns:**

Returns a status of the test execution:

- CYRET SUCCESS if the raw count and baseline are within the specified range
- CapSense\_TST\_BSLN\_RAW\_OUT\_RANGE if the test failed
- CapSense\_TST\_BAD\_PARAM if the input parameters are invalid.

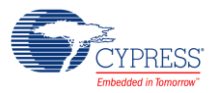

## <span id="page-52-0"></span>**uint32 CapSense\_CheckSensorShort (uint32** *wdgtId***, uint32** *snsId***)**

The function performs verification if the specified sensor is shorted to GND or VDD. The test does:

- 1. Sets all CapSense sensors to the High-Z state
- 2. Changes the drive mode of the tested sensor to Pull-Down and verifies if there is a logical 0
- 3. Changes the drive mode of the tested sensor to Pull-Up and verifies if there is a logical 1 If a sensor consists of several electrodes that using the ganged option, all the sensor electrodes are considered as one sensor and are tested together.

If the test detects a short:

- 1. The widget ID is stored to the CapSense\_SHORTED\_WDGT\_ID\_VALUE register
- 2. The sensor ID is stored to the CapSense\_SHORTED\_SNS\_ID\_VALUE register
- 3. The CapSense\_TST\_SNS\_SHORT bit is set in the CapSense\_TEST\_RESULT\_MASK\_VALUE register.

The function never clears the CapSense\_TST\_SNS\_SHORT bit. If the CapSense\_TST\_SNS\_SHORT bit is set, the CapSense\_SHORTED\_WDGT\_ID\_VALUE and CapSense\_SHORTED\_SNS\_ID\_VALUE registers are not updated.

It is possible to execute the test for all the widgets using the [CapSense\\_RunSelfTest\(\)](#page-38-0) function with the CapSense\_TST\_SNS\_SHORT mask. In this case the CapSense\_SHORTED\_WDGT\_ID\_VALUE and CapSense\_SHORTED\_SNS\_ID\_VALUE registers contain the widget and sensor ID of the first detected fail.

The function updates the wdgtWorking register CapSense\_WDGT\_WORKING<Number>\_VALUE by clearing the widget-corresponding bit. Those non-working widgets are skipped by the high-level API. Restoring a widget to its working state should be done by the application level.

#### **Parameters:**

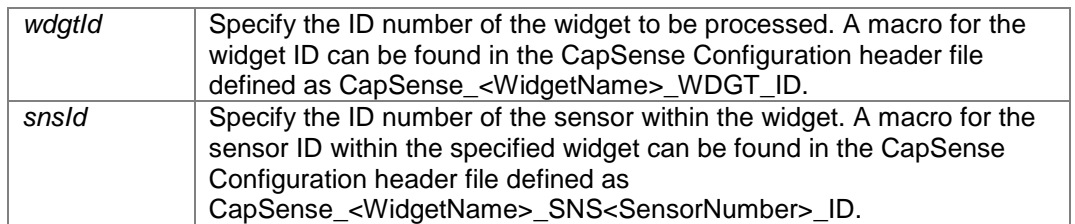

## **Returns:**

Returns a status of the test execution:

- CYRET\_SUCCESS if the sensor of the widget isn't shorted to VDD or GND
- CapSense\_TST\_SNS\_SHORT if the test failed
- CapSense\_TST\_BAD\_PARAM if the input parameters are invalid.

Go to the top of the [CapSense Low Level APIs](#page-44-0) section.

## <span id="page-52-1"></span>**uint32 CapSense\_CheckSns2SnsShort (uint32** *wdgtId***, uint32** *snsId***)**

The function performs verification if the specified sensor is shorted to any other CapSense sensors. The test does:

- 1. Sets all CapSense sensors to the Strong drive mode with a logical 0
- 2. Changes the drive mode of the tested sensor to Pull-Up and verifies if there is logical 1 If a sensor consists of several electrodes using the ganged option, all the sensor electrodes are considered as one sensor and are tested together.

If the test detects a short:

- 1. The widget ID is stored to the CapSense\_P2P\_WDGT\_ID\_VALUE register
- 2. The sensor ID is stored to the CapSense\_P2P\_SNS\_ID\_VALUE register
- 3. The CapSense\_TST\_SNS2SNS\_SHORT bit is set in the CapSense\_TEST\_RESULT\_MASK\_VALUE register.

The function never clears the CapSense\_TST\_SNS2SNS\_SHORT bit. If the CapSense\_TST\_SNS2SNS\_SHORT bit is set, the CapSense\_P2P\_WDGT\_ID\_VALUE and CapSense\_P2P\_SNS\_ID\_VALUE registers are not updated.

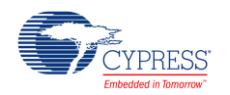

It is possible to execute the test for all widgets/sensors using the CapSense RunSelfTest() function with the CapSense TST\_SNS2SNS\_SHORT\_mask. In this case, the CapSense\_P2P\_WDGT\_ID\_VALUE and CapSense\_P2P\_SNS\_ID\_VALUE registers contain the widget and sensor ID of the first detected fail.

The function updates the wdgtWorking register CapSense\_WDGT\_WORKING<Number>\_VALUE by clearing the widget-corresponding bit. Those non-working widgets are skipped by the high-level API. Restoring a widget to its working state should be done by the application level.

## **Parameters:**

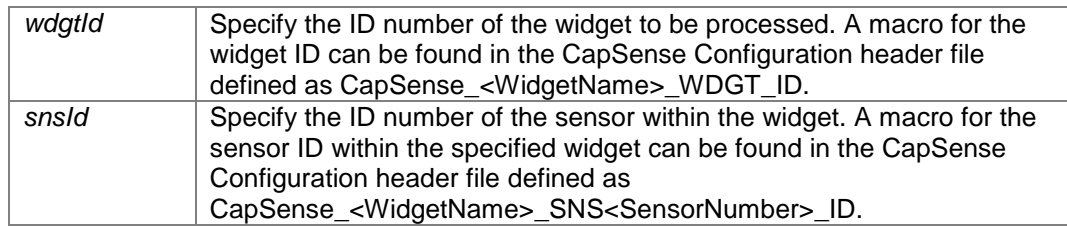

## **Returns:**

Returns a status of the test execution:

- CYRET\_SUCCESS if the sensor is not shorted to any other CapSense sensor
- CapSense\_TST\_SNS2SNS\_SHORT if the test failed
- CapSense\_TST\_BAD\_PARAM if the input parameters are invalid.

Go to the top of the [CapSense Low Level APIs](#page-44-0) section.

## <span id="page-53-0"></span>**uint32 CapSense\_GetSensorCapacitance (uint32** *wdgtId***, uint32** *snsId***)**

The function measures the specified widget/sensor, returns the measurment result, and stores it into the data structure.

For CSX sensors, the measurement is performed twice: for RX and for TX electrodes.

If a sensor consists of several electrodes using the ganged option, all the sensor electrodes are considered as one sensor and are tested together.

Component configuration does not influence measurement. It is done with the following parameter settings:

- Modulator clock frequency as high as possible
- Sense clock source Direct
- IDAC sensing configuration IDAC soursing
- Compensation IDAC Disabled
- Resolution 10 bits

The measurement consists of several scans to find an optimal IDAC value and sense clock frequency. Then, the sensor capacitance is calculated based on the found values and received raw counts.

All non-measured sensor states are inherited from the component configuration.

- While measuring a CSX sensor, all non-measured sensors and shield electrodes (if enabled) are set to the Strong drive mode.
- While measuring CSD sensor, all CSX sensors are set to the Strong drive mode and all CSD sensors are set to the state defined by the inactive sensor connection parameter. If the shield electrode parameter is enabled, it is also enabled at a CSD sensor capacitance measurement.

The measurement sensor capacitance range is from 5pF to 255pF. If a returned value is 255, the sensor capacitance can be higher.

It is possible to execute the test for all widgets/sensors using the [CapSense\\_RunSelfTest\(\)](#page-38-0) function with the CapSense\_TST\_SNS\_CAP mask.

The measured capacitance is stored in the [CapSense\\_RAM\\_SNS\\_CP\\_STRUCT](#page-79-1) structure. The CapSense\_<WidgetName>\_PTR2SNS\_CP\_VALUE register contains a pointer to the array of the specified widget with the sensor capacitance.

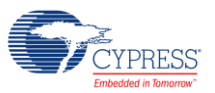

## **Parameters:**

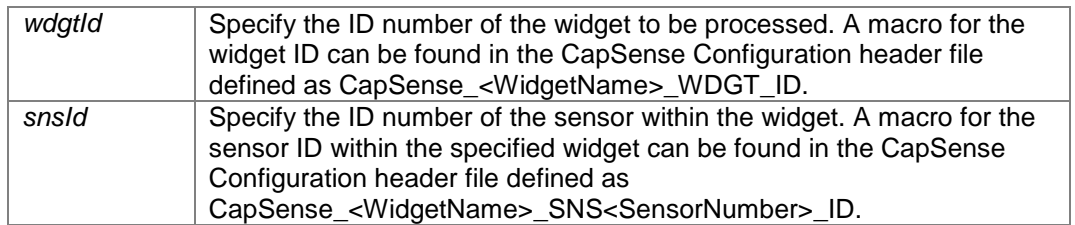

## **Returns:**

Returns a result of the test execution:

- Bits [7..0] the capacitance (in pF) of the CSD sensor or the capacitance of RX electrode if the specified sensor type is CSX
- Bits [15..8] the capacitance (in pF) of TX electrode if the specified sensor type is CSX
- Bit [30] CapSense\_TST\_BAD\_PARAM if the input parameters are invalid.

Go to the top of the [CapSense Low Level APIs](#page-44-0) section.

## <span id="page-54-0"></span>**uint32 CapSense\_GetShieldCapacitance (void)**

The function measures the shield capacitance, returns the measurment result, and stores it into the CapSense\_SHIELD\_CAP\_VALUE register.

If the shield consists of several electrodes, all the electrodes are joined together.

The sensor state is inherited from the component configuration.

- All CSX sensors are set to the Strong drive mode.
- All CSD sensors are set to the state defined by inactive sensor connection parameter.

If the inactive sensor connection parameter is set to the shield, all CSD sensors are connected to the shield and are measured together with the shield.

Component configuration does not influence a measurement. It is always done with the following parameter settings:

- Modulator clock frequency as high as possible
- Sense clock source Direct
- IDAC sensing configuration IDAC soursing
- Compensation IDAC disabled
- Resolution 10 bits

The measurement consists of several scans to find an optimal IDAC value and sense clock frequency. Then the shield capacitance is calculated based on the found values and received raw counts.

The measurement shield capacitance range is from 5pF to 500pF.

It is possible to execute the test using the [CapSense\\_RunSelfTest\(\)](#page-38-0) function with the CapSense\_TST\_SH\_CAP mask.

## **Returns:**

The shield electorde capacitance (in pF) Go to the top of the [CapSense Low Level APIs](#page-44-0) section.

## <span id="page-54-1"></span>**uint32 CapSense\_GetExtCapCapacitance (uint32** *extCapId***)**

The function measures the capacitance, returns the measurment result and stores it into the CapSense\_EXT\_CAP<EXT\_CAP\_ID>\_VALUE register.

The CapSense sensor state during measurement is High-Z Analog.

The measurement capacitance range is from 200pF to 60000pF. The accuracy of the measurement is 10%.

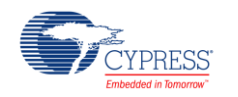

It is possible to execute the test using the [CapSense\\_RunSelfTest\(\)](#page-38-0) function with the CapSense\_TST\_EXTERNAL\_CAP mask.

## **Parameters:**

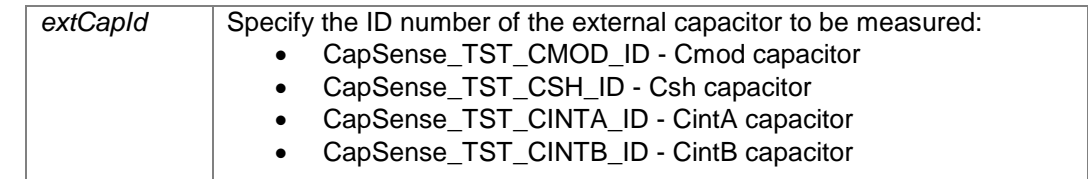

## **Returns:**

Returns a status of the test execution:

- The capacitance (in pF) of the specified external capacitor
- CapSense\_TST\_BAD\_PARAM if the input parameter is invalid.

Go to the top of the [CapSense Low Level APIs](#page-44-0) section.

## <span id="page-55-0"></span>**void CapSense\_SetPinState (uint32** *wdgtIndex***, uint32** *snsIndex***, uint32** *state***)**

This function sets a specified state to the specified sensor pin. If the sensor is a ganged sensor, then the specified state is also set for all ganged pins of this sensor. Scanning should be completed before calling this API.

The CapSense\_SHIELD and CapSense\_SENSOR states are not allowed if there is no CSD widget configured in the user's project. The CapSense TX PIN and CapSense RX PIN states are not allowed if there is no CSX widget configured in the user's project.

It is not recommended to call this function directly from the application layer. This function should be used to implement only the user's specific use cases. Functions that perform a setup and scan of the sensor/widget automatically set needed pin states. They do not take into account changes in the design made by the [CapSense\\_SetPinState\(\)](#page-55-0) function.

## **Parameters:**

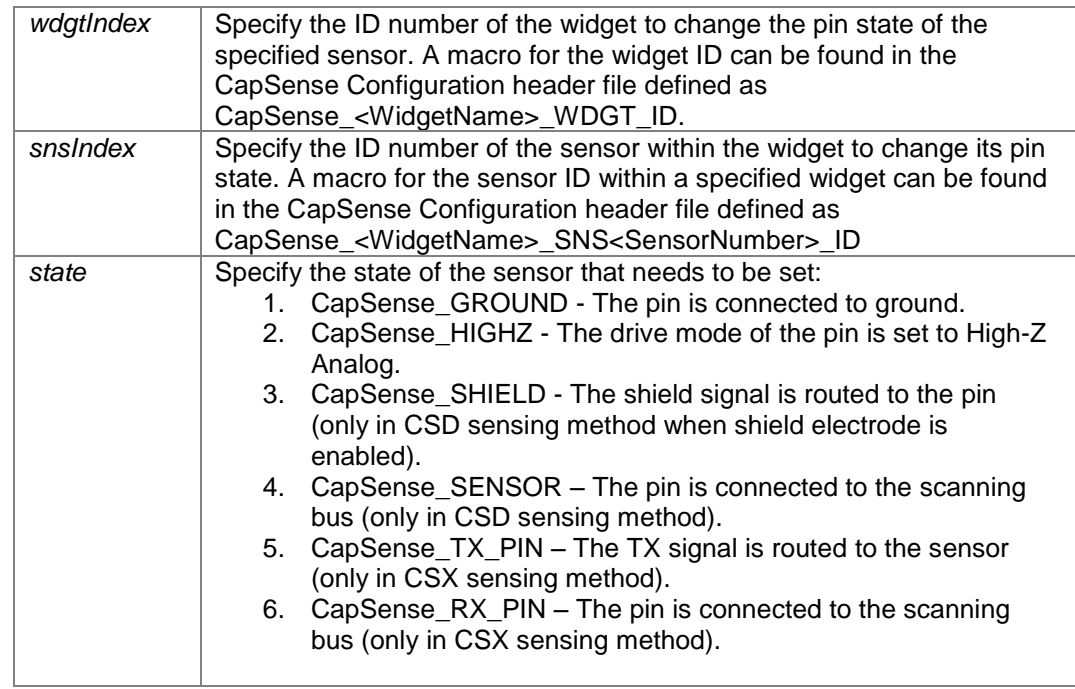

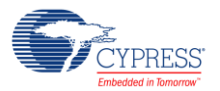

## <span id="page-56-1"></span>**cystatus CapSense\_CalibrateWidget (uint32** *wdgtIndex***)**

This function performs exactly the same tasks as CapSense\_CalibrateAllWidgets, but only for a specified widget. This function detects the sensing method used by the widgets and takes into account the Enable compensation IDAC parameter.

This function is available when the CSD and/or CSX Enable IDAC auto-calibration parameter is enabled.

#### **Parameters:**

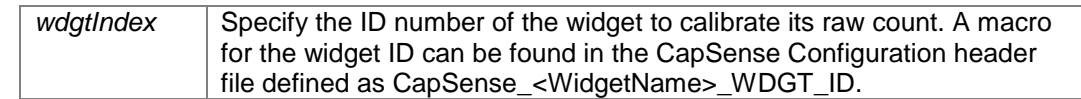

## **Returns:**

Returns the status of the specified widget calibration:

- CYRET SUCCESS if operation is successfully completed.
- CYRET\_BAD\_PARAM if the input parameter is invalid.
- CYRET\_BAD\_DATA if the calibration failed and the component may not operate as expected.

Go to the top of the [CapSense Low Level APIs](#page-44-0) section.

## <span id="page-56-2"></span>**cystatus CapSense\_CalibrateAllWidgets (void)**

Calibrates the IDACs for all widgets in the component to the default target (85% of maximum possible raw count) value. This function detects the sensing method used by the widgets and takes into account the Enable compensation IDAC parameter.

This function is available when the CSD and/or CSX Enable IDAC auto-calibration parameter is enabled.

#### **Returns:**

Returns the status of the calibration process:

- CYRET\_SUCCESS if the operation is successfully completed.
- CYRET\_BAD\_DATA if the calibration failed and the component may not operate as expected.

Go to the top of the [CapSense Low Level APIs](#page-44-0) section.

## <span id="page-56-3"></span>**void CapSense\_CSDSetupWidget (uint32** *wdgtIndex***)**

This function initializes the specific widget common parameters to perform the CSD scanning. The initialization includes setting up a Modulator and Sense clock frequency and scanning resolution.

This function does not connect any specific sensors to the scanning hardware and also does not start a scanning process. The [CapSense\\_CSDScan\(\)](#page-57-0) API must be called after initializing the widget to start scanning. This function should be called when no scanning in progress. I.e. CapSense IsBusy() returns a non-busy status.

This function is called by the [CapSense\\_SetupWidget\(\)](#page-39-0) API if the given widget uses the CSD sensing method.

It is not recommended to call this function directly from the application layer. This function should be used to implement only the user's specific use cases (for faster execution time or pipeline scanning for example).

#### **Parameters:**

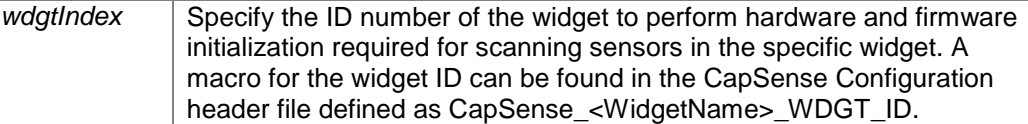

Go to the top of the [CapSense Low Level APIs](#page-44-0) section.

## <span id="page-56-0"></span>**void CapSense\_CSDSetupWidgetExt (uint32** *wdgtIndex***, uint32** *snsIndex***)**

This function does the same as [CapSense\\_CSDSetupWidget\(\)](#page-56-3) and also the following tasks:

- 1. Connects the first sensor of the widget.
- 2. Configures the IDAC value.

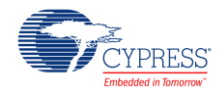

3. Initializes an interrupt callback function to initialize a scan of the next sensors in a widget.

Once this function is called to initialize a widget and a sensor, the [CapSense\\_CSDScanExt\(\)](#page-57-1) function should be called to scan the sensor.

This function should be called when no scanning in progress. I.e. CapSense IsBusy() returns a non-busy status.

It is not recommended to call this function directly from the application layer. This function should be used to implement only the user's specific use cases (for faster execution time or pipeline scanning for example).

#### **Parameters:**

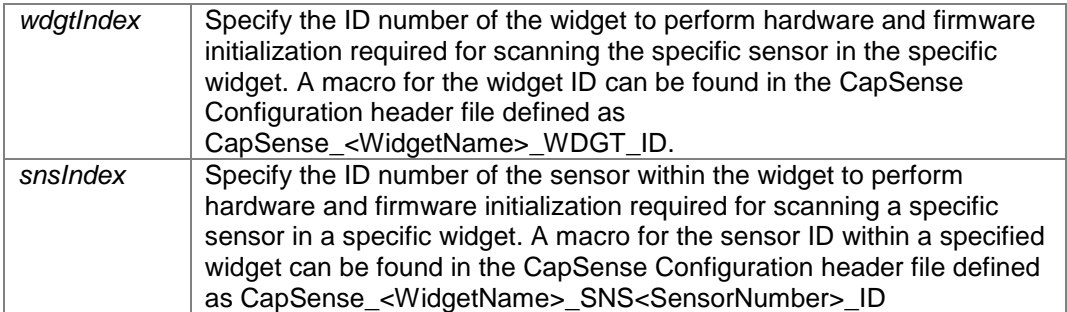

Go to the top of the [CapSense Low Level APIs](#page-44-0) section.

## <span id="page-57-0"></span>**void CapSense\_CSDScan (void)**

This function performs scanning of all sensors in the widget configured by the CapSense CSDSetupWidget() function. It does the following tasks:

- 1. Connects the first sensor of the widget.
- 2. Configures the IDAC value.
- 3. Initializes the interrupt callback function to initialize a scan of the next sensors in a widget.
- 4. Starts scanning for the first sensor in the widget.

This function is called by the [CapSense\\_Scan\(\)](#page-39-1) API if the given widget uses the CSD sensing method.

It is not recommended to call this function directly from the application layer. This function should be used to implement only the user's specific use cases (for faster execution time or pipeline scanning for example).

This function should be called when no scanning in progress. I.e. CapSense IsBusy() returns a non-busy status. The widget must be preconfigured by the [CapSense\\_CSDSetupWidget\(\)](#page-56-3) function if other widget was previously scanned or other type of scan functions were used.

Go to the top of the [CapSense Low Level APIs](#page-44-0) section.

## <span id="page-57-1"></span>**void CapSense\_CSDScanExt (void)**

This function performs single scanning of one sensor in the widget configured by the [CapSense\\_CSDSetupWidgetExt\(\)](#page-56-0) function. It does the following tasks:

- 1. Sets the busy flag in the CapSense\_dsRam structure.
- 2. Performs the clock-phase alignment of the sense and modulator clocks.
- 3. Performs Cmod pre-charging.
- 4. Starts single scanning.

It is not recommended to call this function directly from the application layer. This function should be used to implement only the user's specific use cases (for faster execution time or pipeline scanning for example). This function should be called when no scanning in progress. I.e. CapSense IsBusy() returns a non-busy status.

The sensor must be preconfigured by using the [CapSense\\_CSDSetupWidgetExt\(\)](#page-56-0) API prior to calling this function. The sensor remains ready for the next scan if a previous scan was triggered by using the [CapSense\\_CSDScanExt\(\)](#page-57-1) function. In this case, calling [CapSense\\_CSDSetupWidgetExt\(\)](#page-56-0) is not required every time before the [CapSense\\_CSDScanExt\(\)](#page-57-1) function. If a previous scan was triggered in any other way: [CapSense\\_Scan\(\),](#page-39-1) [CapSense\\_ScanAllWidgets\(\)](#page-40-1) or [CapSense\\_RunTuner\(\)](#page-43-0) (see the [CapSense\\_RunTuner\(\)](#page-43-0)

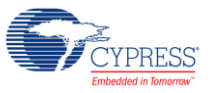

function description for more details), the sensor must be preconfigured again by using the [CapSense\\_CSDSetupWidgetExt\(\)](#page-56-0) API prior to calling the [CapSense\\_CSDScanExt\(\)](#page-57-1) function.

If disconnection of the sensors is required after calling [CapSense\\_CSDScanExt\(\),](#page-57-1) the [CapSense\\_CSDDisconnectSns\(\)](#page-58-2) function can be used.

Go to the top of the [CapSense Low Level APIs](#page-44-0) section.

## <span id="page-58-1"></span>**cystatus CapSense\_CSDCalibrateWidget (uint32** *wdgtIndex***, uint32** *target***)**

Performs a successive approximation search algorithm to find appropriate IDAC values for sensors in the specified widget that provides the raw count to the level specified by the target parameter.

Calibration is always performed in the single IDAC mode and if the dual IDAC mode (Enable compensation IDAC is enabled) is configured, the IDAC values are re-calculated to match the raw count target. If a widget consists of two or more elements (buttons, slider segments, etc.), then calibration is performed by the element with the highest sensor capacitance.

Calibration fails if the achieved raw count is outside of the +/-10% range of the target.

This function is available when the CSD Enable IDAC auto-calibration parameter is enabled or the SmartSense auto-tuning mode is configured.

#### **Parameters:**

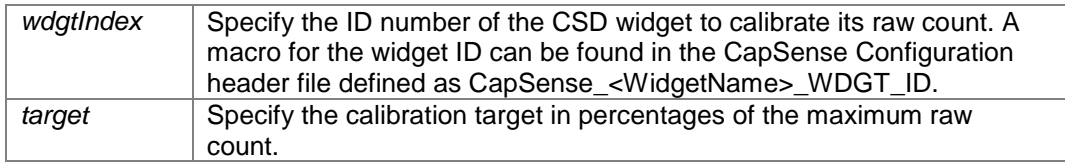

#### **Returns:**

Returns the status of the specified widget calibration:

- CYRET SUCCESS if the operation is successfully completed.
- CYRET\_BAD\_PARAM if the input parameter is invalid.
- CYRET\_BAD\_DATA if the calibration failed and the component may not operate as expected.

Go to the top of the [CapSense Low Level APIs](#page-44-0) section.

## <span id="page-58-0"></span>**void CapSense\_CSDConnectSns [\(CapSense\\_FLASH\\_IO\\_STRUCTc](#page-80-0)onst \*** *snsAddrPtr***)**

Connects a port-pin used by the sensor to the AMUX bus of the CapSense block while a sensor is being scanned. The function does not take into account if the sensor is a ganged sensor and connects only a specified pin.

Scanning should be completed before calling this API.

It is not recommended to call this function directly from the application layer. This function should be used to implement only the user's specific use cases. Functions that perform a setup and scan of sensor/widget automatically set the needed pin states and perform the sensor connection. They do not take into account changes in the design made by the [CapSense\\_CSDConnectSns\(\)](#page-58-0) function.

#### **Parameters:**

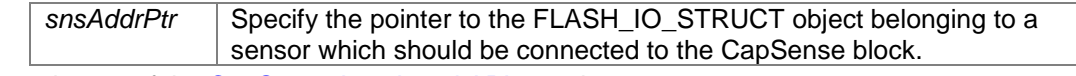

Go to the top of the [CapSense Low Level APIs](#page-44-0) section.

## <span id="page-58-2"></span>**void CapSense\_CSDDisconnectSns [\(CapSense\\_FLASH\\_IO\\_STRUCTc](#page-80-0)onst \*** *snsAddrPtr***)**

This function works identically to [CapSense\\_CSDConnectSns\(\)](#page-58-0) except it disconnects the specified port-pin used by the sensor.

It is not recommended to call this function directly from the application layer. This function should be used to implement only the user's specific use cases. Functions that perform a setup and scan of sensor/widget

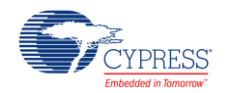

automatically set the needed pin states and perform the sensor connection. They do not take into account changes in the design made by the [CapSense\\_CSDDisconnectSns\(\)](#page-58-2) function.

## **Parameters:**

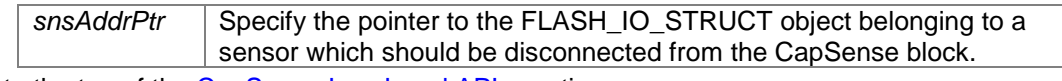

Go to the top of the [CapSense Low Level APIs](#page-44-0) section.

## <span id="page-59-1"></span>**void CapSense\_CSXSetupWidget (uint32** *widgetIndex***)**

This function initializes the widgets specific common parameters to perform the CSX scanning. The initialization includes the following:

- 1. The CSD\_CONFIG register.
- 2. The IDAC register.
- 3. The Sense clock frequency

4. The phase alignment of the sense and modulator clocks.

This function does not connect any specific sensors to the scanning hardware and also does not start a scanning process. The CapSense CSXScan() function must be called after initializing the widget to start scanning.

This function should be called when no scanning in progress. I.e. CapSense IsBusy() returns a non-busy status.

This function is called by the [CapSense\\_SetupWidget\(\)](#page-39-0) API if the given widget uses the CSX sensing method.

It is not recommended to call this function directly from the application. layer. This function should be used to implement only the user's specific use cases (for faster execution time or pipeline scanning for example).

#### **Parameters:**

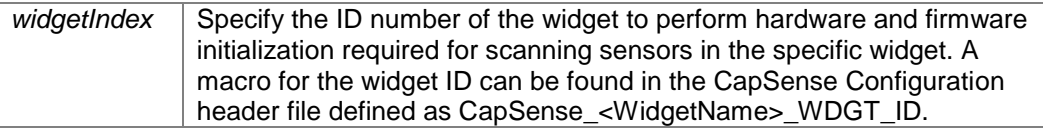

Go to the top of the [CapSense Low Level APIs](#page-44-0) section.

## <span id="page-59-0"></span>**void CapSense\_CSXSetupWidgetExt (uint32** *widgetIndex***, uint32** *snsIndex***)**

This function does the same tasks as [CapSense\\_CSXSetupWidget\(\)](#page-59-1) and also connects a sensor in the widget for scanning. Once this function is called to initialize a widget and a sensor, the [CapSense\\_CSXScanExt\(\)](#page-60-1) function should be called to scan the sensor.

This function should be called when no scanning in progress. I.e. CapSense IsBusy() returns a non-busy status.

It is not recommended to call this function directly from the application layer. This function should be used to implement only the user's specific use cases (for faster execution time or pipeline scanning for example).

## **Parameters:**

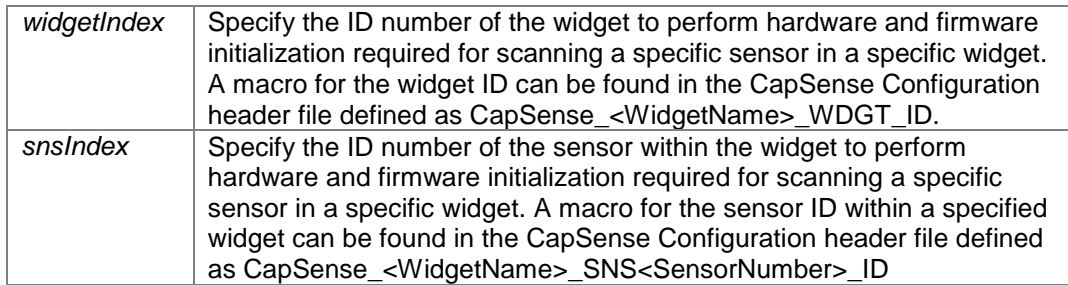

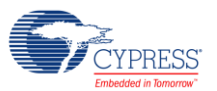

## <span id="page-60-0"></span>**void CapSense\_CSXScan (void)**

This function performs scanning of all sensors in the widget configured by the [CapSense\\_CSXSetupWidget\(\)](#page-59-1) function. It does the following tasks:

- 1. Connects the first sensor of the widget.
- 2. Initializes an interrupt callback function to initialize a scan of the next sensors in a widget.
- 3. Starts scanning for the first sensor in the widget.

This function is called by the [CapSense\\_Scan\(\)](#page-39-1) API if the given widget uses the CSX sensing method.

It is not recommended to call this function directly from the application layer. This function should be used to implement only the user's specific use cases (for faster execution time or pipeline scanning for example).

This function should be called when no scanning in progress. I.e. CapSense IsBusy() returns a non-busy status. The widget must be preconfigured by the [CapSense\\_CSXSetupWidget\(\)](#page-59-1) function if other widget was previously scanned or other type of scan functions were used.

Go to the top of the [CapSense Low Level APIs](#page-44-0) section.

## <span id="page-60-1"></span>**void CapSense\_CSXScanExt (void)**

This function performs single scanning of one sensor in the widget configured by [CapSense\\_CSXSetupWidgetExt\(\)](#page-59-0) function. It does the following tasks:

- 1. Sets a busy flag in the CapSense\_dsRam structure.
- 2. Configures the Tx clock frequency.
- 3. Configures the Modulator clock frequency.
- 4. Configures the IDAC value.
- 5. Starts single scanning.

It is not recommended to call this function directly from the application layer. This function should be used to implement only the user's specific use cases (for faster execution time or pipeline scanning for example). This function should be called when no scanning in progress. I.e. [CapSense\\_IsBusy\(\)](#page-40-0) returns a non-busy status.

The sensor must be preconfigured by using the CapSense CSXSetupWidgetExt() API prior to calling this function. The sensor remains ready for the next scan if a previous scan was triggered by using the [CapSense\\_CSXScanExt\(\)](#page-60-1) function. In this case, calling [CapSense\\_CSXSetupWidgetExt\(\)](#page-59-0) is not required every time before the CapSense CSXScanExt() function. If a previous scan was triggered in any other way: [CapSense\\_Scan\(\),](#page-39-1) [CapSense\\_ScanAllWidgets\(\)](#page-40-1) or [CapSense\\_RunTuner\(\)](#page-43-0) (see the [CapSense\\_RunTuner\(\)](#page-43-0) function description for more details), the sensor must be preconfigured again by using the [CapSense\\_CSXSetupWidgetExt\(\)](#page-59-0) API prior to calling the [CapSense\\_CSXScanExt\(\)](#page-60-1) function.

If disconnection of the sensors is required after calling CapSense CSXScanExt(), the [CapSense\\_CSXDisconnectTx\(\)](#page-61-2) and [CapSense\\_CSXDisconnectRx\(\)](#page-61-3) APIs can be used.

Go to the top of the [CapSense Low Level APIs](#page-44-0) section.

## <span id="page-60-2"></span>**void CapSense\_CSXCalibrateWidget (uint32** *widgetIndex***, uint16** *target***)**

Performs a successive approximation search algorithm to find appropriate IDAC values for sensors in the specified widget that provides a raw count to the level specified by the target parameter.

This function is available when the CSX Enable IDAC auto-calibration parameter is enabled.

## **Parameters:**

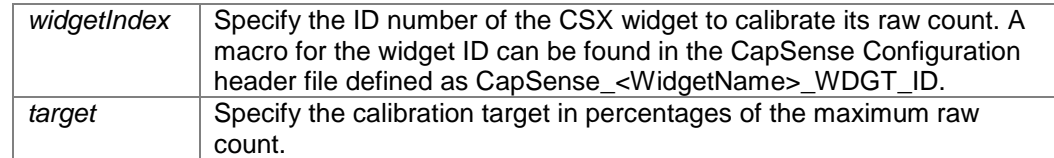

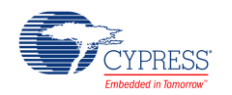

## <span id="page-61-0"></span>**void CapSense\_CSXConnectTx [\(CapSense\\_FLASH\\_IO\\_STRUCTc](#page-80-0)onst \*** *txPtr***)**

This function connects a port pin (Tx electrode) to the CSD\_SENSE signal. It is assumed that the drive mode of the port pin is already set to STRONG in the HSIOM\_PORT\_SELx register.

It is not recommended to call this function directly from the application layer. This function should be used to implement only the user's specific use cases (for faster execution time when there is only one port pin for an electrode for example).

#### **Parameters:**

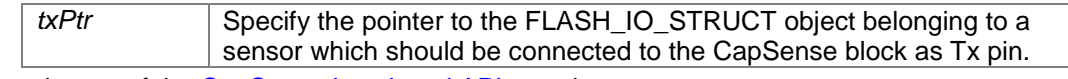

Go to the top of the [CapSense Low Level APIs](#page-44-0) section.

## <span id="page-61-1"></span>**void CapSense\_CSXConnectRx [\(CapSense\\_FLASH\\_IO\\_STRUCTc](#page-80-0)onst \*** *rxPtr***)**

This function connects a port pin (Rx electrode)to AMUXBUS-A and sets the drive mode of the port pin to HIgh-Z in the GPIO\_PRT\_PCx register.

It is not recommended to call this function directly from the application layer. This function should be used to implement only the user's specific use cases (for faster execution time when there is only one port pin for an electrode for example).

#### **Parameters:**

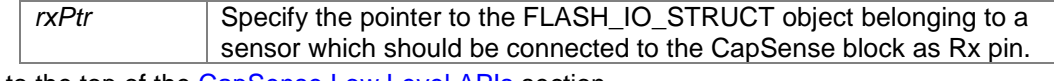

Go to the top of the [CapSense Low Level APIs](#page-44-0) section.

## <span id="page-61-2"></span>**void CapSense\_CSXDisconnectTx [\(CapSense\\_FLASH\\_IO\\_STRUCTc](#page-80-0)onst \*** *txPtr***)**

This function disconnects a port pin (Tx electrode) from the CSD\_SENSE signal and configures the port pin to the strong drive mode. It is assumed that the data register (GPIO\_PRTx\_DR) of the port pin is already 0.

It is not recommended to call this function directly from the application layer. This function should be used to implement only the user's specific use cases (for faster execution time when there is only one port pin for an electrode for example).

## **Parameters:**

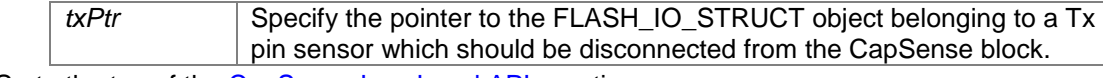

Go to the top of the [CapSense Low Level APIs](#page-44-0) section.

## <span id="page-61-3"></span>**void CapSense\_CSXDisconnectRx [\(CapSense\\_FLASH\\_IO\\_STRUCTc](#page-80-0)onst \*** *rxPtr***)**

This function disconnects a port pin (Rx electrode) from AMUXBUS\_A and configures the port pin to the strong drive mode. It is assumed that the data register (GPIO\_PRTx\_DR) of the port pin is already 0.

It is not recommended to call this function directly from the application layer. This function should be used to implement only the user's specific use cases (for faster execution time when there is only one port pin for an electrode for example).

#### **Parameters:**

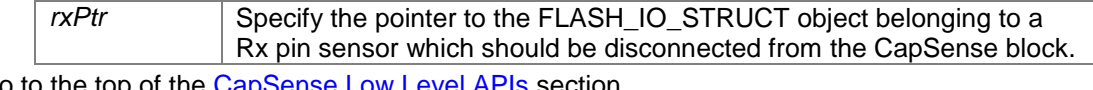

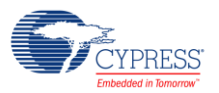

## <span id="page-62-1"></span>**cystatus CapSense\_GetParam (uint32** *paramId***, uint32 \*** *value***)**

This function gets the value of the specified parameter by the paramId argument. The paramId for each register is available in the CapSense RegisterMap header file as CapSense\_<ParameterName>\_PARAM\_ID. The paramId is a special enumerated value generated by the customizer. The format of paramId is as follows:

- 1. [ byte 3 byte 2 byte 1 byte 0 ]
- 2. [ TTWFCCCC UIIIIIII MMMMMMMM LLLLLLLL ]
- 3. T encodes the parameter type:
	- $\bullet$  01b: uint8
	- 10b: uint16
	- 11b: uint32
- 4. W indicates whether the parameter is writable:
	- 0: ReadOnly
	- 1: Read/Write
- 5. C 4 bit CRC (X^3 + 1) of the whole paramId word, the C bits are filled with 0s when the CRC is calculated.
- 6. U indicates if the parameter affects the RAM Widget Object CRC.
- 7. I specifies that the widgetID parameter belongs to
- 8. M,L the parameter offset MSB and LSB accordingly in:
	- Flash Data Structure if W bit is 0.
	- RAM Data Structure if W bit is 1.

Refer to the [Data Structure](#page-66-0) section for details of the data structure organization and examples of its register access.

#### **Parameters:**

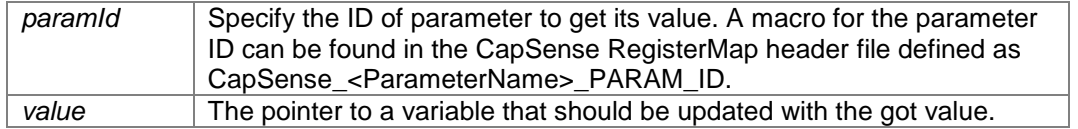

## **Returns:**

Returns the status of operation:

- CYRET SUCCESS if the operation is successfully completed.
- CYRET\_BAD\_PARAM if the input parameter is invalid.

Go to the top of the [CapSense Low Level APIs](#page-44-0) section.

## <span id="page-62-0"></span>**cystatus CapSense\_SetParam (uint32** *paramId***, uint32** *value***)**

This function sets the value of the specified parameter by the paramId argument. The paramId for each register is available in the CapSense RegisterMap header file as CapSense <ParameterName> PARAM ID. The paramId is a special enumerated value generated by the customizer. The format of paramId is as follows:

- 1. [ byte 3 byte 2 byte 1 byte 0 ]
- 2. **[ TTWFCCCC UIIIIIII MMMMMMMM LLLLLLLL ]**
- 3. T encodes the parameter type:
	- $\bullet$  01b: uint8
	- $\bullet$  10b: uint16
	- 11b: uint32
- 4. W indicates whether the parameter is writable:
	- 0: ReadOnly
		- 1: Read/Write
- 5. C 4 bit CRC (X^3 + 1) of the whole paramId word, the C bits are filled with 0s when the CRC is calculated.
- 6. U indicates if the parameter affects the RAM Widget Object CRC.
- 7. I specifies that the widgetID parameter belongs to
- 8. M,L the parameter offset MSB and LSB accordingly in:
	- Flash Data Structure if W bit is 0.

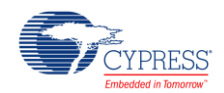

RAM Data Structure if W bit is 1.

Refer to the [Data Structure](#page-66-0) section for details of the data structure organization and examples of its register access.

## **Parameters:**

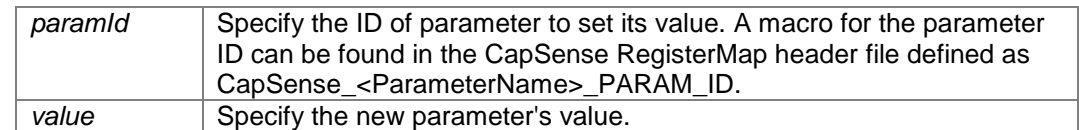

## **Returns:**

Returns the status of operation:

- CYRET SUCCESS if the operation is successfully completed.
- CYRET BAD PARAM if the input parameter is invalid.

Go to the top of the [CapSense Low Level APIs](#page-44-0) section.

# **Interrupt Service Routine**

# <span id="page-63-1"></span>**Description**

The CapSense component uses an interrupt that triggers after the end of each sensor scan.

After scanning is complete, the ISR copies the measured sensor raw data to the **Data Structure**. If the scanning queue is not empty, the ISR starts the next sensor scanning.

Component implementation avoids using critical sections in the code. In an unavoidable situation, the critical section is used and the code is optimized for the shortest execution time.

The CapSense component does not alter or affect the priority of other interrupts in the system.

These API should not be used in the application layer.

# **Functions**

- [CY\\_ISR\(](#page-63-0)CapSense\_CSDPostSingleScan) *This is an internal ISR function for single-sensor scanning implementation.*
- [CY\\_ISR\(](#page-64-0)CapSense\_CSDPostMultiScan) *This is an internal ISR function for multiple-sensor scanning implementation.*
- [CY\\_ISR\(](#page-64-1)CapSense\_CSDPostMultiScanGanged) *This is an internal ISR function for multiple-sensor scanning implementation for ganged sensors.*

# **Function Documentation**

## <span id="page-63-0"></span>**CY\_ISR (CapSense\_CSDPostSingleScan )**

This ISR handler is triggered when the user calls the [CapSense\\_CSDScanExt\(\)](#page-57-1) function.

The following tasks are performed for CSDv1 HW IP block:

- 1. Disable the CSD interrupt
- 2. Read the Counter register and update the data structure with raw data
- 3. Connect the Vref buffer to the AMUX bus
- 4. Update the Scan Counter
- 5. Reset the BUSY flag
- 6. Enable the CSD interrupt.

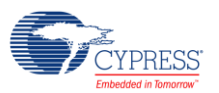

The following tasks are performed for CSDv2 HW IP block:

- 1. Check if the raw data is not noisy
- 2. Read the Counter register and update the data structure with raw data
- 3. Configure and start the scan for the next frequency if the multi-frequency is enabled
- 4. Update the Scan Counter
- 5. Reset the BUSY flag
- 6. Enable the CSD interrupt.

The ISR handler changes IMO and initializes scanning for the next frequency channels when multi-frequency scanning is enabled.

This function has two Macro Callbacks that allow calling the user code from macros specified in a component's generated code. Refer to the [Macro Callbacks](#page-65-0) section of PSoC Creator User Guide for details. Go to the top of the [Interrupt Service Routine](#page-63-1) section.

## <span id="page-64-0"></span>**CY\_ISR (CapSense\_CSDPostMultiScan )**

This ISR handler is triggered when the user calls the [CapSense\\_Scan\(\)](#page-39-1) or [CapSense\\_ScanAllWidgets\(\)](#page-40-1) APIs. The following tasks are performed:

- 1. Disable the CSD interrupt
- 2. Read the Counter register and update the data structure with raw data
- 3. Connect the Vref buffer to the AMUX bus
- 4. Disable the CSD block (after the widget has been scanned)
- 5. Update Scan Counter
- 6. Reset the BUSY flag
- 7. Enable the CSD interrupt.

The ISR handler initializes scanning for the previous sensor when the widget has more than one sensor. The ISR handler initializes scanning for the next widget when the [CapSense\\_ScanAllWidgets\(\)](#page-40-1) APIs are called and the project has more than one widget. The ISR handler changes the IMO and initializes scanning for the next frequency channels when multi-frequency scanning is enabled.

This function has two Macro Callbacks that allow calling the user code from macros specified in a component's generated code. Refer to the [Macro Callbacks](#page-65-0) section of PSoC Creator User Guide for details.

Go to the top of the [Interrupt Service Routine](#page-63-1) section.

## <span id="page-64-1"></span>**CY\_ISR (CapSense\_CSDPostMultiScanGanged )**

This ISR handler is triggered when the user calls the [CapSense\\_Scan\(\)](#page-39-1) API for a ganged sensor or the [CapSense\\_ScanAllWidgets\(\)](#page-40-1) API in the project with ganged sensors.

The following tasks are performed:

- 1. Disable the CSD interrupt
- 2. Read the Counter register and update the data structure with raw data
- 3. Connect the Vref buffer to the AMUX bus
- 4. Disable the CSD block (after the widget has been scanned)
- 5. Update Scan Counter
- 6. Reset the BUSY flag
- 7. Enable the CSD interrupt.

The ISR handler initializes scanning for the previous sensor when the widget has more than one sensor. The ISR handler initializes scanning for the next widget when the [CapSense\\_ScanAllWidgets\(\)](#page-40-1) APIs are called and the project has more than one widget. The ISR handler changes the IMO and initializes scanning for the next frequency channels when multi-frequency scanning is enabled.

This function has two Macro Callbacks that allow calling the user code from macros specified in a component's generated code. Refer to the [Macro Callbacks](#page-65-0) section of PSoC Creator User Guide for details.

Go to the top of the [Interrupt Service Routine](#page-63-1) section.

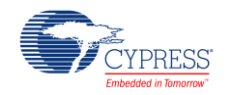

# **Macro Callbacks**

<span id="page-65-0"></span>Macro callbacks allow the user to execute code from the API files automatically generated by PSoC Creator. Refer to the PSoC Creator Help and Component Author Guide for the more details.

In order to add code to the macro callback present in the component's generated source files, perform the following:

- Define a macro to signal the presence of a callback (in cyapicallbacks.h). This will "uncomment" the function call from the component's source code.
- Write the function declaration using provided in the table name (in cyapicallbacks.h). This will make this function visible by all the project files.
- Write the function implementation (in any user file).

CapSense Macro Callbacks

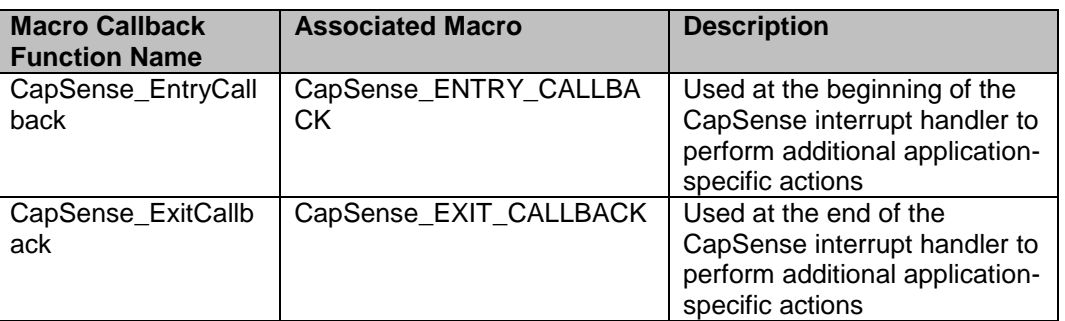

# **Global Variables**

# **Description**

The section documents the CapSense component related global Variables.

The CapSense component stores the component configuration and scanning data in the data structure. Refer to the [Data Structure](#page-66-0) section for details of organization of the data structure.

# **Variables**

[CapSense\\_RAM\\_STRUCT](#page-79-0) [CapSense\\_dsRam](#page-65-1)

## **Variable Documentation**

## <span id="page-65-1"></span>**[CapSense\\_RAM\\_STRUCTC](#page-79-0)apSense\_dsRam**

Variable that contains CapSense configuration, settings and scanning results. CapSense\_dsRam represents RAM Data Structure.

# **API Constants**

## **Description**

The section documents the CapSense component related API Constants.

## **Variables**

- const [CapSense\\_FLASH\\_STRUCT](#page-82-0) [CapSense\\_dsFlash](#page-66-1)
- const [CapSense\\_FLASH\\_IO\\_STRUCT](#page-80-0) [CapSense\\_ioList\[](#page-66-2)CapSense\_TOTAL\_ELECTRODES]
- const [CapSense\\_SHIELD\\_IO\\_STRUCT](#page-83-1) [CapSense\\_shieldIoList\[](#page-66-3)CapSense\_CSD\_TOTAL\_SHIELD\_COUNT]

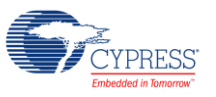

## **Variable Documentation**

## <span id="page-66-1"></span>**const [CapSense\\_FLASH\\_STRUCTC](#page-82-0)apSense\_dsFlash**

Constant for the FLASH Data Structure

<span id="page-66-2"></span>**const [CapSense\\_FLASH\\_IO\\_STRUCTC](#page-80-0)apSense\_ioList[CapSense\_TOTAL\_ELECTRODES]**

Array of pointers to the electrode specific register

<span id="page-66-3"></span>**const [CapSense\\_SHIELD\\_IO\\_STRUCTC](#page-83-1)apSense\_shieldIoList[CapSense\_CSD\_TOTAL\_SHIELD\_COUNT]** Array of pointers to the shield electrode specific register

# **Data Structure**

## <span id="page-66-0"></span>**Description**

This section provides the list of structures/registers available in the component.

The key responsibilities of Data Structure are as follows:

- The Data Structure is the only data container in the component.
- It serves as storage for the configuration and the output data.
- All other component FW part as well as an application layer and Tuner SW use the data structure for the communication and data exchange.

The CapSense Data Structure organizes configuration parameters, input and output data shared among different FW IP modules within the component. It also organizes input and output data presented at the Tuner interface (the tuner register map) into a globally accessible data structure. CapSense Data Structure is only a data container.

The Data Structure is a composite of several smaller structures (for global data, widget data, sensor data, and pin data). Furthermore, the data is split between RAM and Flash to achieve a reasonable balance between resources consumption and configuration / tuning flexibility at runtime and compile time. A graphical representation of CapSense Data Structure is shown below:

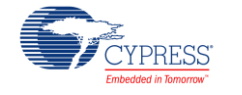

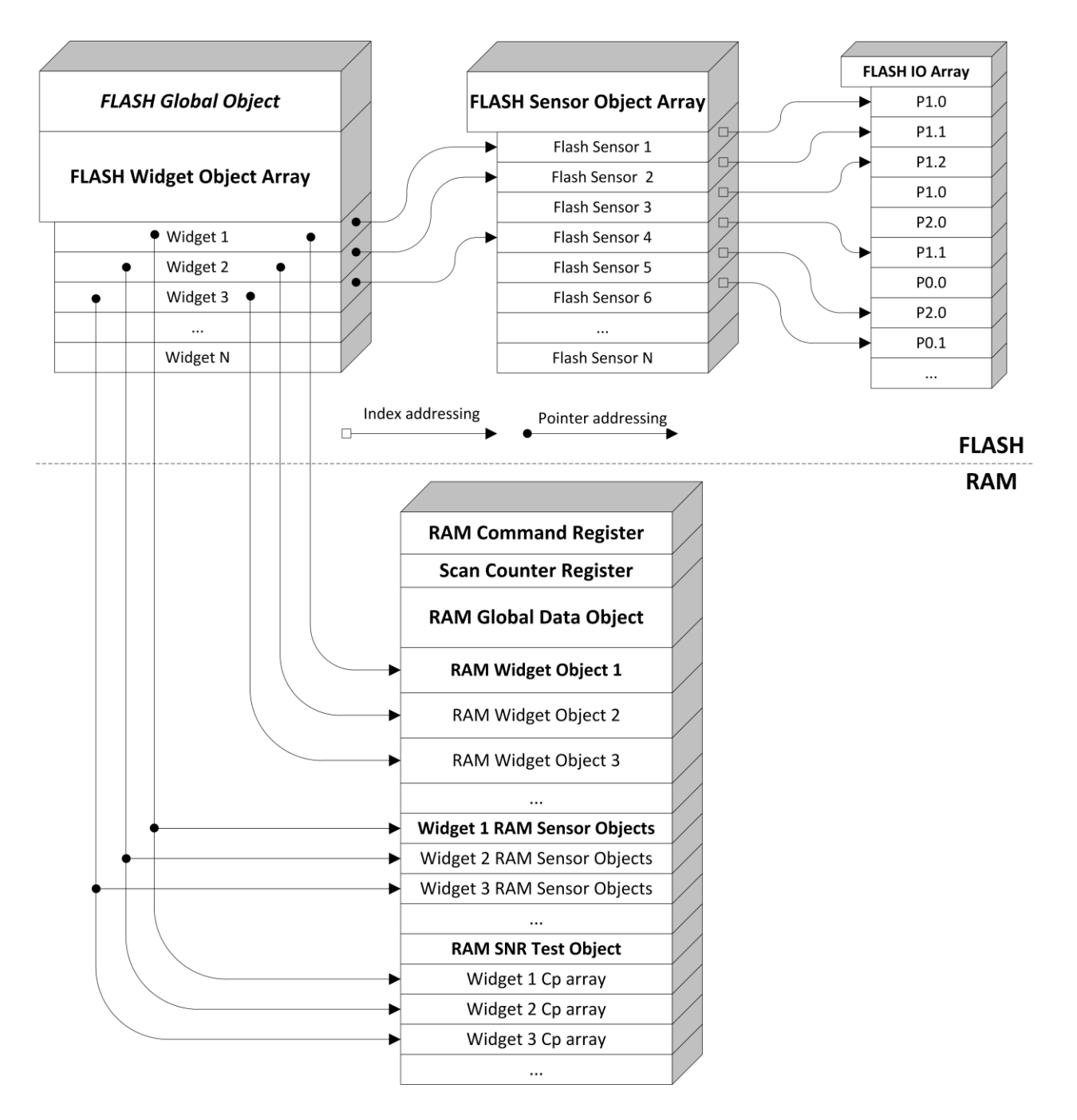

Note that figure above shows a sample representation and documents the high level design of the data structure, it may not include all the parameters and elements in each object.

CapSense Data Structure does not perform error checking on the data written to CapSense Data Structure. It is the responsibility of application layer to ensure register map rule are not violated while modifying the value of data field in CapSense Data Structure.

The CapSense Data Structure parameter fields and their offset address is specific to an application, and it is based on component configuration used for the project. A user readable representation of the Data Structure specific to the component configuration is the component register map. The Register map file available from the Customizer GUI and it describes offsets and data/bit fields for each static (Flash) and dynamic (RAM) parameters of the component.

![](_page_67_Picture_6.jpeg)

The embedded CapSense\_RegisterMap.h file list all registers of data structure with the following:

#define CapSense\_<RegisterName>\_VALUE (<Direct Register Access Macro>) #define CapSense\_<RegisterName>\_OFFSET\_\_\_(<Register Offset Within Data Structure (RAM or Flash)>) #define CapSense\_<RegisterName>\_SIZE (<Register Size in Bytes>) #define CapSense\_<RegisterName>\_PARAM\_ID (<ParamId for Getter/Setter functions>)

To access CapSense Data Structure registers you have the following options:

1. Direct Access

The access to registers is performed through the Data Structure variable CapSense\_dsRam and constants CapSense\_dsFlash from application program.

Example of access to the Raw Count register of third sensor of Button0 widget: rawCount = [CapSense\\_dsRam](#page-65-1)[.snsList](#page-80-1)[.button0\[](#page-78-0)CapSense\_BUTTON0\_SNS2\_ID][.raw\[](#page-77-0)0];

- Corresponding macro to access register value is defined in the CapSense RegisterMap.h file: rawCount = CapSense\_BUTTON0\_SNS2\_RAW0\_VALUE;
- 2. Getter/Setter Access
- The access to registers from application program is performed by using two functions: cystatus CapSense GetParam(uint32 paramId, uint32 \*value) cystatus [CapSense\\_SetParam\(](#page-62-0)uint32 paramId, uint32 value)

The value of paramId argument for each register can be found in CapSense\_RegisterMap.h file. Example of access to the Raw Count register of third sensor of Button0 widget: [CapSense\\_GetParam\(](#page-62-1)CapSense\_BUTTON0\_SNS2\_RAW0\_PARAM\_ID, &rawCount);

You can also write to a register if it is writable (writing new finger threshold value to Button0 widget): [CapSense\\_SetParam\(](#page-62-0)CapSense\_BUTTON0\_FINGER\_TH\_PARAM\_ID, fingerThreshold);

3. Offset Access

- The access to registers is performed by host through the I2C communication by reading / writing registers based on their offset.
- Example of access to the Raw Count register of third sensor of Button0 widget: Setting up communication data buffer to CapSense data structure to be exposed to I2C master at primary slave address request once at initialization an application program:
	- EZI2C\_Start();

EZI2C\_EzI2CSetBuffer1(sizeof[\(CapSense\\_dsRam\)](#page-65-1), sizeof(CapSense\_dsRam), (uint8 \*)[&CapSense\\_dsRam\)](#page-65-1);

- Now host can read (write) whole CapSense Data Structure and get the specified register value by register offset macro available in CapSense\_RegisterMap.h file: rawCount = \*(uint16 \*)(I2C\_buffer1Ptr + CapSense\_BUTTON0\_SNS2\_RAW0\_OFFSET);
- The current example is applicable to 2-byte registers only. Depends on register size defined CapSense\_RegisterMap.h file by corresponding macros (CapSense\_BUTTON0\_SNS2\_RAW0\_SIZE) specific logic should be added to read 4-byte, 2-byte and 1-byte registers.

![](_page_68_Picture_20.jpeg)

# <span id="page-69-0"></span>**Data Structures**

- struct [CapSense\\_RAM\\_WD\\_BASE\\_STRUCT](#page-70-0) *Declare common widget RAM parameters.*
- struct [CapSense\\_RAM\\_WD\\_BUTTON\\_STRUCT](#page-71-0) *Declare RAM parameters for the CSD Button.*
- struct [CapSense\\_RAM\\_WD\\_SLIDER\\_STRUCT](#page-72-0) *Declare RAM parameters for the Slider.*
- struct [CapSense\\_RAM\\_WD\\_CSD\\_MATRIX\\_STRUCT](#page-73-0) *Declare RAM parameters for the CSD Matrix Buttons.*
- struct [CapSense\\_RAM\\_WD\\_CSD\\_TOUCHPAD\\_STRUCT](#page-74-0) *Declare RAM parameters for the CSD Touchpad.*
- struct [CapSense\\_RAM\\_WD\\_PROXIMITY\\_STRUCT](#page-75-0) *Declare RAM parameters for the Proximity.*
- struct [CapSense\\_RAM\\_WD\\_CSX\\_MATRIX\\_STRUCT](#page-76-0) *Declare RAM parameters for the CSX Matrix Buttons.*
- struct [CapSense\\_RAM\\_WD\\_LIST\\_STRUCT](#page-77-1) *Declare RAM structure with all defined widgets.*
- struct [CapSense\\_RAM\\_SNS\\_STRUCT](#page-77-2) *Declare RAM structure for sensors.*
- struct [CapSense\\_RAM\\_SNS\\_LIST\\_STRUCT](#page-78-1) *Declare RAM structure with all defined sensors.*
- struct [CapSense\\_RAM\\_SELF\\_TEST\\_STRUCT](#page-78-2) *Declare self test data structure.*
- struct [CapSense\\_RAM\\_SNS\\_CP\\_STRUCT](#page-79-1) *Declare sensor Cp data structure.*
- struct [CapSense\\_RAM\\_STRUCT](#page-79-0) *Declares the top-level RAM Data Structure.*
- struct [CapSense\\_FLASH\\_IO\\_STRUCT](#page-80-0) *Declares the Flash IO object.*
- struct [CapSense\\_FLASH\\_SNS\\_STRUCT](#page-81-0) *Declares the Flash Electrode object.*
- struct [CapSense\\_FLASH\\_SNS\\_LIST\\_STRUCT](#page-81-1) *Declares the structure with all Flash electrode objects.*
- struct [CapSense\\_FLASH\\_WD\\_STRUCT](#page-81-2) *Declare Flash widget object.*
- struct [CapSense\\_FLASH\\_STRUCT](#page-82-0) *Declares top-level Flash Data Structure.*
- struct [CapSense\\_SHIELD\\_IO\\_STRUCT](#page-83-1) *Declares the Flash IO structure for Shield electrodes.*
- struct [CapSense\\_BSLN\\_RAW\\_RANGE\\_STRUCT](#page-83-0) *Define the structure for test of baseline and raw count limits which will be determined by user for every sensor grounding on the manufacturing specific data.*

![](_page_69_Picture_23.jpeg)

# **Data Structure Documentation**

# <span id="page-70-0"></span>**struct CapSense\_RAM\_WD\_BASE\_STRUCT**

Go to the top of the **Data Structures** section. **Data Fields:**

![](_page_70_Picture_264.jpeg)

![](_page_70_Picture_6.jpeg)

# <span id="page-71-0"></span>**struct CapSense\_RAM\_WD\_BUTTON\_STRUCT**

Go to the top of the **Data Structures** section.

## **Data Fields:**

![](_page_71_Picture_266.jpeg)

![](_page_71_Picture_6.jpeg)
### <span id="page-72-0"></span>**struct CapSense\_RAM\_WD\_SLIDER\_STRUCT**

Go to the top of the **Data Structures** section.

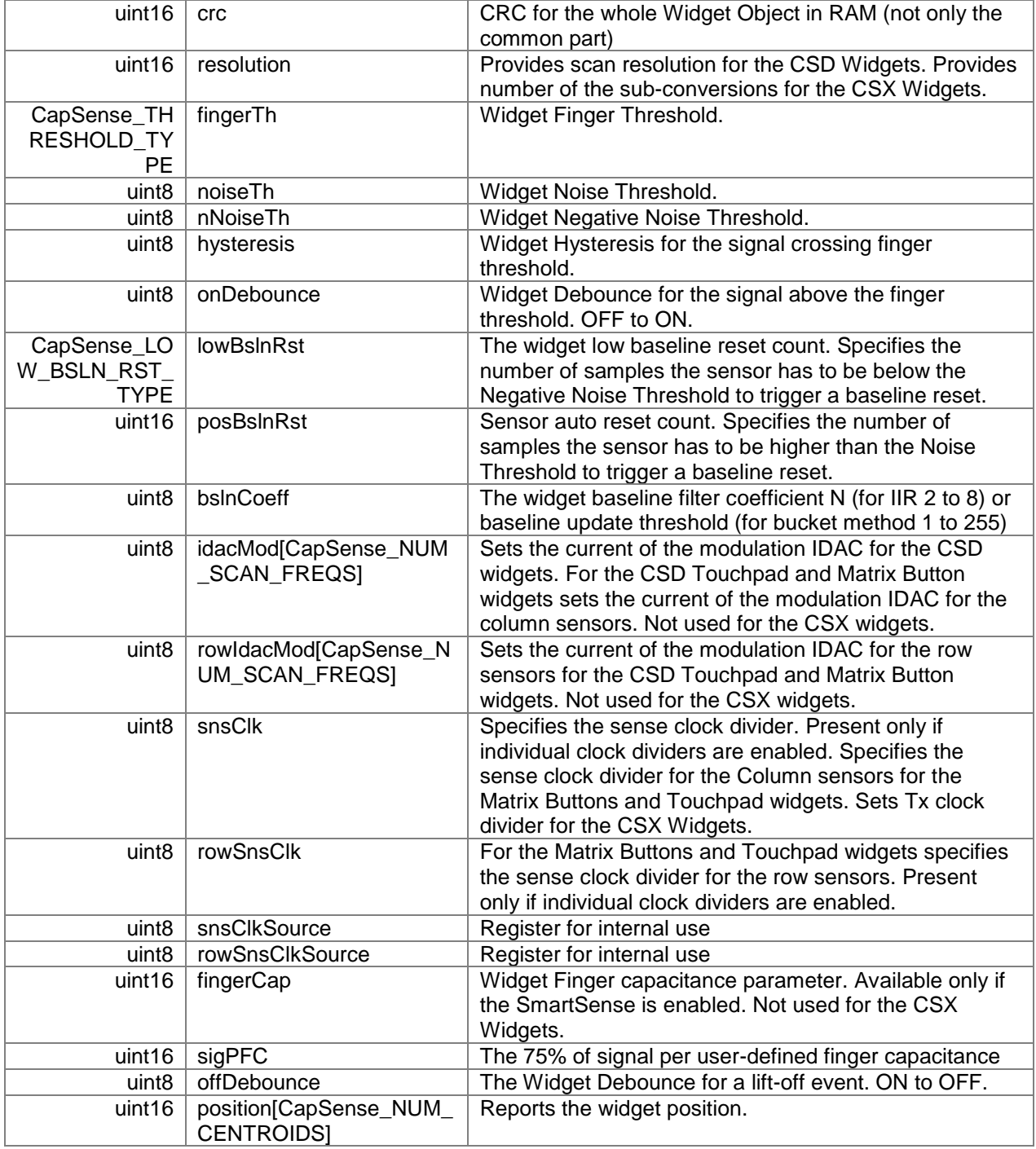

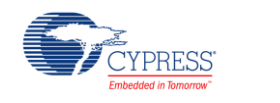

### <span id="page-73-0"></span>**struct CapSense\_RAM\_WD\_CSD\_MATRIX\_STRUCT**

Go to the top of the **Data Structures** section.

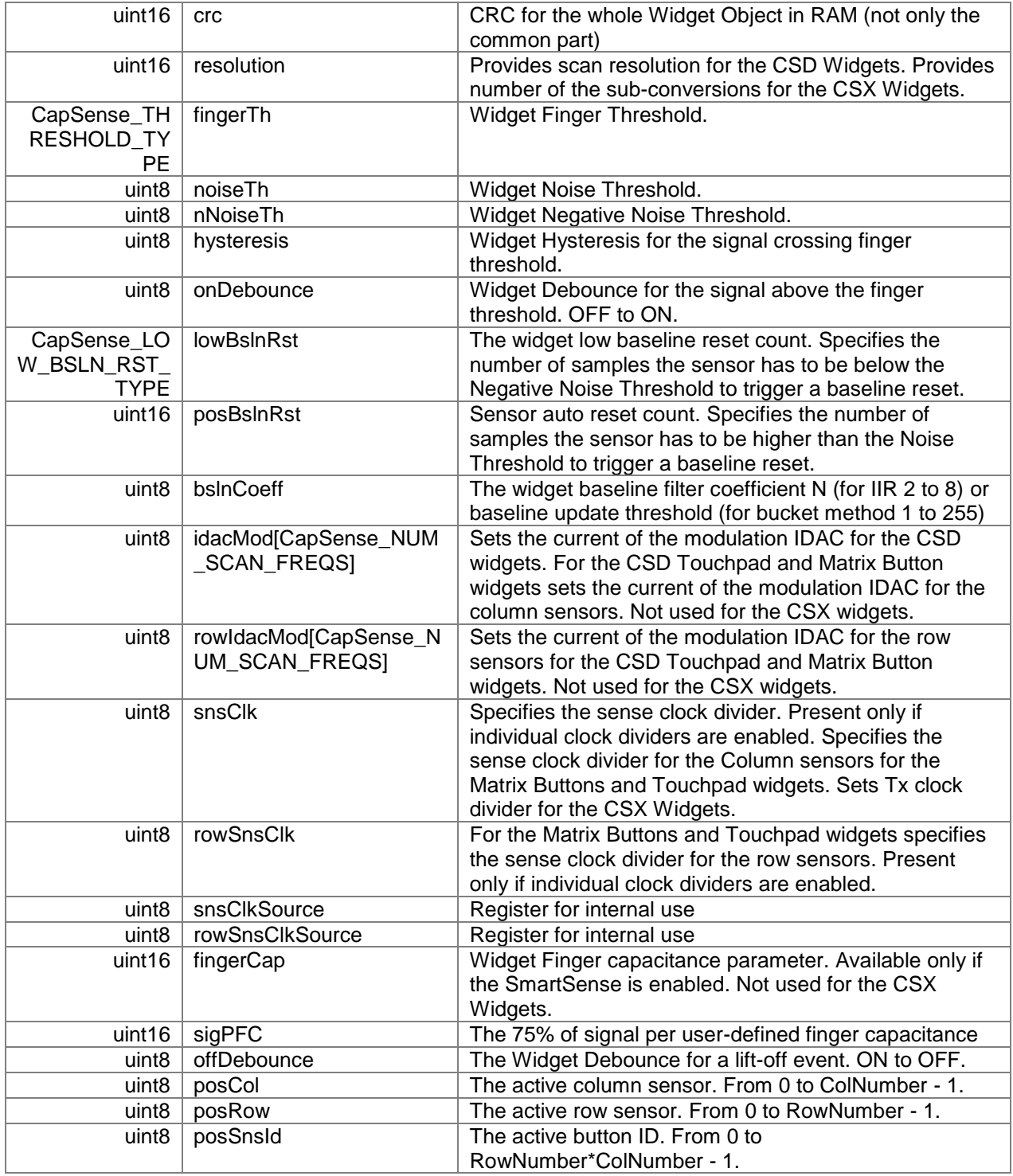

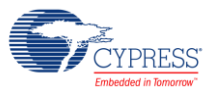

### <span id="page-74-0"></span>**struct CapSense\_RAM\_WD\_CSD\_TOUCHPAD\_STRUCT**

Go to the top of the **Data Structures** section.

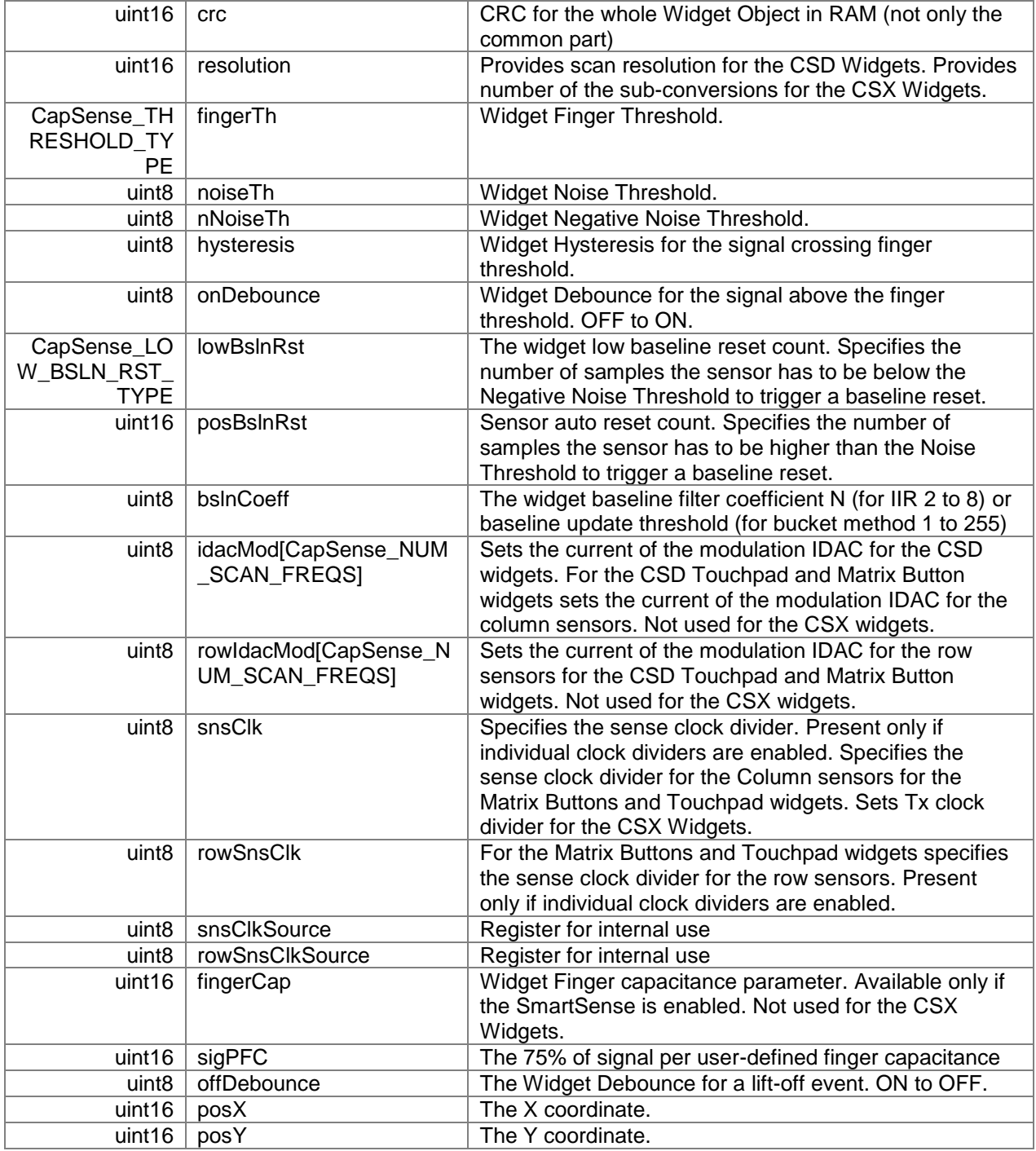

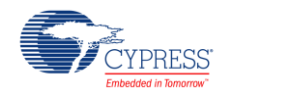

### <span id="page-75-0"></span>**struct CapSense\_RAM\_WD\_PROXIMITY\_STRUCT**

Go to the top of the **Data Structures** section.

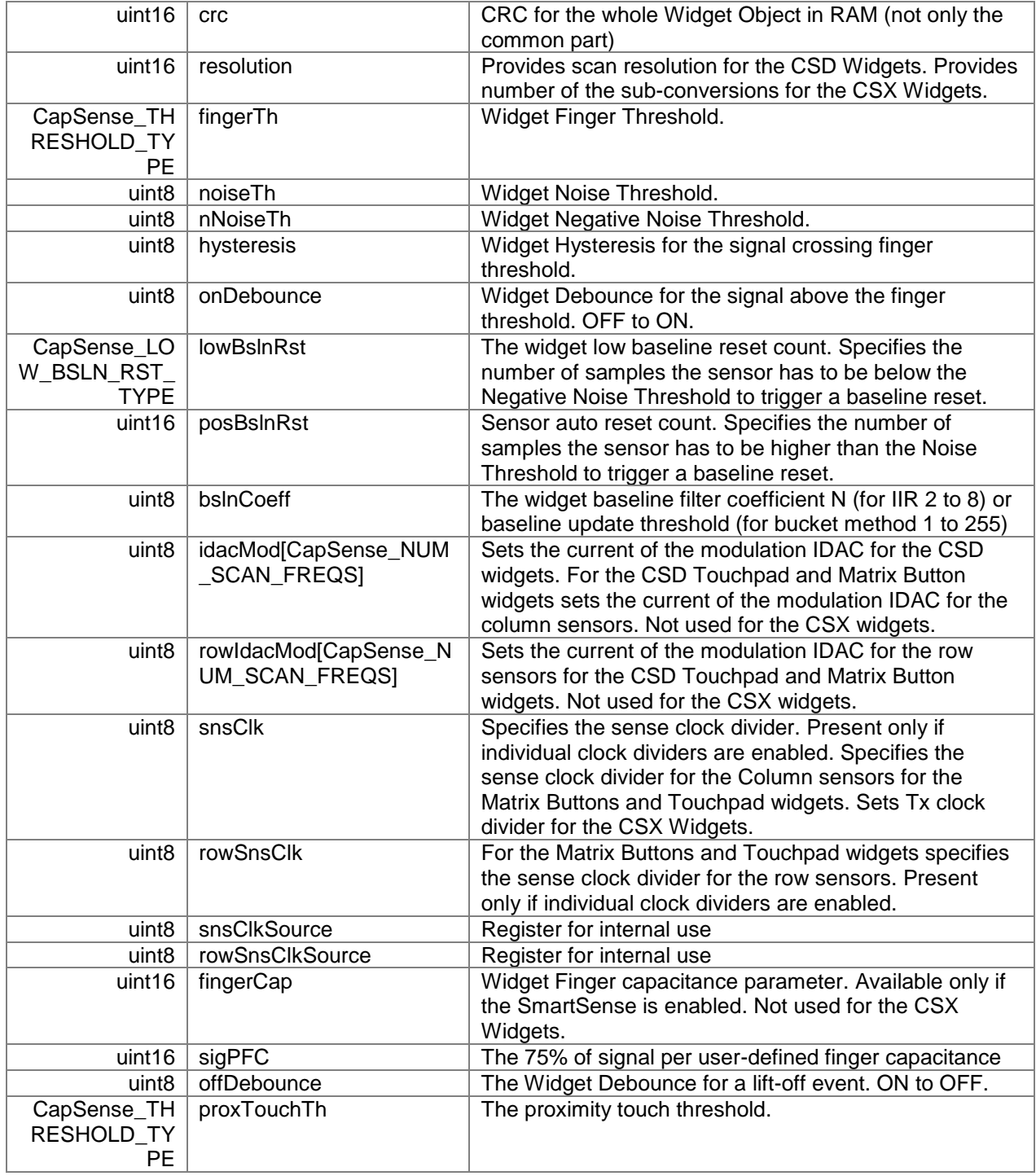

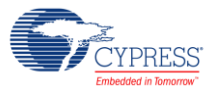

### <span id="page-76-0"></span>**struct CapSense\_RAM\_WD\_CSX\_MATRIX\_STRUCT**

Go to the top of the **Data Structures** section.

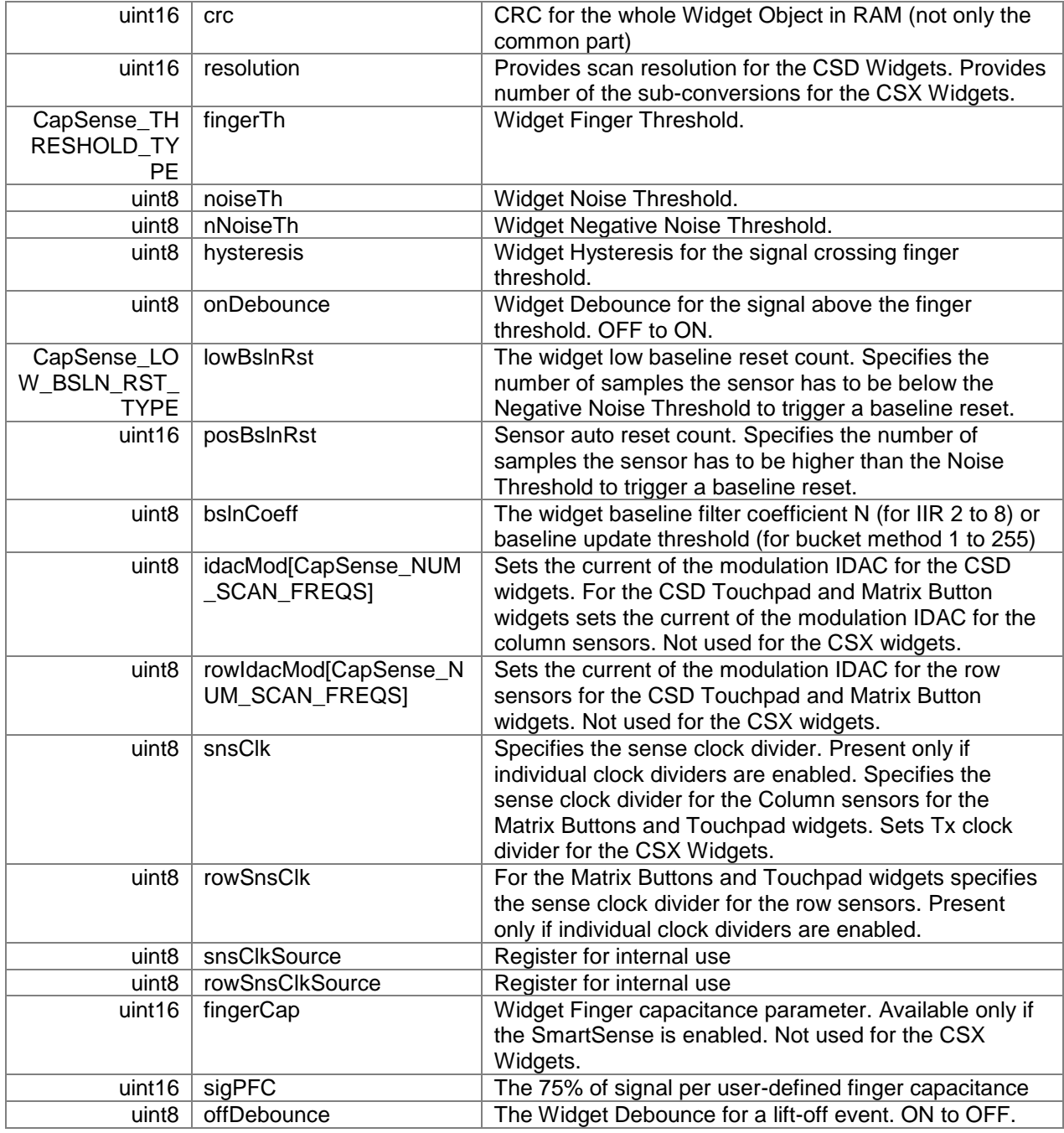

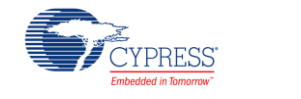

### <span id="page-77-1"></span>**struct CapSense\_RAM\_WD\_LIST\_STRUCT**

Go to the top of the **Data Structures** section.

### **Data Fields:**

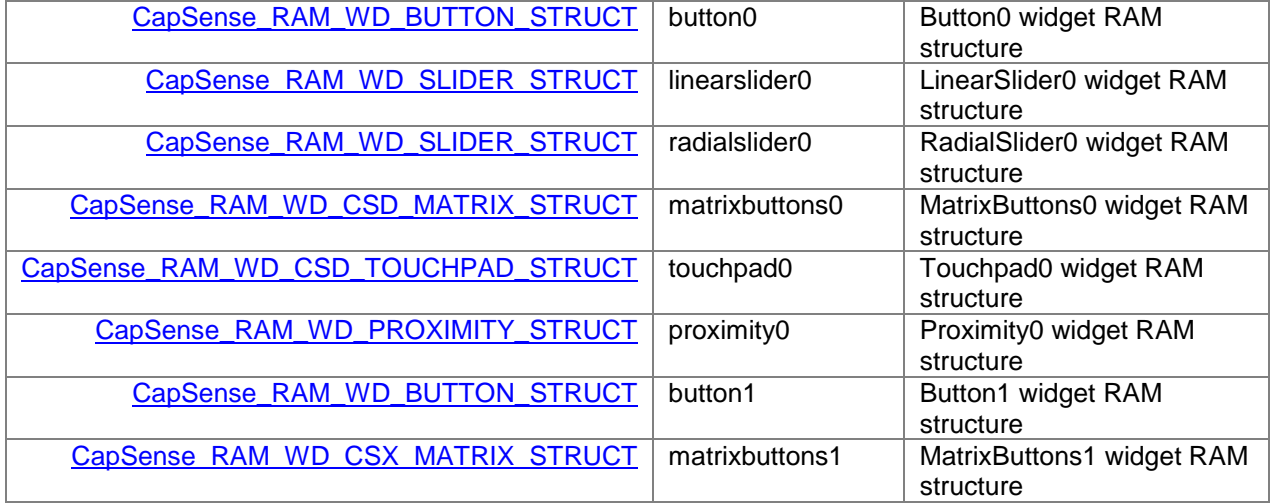

### <span id="page-77-0"></span>**struct CapSense\_RAM\_SNS\_STRUCT**

Go to the top of the **Data Structures** section.

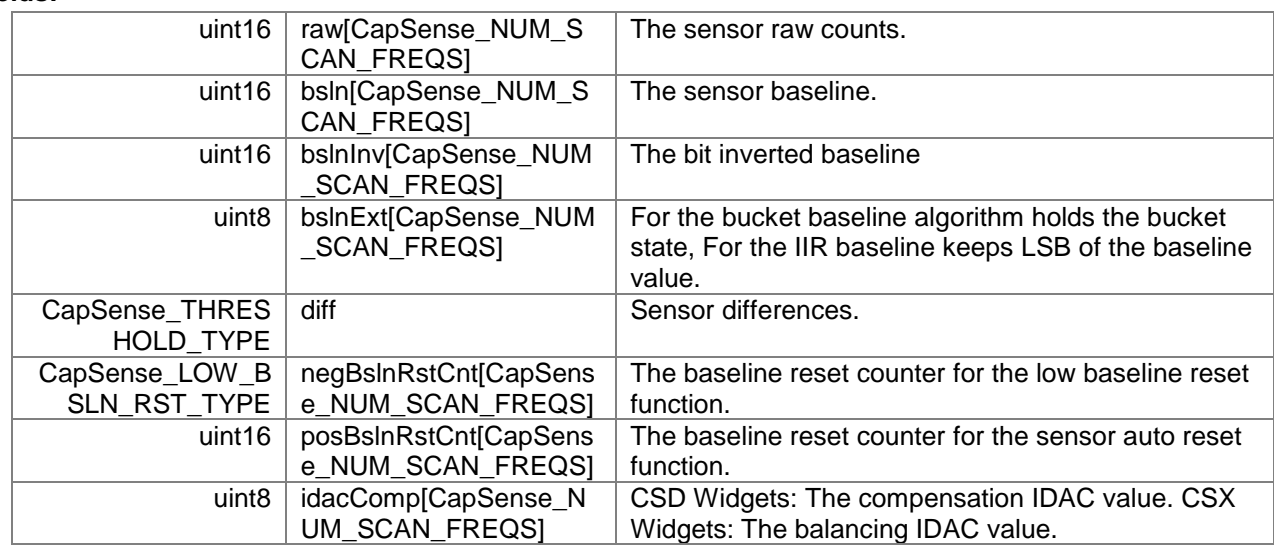

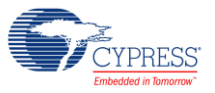

### <span id="page-78-0"></span>**struct CapSense\_RAM\_SNS\_LIST\_STRUCT**

Go to the top of the **Data Structures** section.

### **Data Fields:**

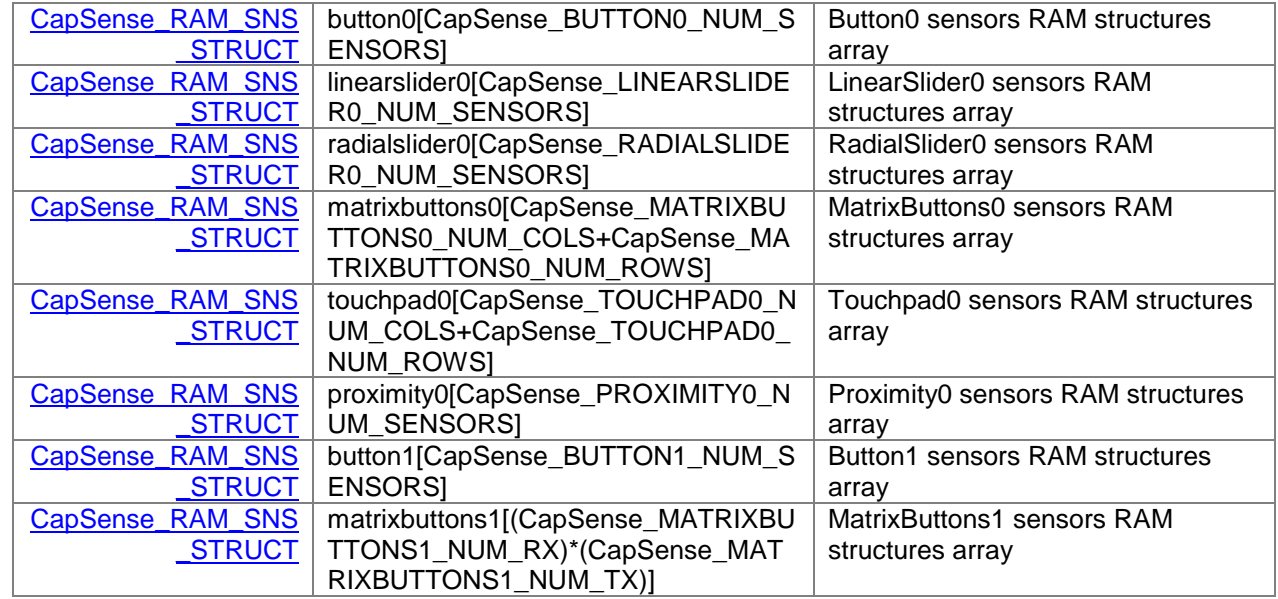

#### <span id="page-78-1"></span>**struct CapSense\_RAM\_SELF\_TEST\_STRUCT**

Go to the top of the **Data Structures** section.

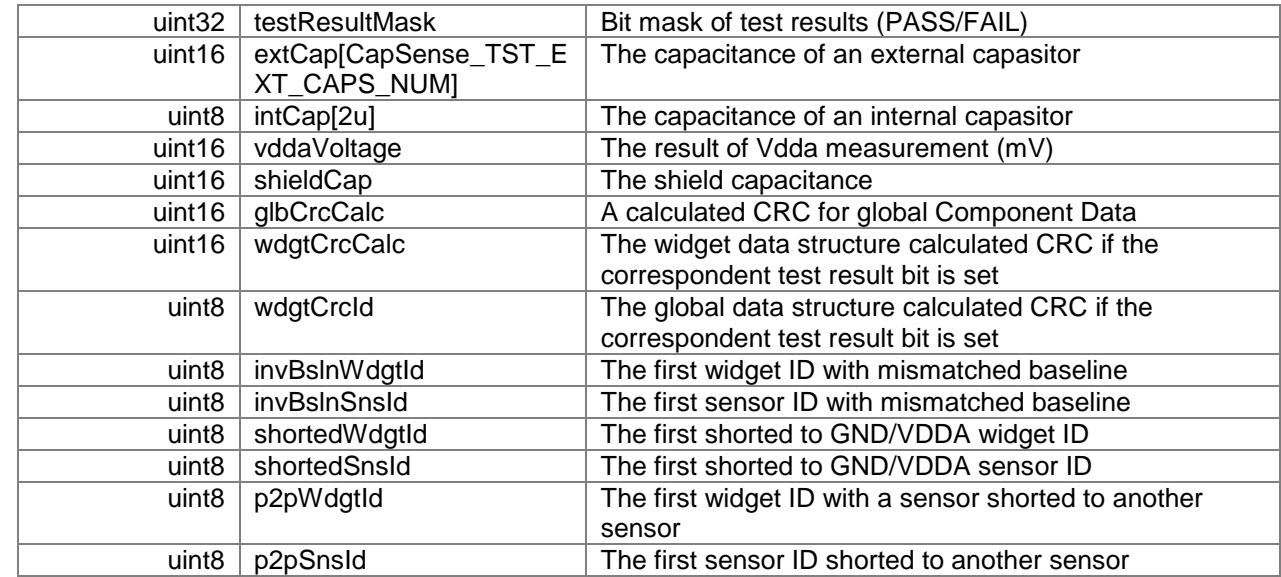

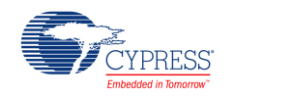

### <span id="page-79-0"></span>**struct CapSense\_RAM\_SNS\_CP\_STRUCT**

Go to the top of the **Data Structures** section.

#### **Data Fields:**

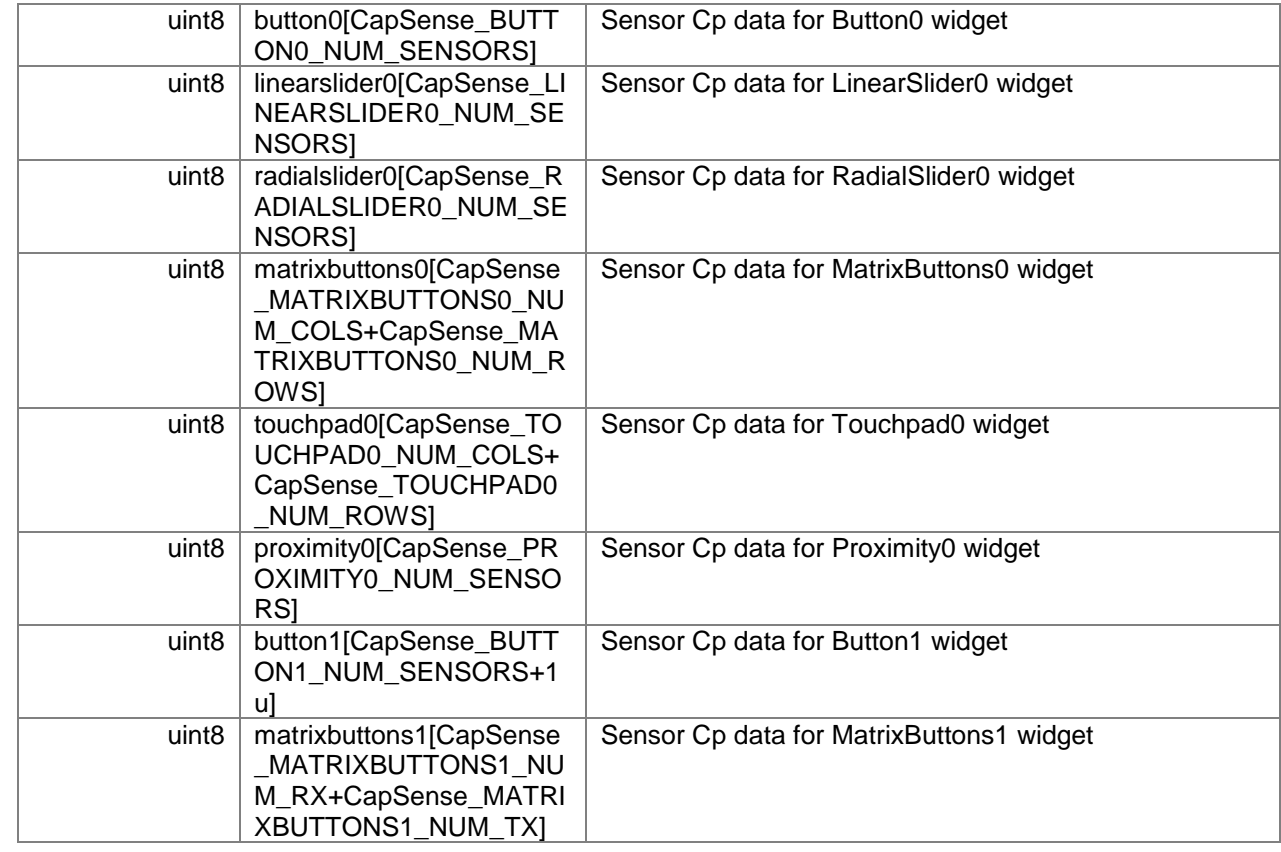

## **struct CapSense\_RAM\_STRUCT**

Go to the top of the **Data Structures** section.

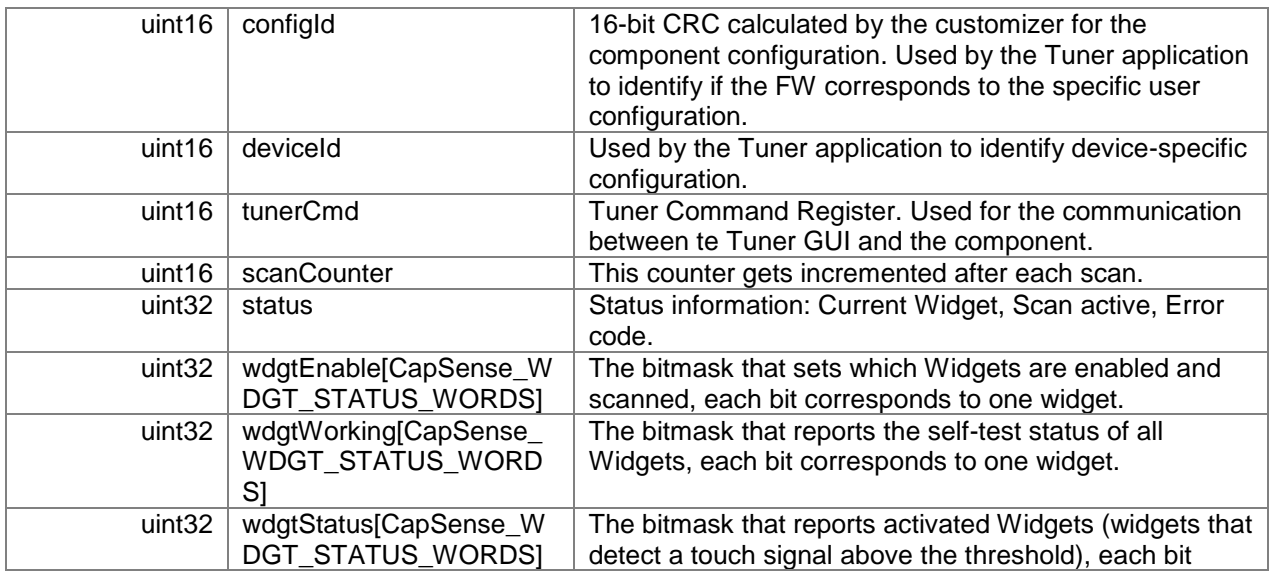

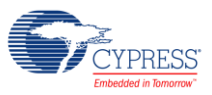

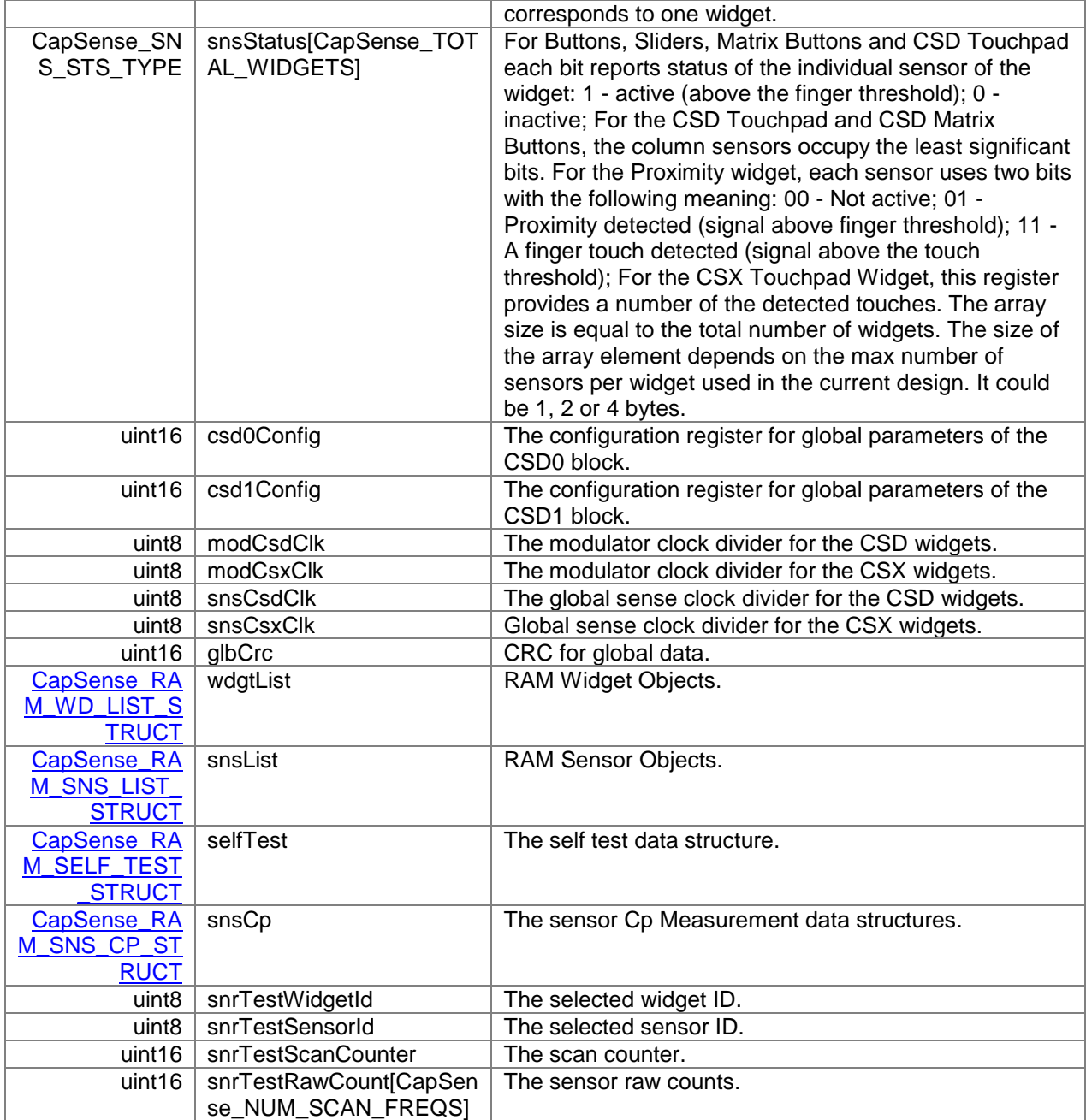

### **struct CapSense\_FLASH\_IO\_STRUCT**

Go to the top of the **Data Structures** section.

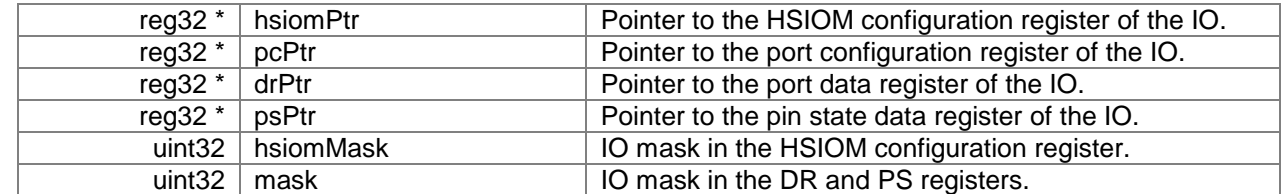

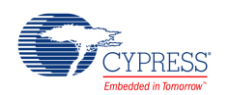

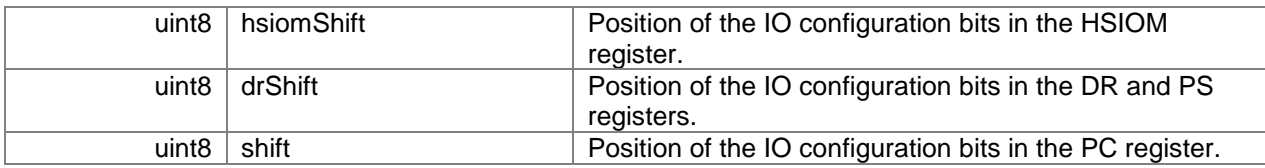

#### <span id="page-81-0"></span>**struct CapSense\_FLASH\_SNS\_STRUCT**

Go to the top of the **Data Structures** section.

### **Data Fields:**

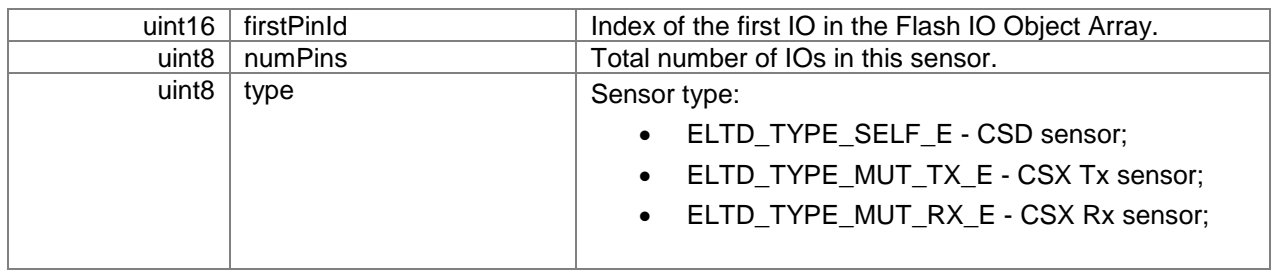

### <span id="page-81-2"></span>**struct CapSense\_FLASH\_SNS\_LIST\_STRUCT**

Go to the top of the **Data Structures** section.

#### **Data Fields:**

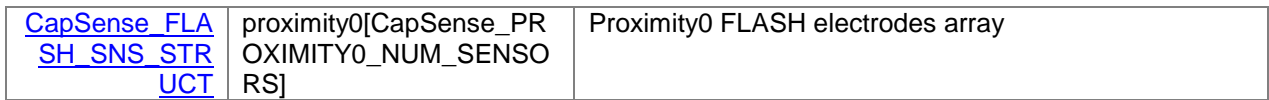

#### <span id="page-81-1"></span>**struct CapSense\_FLASH\_WD\_STRUCT**

Go to the top of the **Data Structures** section.

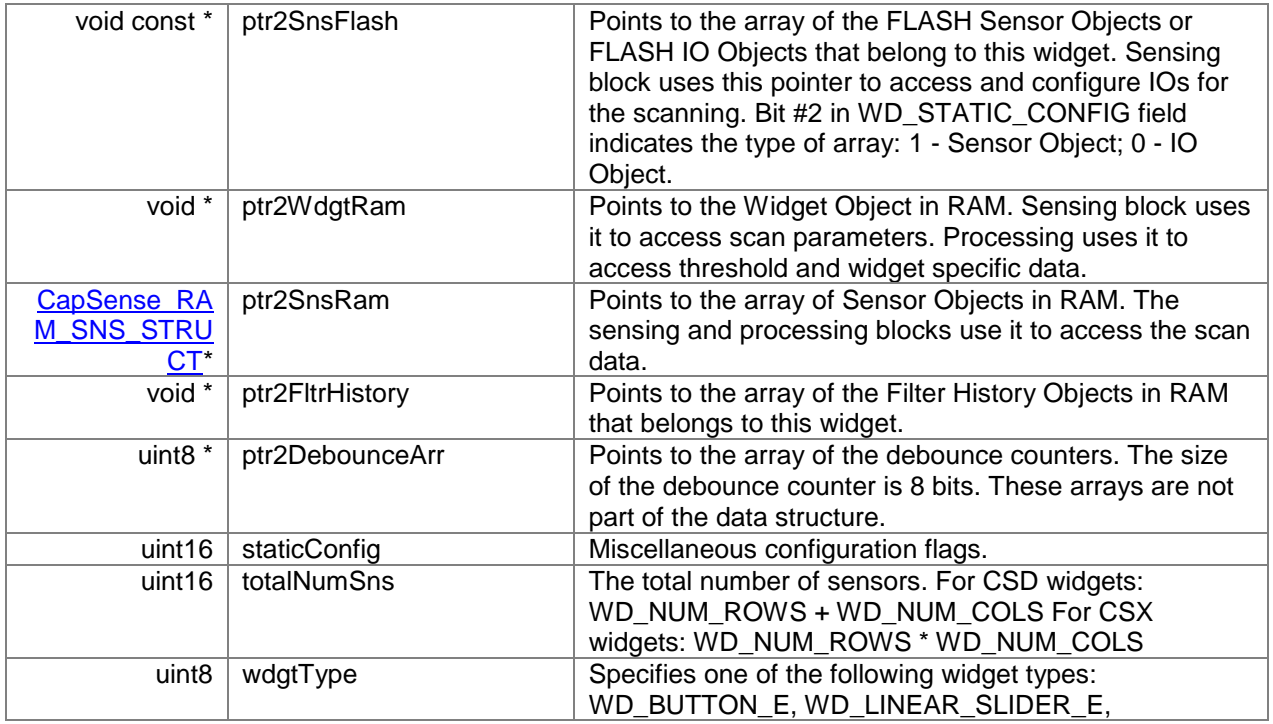

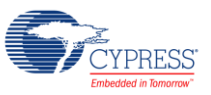

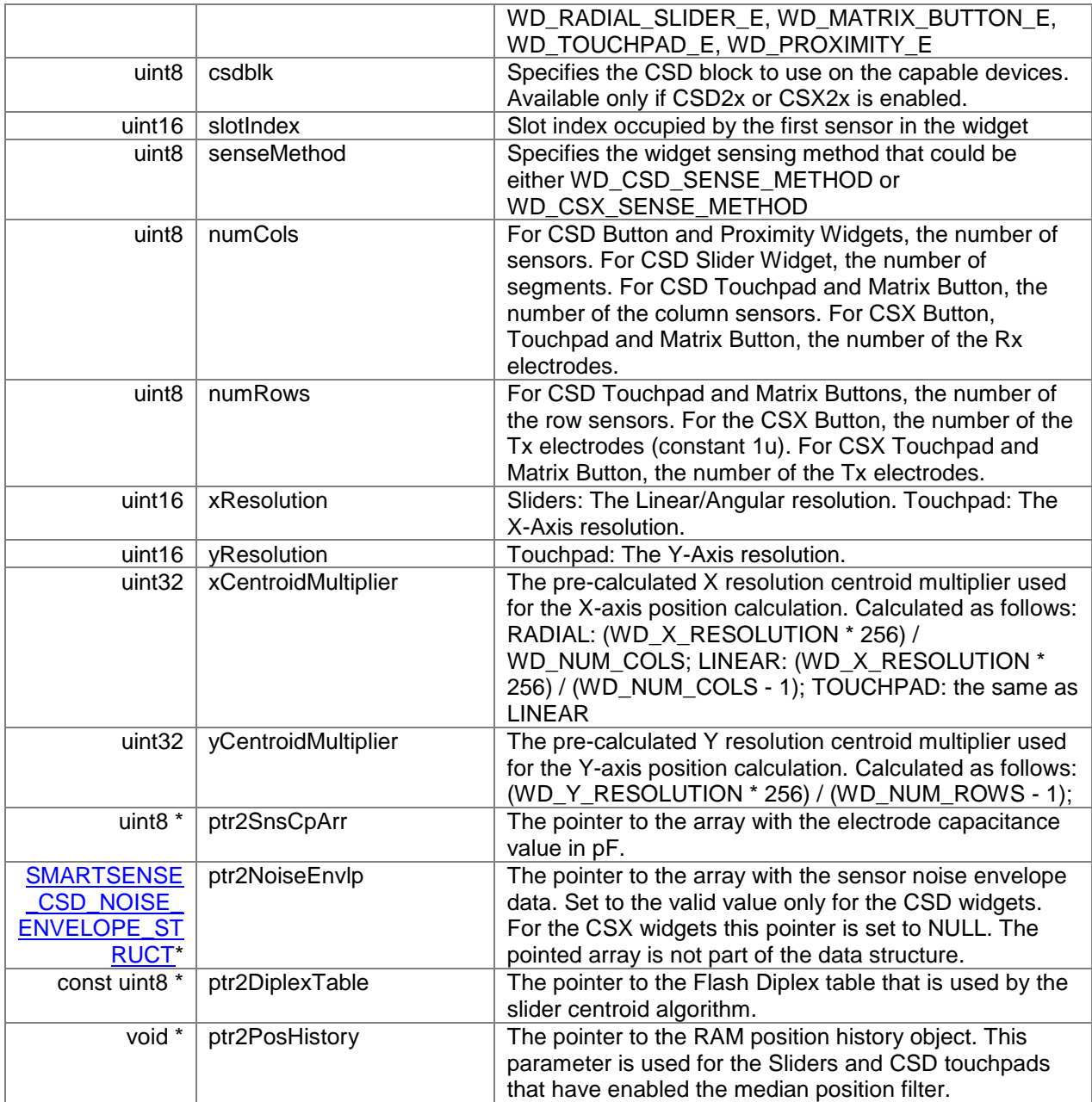

## **struct CapSense\_FLASH\_STRUCT**

Go to the top of the **Data Structures** section.

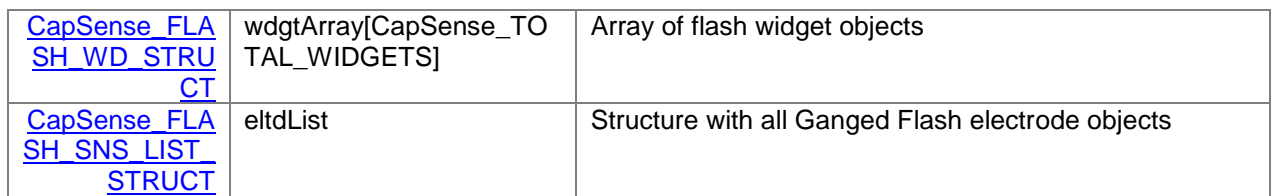

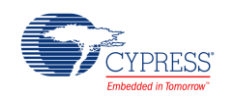

### **struct CapSense\_SHIELD\_IO\_STRUCT**

Go to the top of the **Data Structures** section.

#### **Data Fields:**

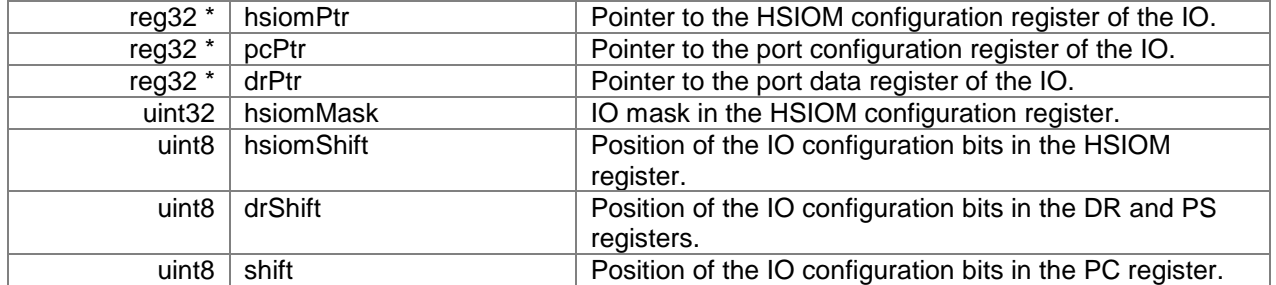

### **struct CapSense\_BSLN\_RAW\_RANGE\_STRUCT**

Go to the top of the **Data Structures** section.

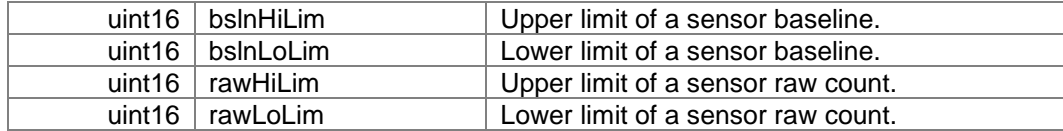

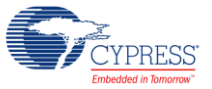

# **Memory Usage**

The Component Flash and RAM memory usage varies significantly depending on the compiler, device, number of APIs called by the application program and Component configuration. The table below provides the total memory usage of firmware for a given Component configuration.

The measurements were done with an associated compiler configured in the Release mode with optimization set for Size. For a specific design, the map file generated by the compiler can be analyzed to determine the memory usage.

# **PSoC 4 (GCC)**

The following Component configuration is used to represent the memory usage:

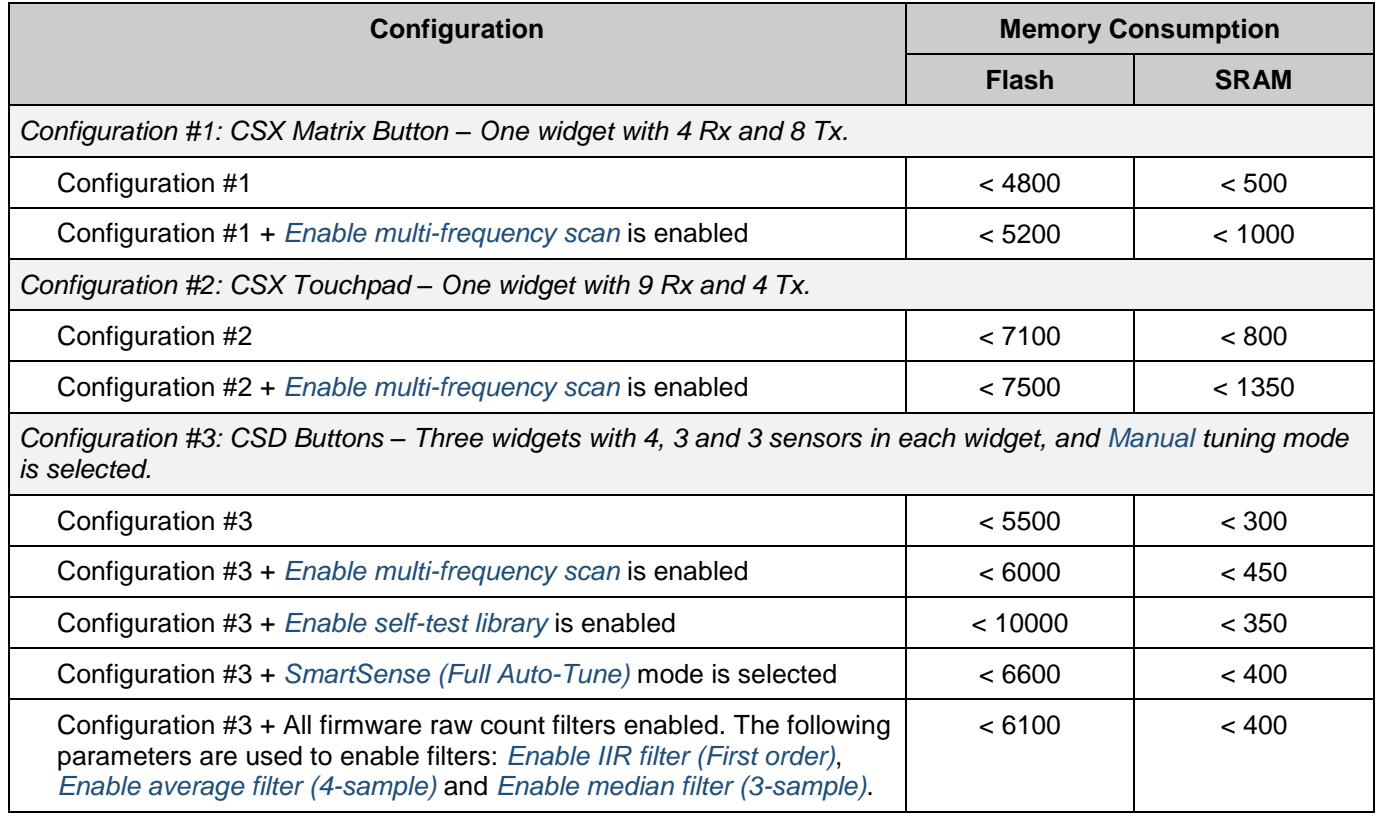

**Note** The configurations consist of the default customizer configuration except where noted. The default customizer configuration includes:

- All filters disabled. The *[Enable IIR filter \(First order\)](#page-16-0)*, *[Enable average filter \(4-sample\)](#page-16-1)* and *[Enable median filter \(3-sample\)](#page-16-2)* parameters are disabled.
- The *[Enable compensation IDAC](#page-22-0)* parameter is enabled.
- The *[Enable IDAC auto-calibration](#page-22-1)* parameter is enabled.

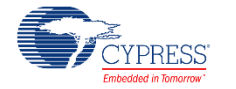

# <span id="page-85-0"></span>**CapSense Tuner**

The CapSense Component provides a graphical-based Tuner application for debugging and tuning the CapSense system.

To make the tuner application work, a communication Component should be added to the project and the Component register map should be exposed to the tuner application.

It is possible to edit the parameters using the Tuner application and apply the new settings to the device using the **To Device** button when using the *[Manual](#page-11-0)* or *[SmartSense \(Hardware](#page-11-2)  [parameters only\)](#page-11-2)* modes for tuning. In the *[SmartSense \(Hardware parameters only\)](#page-11-2)* mode, all the threshold parameters can be modified. In the *[Manual](#page-11-0)* mode, all the parameters can be modified. When *[SmartSense \(Full Auto-Tune\)](#page-11-1)* is selected for *[CSD tuning mode](#page-11-3)*, the user has the Read only access parameters (except the *[Finger capacitance](#page-13-0)* parameter).

The **To Device** button is available when the *[Sync'd read](#page-94-0)* control in *[Graph Setup Pane](#page-94-1)* is enabled. The *[Sync'd read](#page-94-0)* control can be enabled when the FW flow regularly calls the CapSense RunTuner() API. If this API is not present in the application code, then the synchronized read is disabled.

This section describes the parameters used in the Tuner UI interface. For details of the tuning and system design guidelines, refer to *[PSoC® 4 CapSense® Design Guide](http://www.cypress.com/documentation/application-notes/an85951-psoc-4-capsense-design-guide)*.

# **Tuning Quick Start**

The following steps show how to set up CapSense tuning across an I<sup>2</sup>C communication channel. These steps extend the application described in the *[Quick Start](#page-3-0)* section.

# **Step-1: Place and Configure an EZI2C Component**

- 1. Drag and drop the EZI2C Slave (SCB Mode) Component from the Component Catalog onto the schematic to add an  $I^2C$  communication interface to the project. This  $I^2C$  slave interface is required for the Tuner GUI to monitor Component parameters in real time.
- 2. Double-click on the EZI2C Component.

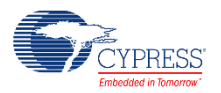

3. On the **EZI2C Basic** tab, set the following parameters.

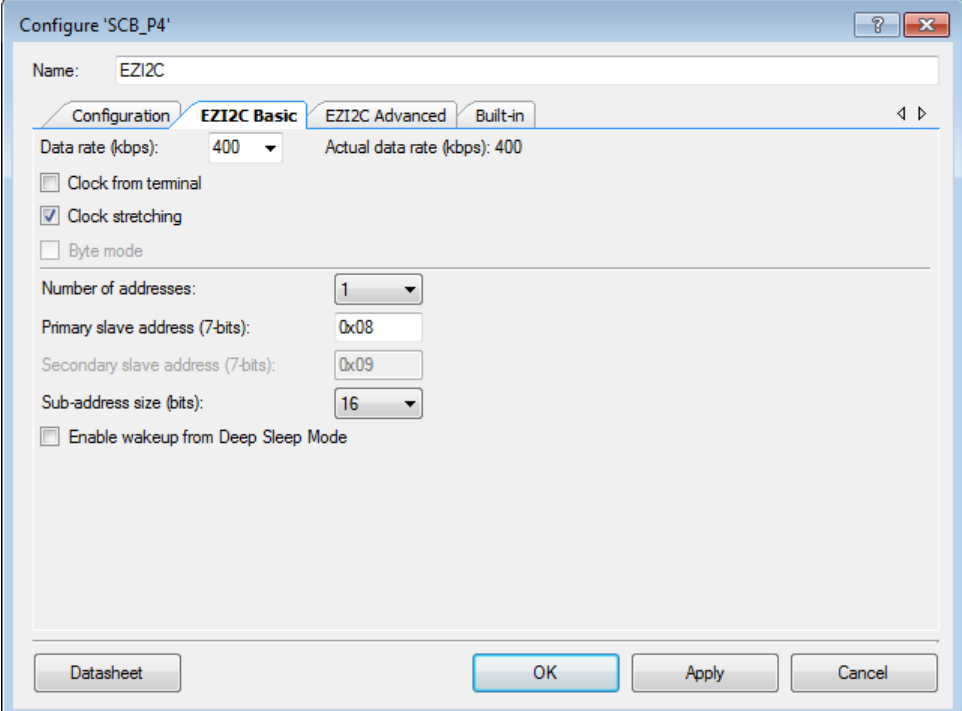

- Type the desired Component name (in this case: *EZI2C*).
- Set the Data rate (kbps) to 400
- Set the Primary slave address (7-bits) to 0x08
- Set the Sub-address size (bits) to 16

Press **OK** to close the GUI and save changes.

### **Step-2: Assign I2C Pins in Pin Editor**

Double-click the Design-Wide Resources Pin Editor (in the Workspace Explorer) and assign physical pins for the I2C SCL and SDA pins.

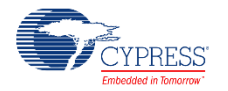

If you are using a Cypress kit, refer to the kit user guide for the USB-I2C bridge pin selections. This bridge firmware enables I2C communication between the PSoC and the tuner application across USB. Alternatively, you can also use a MiniProg3 debugger/programmer kit as the USB-I2C bridge.

## **Step-3: Modify Application Code**

Replace your *main.c* from the *[Step-3](#page-7-0)* in the *[Quick Start](#page-3-0)* section with the following code:

```
#include <project.h>
int main()
{
    CyGlobalIntEnable; /* Enable global interrupts */
   EZI2C Start(); \frac{1}{2} /* Start EZI2C Component */
    /* 
    * Set up communication and initialize data buffer to CapSense data structure
    * to use Tuner application
    */
    EZI2C_EzI2CSetBuffer1(sizeof(CapSense_dsRam), sizeof(CapSense_dsRam),
                     (uint8 *) & CapSense dsRam);
CapSense Start(); \overline{\hspace{1cm}} /* Initialize Component */
CapSense ScanAllWidgets(); \overline{\hspace{1cm}} /* Scan all widgets */
   for(i; {
        /* Do this only when a scan is done */
       if(CapSense NOT BUSY == CapSense IsBusy())
\{CapSense ProcessAllWidgets(); \overline{\phantom{a}} /* Process all widgets */
CapSense RunTuner(); \begin{array}{ccc} \hline \end{array} /* To sync with Tuner application */
            if (CapSense_IsAnyWidgetActive()) /* Scan result verification */
\{ /* add custom tasks to execute when touch detected */
 }
          CapSense ScanAllWidgets(); /* Start next scan */
       }
    }
}
```
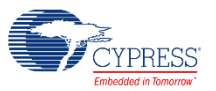

# **Step-4: Launch the Tuner Application**

Right-click on the CapSense Component in the schematic and select **Launch Tuner** from the context menu.

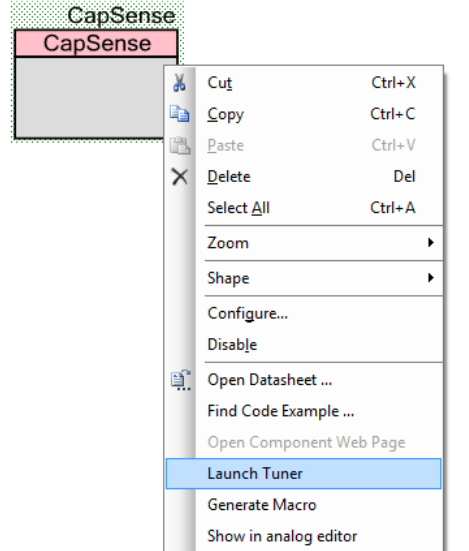

The *[CapSense Tuner](#page-85-0)* application opens as shown. Note that the 5-element slider, called LinearSlider0, is automatically shown in the Widget View panel.

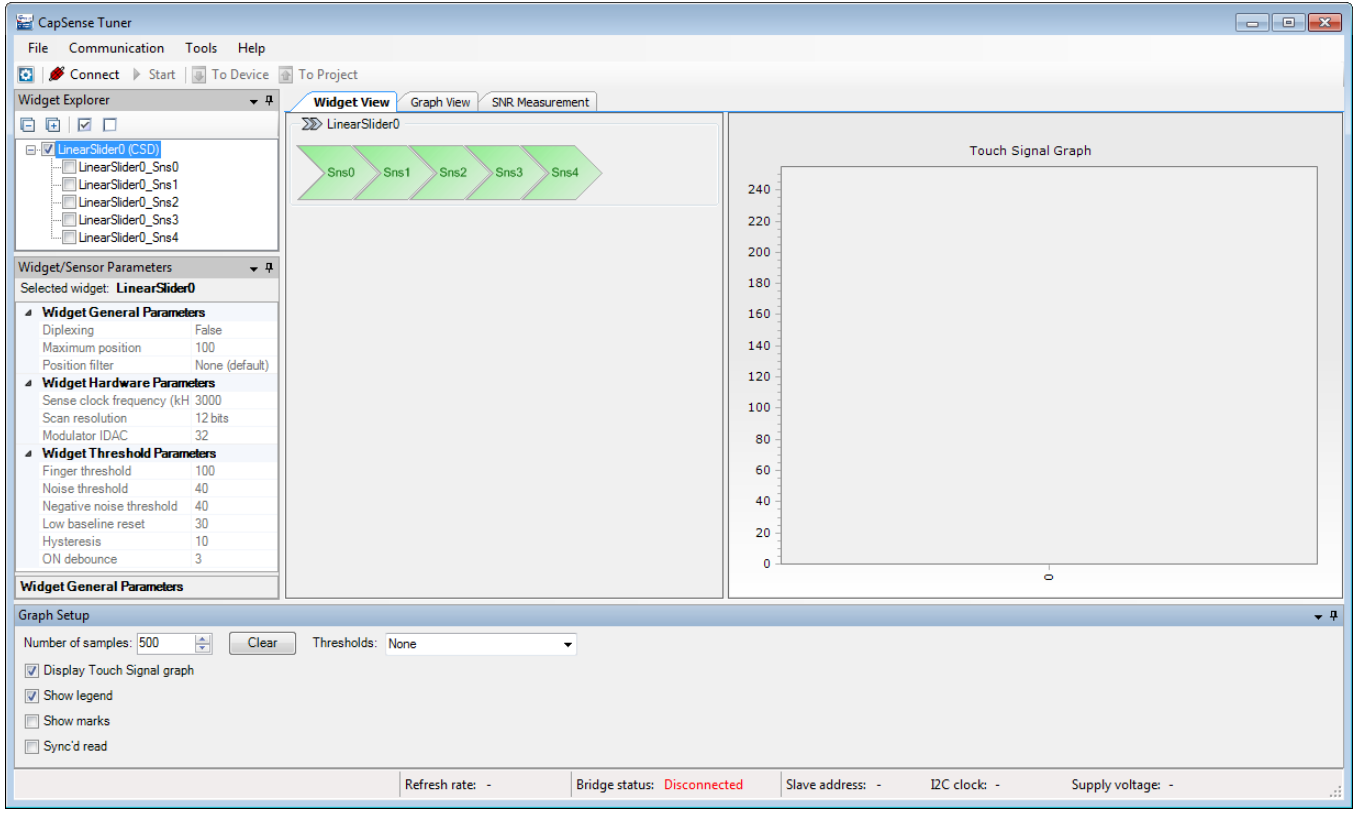

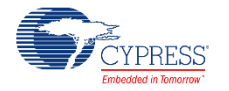

## **Step-5: Configure Communication Parameters**

In order to establish communication between the tuner and target device you must configure the tuner communication parameters to match those of the I2C Component.

1. Open the Tuner Communication Setup dialog by selecting *[Tools > Tuner Communication](#page-91-0)  [Setup…](#page-91-0)* in the menu or clicking *[Tuner Communication Setup](#page-92-0)* button.

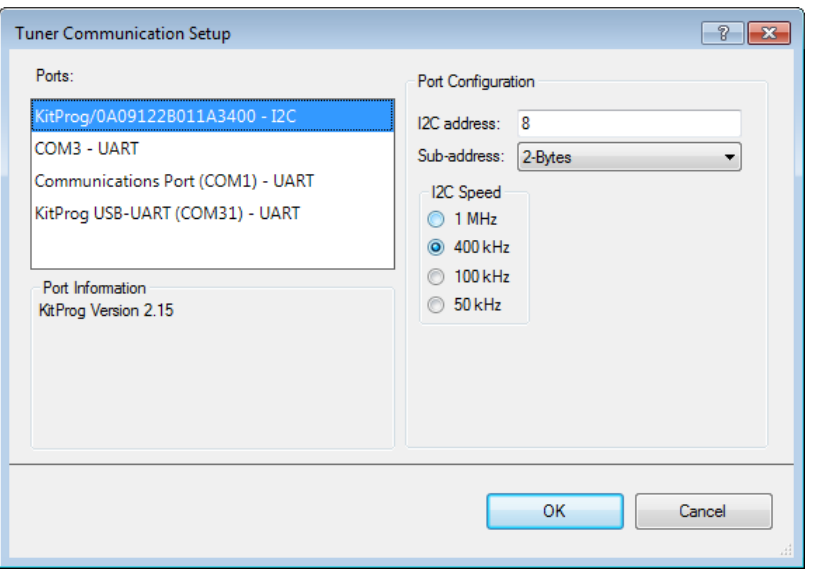

- 2. Select the appropriate I<sup>2</sup>C communication device KitProg (or MiniProg3) and set the following parameters:
	- **I2C Address**: 8 (or the address set in EzI2C Component configuration wizard).
	- **Sub-address**: 2 bytes.
	- **I2C Speed**: 400 kHz (or speed set in Component configuration wizard).

**Note** The I2C address, Sub-address, and I2C speed fields in the Tuner communication setup must be identical to the Primary slave address, Sub-address size, and Data rate parameters in the EZI2C Component Configure dialog (see *[Step-3: Place and Configure an EZI2C](#page-7-0)  [Component](#page-7-0)*). Sub-address must be set to 2-Bytes in both places.

### **Step-6: Start Communication**

Click *[Connect](#page-92-1)* to establish connection and then *[Start](#page-92-2)* buttons to extract data.

Check the *[Sync'd read](#page-94-0)* control in *[Graph Setup Pane](#page-94-1)*. This ensures that the Tuner only collects the data when CapSense is not scanning. Refer to *[Graph Setup Pane](#page-94-1)* for details of synchronized operation.

The *[Status bar](#page-92-3)* shows the communication bridge connection status and communication refresh rate. You can see the status of the LinearSlider0 widget in in the *[Widget View](#page-95-0)* and signals for each of the five sensors in the *[Graph View](#page-96-0)*. Touch the sensors on the kit to observe CapSense operation.

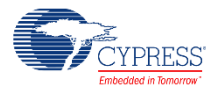

# **General Interface**

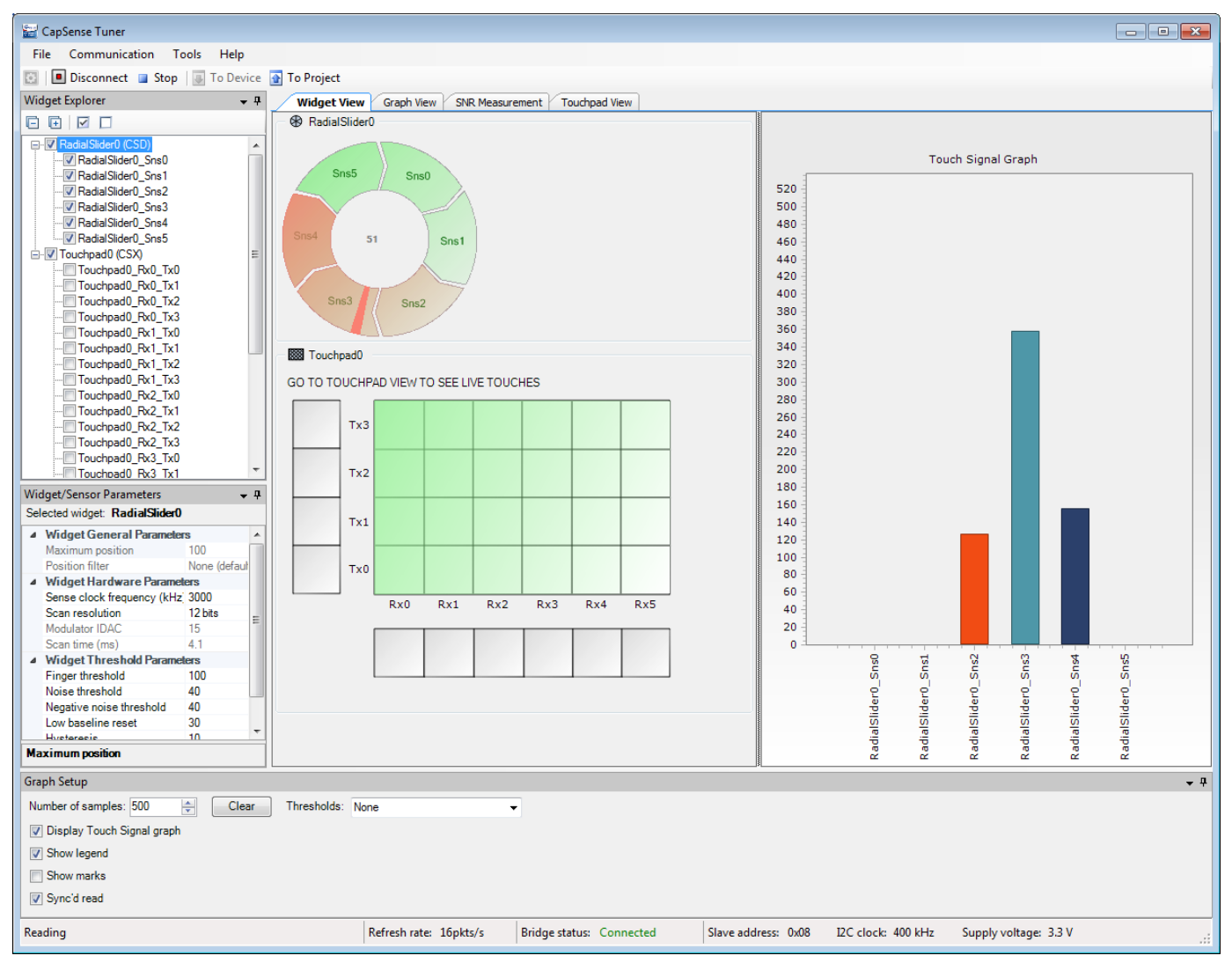

The application consists of the following tabs:

- *[Widget View](#page-95-0)* Displays the widgets, their touch status and the touch signal bar graph.
- *[Graph View](#page-96-0)* Displays the sensor data charts.
- *[SNR Measurement](#page-97-0)* Provides the SNR measurement functionality.
- *[Touchpad View](#page-99-0)* Displays the touchpad heatmap.

### **Menus**

The main menu provides the following commands to help control and navigate the Tuner:

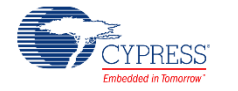

- **File > Apply to Device (Ctrl + D)** Commits the current values of the widget / sensor parameters to the device. This menu item becomes active if a value of any configuration parameter is changed from the Tuner UI (i.e. if the parameter values in the Tuner and the device are different). This is an indication that the changed parameter values need to be applied to the device.
- **File > Apply to Project (Ctrl + S)** Commits the current values of widget / sensor parameters to the CapSense Component instance. The changes are applied after the Tuner is closed and the Customizer is opened. Refer to the *[Tuner Parameter Saving Flow](#page-101-0)* section for details of merging parameters to a project.
- File > Save Graph... (Ctrl+Shift+S) Opens the dialog to save the current graph as a PNG image. The saved graph that is actually saved depends on the currently selected view: it is *[Touch Signal Graph](#page-95-1)* for *[Widget View](#page-95-0)* (only when shown), a combined graph with Sensor Data, Sensor Signal and Status for Graph View, and SNR Raw counts graph for SNR Measurement View.
- File > Exit (Alt+F4) Asks to save changes if there are any, and closes the Tuner. Changes are saved to the PSoC Creator project (merged back by the customizer).
- **Communication > Connect (F4)** Connects to the device via a communication channel selected in the Tuner Communication Setup dialog. When the channel was not previously selected, dialog is to configure communication is shown.
- **Communication > Disconnect (Shift+F4)** Closes the communication channel with the connected device.
- **Communication > Start (F5)** Starts reading data from the device.

If communication does not starts and the dialog *"Checksum mismatch for the data stored…"* or *"There was an error reading data…"* appears the following reasons are possible:

- o The invalid configuration of the communication channel (Slave address / Data rate / Sub-address size)
- o The invalid data buffer exposed via EZI2C (not *CapSense\_dsRam*)
- o The latest customizer parameters modification was not programmed into device.
- o Edit performed in the customizer during tuning session: the Tuner needs to be closed and opened again after the customizer update.
- o The Tuner opened for the wrong project.
- **Communication > Stop (Shift+F5)** Stops reading data from the device.
- <span id="page-91-0"></span> **Tools > Tuner Communication Setup… (F10)** – Opens the configuration dialog to set up a communication channel with the device.

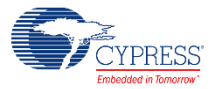

- **Tools > Options** Opens the configuration dialog to setup different tuner preferences.
- Help > Help Contents (F1) Opens the CapSense Component datasheet.

## **Toolbar**

Contains frequently used buttons that duplicate the main menu items:

- Duplicates the **Tools > Tuner Communication Setup** menu item.
- <span id="page-92-1"></span><span id="page-92-0"></span>– Duplicates the **Communication > Connect** menu item.
- ■ Duplicates the **Communication > Disconnect** menu item.
- <span id="page-92-2"></span>– Duplicates the **Communication > Start** menu item.
- **E U** Duplicates the **File > Apply to Device** menu item.
- Duplicates the **File > Apply to Project** menu item.

### <span id="page-92-3"></span>**Status bar**

The status bar displays various information related to the communication state between the Tuner and the device. This includes:

- **Current operation mode of tuner** Either **Reading** (when tuner is reading from the device), **Writing** (when the write operation is in progress), or empty (idle – no operation performed).
- **Refresh rate** Count of read samples performed per second. The count depends on multiple factors: the selected communication channel, communication speed, and amount of time needed to perform a single scan.
- **Bridge status** Either **Connected**, when the communication channel is active, or **Disconnected** otherwise.
- Slave address [I2C specific] The address of the I2C slave configured for the current communication channel.
- **I2C clock** [I2C specific] The data rate used by the I2C communication channel.
- **Supply voltage** The supply voltage.

### <span id="page-92-4"></span>**Widget Explorer Pane**

The Widget explorer pane contains a tree of widgets and sensors used in the CapSense project. The Widget nodes can be expanded/collapsed to show/hide widget's sensor nodes. It is possible to check/uncheck individual widgets and sensors. The Widget checked status affects its visibility

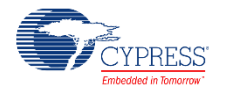

on the *[Widget View](#page-95-0)*, while the sensor checked status controls the visibility of the sensor raw count / baseline / signal / status graph series on the Graph View and signals on the *[Touch Signal](#page-95-1)  [Graph](#page-95-1)* on the *[Widget View](#page-95-0)*.

Selection of widget or sensor in the *Widget [Explorer](#page-92-4) Pane* updates the selection in the *[Widget/Sensor Parameters Pane.](#page-93-0)* It is possible to select multiple widget or sensor nodes to edit multiple parameters at once. For example, you can edit the Finger Threshold parameter for all widgets at once.

**Note** For the CSX widgets, the sensor tree displays individual nodes (Rx0\_Tx0, Rx0\_Tx1 ...) as contrary to the customizer where the CSX electrodes are displayed (Rx0, Rx1 … Tx0, Tx1 ...).

The toolbar at the top of the widget explorer provides easy access to commonly used functions: buttons  $\overline{a}$   $\overline{b}$  can be used to expand/collapse all sensor nodes at once, and  $\overline{a}$   $\overline{c}$  to check/uncheck all widgets and sensors.

## <span id="page-93-0"></span>**Widget/Sensor Parameters Pane**

The widget/sensor parameters pane displays the parameters of the widget or sensor selected in the Widget Explorer tree. The grid is similar to the grid on the *[Widget Details](#page-27-0)* tab in the CapSense customizer. The main difference is that some parameters are available for modification in the customizer, but not in the tuner. This includes:

- **Widget General Parameters** Cannot be modified from the Tuner because corresponding parameter values reside in the FLASH widget structures that cannot be modified at runtime.
- **Widget Hardware Parameters** Cannot be modified for the CSD widgets when *[CSD](#page-11-3)  [tuning mode](#page-11-3)* is set to *[SmartSense \(Full Auto-Tune\)](#page-11-1)* or *[SmartSense \(Hardware parameters](#page-11-2)  [only\)](#page-11-2)* in the CapSense customizer. In the *[Manual](#page-11-0)* tuning mode (for both CSD and CSX widgets), any change to *[Widget Hardware Parameters](#page-28-0)* requires hardware re-initialization, which can be performed only if the Tuner communicates with the device in the *[Sync'd](#page-94-0)  [read](#page-94-0)* mode.
- **Widget Threshold Parameters** Cannot be modified for the CSD widgets when the *[CSD](#page-11-3)  [tuning mode](#page-11-3)* is set to *[SmartSense \(Full Auto-Tune\)](#page-11-1)* in the customizer. In *[Manual](#page-11-0)* tuning mode (for both CSD and CSX widgets), the threshold parameters are always writable (synchronized mode is not required). The exception is the *[ON debounce](#page-30-0)* parameter that also requires a Component restart (in the same way as the hardware parameters).
- **Sensor Parameters** Sensor-specific parameters. The Tuner application displays only *[IDAC Values](#page-31-0)* or/and *[Compensation IDAC](#page-31-1)*. The parameter is not present for the CSD widget when *[Enable compensation IDAC](#page-22-0)* is disabled on the customizer *[CSD Settings](#page-20-0)* tab. When CSD *[Enable IDAC auto-calibration](#page-22-1)* or/and CSX *[Enable IDAC auto-calibration](#page-26-0)* is enabled, the parameter is Read-only and displays the IDAC value as calibrated by the Component firmware. When auto-calibration is disabled, the IDAC value entered in the customizer is shown. If the Tuner operates in the *[Sync'd read](#page-94-0)* mode, it is possible to edit the value and apply it to the device.

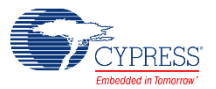

### <span id="page-94-1"></span>**Graph Setup Pane**

The graph Setup pane provides quick access to different Tuner configuration options that affect the Tuner graphs display.

- **Number of samples** Defines the total amount of data samples shown on a single graph.
- **Display Touch Signal Graph** Displays the graph window when checked.
- **Show legend** Displays the sensor series descriptions (with names and colors) on graphs when checked (Sensor Data/Sensor Signal/Status graphs on a *[Graph View](#page-96-0)* and *[Touch Signal Graph](#page-95-1)* on a *[Widget View](#page-95-0)*).
- **Show marks** When checked, the sensor names are shown as marks over the signal bars on *[Touch Signal Graph](#page-95-1)*.
- <span id="page-94-0"></span>**Sync'd read** – Controls the communication mode of the Tuner. The Sync'd read mode is available when a FW loop periodically calls a corresponding Tuner API.

When unchecked, the Tuner reads data asynchronously to sensor scanning. Because reading data by CapSense Tuner and data processing happens asynchronously, it is possible that CapSense Tuner will read the updated data only partially. For example, the device updates only the first sensor data and the second sensor is not updated yet. At this moment, the CapSense Tuner reads the data. As a result, the second sensor data is not processed.

When the synchronized read mode is enabled the CapSense Tuner manages an execution flow by suspending scanning during read operation. Before starting data reading, the Tuner sends a **Suspend** command to the device. The device hangs the FW flow until a **Resume** command is received. The Tuner reads all the needed data and sends a **Resume** command. The device restores operation by executing the next scan.

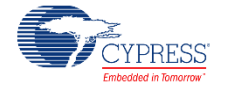

# <span id="page-95-0"></span>**Widget View**

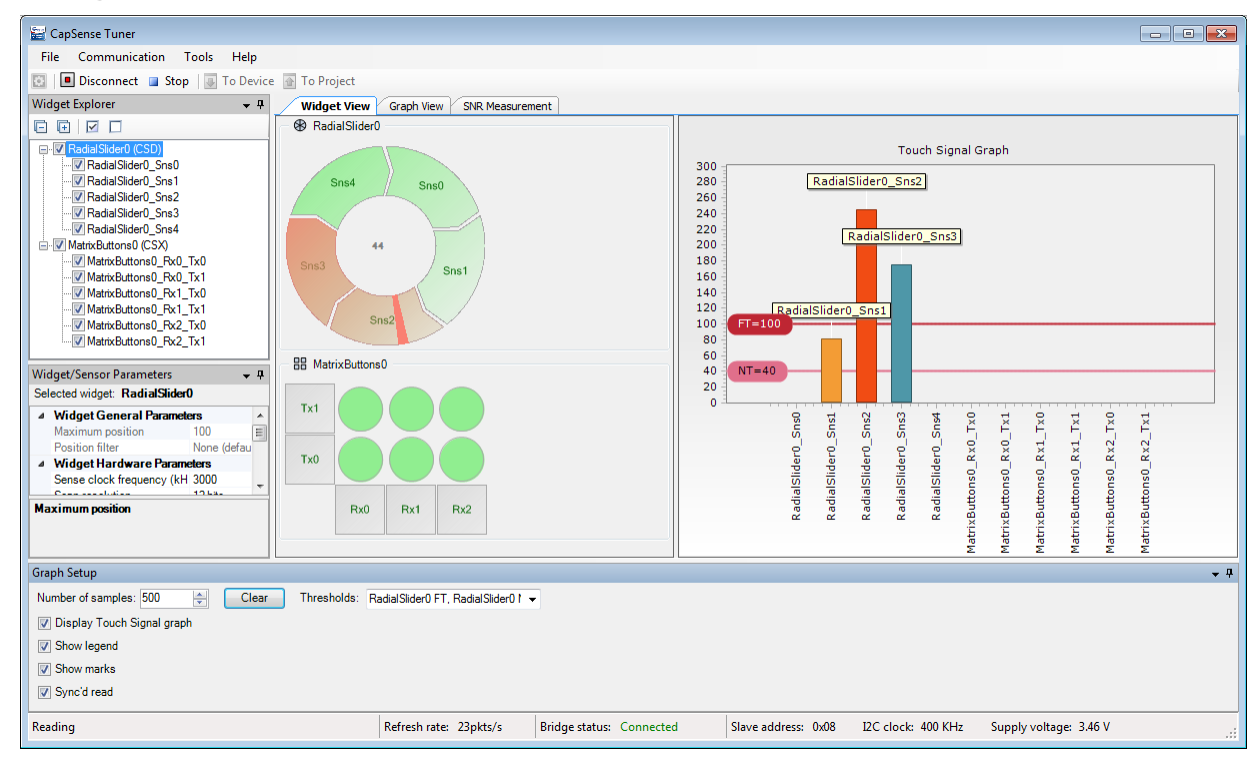

Provides a visual representation of all widgets that are selected in the *Widget [Explorer](#page-92-4) Pane*. If a widget is composed of more than one sensor, individual sensors may be selected to be highlighted in the *Widget [Explorer](#page-92-4) Pane* and *[Widget/Sensor Parameters Pane.](#page-93-0)*

The widget sensors are highlighted red when the device reports their touch status as active.

Some additional features are available depending on the widget type:

## <span id="page-95-1"></span>**Touch Signal Graph**

The widget view also displays Touch Signal Graph when the "Display Touch Signal graph" checkbox is checked in the *[Graph Setup Pane](#page-94-1)*. This graph contains a touch signal level for each sensor that is selected in the *Widget [Explorer](#page-92-4) Pane*.

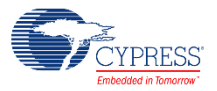

# <span id="page-96-0"></span>**Graph View**

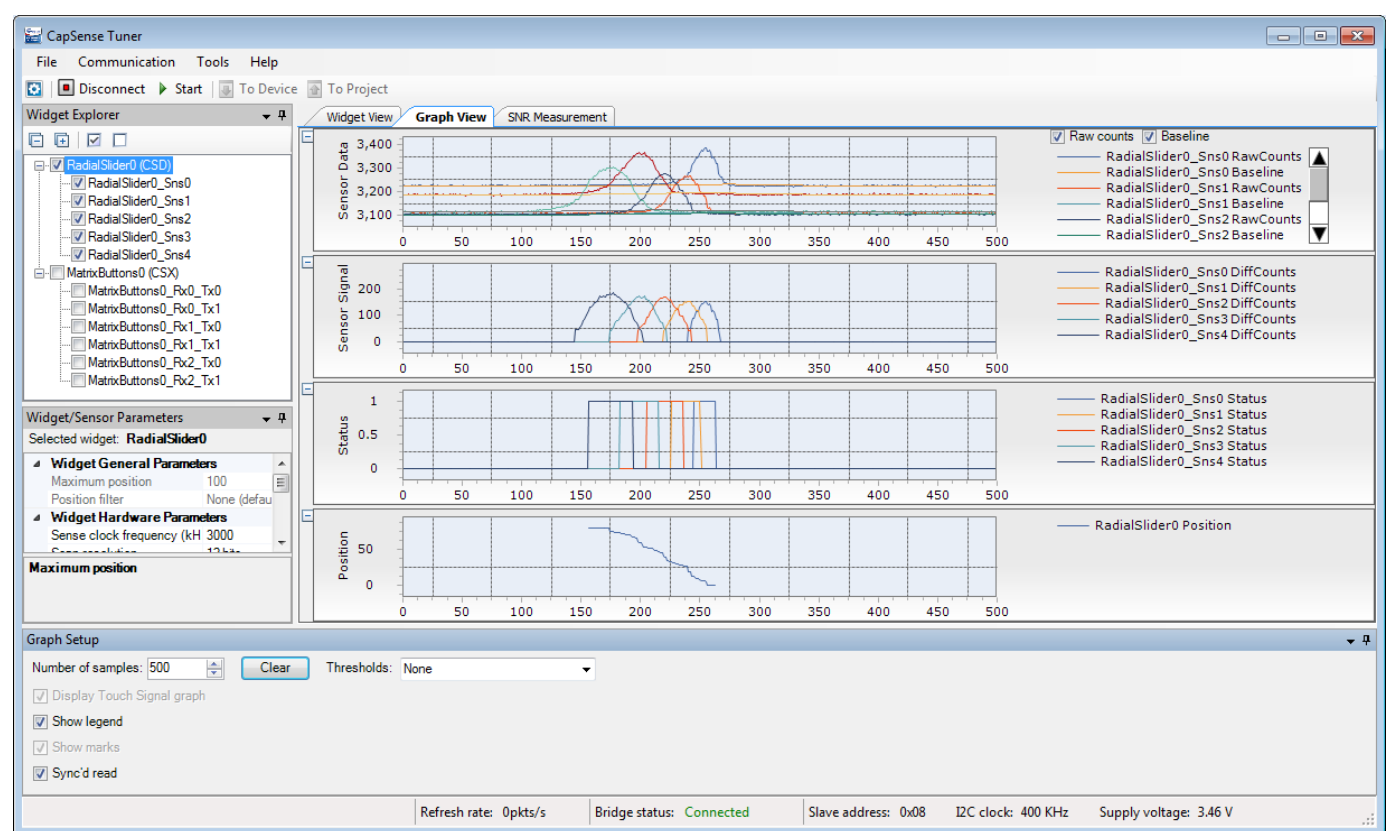

Displays graphs for selected sensors in the *Widget [Explorer](#page-92-4) Pane*. The three charts are available:

**Sensor Data graph** – Displays raw counts and baseline.

It is possible to select which series should be displayed with the checkboxes on the right:

- Raw counts and baseline series
- Raw counts only
- Baseline only

**Sensor Signal graph** – Displays a signal difference.

**Status graph** – Displays the sensor status (Touch/No Touch). For proximity sensors, it also shows the proximity status (at 50% of the status axis) along with the touch status (at 100% of the axis).

**Position graph** – Displays touch positions for the *[Linear Slider](#page-12-0)*, *[Radial Slider](#page-12-1)* and *[Touchpad](#page-12-2)* widgets.

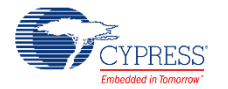

# <span id="page-97-0"></span>**SNR Measurement**

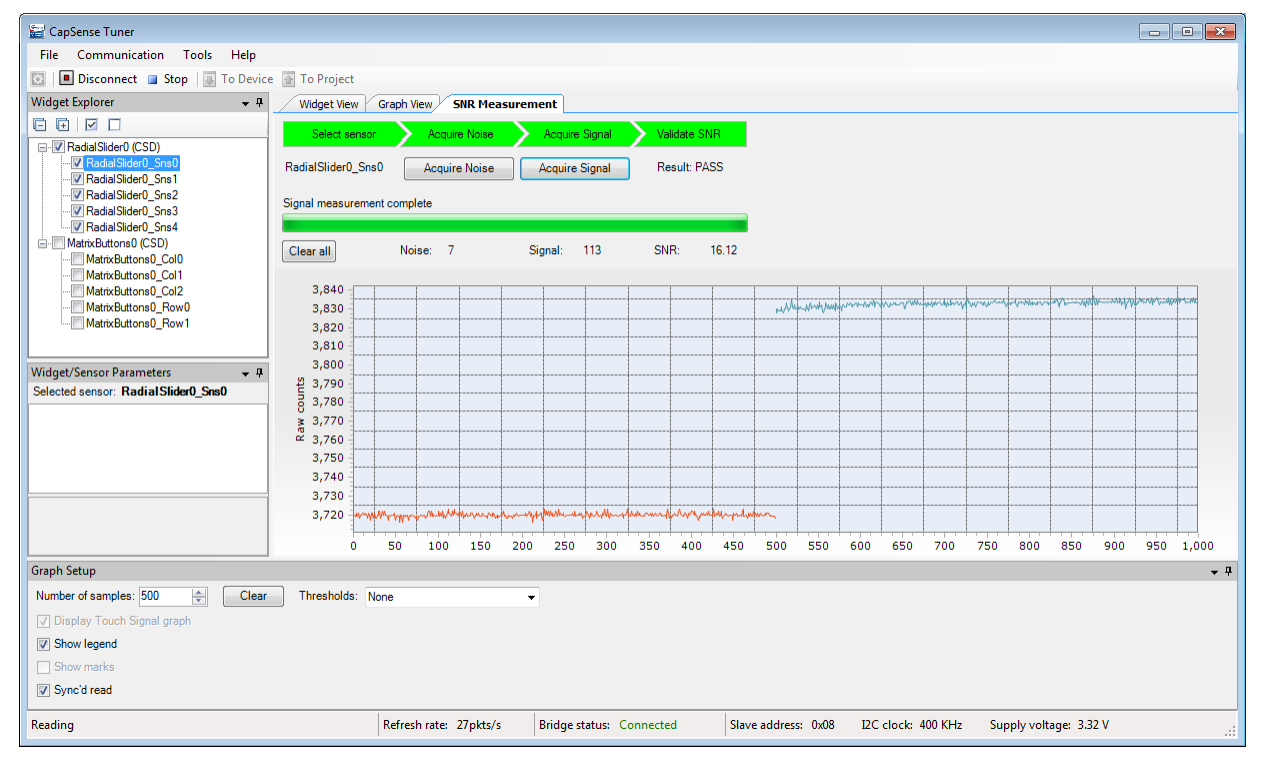

The **SNR Measurement** tab allows measuring a SNR (Signal-to-Noise Ratio) for individual sensors.

The Tab provides UI to acquire noise and signal samples separately and then calculates a SNR based on the captured data. The obtained value is then validated by a comparison with the required minimum (5 by default, can be configured in the *[Tuner Configuration Options](#page-102-0)*).

### **Typical flow of SNR measurement**

- 1. Connect to the device and start communication (by pressing the **Connect**, then **Start** buttons on the toolbar).
- 2. Switch to the **SNR Measurement** tab.
- 3. Select a sensor in the *Widget [Explorer](#page-92-4) Pane* located at the left of the **SNR Measurement** tab.
- 4. Make sure no touch is present on the selected sensor.
- 5. Press the **Acquire Noise** button and wait for the required count of noise samples to be collected.
- 6. Observe the Noise label is updated with the calculated noise average value.
- 7. Put a finger on the selected sensor.
- 8. Press the **Acquire Signal** button and wait for required count of signal samples to be collected.
- 9. Observe the Signal label is updated with the calculated signal average value

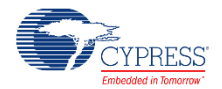

10.Observe the SNR label is updated with the signal to noise ratio.

### **Description of SNR measurement GUI**

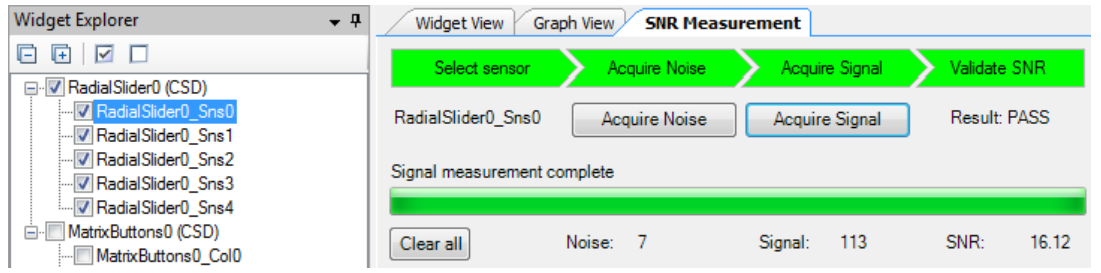

At the top of the **SNR measurement** tab, there is a bar with the status labels. Each label status is defined by its background color:

- **Select sensor** is green when there is a sensor selected; gray otherwise.
- **Acquire noise** is green when noise samples are already collected for the selected sensor; gray otherwise.
- **Acquire signal** is green when signal samples are already collected for the selected sensor; gray otherwise.
- **Validate SNR** is green when both noise and signal samples are collected, and the SNR is above the valid limit; red when the SNR is below the valid limit, and gray when either noise or signal are not yet collected.
- $\blacksquare$  Below the top bar, there are the following controls:
- **Sensor name** label (as selected in the *Widget [Explorer](#page-92-4) Pane*) or None (if no sensor selected).
- **Acquire Noise** is a button disabled when the sensor is not selected or communication is not started. When the acquiring noise is in progress, the button can be used to abort the operation.
- **Acquire Signal** is a button disabled when the sensor is not selected, communication is not started, or noise samples are not yet collected for the selected sensor. When the acquiring signal is in progress, the button can be used to abort the operation.
- Result is a label that shows either "N/A" (when the SNR cannot be calculated due to noise/signal samples not yet collected), "PASS" (when SNR is above the required limit), or "FAIL" (when the SNR is below the required limit).

Below, there is a status label displaying the current status message and the progress bar displaying progress of the current operation.

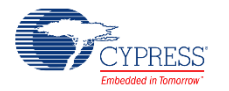

At the bottom of the control area, there are the following controls:

- **Clear all** is a button which allows clearing all measured data. When data acquisition is in progress, the operation is restarted (i.e. all samples collected so far are discarded, and measurement is started from scratch).
- **Noise** is a label which shows the noise average value calculated during the last noise measurement for the selected sensor, or "N/A" if no noise measurement is performed yet.
- **Signal** is a label that shows the signal average value calculated during the last signal measurement for the selected sensor, or "N/A" if no signal measurement was performed yet.
- **SNR** is a label that shows a calculated SNR value. This is the result of Signal/Noise division rounded up to 2 decimal points. When a SNR cannot be calculated, "N/A" is displayed instead.

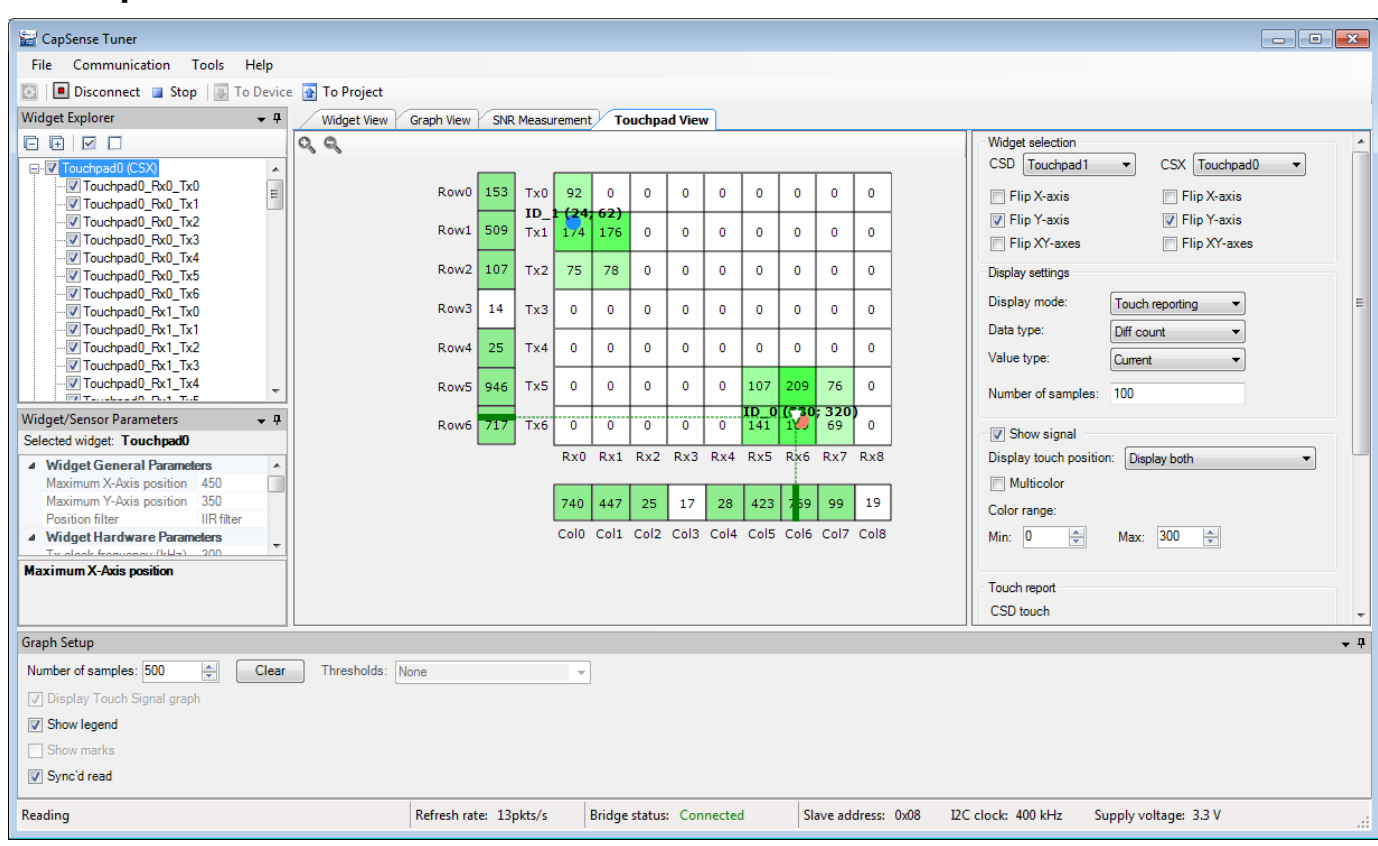

# <span id="page-99-0"></span>**Touchpad View**

Provides a visual representation of signals and positions of selected touchpad widget in the heatmap form. Only one CSD and one CSX touchpad can be displayed in a time.

The following options are available:

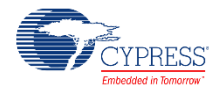

**Widget Selection groupbox** – Consists of configuration options for mapping the customer touchpad configuration to the identical representation in the heatmap:

- **CSD combobox** Provides the possibility to select any CSD touchpad displayed in the heatmap. The CSD combobox is grayed out if the CSD touchpad does not exist in the user design.
- **CSX combobox** Provides the possibility to select any CSX touchpad displayed in the heatmap. The CSX combobox is grayed out if the CSX touchpad does not exist in the user design.
- **Filip X-axis** Flips the displayed X-axis correspondingly for CSD or/and CSX touchpad.
- **Fip Y-axis** Flips the displayed Y-axis correspondingly for CSD or/and CSX touchpad.
- **Filip XY-axes** Swaps X and Y axes for the desired touchpad.

**Display settings groupbox** – Manages heatmap data that should be displayed. These options are available for a CSX touchpad only.

- **Display mode** The drop-down menu with 3 options for the display format:
	- **Touch reporting** Shows the current detected touches only.
	- Line drawing Joins the previous and current touches in a continuous line.
	- **Touch Traces** Plots all the reported touches as dots.
- **Data type** The drop-down menu to select the signal type to be displayed: Diff count, Raw count, Baseline
- **Value type** The drop-down menu to select a type of the value to be displayed: Current, Max hold, Min hold, Max-Min and Average
- **Number of samples** Defines a length of history of data for the **Line Drawing**, **Touch Traces**, **Max hold**, **Min hold**, **Max-Min** and **Average** options.

**Show signal checkbox** – Enables displaying data for each sensor if checked, otherwise displays only touches. It is applicable for the CSX touchpad only.

- **Display touch position** Defines positions from which the touchpad is displayed. The three options available:
	- **Display only CSX**
	- **Display only CSD**
	- **Display both**

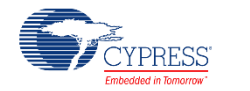

- **Multicolor** When the checked heatmap uses the rainbow color palette to display sensor signals, otherwise monochrome color is used.
- **Color range** Defines a range of sensor signals within which the color gradient is applied. If a sensor signal is outside of the range, then a sensor color is either minimum or maximum out of the available color palette.

**CSD touch table** – Displays the current X and Y touch position of the CSD touchpad configured in **CSD combobox***.* If the CSD touchpad is neither configured nor touch-detected, the touch table is empty.

**CSX touches table** – Displays the X, Y, and Z values of the detected touches of the CSX touchpad configured in **CSX combobox***.* If the CSX touchpad is neither configured nor touchdetected, the touch table is empty. The Component supports simultaneous detection up to three touches for a CSX touchpad touch, so the touch table displays all the detected touches.

**Clear button** – Clears all before drawn elements like lines, traces, etc.

# <span id="page-101-0"></span>**Tuner Parameter Saving Flow**

Changes to widget/sensor parameters made during the tuning session and not automatically applied to the PSoC Creator project. Follow these steps to merge parameters modified by the tuner back to the Component instance:

- 1. Close the tuner application.
- 2. Whenever there are some changes not yet saved to the project (with the **Apply to Project** button), the dialog *"Do you want to save the updated CapSense parameters?"* appears. Accept the dialog.
- 3. Open the Component customizer GUI.

The following dialog asks to merge tuner configuration updates back to the customizer:

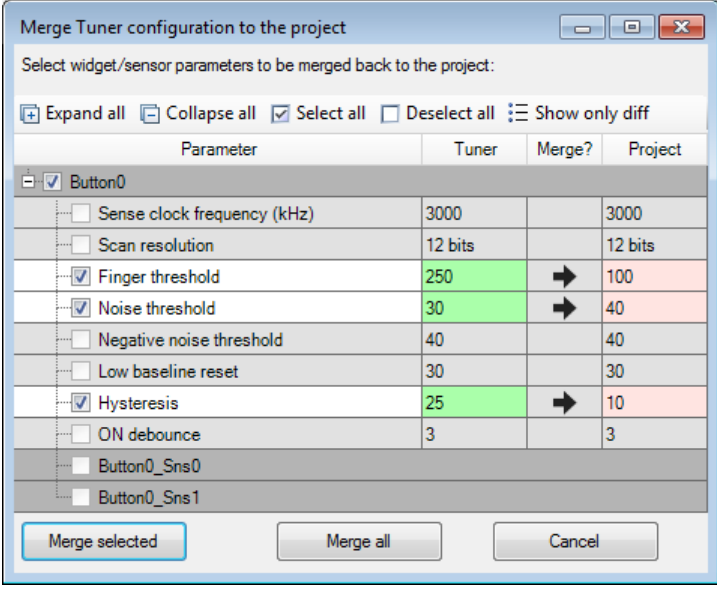

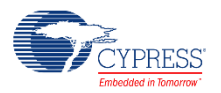

4. Click the **Merge all** or **Merge selected** buttons to apply the Tuner changed parameters to project. Click the **Cancel** button to leave the Customizer parameters unchanged.

**Note** Some parameters could be changed by the device in the run-time when one of the following features is enabled: *[SmartSense Auto-tuning](#page-11-4)*, CSD *[Enable IDAC auto-calibration](#page-22-1)* and CSX *[Enable IDAC auto-calibration](#page-26-0)*. The Tuner automatically picks up the changed parameters from a device. Clicking on the **To Project** button merges these parameters to the Customizer and later they could be used as a starting point for manual calibration or tuning.

# <span id="page-102-0"></span>**Tuner Configuration Options**

The Tuner application allows setting different configuration options with the Options dialog. Settings are applied on a project basis and divided into groups:

# **SNR Options**

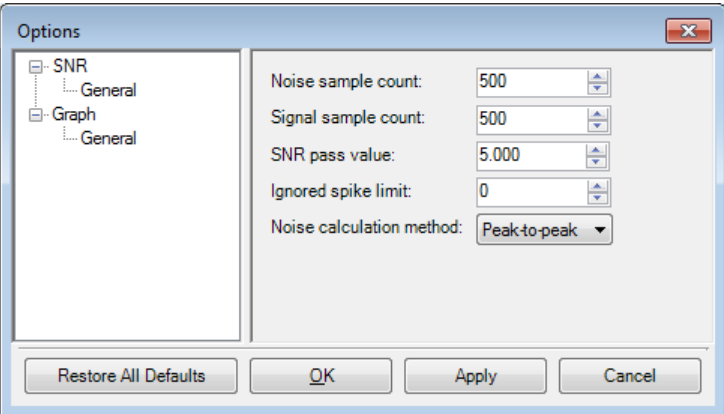

- **Noise sample count** The count of samples to acquire during the noise measurement operation.
- **Signal sample count** The count of samples to acquire during the signal measurement operation.
- **SNR pass value** The minimal acceptable value of the SNR.
- **Ignore spike limit** Ignores a specified number of the highest and the lowest spikes at noise / signal calculation. I.e if you specify number 3, then three upper and three lower raw counts are ignored separately for the noise calculation and for the signal calculation.
- **Noise calculation method** Allows selecting the method to calculate the noise average. The two methods are available for selection:
	- □ **Peak-to-peak** (by default) Calculates noise as a difference between the maximum and minimum value collected during the noise measurement.

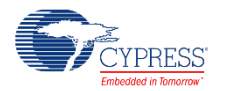

□ **RMS** – Calculates noise as a root mean-square of all samples collected during the noise measurement.

### **Graph options**

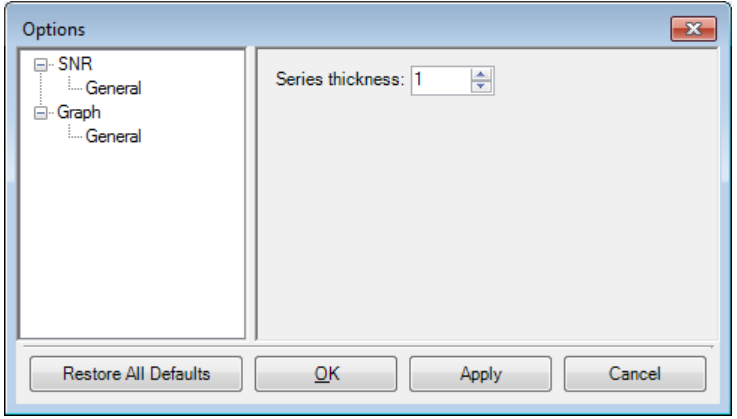

**Series thickness** – Allows specifying the thickness of lines drawn on the graphs.

# **MISRA Compliance Report**

This section describes the MISRA-C: 2004 compliance and deviations for the Component. There are two types of deviations defined:

- project deviations applicable for all PSoC Creator Components
- specific deviations applicable only for this Component

This section provides information on Component-specific deviations. The project deviations are described in the *MISRA Compliance* section of the *System Reference Guide* along with information on the MISRA compliance verification environment.

The CapSense\_P4 Component has the following specific deviations:

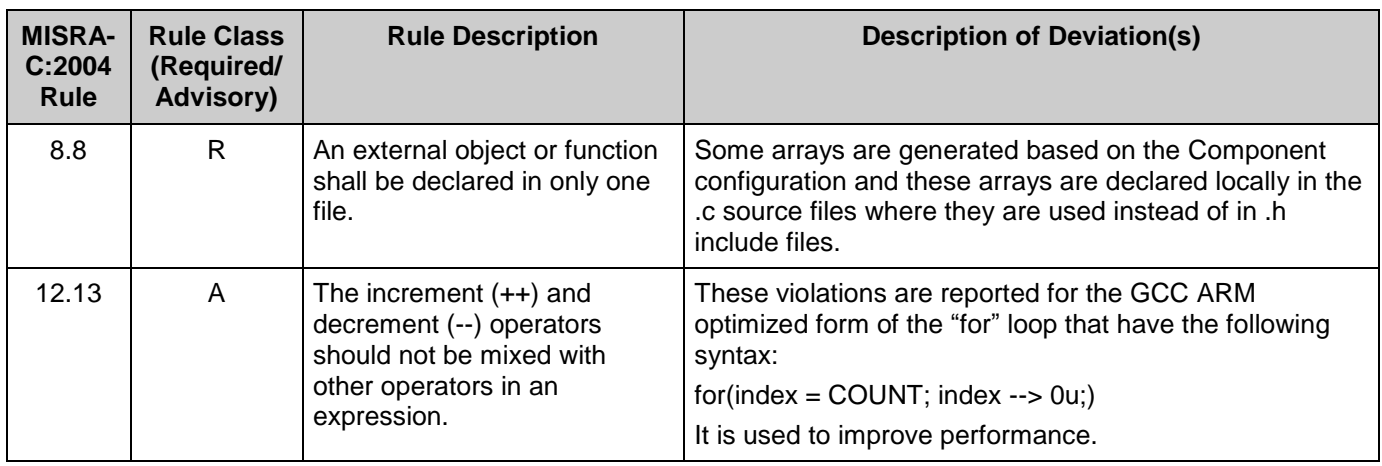

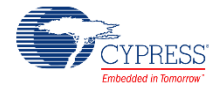

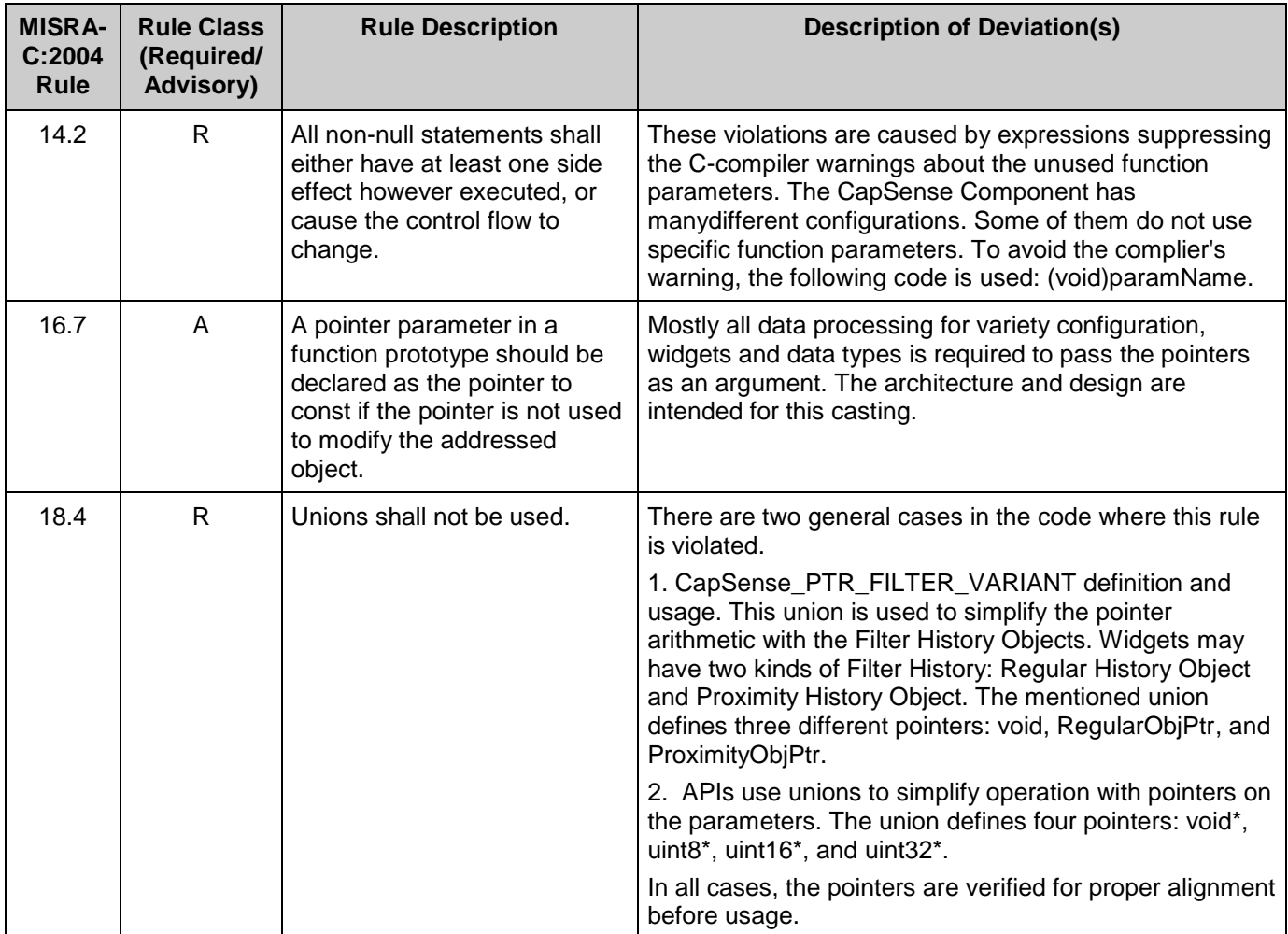

This Component has the following embedded Components: PSoC 4 Current Digital to Analog Converter (IDAC\_P4 v1\_10).

Refer to the corresponding Component *[datasheet](http://www.cypress.com/?rID=78752)* for information on their MISRA compliance and specific deviations.

# **Component Debug Window**

PSoC Creator allows you to view debug information about Components in your design. Each Component window lists the memory and registers for the instance. For detailed hardware registers descriptions, refer to the appropriate device technical reference manual.

**Note** Component debug window is available for *[Fourth-generation CapSense](#page-0-0)* only.

To open the Component Debug window:

- 1. Make sure the debugger is running or in the break mode.
- 2. Choose **Windows > Components…** from the **Debug** menu.

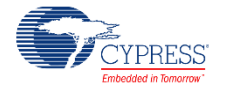

3. In the Component Window Selector dialog, select the Component instances to view and click **OK**.

The selected Component Debug window(s) will open within the debugger framework. Refer to the "Component Debug Window" topic in the PSoC Creator Help for more information.

# **Resources**

The CapSense Component always consumes one CSD (CapSense Sigma-Delta) block, one Analog Mux bus and one port pin for each sensors, Tx and Rx electrodes configured to use a dedicated pin in the *[Widget Details](#page-27-0)* tab.

Additionally, the following may be consumed:

- UDB resources (1 macro cell) are consumed with the PSoC 4200, PSoC 4200M, PSoC 4200L and PSoC 4200 BLE device families.
- UDB resources (6 macro cell, 2 status cells and 1 control cell) are consumed only when *CSX [sensing method](#page-12-3)* is used in the *[Basic Tab](#page-10-0)* along with PSoC 4200 devices.
- An additional analog mux bus is consumed with a shield electrode enabled in the *CSD [Settings](#page-20-0)* tab.
- One 7-bit IDAC in the CSD block is not consumed (and available for general purpose use) when the Enable compensation IDAC is unselected in the *[CSD Settings](#page-20-0)* tab.

# **References**

# **General References**

- *[Cypress Semiconductor web site](http://www.cypress.com/)*
- *[PSoC 4 Device datasheets](http://www.cypress.com/?app=search&searchType=advanced&keyword=&rtID=107&id=4749)*

# **Application Notes**

Cypress provides a number of application notes describing how PSoC can be integrated into your design. You can access them at the *[Cypress Application Notes web page](http://www.cypress.com/documentation/application-notes/)*. Examples that relate to CapSense include:

- *[AN64846](http://www.cypress.com/documentation/application-notes/an64846-getting-started-capsense)* Getting Started with CapSense<sup>®</sup>
- *[AN72362](http://www.cypress.com/documentation/application-notes/an72362-reducing-radiated-emissions-automotive-capsense-applications)* Reducing Radiated Emissions in Automotive CapSense® Applications
- *[AN85951](http://www.cypress.com/documentation/application-notes/an85951-psoc-4-capsense-design-guide)* PSoC® 4 CapSense® Design Guide

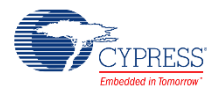

■ *[AN92239](http://www.cypress.com/documentation/application-notes/an92239-proximity-sensing-capsense)* – Proximity Sensing with CapSense®

# **Code Examples**

PSoC Creator provides access to code examples in the Code Example dialog. For Componentspecific examples, open the dialog from the Component Catalog or an instance of the Component in a schematic. For general examples, open the dialog from the Start Page or **File** menu. As needed, use the **Filter Options** in the dialog to narrow the list of projects available to select.

Refer to the "Code Example" topic in the PSoC Creator Help for more information.

There are also numerous code examples that include schematics and code examples available online at the *[Cypress Code Examples web page](http://www.cypress.com/go/ce_p3-4-5lp)*. The examples that use this Component include:

- *CE210289 - [PSoC®4 CapSense® Linear Slider](http://www.cypress.com/documentation/code-examples/ce210289-psoc-4-capsense-linear-slider?source=search&keywords=CE210289)*
- *CE210291 - [PSoC® 4 CapSense® One Button](http://www.cypress.com/documentation/code-examples/ce210291-psoc-4-capsense-one-button?source=search&keywords=CE210291)*
- *CE210290 - [PSoC® 4 CapSense® Low-Power Ganged Sensor](http://www.cypress.com/documentation/code-examples/ce210290-psoc-4-capsense-low-power-ganged-sensor?source=search&keywords=CE210290)*
- *CE210311 - [CapSense® ADC Sequential](http://www.cypress.com/documentation/code-examples/ce210311-capsense-adc-sequential?source=search&keywords=CE210311)*

# **Development Kit Boards**

Cypress provides a number of development kits. You can access them at the *[Cypress](http://www.cypress.com/documentation/development-kitsboards)  [Development Kit web page](http://www.cypress.com/documentation/development-kitsboards)*. Mentioned Code Examples uses the following development kits:

- *[CY8CKIT-040 PSoC® 4000 Pioneer Kit](http://www.cypress.com/CY8CKIT-040)*
- *[CY8CKIT-042-BLE Bluetooth® Low Energy Pioneer](http://www.cypress.com/?rID=102636&source=psoc4ble) Kit*
- *[CY8CKIT-042 PSoC® 4 Pioneer Kit](http://www.cypress.com/CY8CKIT-042)*
- *[CY8CKIT-044 PSoC® 4 M-Series Pioneer Kit](http://www.cypress.com/CY8CKIT-044)*
- *CY8CKIT-046 [PSoC® 4 L-Series Pioneer Kit](http://www.cypress.com/CY8CKIT-046)*
- *[CY8CKIT-041 PSoC® 4 S-Series Pioneer Kit](http://www.cypress.com/documentation/development-kitsboards/cy8ckit-041-psoc-4-s-series-pioneer-kit?source=search&keywords=CY8CKIT-041)*

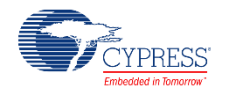

# **Electrical Characteristics**

Specifications are valid for  $+25^{\circ}$  C, VDD 3.3 V, Cmod = 2.2 nF, Csh = 10 nF, and CintA = CintB = 470 pF except where noted.

**Note** Final characterization data for PSoC 4100S and PSoC Analog Coprocessor devices is not available at this time. Once the data is available, the Component datasheet will be updated on the Cypress web site.

# **Performance Characteristics**

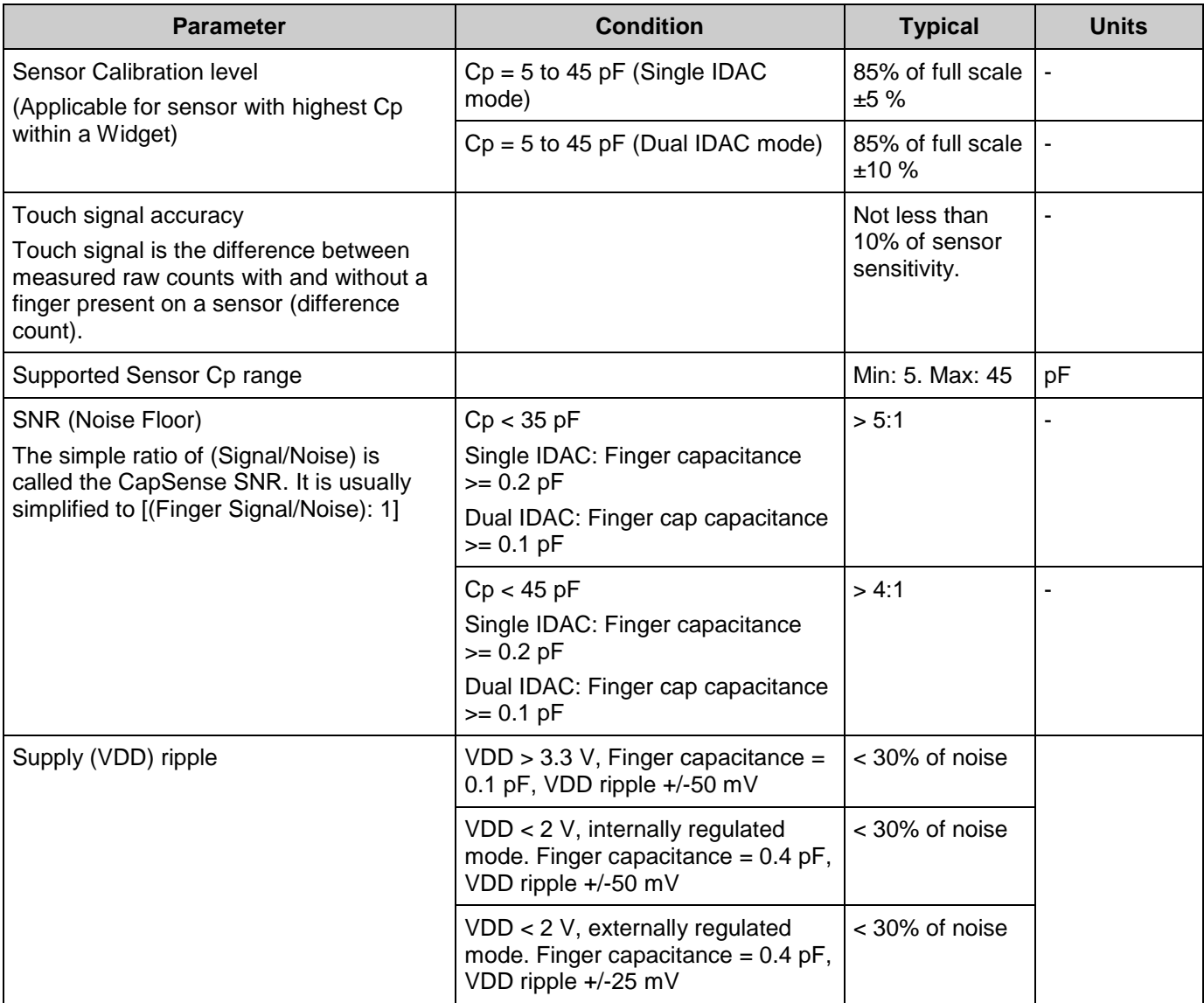

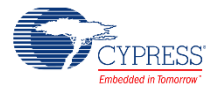
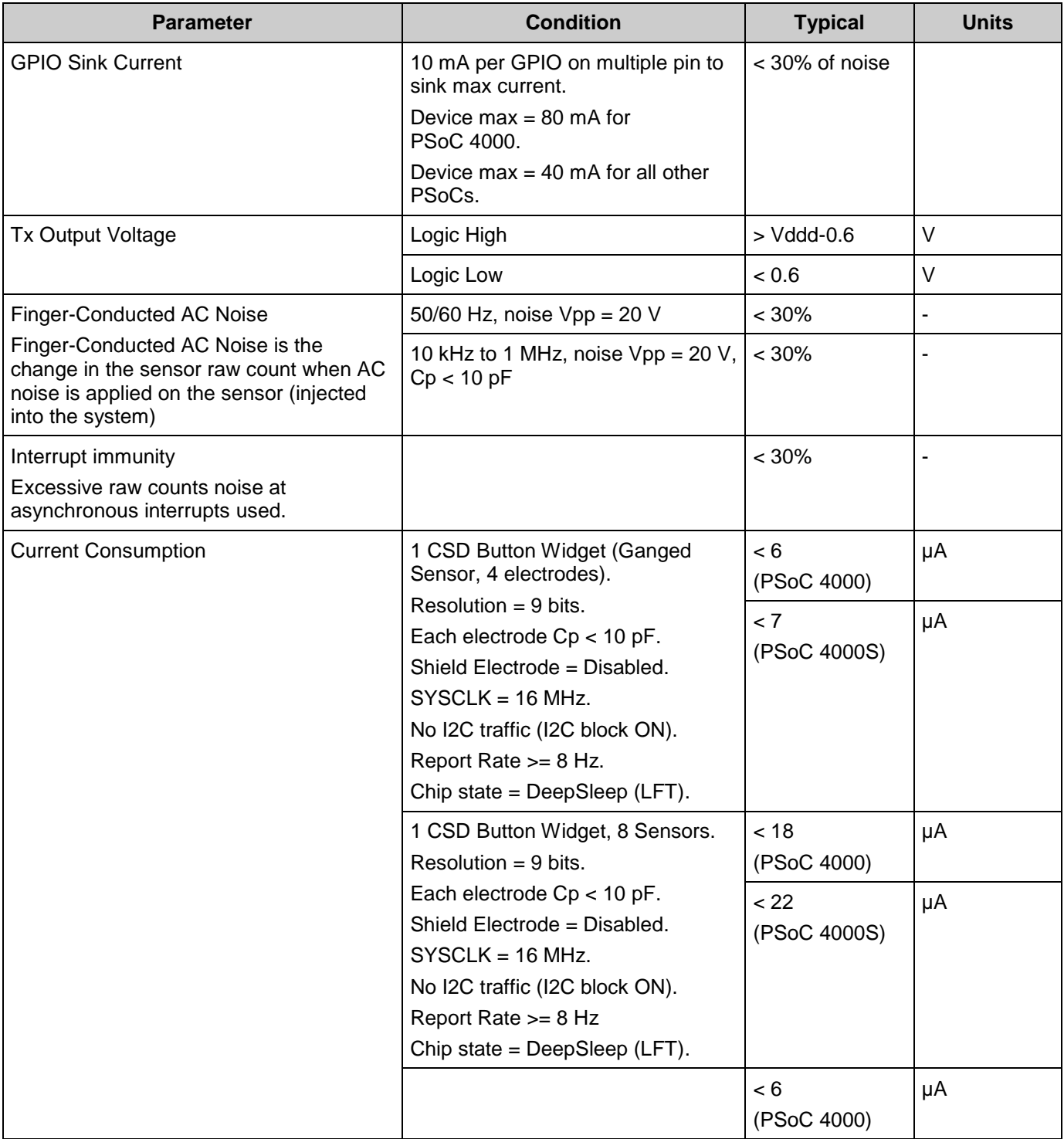

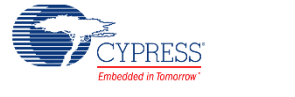

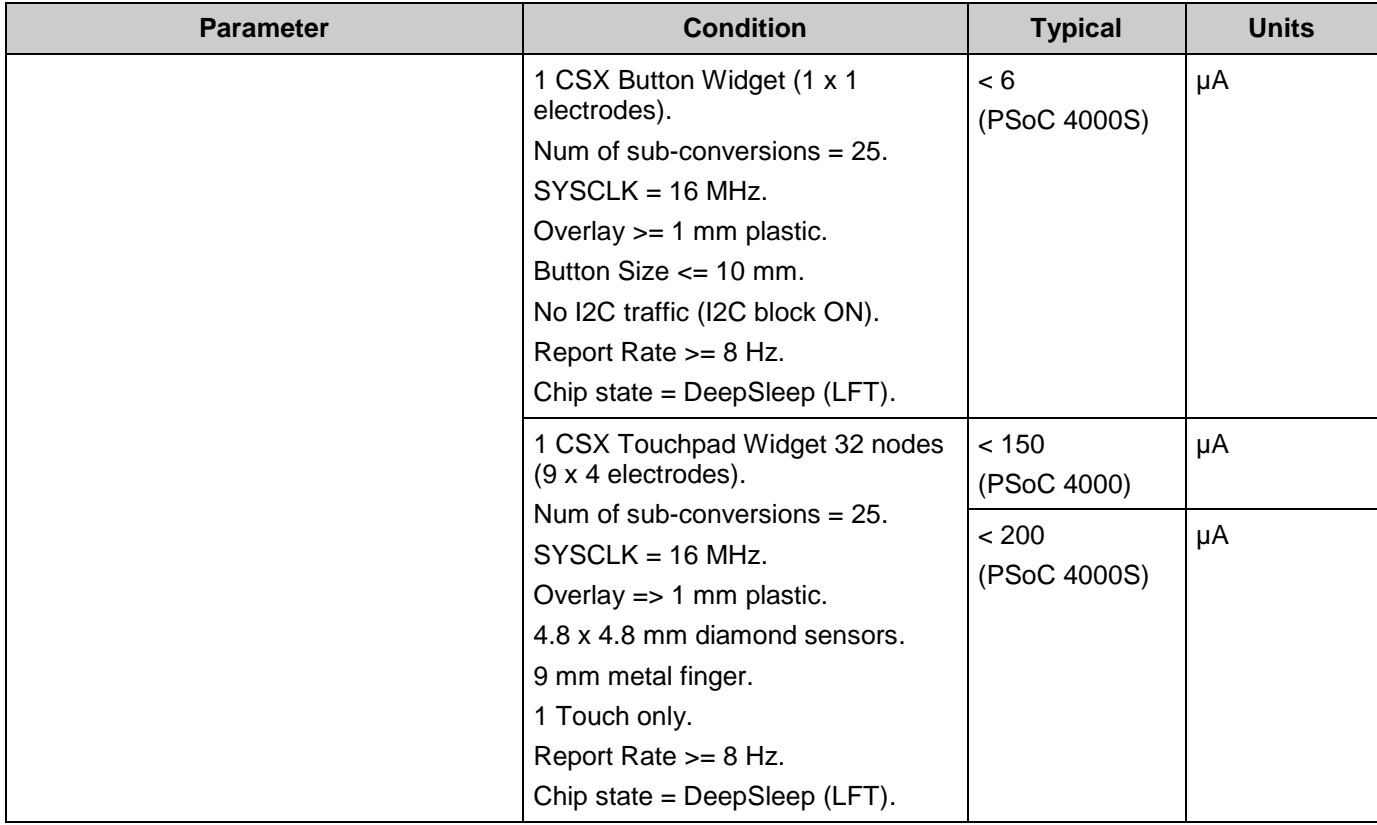

## **DC/AC Specifications**

Refer to device-specific datasheet *[PSoC 4 Device datasheets](http://www.cypress.com/?app=search&searchType=advanced&keyword=&rtID=107&id=4749)* for more details.

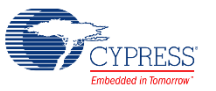

# <span id="page-110-0"></span>**Component Errata**

This section lists the problems known with the CapSense P4 Component.

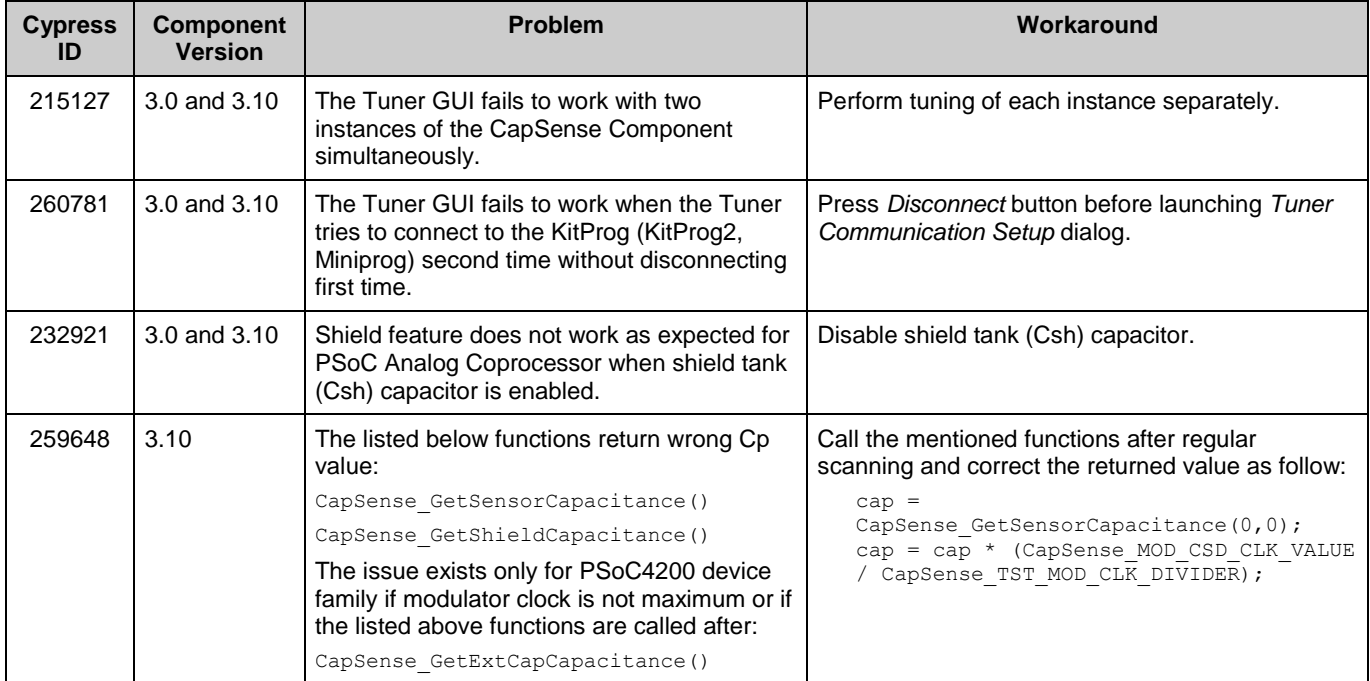

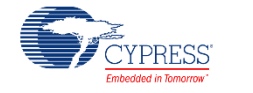

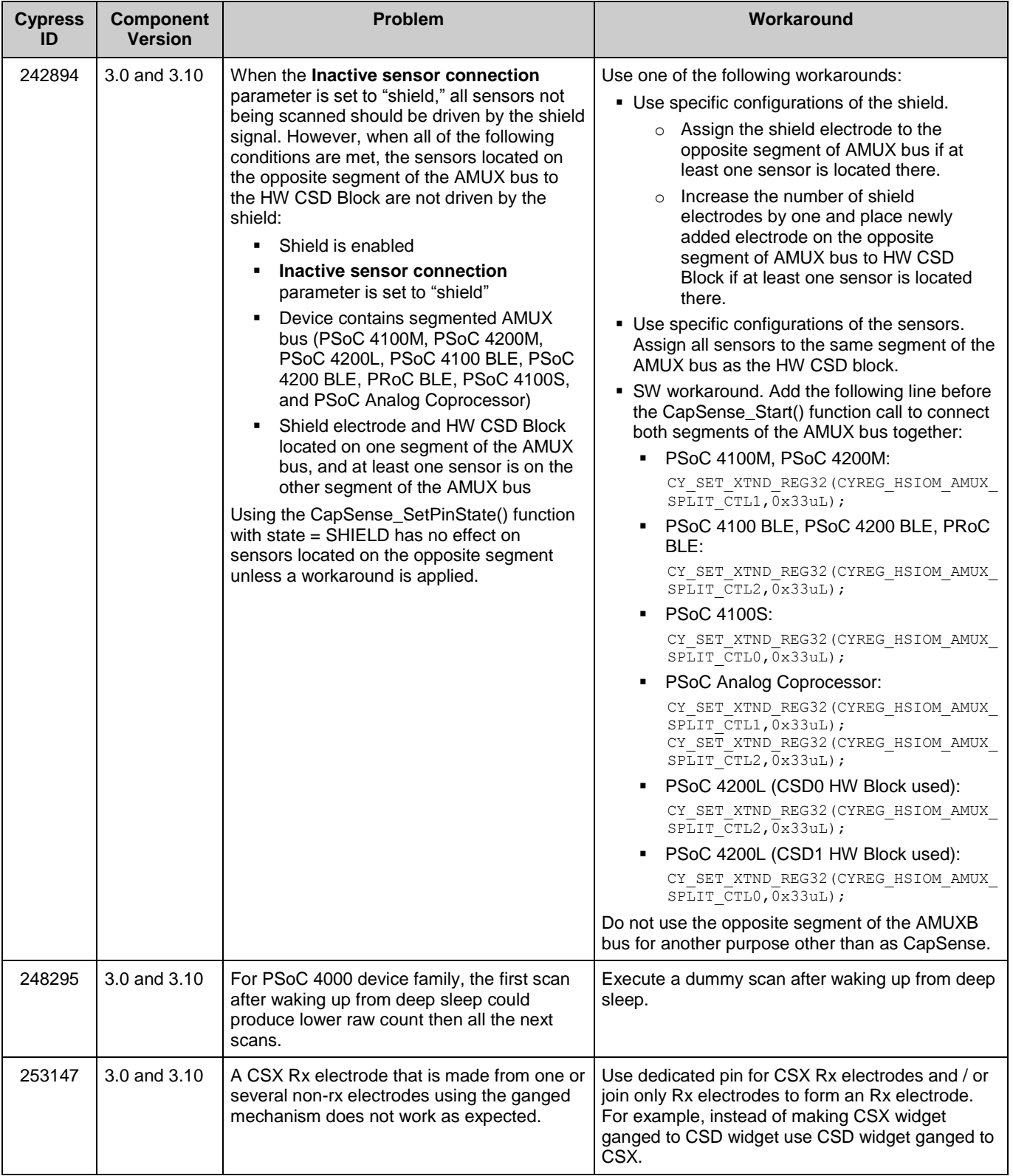

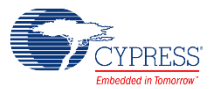

# **Component Changes**

This section lists the major changes in the Component from the previous version.

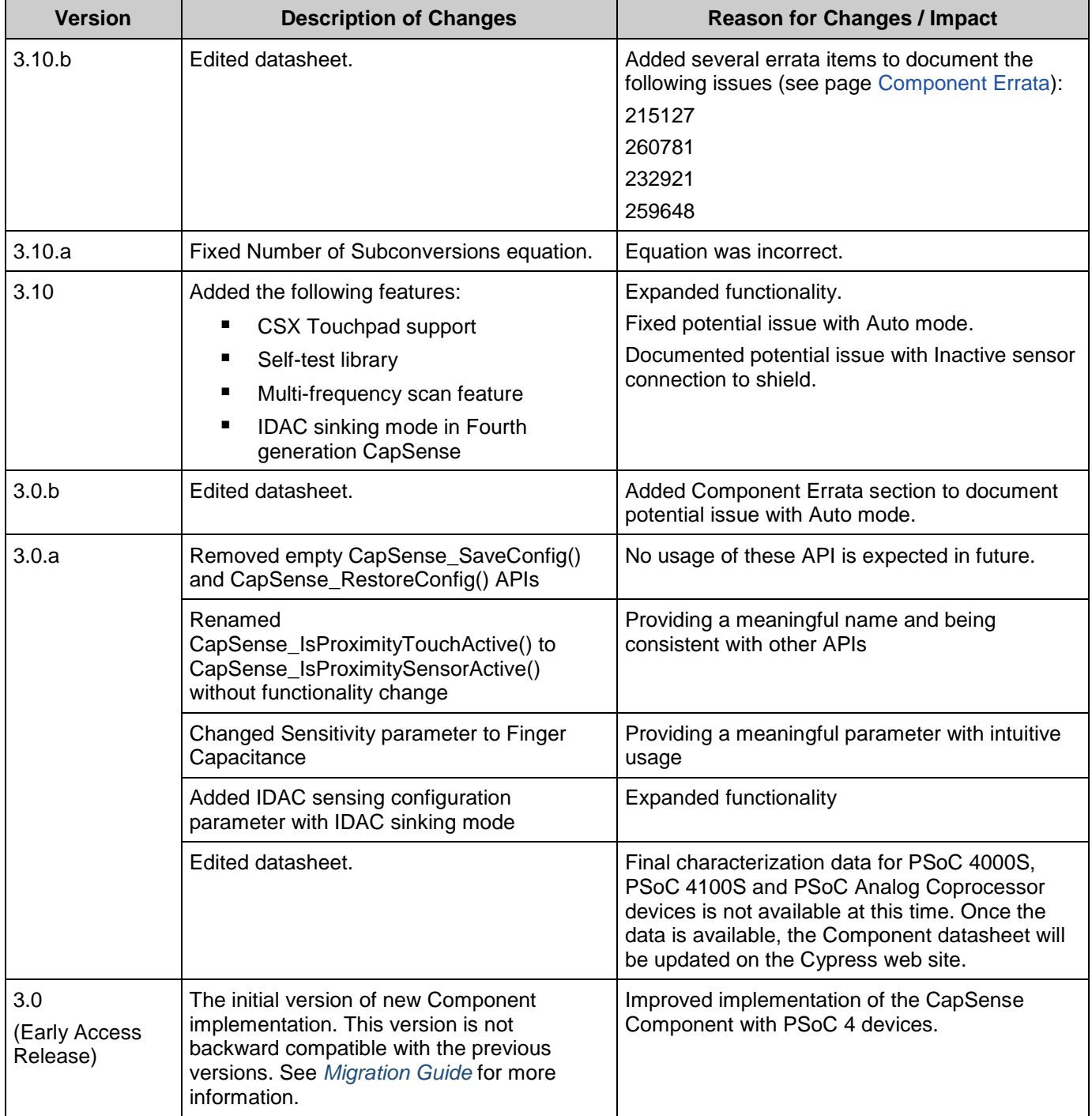

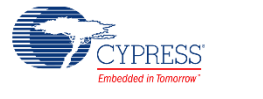

# <span id="page-113-0"></span>**Migration Guide**

CapSense P4 v3.X is a new Component, **not** backward-compatible with CapSense CSD P4 v2.X. So, a design that uses version 2.X requires manual migration to version v3.X to benefit from the new features and enhanced performance.

CapSense P4 is a completely new Component. Projects using CapSense CSD P4 v2.40 (and prior versions) cannot be automatically updated to the new Component. You must back up your project, replace the old Component with CapSense\_P4, and set up the parameters as described below. Note that the firmware API is very different in the new Component and it is highly recommended that you read section *[Step-7: API Comparison](#page-123-0)* in order to make changes in your firmware. It is highly recommended that all the new design must start with CapSense P4 v3.X, and the design that requires the features of CapSense P4 v3.X, such as mutual-cap sensing or low power, must be manually migrated. The existing designs in production or minor revisions of the existing product may use version 2.X, however, no further enhancements are planned on that version.

This section provides the guidelines migration to CapSense P4 v3.X. In general, the migration requires the following steps:

- *[Step-1: Add Widget / Sensor](#page-114-0)*
- *[Step-2: Parameters: Enable firmware filters](#page-117-0)*
- *[Step-3: Parameters: CSD Settings](#page-118-0)*
- *[Step-4: Parameters: Widgets Details](#page-120-0)*
- *[Step-5: Scan Order](#page-122-0)*
- *[Step-6: Pinout](#page-123-1)*
- *[Step-7: API Comparison](#page-123-0)*

### **Differences in supported features**

The table below shows the difference in the features supported by the v2.40 and v3.X Components.

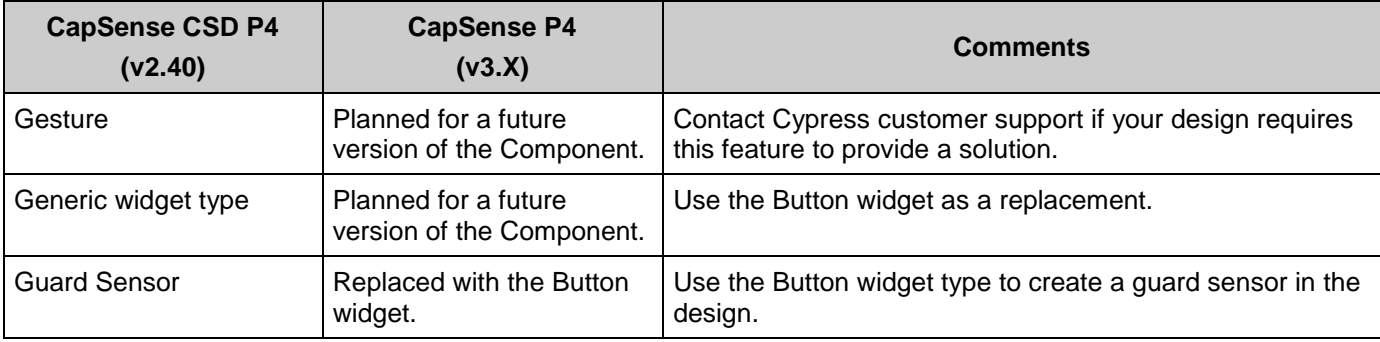

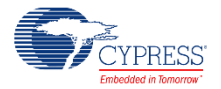

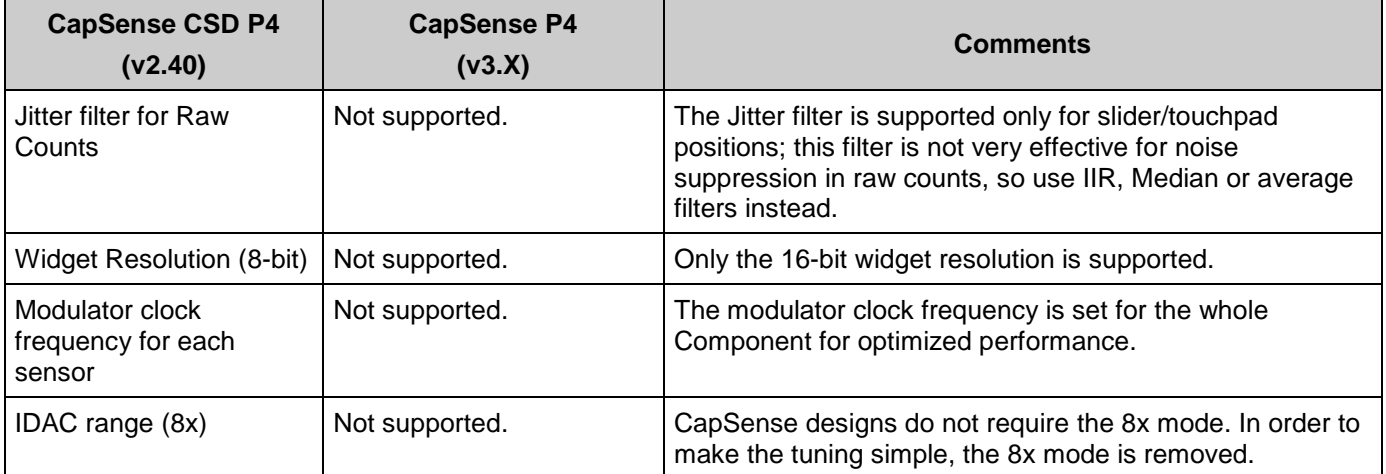

**Note** If a device has more than one HW CSD block, CapSense CSD P4 v2.40 or earlier versions should not be used in conjunction with CapSense P4 v3.0 or later (i.e. do not place v2.40 in HW CSD block1 and v3.0 in HW CSD block2), such configuration is not guaranteed to be functional.

## <span id="page-114-0"></span>**Step-1: Add Widget / Sensor**

a. In v2.40, the **Widget Config** tab is used to create and configure the widgets, and *[Basic](#page-10-0)  [Tab](#page-10-0)* is used to create widgets and *[Widget Details](#page-27-0)* sub-tab under *[Advanced Tab](#page-14-0)* is used to configure the widgets parameters in the v3.X Component.

Behavior of all widgets is the same between both versions, except for the Button and Generic widgets. In CapSense v3.X, up to 32 sensors can be created under one *[Button](#page-12-0)* widget, configure and scan all those sensors as a group of sensors called the widget. If the design is based on v2.40 and has multiple button sensors, consider creating several widgets and multiple sensors in the widgets for optimized performance.

Add the widgets in the *[Basic Tab](#page-10-0)*, select a number of sensors or segments of those widgets.

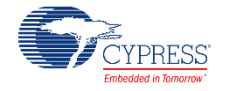

b. Select *CSD [sensing method](#page-12-1)* for all widgets for *[Sensing mode](#page-12-2)*.

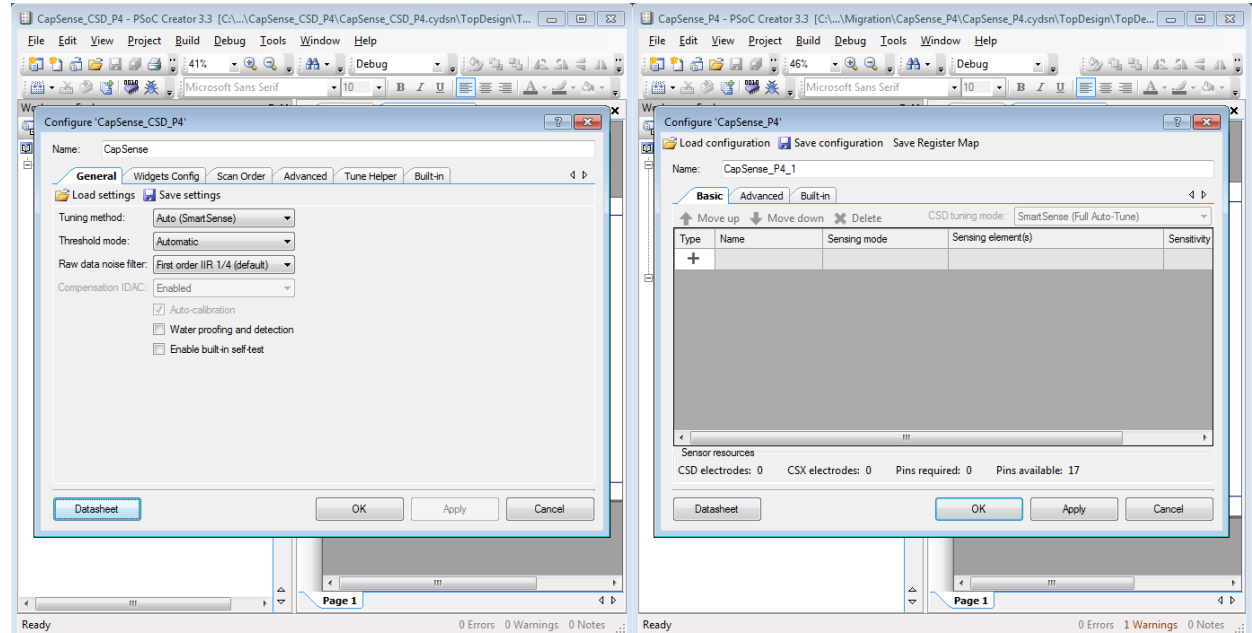

c. The tuning mode selection in the new Component is updated.

Note that there is only one selection in the new Component for the tuning mode instead of two parameters ("Tuning method" and "Threshold mode") in the old Component. The able below shows equivalent tuning modes in CapSense v3.X.

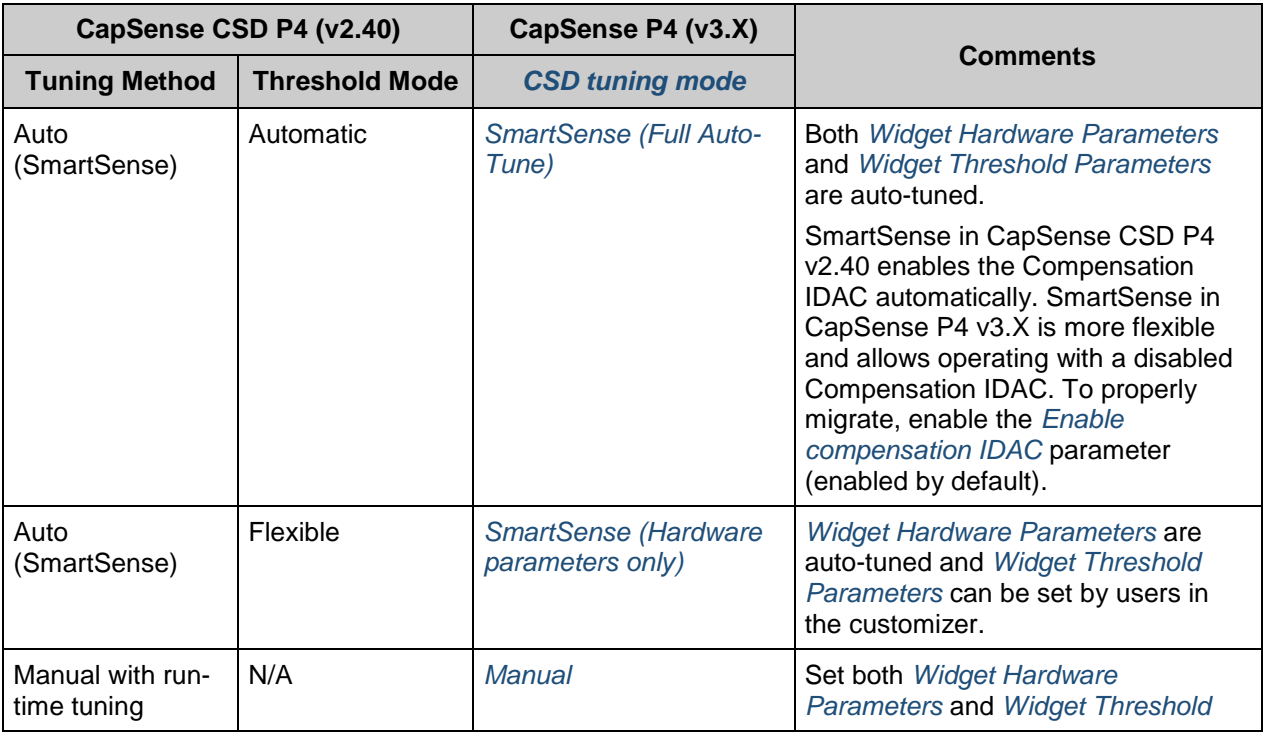

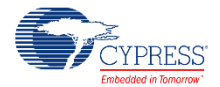

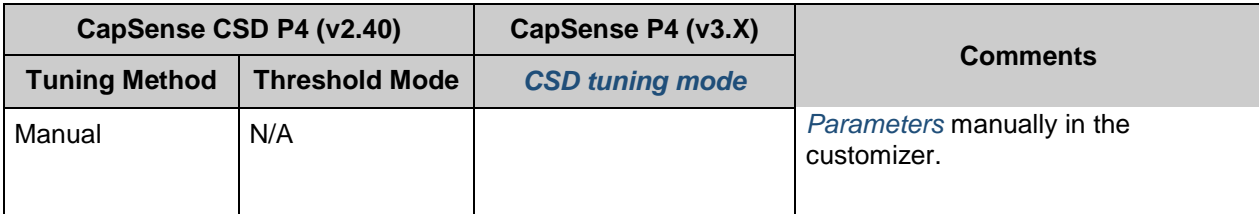

d. If *[SmartSense Auto-tuning](#page-11-4)* was not used, skip below step.

The new Component has enhanced flexibility for *[Finger capacitance](#page-13-0)* selection compared to only 10 selections in v2.40 Component:

- In the *[SmartSense \(Full Auto-Tune\)](#page-11-1)* mode it is 0.1 pF to 1 pF with a 0.02 pF step.
- In the *[SmartSense \(Hardware parameters only\)](#page-11-2)* mode it is 0.02 pF to 20.48 pF on the exponential scale.

The table below shows equivalent settings in the v3.X Component for 10 selections in the v2.40 Component, set the sensitivity value as indicated in table below. It is also acceptable to select a different user-set value for this parameter to benefit from the CapSense v3.X performance.

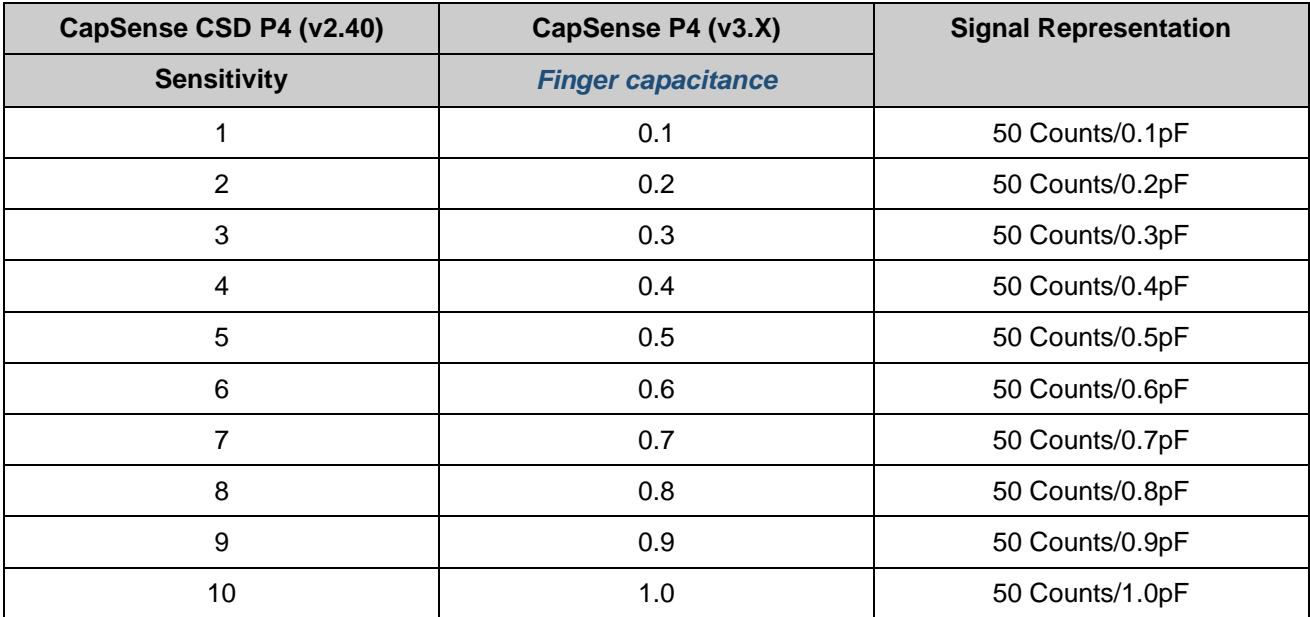

- e. Compensation IDAC in v2.40: If the compensation IDAC is enabled in the Basic tab of the v2.40 Component, enable the same (*[Enable compensation IDAC](#page-22-0)*) in *[CSD Settings](#page-20-0)* subtab of v3.X.
- f. Raw data filter in v2.40: If the Raw data noise filter is used in the v2.40 Component, enable the same (*[Regular widget raw count filter type](#page-16-0)*) in *[General](#page-15-0)* sub-tab of the new Component as described in *[Step-2](#page-117-0)*.
- g. Enable Built-in self-test in v2.40: If the self-test is enabled in the v2.40 Component, enable the same (*[Enable self-test library](#page-18-0)*) in *[General](#page-15-0)* sub-tab of the new Component.

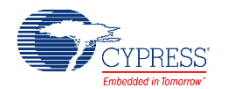

h. Water proofing and detection: If water proofing and detection is enabled, enable the shield electrodes (*[Enable shield electrode](#page-23-0)*) in [CSD Settings](#page-20-0) sub-tab as described in *[Step-3](#page-118-0)*, create a Button widget instead of guard sensors, and discard the status reported by widgets/sensors when the guard sensor is active in the application program.

### <span id="page-117-0"></span>**Step-2: Parameters: Enable firmware filters**

If the design based on the v2.40 Component met the following conditions, migration of the Component configuration is complete and go to the *[Step-7](#page-123-0)* application programming interface section to continue:

- Used Auto SmartSense tuning mode
- Used Automatic threshold mode
- All firmware filters were disabled
- Water proofing and detection in v2.40 was disabled
- Sensor auto-reset was disabled

The firmware filter feature in v2.40 allows using only one filter in a design and all widget types must use common filter settings. In the CapSense P4 v3.X Component, the filter feature is enhanced by:

- Allowing coexistence of multiple filters simultaneously in a project.
- Both baseline filter and raw count filter coefficients having more configurable options.
- Both baseline filter and raw count filter for proximity and non-proximity sensors can be configured separately because the proximity filters often require different filter configuration as the proximity sensors are usually more affected by noise.

#### **Raw count filters**

The table below shows equivalent configurations between the v2.40 and v3.X Components, enable the filters and select coefficients based on the information in the table below:

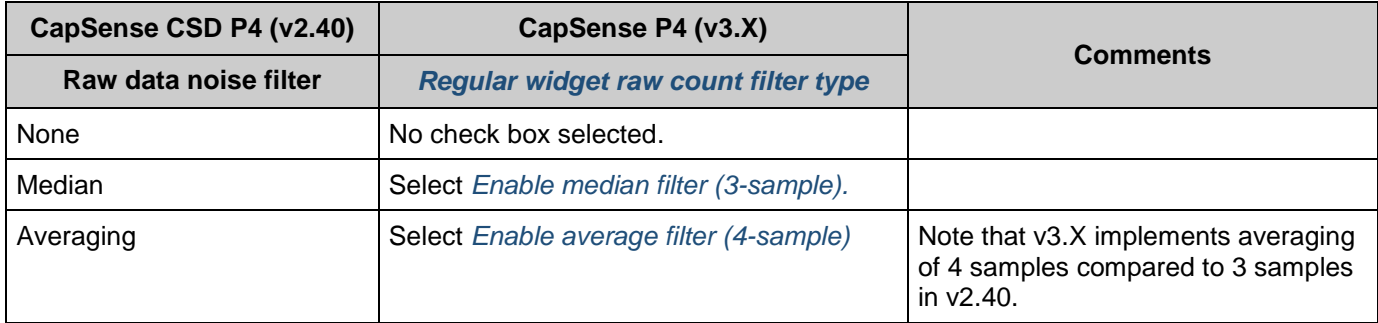

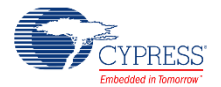

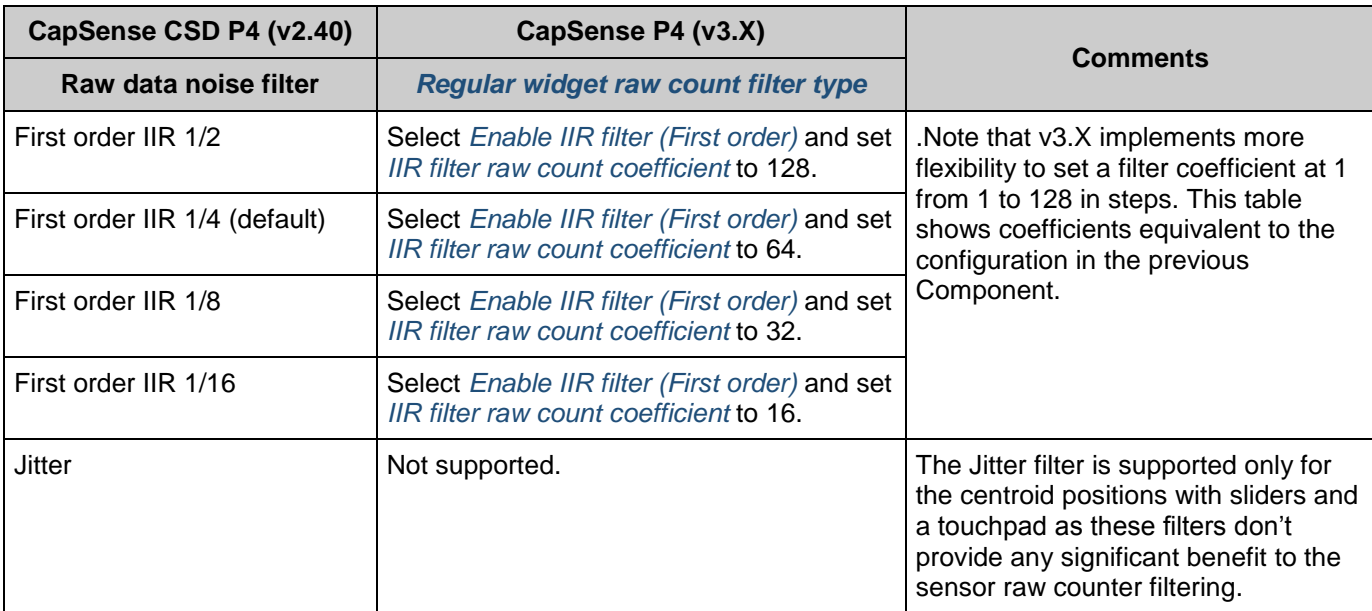

Make the same for *Proximity [widget raw count](#page-17-0) filter type***.**

#### **Baseline filters:**

Set the filter coefficients as listed below for equivalent performance of v2.40 from CapSense v3.X Component:

- *Regular widget [baseline coefficient](#page-17-1)* = 1
- *[Proximity widget baseline coefficient](#page-17-2)* = 1

#### **Enable sensor auto-reset**

■ Select *[Enable sensor auto-reset](#page-17-3)* if it was enabled in the previous Component.

#### <span id="page-118-0"></span>**Step-3: Parameters: CSD Settings**

The *[CSD Settings](#page-20-0)* sub-tab contains the parameter common to all the CSD widgets available in the **Advanced** Tab of the v2.4X Component. Follow the guidelines in the table below to set the parameters in the table below.

**Note** The parameters requiring selection of a "frequency" are dependent on the HFCLK settings in the Clock Editor. If HFCLK is changed in the Clock Editor, these parameters may need to be set again.

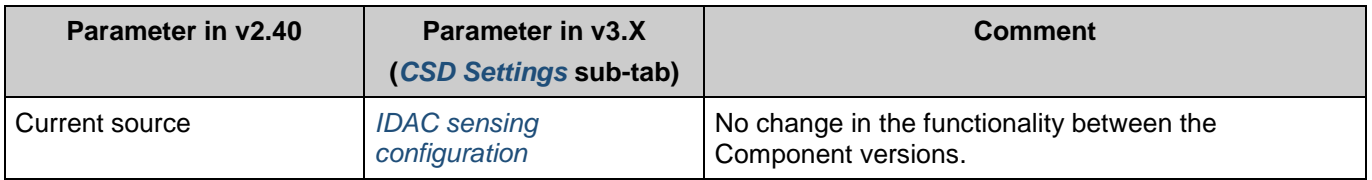

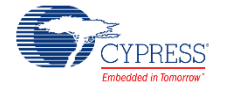

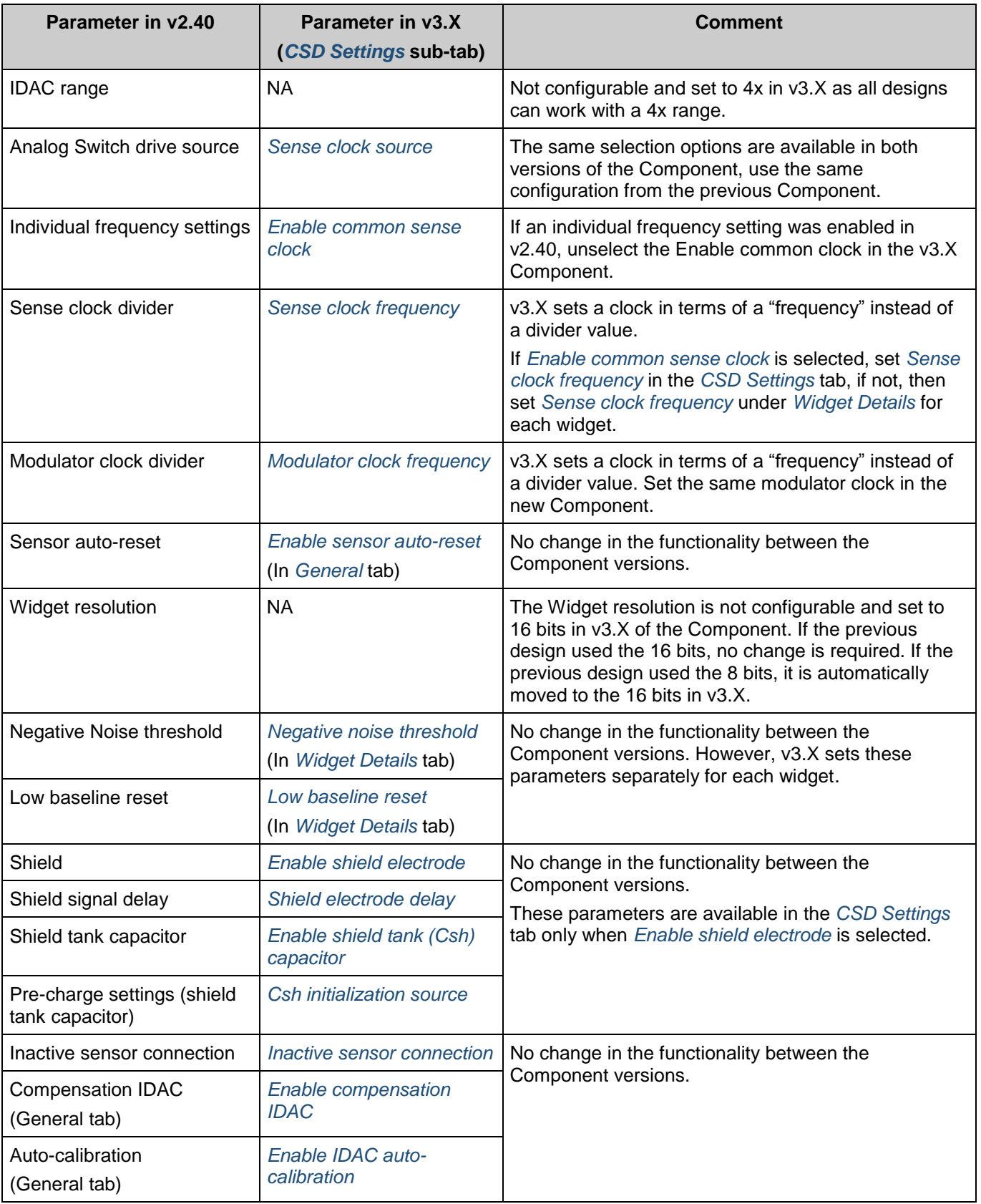

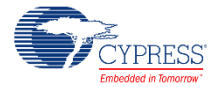

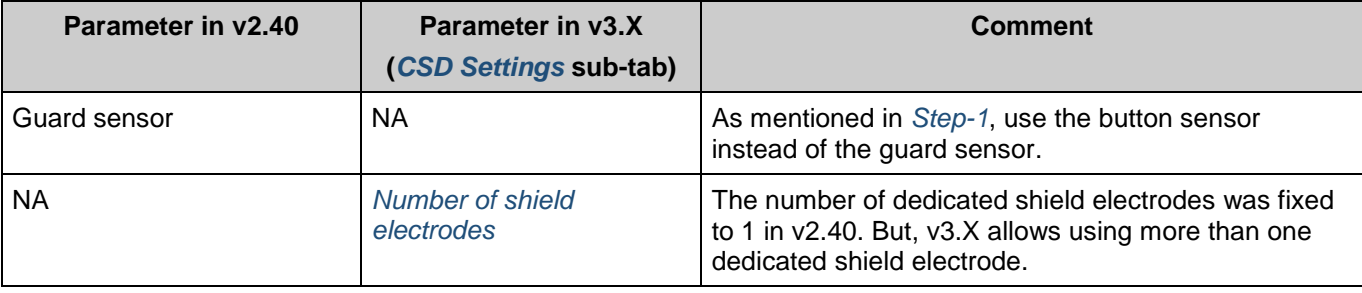

# <span id="page-120-0"></span>**Step-4: Parameters: Widgets Details**

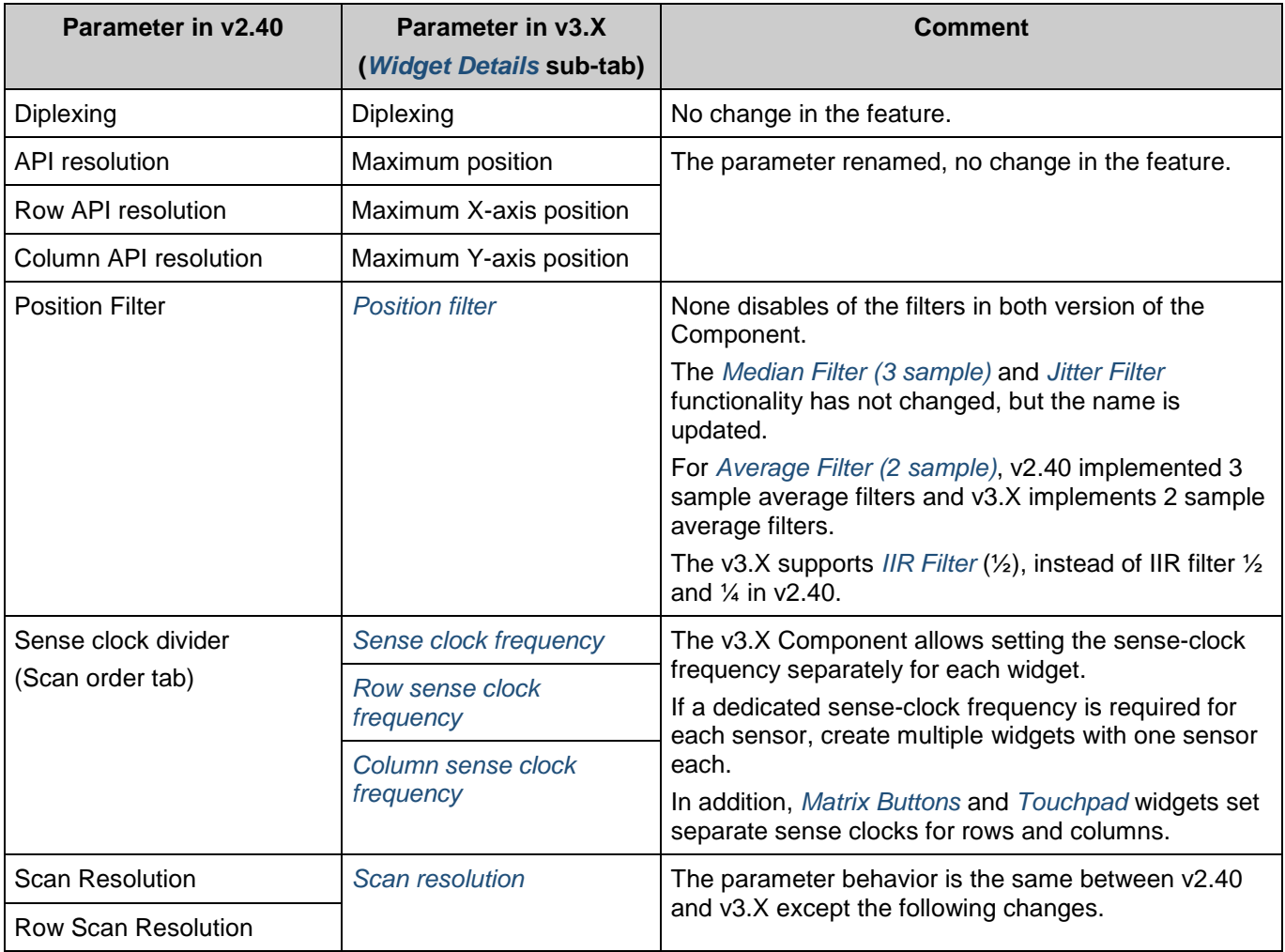

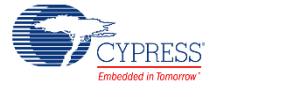

<span id="page-121-0"></span>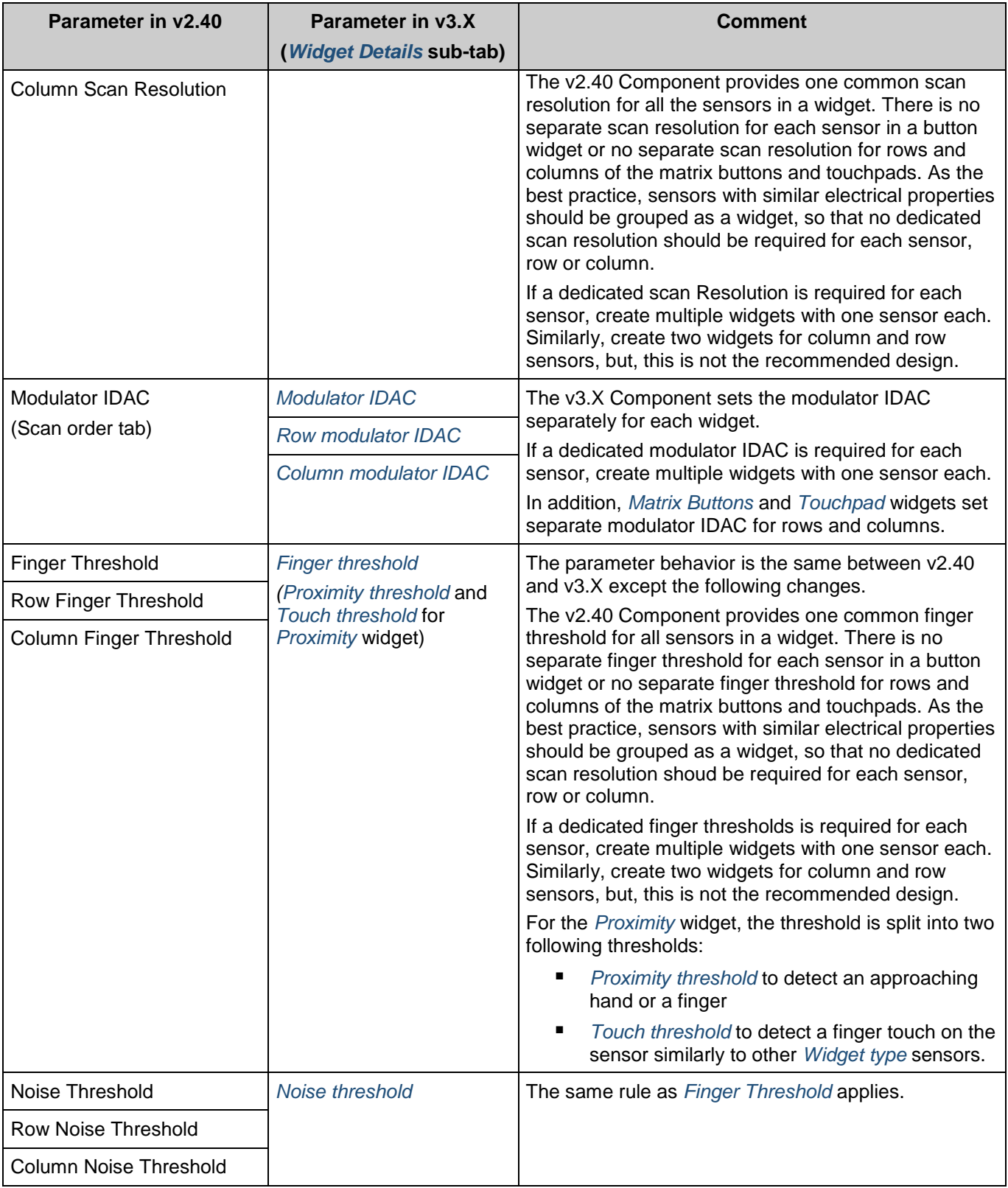

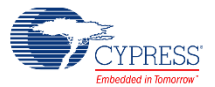

<span id="page-122-1"></span>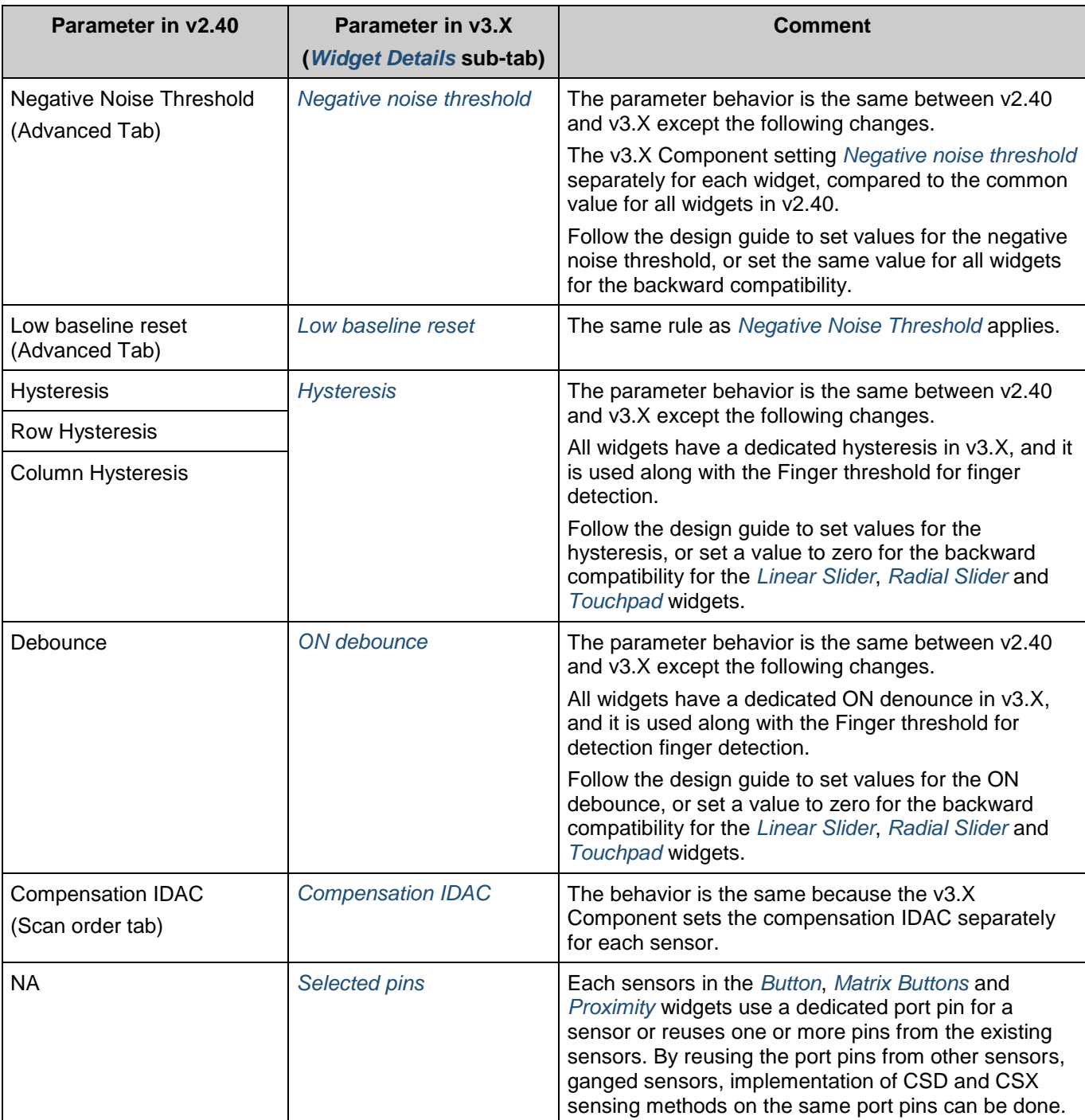

## <span id="page-122-0"></span>**Step-5: Scan Order**

The **Scan Order** tab has no editable contents in v3.X, all the parameters available in the **Scan Order** tab of v2.40 are already configured in the other tabs on v3.X in the steps above.

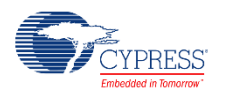

## <span id="page-123-1"></span>**Step-6: Pinout**

Assign the pins in the Pin Editor; this interface is not affected by Component update.

### <span id="page-123-0"></span>**Step-7: API Comparison**

The following table lists the APIs whose functionality hasn't changed in v3.X of the Component.

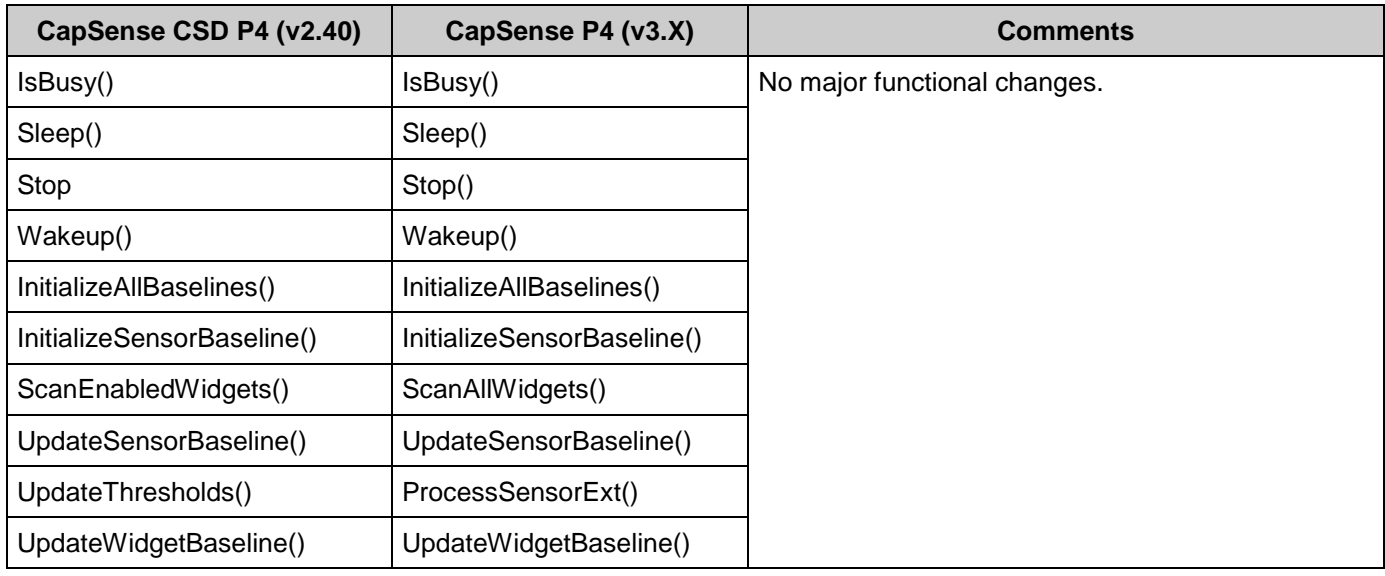

The following table shows list of API in v2.40 and its functional equivalent in v3.X Component.

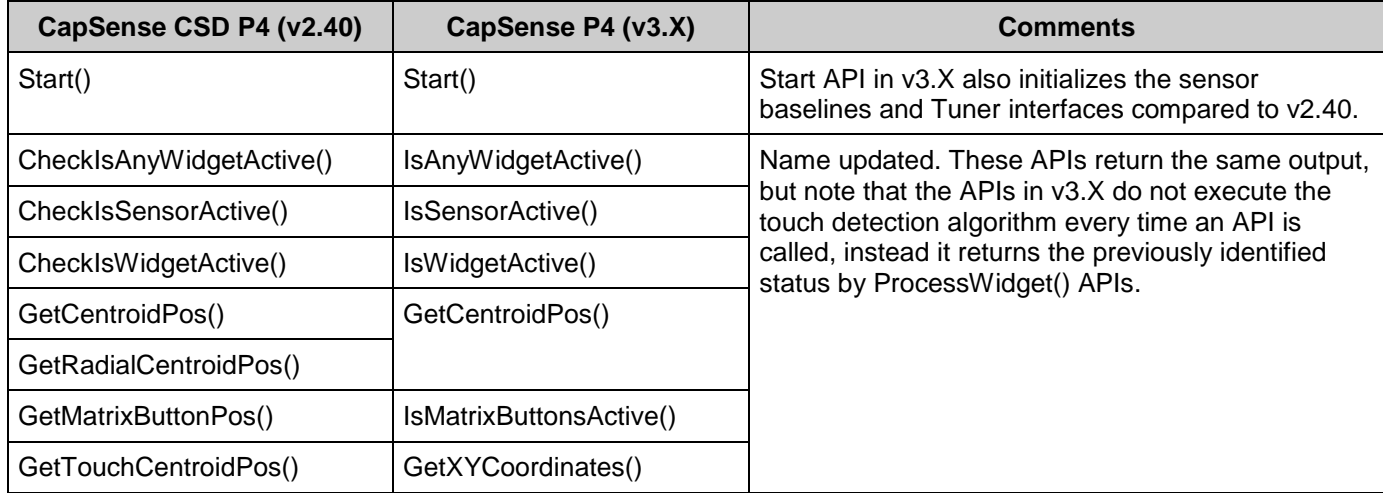

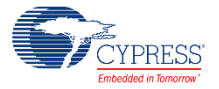

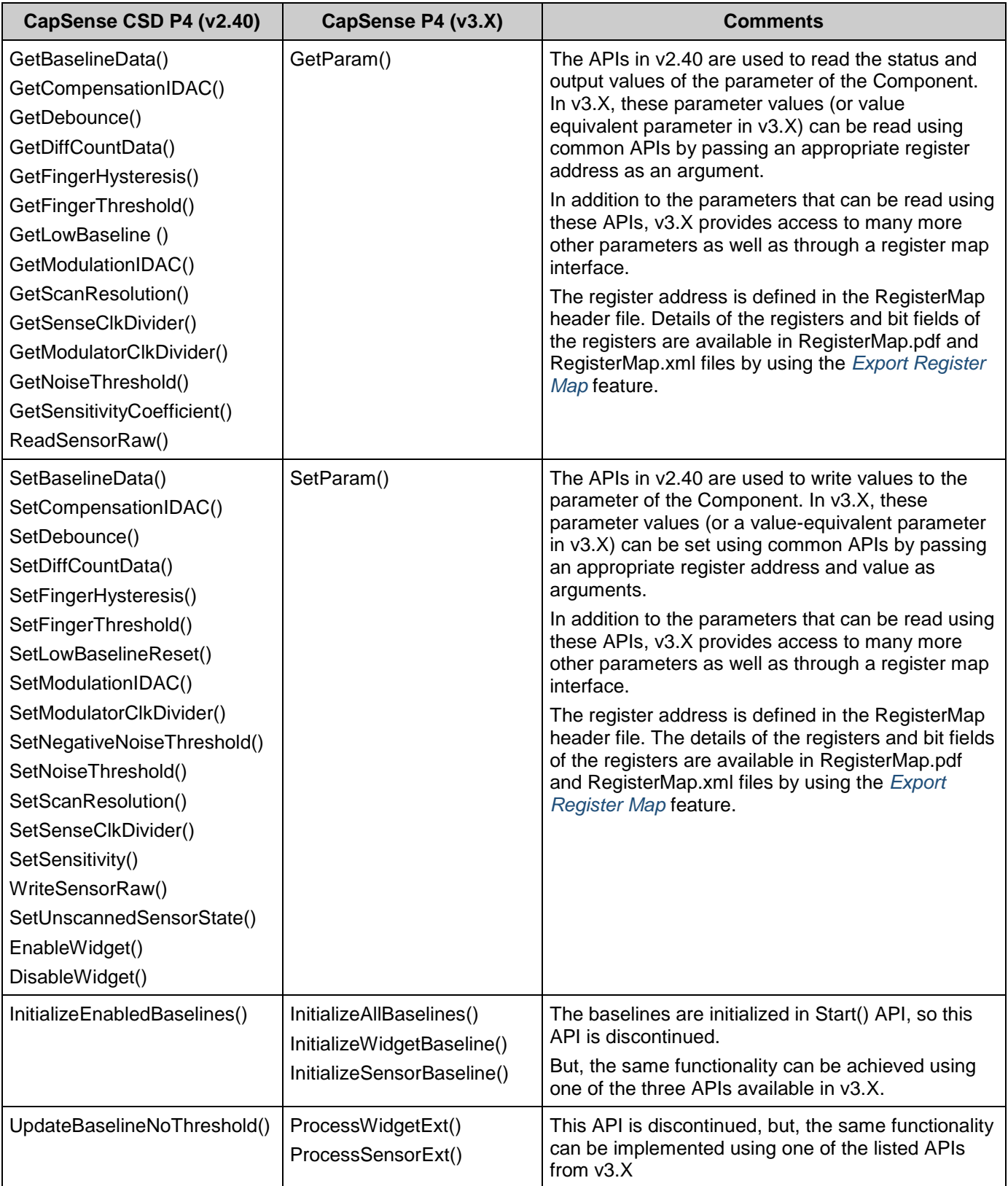

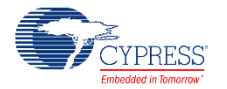

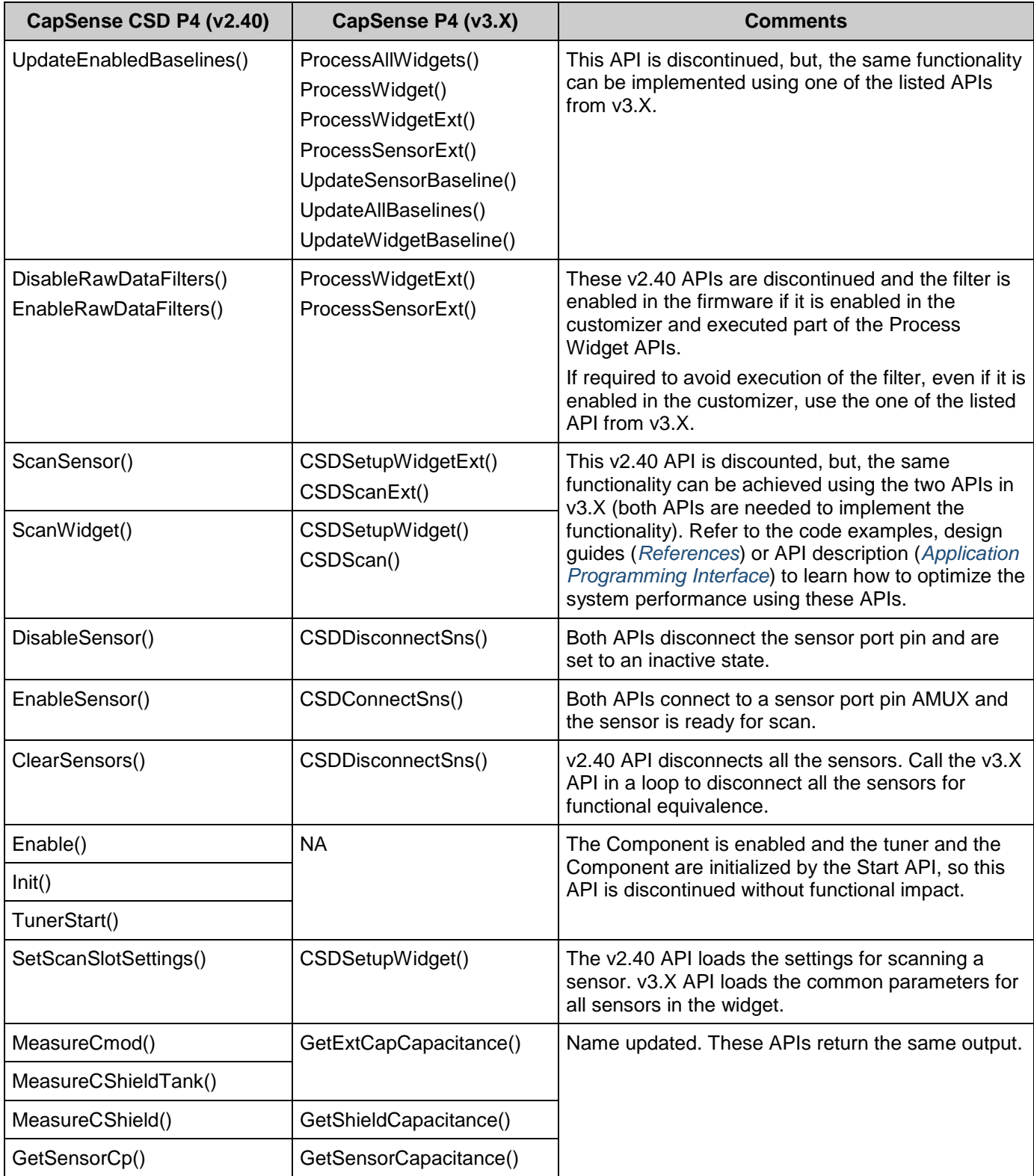

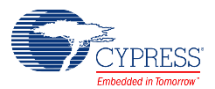

The following table shows the list of discontinued APIs and feature related these APIs are not available in the Component.

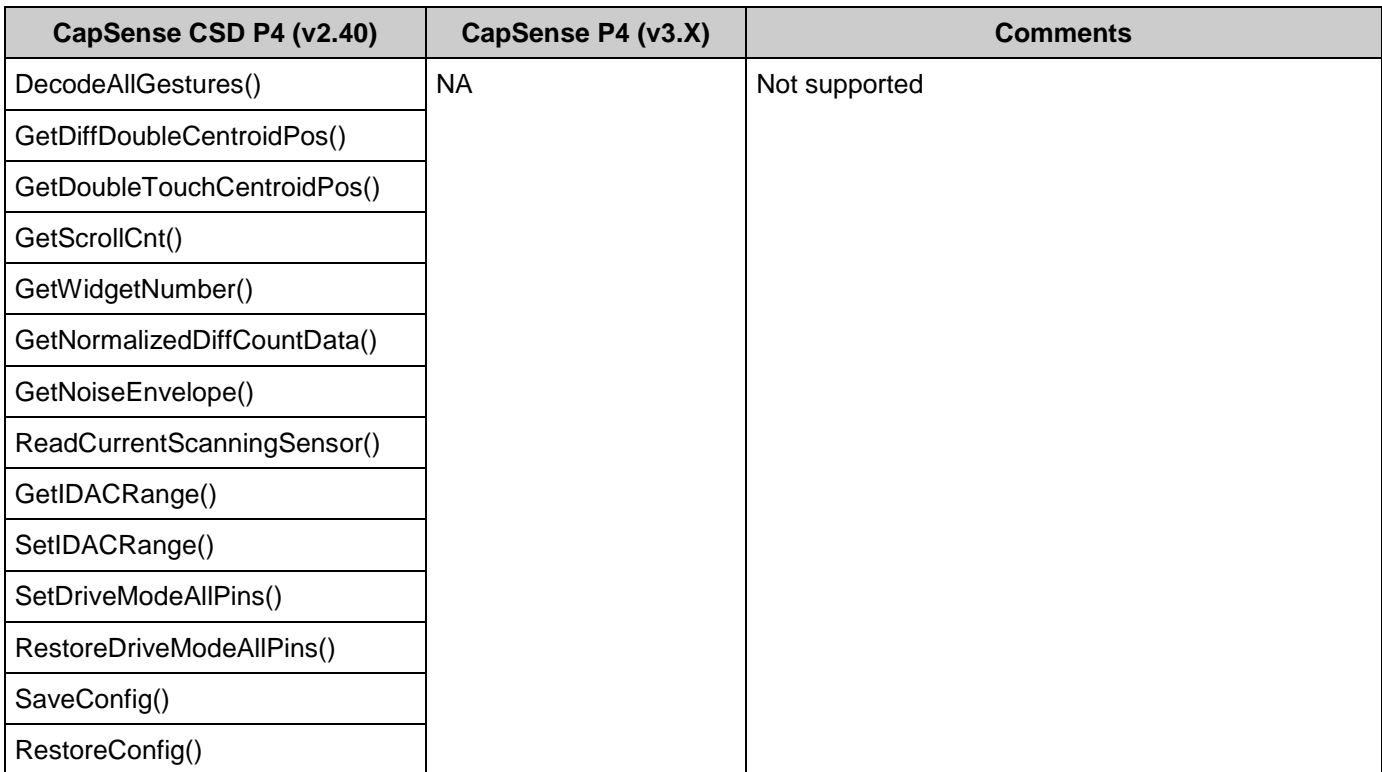

© Cypress Semiconductor Corporation, 2016-2017. This document is the property of Cypress Semiconductor Corporation and its subsidiaries, including Spansion LLC ("Cypress"). This document, including any software or firmware included or referenced in this document ("Software"), is owned by Cypress under the intellectual property laws and treaties of the United States and other countries worldwide. Cypress reserves all rights under such laws and treaties and does not, except as specifically stated in this paragraph, grant any license under its patents, copyrights,<br>trademarks, or other intel of the Software, then Cypress hereby grants you a personal, non-exclusive, nontransferable license (without the right to sublicense) (1) under its copyright rights in the Software (a) for Software provided in source code form, to modify and reproduce the Software solely for use with Cypress hardware products, only internally within your organization, and (b) to distribute the Software in binary code form externally to end users (either directly or indirectly through resellers and distributors), solely for use on Cypress hardware product units, and (2) under those claims of Cypress's patents that are infringed by the Software (as provided by Cypress, unmodified) to make, use, distribute, and import the Software solely for use with Cypress hardware products. Any other use, reproduction, modification, translation, or compilation of the Software is prohibited.

TO THE EXTENT PERMITTED BY APPLICABLE LAW, CYPRESS MAKES NO WARRANTY OF ANY KIND, EXPRESS OR IMPLIED, WITH REGARD TO THIS DOCUMENT OR ANY<br>SOFTWARE OR ACCOMPANYING HARDWARE, INCLUDING, BUT NOT LIMITED TO, THE IMPLIED WARRAN PURPOSE. To the extent permitted by applicable law, Cypress reserves the right to make changes to this document without further notice. Cypress does not assume any liability arising out of the application or use of any product or circuit described in this document. Any information provided in this document, including any sample design information or programming code, is provided<br>only for reference purposes. any resulting product. Cypress products are not designed, intended, or authorized for use as critical Components in systems designed or intended for the operation of weapons, weapons systems, nuclear installations, life-support devices or systems, other medical devices or systems (including resuscitation equipment and surgical implants), pollution control or hazardous<br>substances management, or other us Component of a device or system whose failure to perform can be reasonably expected to cause the failure of the device or system, or to affect its safety or effectiveness. Cypress is not liable, in whole or in part, and you shall and hereby do release Cypress from any claim, damage, or other liability arising from or related to all Unintended Uses of Cypress products. You shall indemnify<br>and hold Cypress harmless Cypress products.

Cypress, the Cypress logo, Spansion, the Spansion logo, and combinations thereof, WICED, PSoC, CapSense, EZ-USB, F-RAM, and Traveo are trademarks or registered trademarks of Cypress in the United States and other countries. For a more complete list of Cypress trademarks, visit cypress.com. Other names and brands may be claimed as property of their respective owners.

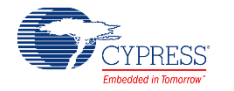